### **O'ZBEKISTON RESPUBLIKASI OLIY VA O'RTA MAXSUS TA'LIM VAZIRLIGI**

# **GULISTON DAVLAT UNIVERSITETI**

**Yuldashev Ulmasbek Abdubanapovich**

# **KOMPYUTER GRAFIKASI VA WEB DIZAYN**

# **O'quv qo'llanma**

(5110100 – Matematika va informatika ta'lim yoʻnalishi talabalari uchun)

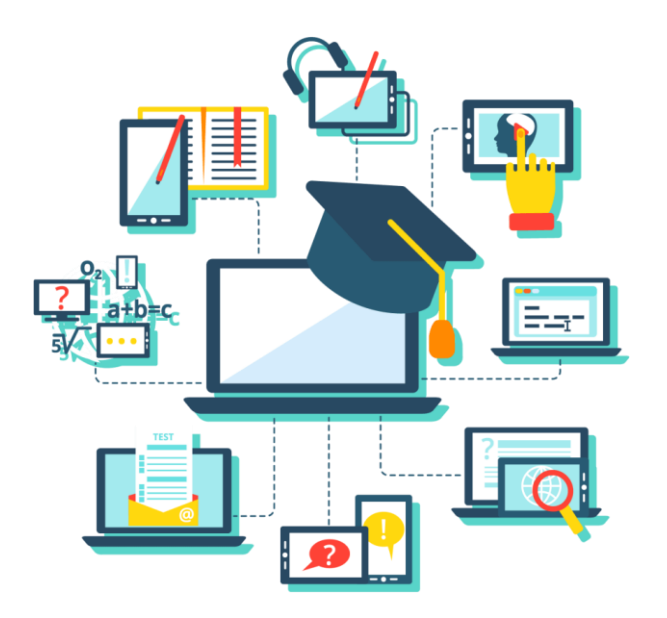

**Guliston – 2022**

#### UDK: 004.7 KBK: 32.973 Yu- 31

 Yuldashev U.A. Kompyuter grafikasi va Web dizayn / oʻquv qoʻllanma. - Guliston, 2022. - 291 b.

Oʻquv qoʻllanma amaldagi "Kompyuter grafikasi va Web dizayn" fani bo'yicha (BD-5110100-3.07, 14.08.2020-yil) Nizomiy nomidagi Toshkent davlat pedagogika universitetida ishlab chiqilgan dastur asosida tayyorlangan boʻlib, 5110100 – Matematika va informatika ta'lim yoʻnalishida tahsil olayotgan talabalar uchun moʻljallangan. Unda Kompyuter grafikasi va Web dizayn fani boʻyicha nazariy materiallar, topshiriqlar, bilimlarni nazorat qilish uchun savollar majmuasi kabilar keltirilgan. Ushbu oʻquv qoʻllanma ham bugungi kunning zamonaviy bilimlari bilan yangilangan va qayta ishlangan boʻlib, unda fanning nazariy va amaliy jihatlariga alohida e'tibor qaratilgan.

Учебное пособие подготовлено на основе программы, разработанной в Ташкентском государственном педагогическом университете имени Низами по актуальной дисциплине «Компьютерная графика и веб-дизайн» (БД-5110100-3.07, 14.08.2020). Предназначен для студентов бакалавриата изучающих математику и информатику. Учебное пособие содержит теоретические материалы по Компьютерная графика и веб-дизайну, задания и набор вопросов для контроля знаний. Это учебное пособие также было обновлено и переработано с учетом современных знаний, с особым акцентом на теоретические и практические аспекты науки.

The textbook was prepared on the basis of the program developed at the Tashkent State Pedagogical University named after Nizami on the current discipline "Computer graphics and web design" (BD-5110100-3.07, 08/14/2020). Designed for undergraduate students. It includes theoretical materials on Computer graphics and web design, assignments and a set of questions to control knowledge. This tutorial has also been updated and revised to reflect current knowledge, with a particular focus on the theoretical and practical aspects of science.

*O'quv qo`llanma O'zbekiston Respublikasi Oliy va o'rta maxsus ta'lim vazirligining 2022-yil 9-sentyabrdagi 302-sonli buyrug'iga asosan nashrga tavsiya etilgan.* 

**Taqrizchilar: Mamarajabov M.E.** Nizomiy nomidagi Toshkent davlat pedagogika universiteti Informatika kafedrasi mudiri, pedagogika fanlari nomzodi, dotsent.

> **Toshtemirov D.E.,** Guliston davlat universiteti Amaliy matematika va axborot texnologiyalari kafedrasi dotsenti, pedagogika fanlari nomzodi.

> > © GulDU, 2022.

#### **KIRISH**

Bugungi kunda Internet olamiga faqatgina kompyuterlar bilan emas, balki uyali telefon aloqa texnologiyalari yordamida ham kirish oddiy holga aylandi. Shuningdek, hozirgi globallashgan davrda har tomonlama takomillashtirilgan vositalar va kashfiyotlar ham sinovdan o'tkazilmoqda. Global kompyuter tarmog'i bugungi kungacha ma'lum bo'lgan barcha axborot manbalaridan (telefon, pochta, televidenie, radio, matbuot nashrlari va boshqalar) farqli holda, o'z foydalanuvchilariga har qanday ma'lumotni istalgan shakl va ko'rinishda, ularning qiziqish va xohishlariga qarab, alohida tanlov asosida uzatish va olish uchun qulay imkoniyat yaratib kelmoqda.

Kompyuter grafikasi va Web dizayn fani 5110100 – Matematika va informatika ta'lim yoʻnalishida tahsil olayotgan talabalar uchun moʻljallangan bo'lib, fanni o'qitish natijasida bo'lajak informatika o'qituvchilari web-saytlar yaratishda qo'yiladigan talablar, dasturiy vositalar va ularning tasnifi, ulardan foydalangan holda web-saytlar yaratishga oid bugungi kunning zamonaviy bilimlari bilan qurollantirishga e'tibor qaratiladi.

Kompyuter grafikasi va Web dizayn fanini o'qitishdan maqsad - informatika o'qituvchisining kasbiy sohasida egallashi lozim web-dizaynga oid bo'lgan bilimlar va amalda qo'tlash uchun ko'nikma va malakalarni shakllantirish va rivojlantirishdan iborat. Unda har bir kasb egasining faoliyati kerak bo'lgan tayanch nazariy va amaliy ma'lumotlami o'z ichiga oladi.

Kompyuter grafikasi va Web dizayn fanining vazifasi:

- kompyuter grafikasi haqida umumiy ma'lumot berish;

- web texnologiyalar asoslari bilan tanishtirish;

- zamonaviy axborot texnologiyalari orqali olinayotgan ma'lumotlarning qanday hosil qilinishi va ulardan foydalanish haqida ma'lumotlarni berish;

- web saytlarni hosil qiluvchi dasturlar va dasturlash tillari bilimlari bilan tanishtirish:

- Flash muhitida oddiy va interfaol animasiyalar, flash saylar yaratishga o'rgatishdan iborat.

#### **1.1. KOMPYUTER GRAFIKASI HAQIDA TUSHUNCHA**

Asosiy savollar:

- 1. Kompyuter grafikasining asosiy tushunchalari.
- 2. Kompyuter grafikasi turlari.
- 3. Kоmpyuter grafikasi turlarining xususiyatlari.

**Tayanch so'zlar:** Kompyuter grafikasi tushunchasi. Kompyuter grafikasining rivojlanish tarixi. Kompyuter grafikasi turlari. Kompyuter grafikasining dasturiy ta'minotlari haqida. Grafik faylarining formatlari va ularning xossalari: BMP, WMF, GIF, PNG, TGA, GPEG, TIFF, PSD, CDR. Ranglarning sxemalari. Rang modellari: RGB, HSB, CMYK, HSL.

Grafik ifodalashning namunalari – geografik xaritalar, iqtisodiy analizning tizim diagrammalari, struktura chizmalari, korxonalar va shu kabi qandaydir fikrlar to'plamini ifodalovchi jarayonni tuzish va grafiklashtirish **grafika** deyiladi. Grafikada ikki asosiy element farqlanadi *– grafik qiyofa va eksplikatsiya. Grafik qiyofa* chizmalar to'plami bo'lib, o'zaro bog'lanishlari bilan tushuniladi. *Eksplikatsiya* - grafik qiyofaning ma'nosini ochib beradigan ma'lumotlar to'plami.

Shartli belgilar yordamida tuzilgan, ma'nosi uning geometrik shakliga bog'lanmagan bo'lib, sharoitga bog'liq holda tushuniladigan obrazlar simvolik obrazlardir. Shartli belgilar qandaydir tushunchalar (simvollar) bilan puxta bog'langan bo'lishi, aniq bir belgilar to'plami esa simvolikani tashkil etadi. **Grafik obraz** koordinata tizimi yordamida masshtablashgan shkala, o'lchov birligi, nomlangan to'r, grafika umumiy sarlavhasi, umumiy va xususiy tushuntirish usuli, sonlar chizig'i, to'ldiruvchi va qaytariluvchi sonlar sifatida tushuniladi. **Geometrik eksplikatsiya** - bular koordinat o'qlari, to'r, shkalalar va masshtablardir. Ular yordamida grafik obrazlar geometrik xususiyatlarga ega bo'ladi, chunki bu vositalar yordamida geometrik yuzalar xossalaridan foydalaniladi. **Ideografik** 

**eksplikatsiya** - shartli belgilarni ma'nosini tushuntiradi figurali, chiziqli, fonli va boshqalar (agar bu belgilar standartlashtirilmagan bo'lsa), bu shartli belgilar grafika elementlariga aniq bir ma'no bag'ishlaydi. **Xususiylashgan eksplikatsiya** - sarlavhalar, tushuntirishlar (chiqish sonlari va belgilar). Bu tushuntirishlar grafikaning ushbu bilimlar doirasida qanday joy egallaganini ko'rsatib til nuqtai nazaridan grafikaning eng zaruriy elementi hisoblanadi, chunki usiz grafika hech qanday ma'noga ega bo'lmaydi. **Zonal turi** - berilgan maydonni bo'laklarga bo'lib, har bir bo'lakka maxsus qiymatni biriktirib qo'yish. Har bir zona gorizontal yoki vertikal polosa shaklida bo'lib, o'z sarlavhasiga ega bo'ladi. **Jadval turi** - bu o'zaro kesishuvchi zonalarning kombinatsiyasidan iborat, Masalan, shaxmat doskasi ko'rinishida yoki Excel jadval protsessorining ishchi zonalariga o'xshash.

Кompyuter grafikasi tushunchasi hozirda keng qamrovli sohalarni o'zida mujassamlashtirib, bunda oddiy grafik chizishdan to real borliqdagi turli tasvirlari hosil qilish, ularga zeb berish, programma vositasi yordamida xatto tasvirga oid yangi loyihalarni yaratish ko'zda tutiladi. U multimedia muhitida ishlash imkoniyatini beradi.

**Кompyuter grafikasi** – bu avvalo keng tarqalib borayotgan programma ta'minotidir, ya'ni kompyuter grafikasi mavjud va yangi yaratilayotgan programmalarga tayanadi. U hatto programmalarning o'ziga zeb berishda ham juda keng qo'llaniladi. Uning rivojlanishi jarayonlarning real uch o'lchovli fazoda qanday kechishini aniq tasvirlash (hatto harakatdagi) imkoniyatini yaratdi. Shuning uchun xozirda shunday amaliy programmalar paketlari mavjudki, ular yordamida ko'rilayotgan masalaning asosiy parametrlarinigina bergan holda uning yechimi natijasi grafik shaklda olinishi mumkin.

Кompyuter grafikasi uch turga bo'linadi: rastrli grafika, vektorli grafika va fraktal grafika. Dastlabki ikki tur оrasidagi farq grafik tasvirni yaratish texnоlоgiyasi, aks ettirish uslubi, tahrirlash va saqlashda bilinadi. Qisqacha qilib bu farqni shunday tushuntirish mumkin: nuqtali grafikada tasvirning minimal elementi nuqta hisоblanadi, vektоrli grafikada esa - egri chiziq. Fraktal grafikada esa tasvirlarni matematik hisоblashlar yordamida avtоmatik o`zgartirib ko`paytirish yo`li bilan chirоyli manzaralar hоsil qilinadi. Fraktal kоmpоzitsiya yaratish –

chizish yoki shakl berish emas, balki dasturlashga asоslanadi. Teleko`rsatuvlar va reklamalarni badiiy bezashda ishlatiladi.

**Rastrli grafika.** Rastrli grafika nuqtalar (qog'ozda) va piksellar yordamida (nuqgalar ekranda shunday deb ataladi) hosil qilinadi. Tabiiyki, nuqtalar soni qancha ko'p bo'lsa (ular zich qilib joylashtirilsa) unga asoslangan rasm, shakl, grafik va xokazolar shuncha aniq ko'rinib turadi. Shu munosabat bilan ekranning hal qilish qobiliyati kiritilgan bo'lib, unda gorizontal va vertikal yo'nalishlardagi nuqtalar soni muhim rol o'ynaydi va u ekranning hal qilish imkoniyati deyiladi,

Odatda bunday ko'rsatkich 640x480, 800x600, 1024x768 yoki bulardan yuqori piksellarda beriladi. Tasvir o'lchovi hal qilish qobiliyati bilan bog'liqdir. Bu parametr dpi (**dots per inch** – nuqtalar soni zichligi) bilan o'lchanadi. 15 dyumli (1 dyum = 2,54 sm) monitorda ekranda tasvir o'lchovi 28x21 sm.ni tashkil qiladi. Buni hisobga olsak 800x600 pikselli monitorda ekranni tasvirlash qobiliyati 72 dpi.ga teng bo'ladi. Buni hisobga olsak, kompyuter xotirasida rangli tasvir ko'p joy olishini tushunish qiyin emas. Misol uchun 10x15 sm.li rasm taxminan 1000x1500 piksellardan iborat bo'ladi.

Agar xar bir rangli nuqgani tasvirlash uchun 3 bayt ketsa, bitta rasmning o'zi xotirada taxminan 4 mln bayt joyni egallaydi. Bunday ma'lumot xususan Internet sahifalarini yaratishda e'tiborga olinishi zarur. Shuning uchun ham hozirda yaxshi multimedia programmalarini, videorolikni yaratish uchun 128 Mbaytdan kam bo'lmagan va mos ravishda tezligi katta bo'lgan kompyuterlardan foydalanish lozim.

Demak, rasmli grafika bilan ishlash uchun yuqori unumli kompyuter talab qilinadi.

Rasmli grafikaning kamchiligi sifatida shuni aytish mumkinki, tasvirni mashtablashtirish (kattalashtirish, kichiklashtirish) jarayoni natijasida nuqtalar o'lchovi kattalashishi bilan tasvir aniqligi yomonlashishi mumkin va hatto tasvir tanib bo'lmaydigan darajaga borishi mumkin.

Rastrli grafika elektron (multimedia) va poligrafik nashrlarda keng qo'llaniladi. Nashrlardan turli illyustrasiyalarni yaratishda, odatda skaner orqali olingan raqamli foto yoki videokamera (hozirda bunday fotoapparat va

videokameralap keng tarqalmoqda, ammo ularning baholari xozircha ancha qimmat) yoki rassom, loyixachi tomonidan tayyorlangan tasvirlardan foydalaniladi. Shuning uchun ham rastrli grafikada taxrirlovchi programma vositalaridan keng foydalaniladi. Bu programmalar, odatla tasvirlarning aniqroq, ko'rinishda bo'lishini ta'minlaydi.

Mashina grafikasi passiv va interaktiv bo'laklarga bo'linadi.

Bundan 30 yil avval ulug' olimlarni, san'at ustalarini, sportchilarni, multiplikatsion filmlar qahramonlarini (masalan: bo'ri, quyon A.Eynshteyn rasmi) alfavit-raqamli chop etuvchi qurilmalardan chiqarilishi keng tarqalgan edi. Bunda rasm ma'lum nuqtalarga bir xil belgilarni tushirish orqali, rang tafovuti esa, ba'zi bir joylarda shu belgilarni bir necha marta ko'rib (to'q rang uchun), ba'zi bir joylarda bir marta tushirib (och rang uchun) mashina qog'ozi sathida hosil qilinardi. Tasvirni bunday usulda hosil qilish **passiv mashina grafikasiga tegishlidir. Vektorli kompyuter grafikasi** - bu usulda vektorli displeylardan foydalaniladi. Vektorli qurilmalarda xotirlovchi elektron nurli trubka qo'llanilib, nur ekran bo'ylab berilgan traektoriya bo'yicha bir marta yugurib o'tadi va shu holat ikkinchi buyruq kelmaguncha, trubka xotira qurilmasida saqlanib qoladi. **Rastrli qurilmalarda** - tasvir uni hosil qiluvchi nuqtalarning yig'indisi sifatida paydo bo'ladi (piksel va pellar yig'indisi). Rastr deb gorizontal qatorlarning vaqt birligidagi yig'indisiga aytiladi. Bunda har bir qator alohida pellardan tashkil topadi. Bitta pel matritsasi ekranning hamma maydonini qoplaydi. Nur ketma-ket bo'lib har bir qator bo'ylab yugurib o'tadi va u pellardan o'tayotganda nurning yorqinlik darajasi o'zgaradi. Agar tasvir ekranda bo'lsa, u holda bu nuqta **piksel** deyiladi.

**Rastrli grafikaning** ikki asosiy kamchiligi ma'lum: a) berilganlar massivining hajmini kattaligi va ularni qayta ishlash hamda saqlashning zaruriyligi; b) sifatini buzmasdan tasvirning masshtablashtirishning mumkin emasligi. **Vektorli grafika.** Ushbu ikki kamchilikni yo'qotadi, lekin tasviriy polotnolarni yaratish jarayoni juda murakkabdir. Amaliyotda vektor grafikasi vositalarini bezatish, chizmachilik va loyihalash - konstruktorlik ishlarida qo'llaniladi. Vektorli grafikada har qanday murakkab ob'ektni tasvirlash va uni

xotirada saqlash uchun operativ xotiraning 20-30 baytli maydoni etarli hisoblanadi. Vektorli grafikada masshtablash masalalari engil hal qilinadi. Masalan, agar chiziqning qalinligi, aytaylik, 0,15 mm bo'lsa, rasmni qanchalik kattalashtirmaylik yoki kichiklashtirmaylik, chiziq qalinligi o'zgarishsiz qoladi. Bu xususiyat vektor grafikasining ajoyib xususiyatidir. **Fraktal grafika**, vektor grafikasiga o'xshab hisoblanadigan grafikadir, lekin undan farqi shundaki, hech qanday ob'ekt kompyuterning xotirasida saqlanmaydi. Tasvir tenglamalar asosida quriladi, shu sababli tenglama koeffitsienti qiymati doimo o'zgarib turadi. O'zgargan koeffitsientlar asosida mutlaqo boshqa tasvir hosil bo'lishi mumkin.

Qo'llanish sohasiga ko'ra kompyuter grafikasi quyidagi turlarga bo'linadi: tijoratga oid; namoyishlarga oid; muhandislikka oid; ilmiy, ko'rgazmaliy, animatsion.

#### **Nazorat uchun savollar::**

- 1. Kompyuter grafikasining asosiy vazifasi nimadan iborat?
- 2. Grafik ifodalashning qanday usullarini bilasiz?
- 3. Grafik qiyofa tushunchasi nima degani?
- 4. Eksplikatsiya tushunchasining ma'nosi nima?
- 5. Grafik obraz qanday shakllarda bo'lishi mumkin?
- 6. Geometrik grafika deganda nima tushuniladi?

7. Grafik obraz qanday axborotlar bilan to'ldirilgan holda bo'ladi va u qanday ifodalanadi?

8. Geometrik eksplikatsiya qanday shaklda tasvirlanadi?

- 9. Ideografik eksplikatsiya degani nima?
- 10. Xususiylashgan eksplikatsiyaning tom ma'nosi nima?
- 11. SHartli belgilar qanday belgilardan iborat?
- 12. Zonal to'ri deganda nimani tushunsiz?
- 13. Piksel tushunchasining mohiyati nima?
- 14. Vektorli grafikaning ma'nosi qanday?
- 15. Rastrli grafika iborasi qanday tushuniladi?

#### **1.2. KOMPYUTER GRAFIKASIDA RANGLARNING SXEMALARI.**

Asosiy savollar:

- 1. Elektron rang palitrasi.
- 2. CIE Lab rang moduli.
- 3. RGB rang moduli.
- 4. HSB rang moduli.
- 5. CMYK rang moduli.

**Tayanch so'zlar:** Rang palitrasi, Profil, Kalibrovka, Rangni boshqarish sistemalari, Grossmanning birinchi qonuni, Grossmanning ikkinchi qonuni Grossmanning uchinchi qonuni CIE Lab rang moduli, RGB rang moduli, HSB rang moduli, CMYK rang moduli

**Rang palitrasi.** Elektron rang palitrasi kompyuter grafikasida qo'llanilishi bo'yicha rassom palitrasiga o'xshash, ya'ni u o'zida ko'p ranglarni saqlaydi.

Elektron palitra tarkibi bir rangni o'zida saqlaydigan yacheykalardan iborat. Palitra aniq bir rang modelini qo'llaydi. Uning ranglari esa bu modul asosida yaratilgan ranglardan iborat bo'ladi.

Internet tarmog'i uchun yaratilayotgan tasvirlarda xavfsiz palitralardan foydalaniladi. Chunki yaratilayotgan grafik ma'lumot minimal hajmda va tarmoqdagi qurilmalarda tasvir o'z aslini yo'qotmasligi zarur. Shuning uchun xavfsiz palitra 216 rangni o'zida saqlaydi. Rangni inson, miyasida yorug'lik oqimini tahlil qilish natijasida anglaydi.

Yorug'lik oqimi 3 spektral ranglar (Q, Y, K — qizil, yashil, ko'k) kombinatsiyalarining tarqalishidan hosil bo'ladi.

Kompyuter grafikasida rang ma'lumot tushunarliligini oshirish uchun vositadir.

**Rangni boshqarish sistemalari.** Kompyuter grafikasining elementlarini yaratish va qayta ishlashda grafik ma'lumotlarning har xil qurilmalarda asl holatda

bo'lishligi talab etiladi. Kompyuter grafikasining qayta ishlash pog'onalarida ranglarning mos tushishini rangni boshqarish sistemalari nazorat qiladi. Bunday tizimlardan biri *CMS (Color Management System)*dir.

**Profil.** Har bir qurilma o'zining ichki imkoniyatlariga qarab o'z usulida rang chiqaradi. Turli xil qurilmalarda ranglarning mosligini ta'minlash uchun ular o'zining profiliga ega bo'lishi kerak.

**Kalibrovka.** Har xil platforma, qurilma va dasturlarda rangni bir xilda boshqarish sistemasi mavjud emas. Lekin bu turdagi sistemalarga *CMS* yaqin hisoblanadi. Ilk bor *Solerunc* nomi ostida *CMS* ni *Apple* firmasi operatsion sistemaga kiritdi. U *Macentosh* kompyuterlari sferasida nashrga tayyorlash, nashr qilish va poligrafiyada muvaffaqiyatli xizmat qildi. Windows 95G'98 operatsion sistemalarida *Kodak* firmasining *Color Matchung Module* nomi ostida *CMS* tizimlari ishlatiladi.

Kompyuter grafikasida rangli ruxsat etish tushunchasi qabul qilingan (rang chuqurligi). Monitor ekranida uni hosil qilish uchun rangli informatsiyani kodlashtirish usulidan foydalaniladi. Oq-qora tasvirni aks ettirish uchun ikki bit razryad yetarli. Sakkiz razryadli kodlashtirish 256 turdagi ranglar jilosini aks ettirishga imkoniyat beradi. Ikki bayt (16 bit) 65536 turdagi ranglar jilosini ifodalaydi (bunday rejim — *High Color*). Yigirma to'rt razryadli kodlashtirish usulida 16 777 216 ta rangni ifodalash mumkin.

Amaliy nuqtayi nazardan monitorning rangli ruxsat etish tushunchasi rangli qamrab olishni anglatadi. Bu o'z navbatida chiqarish qurilma (monitor, printer va hokazo)larida ranglar diapazonini hosil qilishni belgilaydi. Rangli modul deb additiv va subtraktiv metodlar yordamida ishlangan ranglar jilosi tarkibiy komponentlarining bo'linish usullariga aytiladi. Kompyuter grafikasida asosan *RGB, HSB* va *CMYK* rang modullari qo'llaniladi. Rangli modullar uch o'lchovli koordinatalar sistemasida joylashadi va ranglar fazosini tashkil qilib, Grossman qonunlariga binoan rangni uch o'lchovli fazodagi nuqta sifatida ifodalashi mumkin.

*Grossmanning birinchi qonuni.* Chiziqli bog'liq bo'lmagan har qanday rangni uchta tashkil etuvchi orqali bir qiymatli ifodalash mumkin. Chiziqli bog'liq bo'lmaslik — bu ixtiyoriy uch rangdan ikkitasini qo'shish orqali uchinchisini hosil qilish imkoniyati mavjud emas.

*Grossmanning ikkinchi qonuni.* Agar ranglar uzluksiz o'zgarsa, ranglar aralashmasining nurlanishi ham uzluksiz o'zgaradi. Hech qanday rang yo'qki, unga yaqin bo'lgan rangni tanlash imkoniyati mavjud bo'lmasa.

*Grossmanning uchinchi qonuni.* Ranglar aralashmasining nurlanishi ularning rangiga bog'liq, biroq uning spektr tarkibiga bog'liq emas. **Rang modullari**

**CIE Lab rang moduli.** 1920-yilda *CIE Lab* {Communication Internationale de *I'Eclairage* — xalqaro komissiya, *L,a,b* — bu sistemada koordinata o'qlarining ifodalanishi) rang fazoviy moduli ishlab chiqildi. Sistema apparatga bog'liq bo'lmaganligi uchun ko'p hollarda qurilmalar orasida ma'lumotni o'tkazish uchun qo'llaniladi. *CIE Lab* modulida ixtiyoriy rang quyidagicha aniqlanadi; yorug'lik (L) va uning xromatik komponentlari: a — parametri yashil rangdan qizil ranggacha o'zgarish diapazonini, b — parametri ko'k rangdan sariq ranggacha o'zgarish diapazonini tashkil qiladi. *CIE Lab* modulida ranglarni qamrab olish imkoniyati texnik qurilmalar (monitor, printer) imkoniyatlaridan yuqori bo'lganligi sababli tasvirni chiqarishdan oldin uni o'zgartirishga to'g'ri keladi. Bu modul rangli fotokimyoviy va poligrafik jarayonlarni bir-biriga bog'lash uchun ishlab chiqilgan. Hozirgi kunda bu modul *Adobe Photoshop* dasturida standart sifatida qabul qilindan.

**RGB rang moduli.** *RGB (Red, Green, Blue* — qizil, yashil, ko'k) rang moduli tasvirni ekranda tahrir qilish nuqtayi na-zaridan kelib chiqqan holda juda qulay va u birbiriga bog'liq bo'lmagan uchta qiymatdan foydalanadi. Buni uch o'lchamli koordinata sistemasi ko'rinishida ifodalash mumkin. Har bir koordinatalar o'qida 0 dan 255 gacha diapazondagi bitta rang joylashtiriladi. Natijada rangli kub hosil bo'ladi va uning ichida *RGB* modulning barcha ranglari joylashadi. Bu kubning hajmini hisoblash natijasida *RGB* modulning ranglar soni 16 777 216 ta bo'lishi mumkinligini aniqlaymiz, ularni 24 razryadli ranglar platasi

yordamida monitorda aks ettirish mumkin. *RGB* ranglar majmuasi bilan ishlangan barcha tasvirlarni xohlagan formatda diskka yozish mumkin. *RGB* ranglar majmuasidagi ayrim ranglar tabiatda uchramaydi. *RGB* rang moduli additiv bo'lib, har qanday rang uch asosiy (qizil, yashil va ko'k) ranglarning turli miqdorlari birikmasidan hosil qilinadi. Bu esa kompyuter grafikasini hosil qilish va qayta ishlashda asos bo'lib, elektron aks ettirish (monitor, televizor) uchun xizmat qiladi. Agar asosiy rangning bir komponentini ikkinchisiga qo'shsak, nurlanishlar yig'indisining yorug'ligi ortadi. *RGB* ranglar majmuasida oq rang uchala ranglarning maksimal aralashmasidan hosil qilinadi, qora rang esa buning aksi o'laroq minimal aralashmasidan hosil qilinadi.

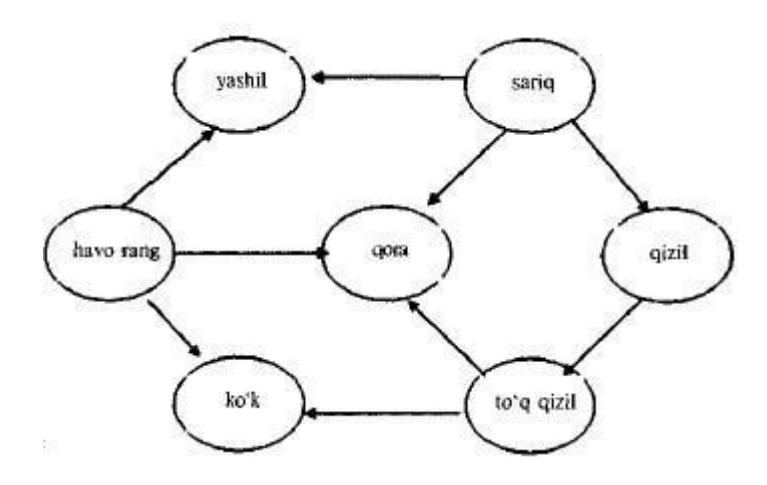

Asosiy ranglaming joylashuvi

Ushbu rang moduli apparat-qurilmalar uchun mo'ljallangan bo'lib, rangli monitorlarda, televizorlarda keng ishlatiladi. Bunda asosiy ranglar qizil, yashil, ko'k ranglar bo'lib, qolganlari shularning qo'shilishidan hosil qilinadi.

**HSB rang moduli.** *HSB* rang moduli insonning ranglarni maksimal qabul qilish xususiyatini hisobga olgan holda ishlab chiqilgan. U rassom A.N.Mansellning ranglar aylanasi asosida yaratilgan. Rang uch komponent yordamida ifodalanadi: turi (Hue) — yorug'lik to'lqini uzunligi; to'yintirilganligi

(Satura-tion) — yorug'lik to'lqini chastotasi yoki intensivligi; yoritilganligi (Brigfitness) — yorug'lik to'lqini soni yoki rangning to'q yoki ochligi. Yorug'lik to'lqinining amplitudasi bu yerda ishtirok etmaydi. Umumiy holda HSB

modulining ixtiyoriy rangi oq va qora bo'yoqlardan aniq foizda qo'shilgan spektrial rangdan hosil qilinadi. Bu modul uch o'lchamli koordinatalar sistemasida quyidagicha joylashadi — birinchi o'q konus asosi aylanasining chizig'i, ikkinchi o'q konus diametri bo'lib aylana-ning ixtiyoriy nuqtasini uning markazi bilan tutashtiradi, uchinchi o'q konus balandligi. Bundan foydalanib moduldagi ranglar sonini hisoblash mumkin. Konus asosi bo'lgan aylanani 359 ta sektorga spektral ranglar bo'yicha bo'lamiz, har bir sektor 100 darajali yorug'lik to'lqini chastotasi, 100 darajali yorug'lik to'lqinini saqlaydi. Konus sirtining yuzasini hisoblash formulasidan bitta sektorda 5000 rang hosil bo'ladi, agar uni sektorlar soni 359 ga ko'paytirsak, *HSB* rangli modulidagi 1795 000 ta ranglar soni kelib chiqadi. Rangning qiymati aylana markazidan yo'nalgan vektor sifatida qabul qilinadi. Markazdagi nuqta oq rangga, aylana chegarasining nuqtalari esa spektral ranglarga mos keladi. Vektorning yo'nalishi graduslarda berilib ranglar farqini ko'rsatadi. Vektorning uzunligi ranglar to'qligini ko'rsatadi. Bunda boshlang'ich nuqta qora rangga to'g'ri keladi. *HSB* rang moduli qamrovi barcha mavjud ranglarning qiymatini o'z tarkibiga oladi. Rang yorug'ligining pasayishi uning qorayishini bildiradi. Rangga qancha ko'p miqdorda qora bo'yoq qo'shilgan bo'lsa uning yorug'ligi shuncha past bo'ladi. Rang yorug'ligi hosil qilish spektral rangga aniq foizdagi qora bo'yoqni qo'shish bilan xarakterlanadi.

**CMYK rang moduli.** *CMYK* rang moduli subtraktiv modulga tegishli bo'lib, u nashrni chop etishga tayyorlashda qo'llaniladi. *CMYK* rang komponentlari sifatida, asosan oq rangdan ayirish natijasida hosil bo'lgan quyidagi ranglar xizmat qiladi:

— havorang  $(cyan) = 0q$  — qizil = yashil + ko'k; — to'q qizil {magenta) = oq — yashil = qizil + ko'k; — sariq (yellow) = oq — ko'k = qizil + yashil.

Bu metod original tasvirni chop etishda ranglarning tabiiy qabul qilinishiga mos keladi. Havorang, to'q qizil va sariq ranglar qo'shimcha hisoblanadi, chunki ular asosiy ranglarni to'ldiradi. Amalda qo'shimcha ranglarni bir-biriga qo'shgan bilan qora rangni bermaydi. Shuning uchun rangli modulga yana bir komponent qora rang kiritilgan.

Natijada rangli modul abbreviaturasida to'rtinchi harf paydo bo'ldi: *CMYK (Cyan, Magenta, Yellow, Black).* Kompyuter tasvirini poligrafik uskunada chop etish uchun ranglarni *CMYK* moduli komponentlariga mos keluvchi tarkiblarga ajratish kerak. Bu jarayon ranglarni ajratish deyiladi. Oqibatda har bir komponentning original to'rtta tasviri hosil qilinadi.

#### **Nazorat uchun savollar::**

- 1. Elektron rang palitrasi nima?.
- 2. CIE Lab rang moduli qanday aniqlanadi?
- 3. RGB rang moduli turlari?
- 4. HSB rang moduli?
- 5. CMYK rang moduli ko'proq qaysi soxada ishlatilati?
- 6. Grossmanning qonunlari?

#### **1.3. GRAFIK AXBOROTLAR BILAN ISHLASH TEXNOLOGIYASI**

Asosiy savollar:

1. Kompyuter grafikasidan foydalanishning asosiy qoidalari va qo'llash sohalari.

2. Grafik formatlar.

3. Zamonaviy ShK asosida elektron grafiklar qurishning asosiy elementlari va usullari.

4. Elektron grafiklar qurishning texnologik asoslari. Kompyuter grafikasining turlari, uning turkumlari va har xil ko'rinishlari.

5. Kompyuter grafikasining texnik-dasturiy va informatsion asoslari hamda uning turkumlari.

**Tayanch so'zlar:** Grafik formatlarda ixchamlash, Grafik formatlar, Zamonaviy ShK asosida elektron grafiklar qurishning asosiy elementlari va usullar, Grafik qiyofa, Eksplikatsiya, Kompyuter grafikasining turlari, uning turkumlari va har xil ko'rinishlari

Kompyuter grafikasidan foydalanishning asosiy qoidalari va qo'llash sohalari. Kompyuter grafikasi qo'llaniladigan asosiy sohalarni ko'rsatib o'tamiz:

• Grafiklarni chizish;

• Kartografiya-geografik, tabiiy yoki iqtisodiy hodisalarni o'zaro chegaradosh mamlakatlar, viloyatlar, o'lkalarnining aniq xaritasini tasvirlash;

- Chizmachilik va konstruktorlik ishlarini avtomatlashtirish;
- Modellashtirish va multiplikatsiya:

• Turli texnologik jarayonlarni boshqarish – hayotiy masalalarni interaktiv rejimda namoyish etish. Texnologik jarayonni eng kerakli nuqtalariga o'rnatilgan dastlabki axborot manbai bo'lgan o'lchagichlardan kelayotgan axborotlar qiymatini vizual idrok qilish;

• Kantcelyariya ishlarini avtomatlashtirish va chop etishni elektron usuli;

• Reklama va san`at - qandaydir fikrni ifodalash va estetik yoqimli tasvirlar orqali jamoani diqqatini tortish.

#### **Grafik formatlarda ixchamlash.**

Web-sahifalar yaratishda turli xildagi illyustratsiyalar ishlatib turiladi. Ularga quyidagilar kiradi: logotip, tugma, banner, harakatlanuvchi tasvir, fototasvir, diagramma va grafiklar.

Odatda grafik fayllar katta o'lchamga ega bo'ladi. Masalan, BMP, TIFF yoki PCX formatlaridagi grafik fayllar samarasiz kodlanadi va tasvirni to'g'ri etkazishga kerakli o'lchamdan ham katta o'lchamga ega bo'lishi mumkin.

Foydalanuvchilarning katta qismi tarmoqqa modemlar orqali ulanadi. Foydalanuvchi modemlarining provayderlar bilan ulanish tezligi 56 Kbit/sek dan oshmasligini hisobga olgan holda, bunday grafik fayllardan foydalanish maqsadga muvoffiq emas, chunki sahifalar yuklanish vaqti cho'zilib ketadi.

Bunday holatda sahifalarni tarmoqda nashr qilishga tayyorlashda asosiy maqsad - illyustratsiyalar hajmini maksimal darajada kamaytirishdir, chunki grafik fayllar hajmi sahifaning umumiy hajmini belgilaydi, bu esa o'z navbatida uning yuklanish tezligiga ta`sir qiladi.

Tarmoqdagi grafikaning yuklanish vaqtini qisqartirish uchun grafik fayllarni siquvchi juda ko'p sonli texnologiyalar ishlab chiqilgan. Grafik ma`lumotlarni siquvchi texnologiyalar ikki xilga bo'linadi: tasvir sifatining yo'qolishiga olib keladigan va tasvir sifatini saqlab qoluvchi. Ixchamlash texnologiyasining birinchi tipi bu jarayon vaqtida grafik fayllarning ba`zi ma`lumotlarini yo'qotadi, bu bilan u tasvir sifatiga zarar etkazadi; ikkinchi xilda esa tasvir sifatiga ta`sir ko'rsatmagan holda grafik fayllarni siqadi. Format va grafik fayllarni ixchamlash texnologiyasini to'g'ri tanlab, boshlang'ich tasvir sifatini buzmagan holda 10-50 martagacha kichraytirish mumkin, ya`ni, siqilgan va siqilmagan tasvirlar orasidagi farqni inson ko'zi bilan aniqlab bo'lmaydi.

Hozirgi kunda tarmoqlarda ikki asosiy grafik format qo'llanadi: GIF va JPEG (yoki JPG). Bu grafik formatlarda illyustratciyalangan sahifalarni barcha keng tarqalgan brauzerlar tushunadi va to'g'ri tasvirlaydi. Bu formatlarning har biri o'z ustunliklari va kamchiliklariga ega, bu ularning qo'llanish sohasini aniqlaydi, ular orasidagi farqni tushunish o'z navbatida sayt sahifalarini grafik bezash ishlarini osonlashtiradi.

#### **Grafik formatlar.**

GIF (Graphics Interchange Format) grafik formati - tarmoqdagi eng keng tarqalgan grafik format, u tarmoqda birinchi bo'lib paydo bo'lgan. Tarmoqdagi rangli tasvirlar va fonlarning ko'p qismi GIF formati fayllaridir.

GIF tasvirni ixchamlashga imkon beradi, tasvirlarning rang palitrasi 256, yoki undan kamroq rangni saqlaydi. Bu ixchamlash jarayoni sifatga ta`sir qilmaydi, ya`ni, ixchamlashdan keyin olingan tasvir boshlang'ichi kabi bo'ladi. Agar tasvir 256 dan ortiq rangga ega bo'lsa, ularning soni chegaralangan qiymatgacha qisqartiriladi. Shuni aytib o'tish kerakki, ranglar sonini qisqartirish bosqichida tasvir sifatiga zarar yetkazilishi mumkin.

GIF da boshlang'ich tasvirni ixchamlashda faylning o'lchamini faqatgina palitradagi ranglar sonini 2 dan 256 gacha chegaralagan holda kichraytirish mumkin. Shunday qilib, GIF chegaralangan sonli ranglardan tarkib topgan grafik fayllarni ixchamlashda qo'llanilsa, juda yaxshi natijalarga erishiladi. Bu grafik format tarmoqda logotip, matn, diagramma, grafik va chizmalarning tasvirini taqdim qilishda juda katta imkoniyatga ega.

GIF formatining ikki varianti mavjud: GIF87a va GIF89a. U ishlab chiqaruvchilar Lempel, Ziv, Welch familiyalarining birinchi harflari bilan nomlangan LWZ ixchamlash usulini qo'llaydi.

GIF89a formati GIF87a formati standartiga to'g'ri keladi. Bundan tashqari, rangning tiniqligi (transparency), satrlararo yuklanish (interlaced) va animatciya kabi yangi imkoniyatlar bilan to'ldirilgan.

Rangning tiniqligi orqali har qanday fonga qo'yib bo'ladigan ixtiyoriy tasvirlar yaratish mumkin. GIF89a da oddiy animatciyaning qo'llanilishi tasvirlar ketmaketligini berilgan vaqt oralig'ida siklik qaytarishi mumkin.

JPEG (Joint Photographic Experts Group) grafik formati ( qisqartirilgan holda

JPG) ko'p rangli tasvir fayllarini tarmoqda ishlatish uchun mo'ljallangan bo'lib, foydalanish darajasi bo'yicha ikkinchi o'rinda turuvchi grafik format hisoblanadi.

JPEG rang palitrasi 16 777 216 (True Color)tagacha bo'lgan rangni saqlaydigan tasvirlarni ixchamlash imkoniyatini beradi. Bunday ixchamlash tasvirning sifati yo'qolishi (lossy compression) hisobidan sodir bo'ladi.

JPEGda boshlang'ich tasvirni ixchamlashda "ixchamlash darajasi"ni juda keng chegaralarda boshqarish mumkin. Bu formatda "ixchamlash darajasi" tasvir sifatining yomonlashuviga olib kelishini yodda tutish kerak, ixchamlash darajasi qancha yuqori bo'lsa tasvirning ko'rinishi boshlang'ich tasvirga nisbatan shuncha ko'p yomonlashadi. Xulosa qilib shuni aytish mumkinki, JPEG juda ko'p ranglarni, mayda rangli detallarni saqlovchi fototasvirlarning sifatli grafik fayllarni ixchamlash uchun mos keladi. Bu format ko'p hollarda tarmoqda sifatli fototasvir va illyustratciyalarni taqdim qilish uchun qulay hisoblanadi. Afsuski, JPEG ranglarning tiniqligini qo'llamaydi, bu esa uning qo'llanish sohasini kamaytiradi.

Tarmoqda keng tarqalgan bu ikkala grafik fayllar formati o'zining rivojlanishini davom ettirmoqda, ya`ni grafikaning yuklash jarayonini osonlashtirish maqsadida yuklanish tugashiga qadar past ruxsatda boshlang'ich tasvir variantlarini ko'rsatish imkoniyatini beruvchi texnologiyalar ishlab chiqilgan.

JPEG da bunday maqsadlarga erishish uchun bosqichma-bosqich algoritm o'rnatilgan (progressive JPEG). Bu algoritmga asosan dastlab past sifatli tasvir, keyin esa uning ustiga to'liq asosiy tasvir yuklanadi.

PNG grafik format Web – sahifalarda tasvir va grafiklarni joylashtirish uchun maxsus yaratilgan ixchamlash formati bo'lib Deflate ixchamlash algoritmidan foydalanadi. Bu format GIF va JPEG formatlarining afzallik tomonlarini o'zida mujassamlashtirgan.

TIF grafik format Aldus kompaniyasi tomonidan PhotoStyler dasturi uchun ishlab chiqilgan bo'lib "tegni tasvirlaydigan fayl" ma`nosini anglatadi. Bu grafik format yetarlicha murakkab bo'lsa ham uning strukturasi ma`lumotlarni yozishning qulayligi va tasvirni kengaytirishda katta imkoniyat mavjud. Tasvirning raqamli ma`lumotlarni ifodalovchi barcha axborotlar boshqa ko'pgina format fayllari singari uning boshlang'ich qismida emas, balki maxsus bloklarda, tasvir parametrlarining ichki belgilashlarida saqlanadi.

Unda 45 dan ortiq turli teglar mavjud bo'lib ularning qo'llanilishi ko'pgina qo'shimcha funktciyalarni tashkil etish imkoniyatini beradi.

PCX grafik format Zsoft firmasi tomonidan ishlab chiqilgan va Paintbrush, hamda

PhotoFinish dasturlarida qo'llaniladi. Bu grafik faylning tuzilishi sodda va ranglar palitra hajmi bo'yicha chegaralangan bo'lishiga qaramasdan yaqin vaqtgacha ommabop sanalib kelingan.

BMP grafik formati Windows operatcion tizimi uchun Microsoft firmasi tomonidan ishlab chiqarilgan. U favqulotda sodda strukturani ifodalaydi va uncha katta bo'lmagan piktogrammatasvirlarning namoyish etilishini izohlash uchun xizmat qiladi. U grafik interfeyslarda keng qo'llaniladi.

GIF va JPEG grafik formatlari bilan ishlashda quyidagilarni yodda tutish muhimdir:

- Natijalanuvchi GIF-fayl o'lchami palitradagi ranglar soniga bog'liq. Palitradagi ranglar qancha kam bo'lsa, ixchamlash darajasini shuncha katta berish mumkin va yakuniy fayl o'lchami ham shuncha kichik bo'ladi.

- Natijalanuvchi JPEG-fayl o'lchami tasvirning mayda detallar bilan to'ldirilganiga bog'liq bo'ladi. Ular qancha ko'p bo'lsa, ixchamlash darajasini shuncha katta berish mumkin, va yakuniy fayl o'lchami ham shuncha kichik bo'ladi.

- Hech qachon JPEGda tasvirning oraliq variantlarini saqlamang, nusxalarni boshqa formatlarda saqlang. Biror bir o'zgartirish kiritish kerak bo'lsa, o'sha nusxalarni ishlating.

- Hech qachon tasvirni GIF dan JPEGga va aksincha, o'tkazmang. Bunday harakatlarda to'g'ri ixchamlash imkoniyati kamayadi, tasvirning va rang berishning yomonlashuvi yuz beradi.

- Chekli sondagi ranglardan foydalanilgan, biroq bir xil rangli sohalarning kattaligi va bir rangdan ikkinchisiga o'tishda chegaralarning aniqligini saqlovchi tasvirlarni GIF texnologiyasi orqali ixchamlash (1-rasm) JPEG dagiga (2-rasm) qaraganda yaxshiroq bo'ladi va natijadagi fayllar esa kichik o'lchamda bo'ladi. Agar bunday tasvirlar JPEG da siqilsa, ranglar xira bo'ladi va natijadagi fayl o'lchami kattaroq bo'ladi.

- Ko'p sonli mayda detallardan tashkil topgan fototasvirlar va plutonli tasvirlarni JPEG texnologiyasi orqali ixchamlash (3-rasm) GIF dagiga (4-rasm) qaraganda yaxshiroq va natijadagi fayllar esa kichik o'lchamda bo'ladi. Agar bunday tasvirlar GIF da siqilsa, ranglar xira bo'ladi va natijadagi fayl o'lchami kattaroq bo'ladi.

Grafik fayllarni ixchamlashni osonlashtirish uchun maxsus ilovalar mavjud bo'lib, ular sifatni yo'qotmagan holda grafik fayllar hajmini kichraytirish imkonini beradi.

**Zamonaviy ShK asosida elektron grafiklar qurishning asosiy elementlari va usullari**

Elektron grafikni tuzish va uni tushunish uchun grafika elementlari ma'nosi va ularni turli holatlarda qo'shishni o'rganish muhim hisoblanadi.

Grafik yordamida ifodalanadigan voqeliklarni to'g'ri tushunish uchun uni tashkil etuvchi hamma elementlarining to'plami (shkala, sarlavhalar va boshqalar) mavjud bo'lishi lozim.

Tasvirlashning grafik usuli yoki grafik til — bu fikrni ifodalashning fazoviy tasvirlash yoki shartli ravishda tekislikda aks ettirish usullarining to'plamidir.

Grafik tasvirlashning namunalari — geometrik figuralar, turli xaritalar, iqtisodiy analiz diagrammalari, korxonalarning tashkiliy- strukturaviy sxemalari va boshqalar bo'lishi mumkin.

Aqliy tasawur va qiymatlar to'plamini ifodalovchi chizmalarni tuzish jarayoni grafiklashtirish deyiladi, uning natijasi esa — grafika deyiladi. Grafik shartli ravishda voqelikni yoki qandaydir jarayonni tasvirlaydi. Grafikada qo'llaniladigan hamma belgilar g'oyalarbelgisi bo'lib, uning o'zi yaxlit holatda g'oyalar to'plamini ifodalaydi.

Grafika ikki elementga bo'linadi: grafik qiyofa va eksplikatsiya.

**Grafik qiyofa** — chizmalar to'plami bo'lib, ular o'zaro bog'lanishlari bilan birgalikda tushuniladi.

**Eksplikatsiya** — grafik obraz mohiyatini ochib beruvchi shartli belgilar to'plami. Grafik obraz — simvol, geometrik shakl ko'rinishida bo'lishi mumkin. Shartli belgilar yordamida ifodalangan grafik obraz ma'nosi uning geometrik shakliga bog'liq emas, sharoitga bog'liq holda tushuniladigan obrazlar simvolli obrazlarga taalluqlidir. Shartli belgilar qandaydir tushunchalar (simvollar) bilan puxta bog'langan bo'lishi, aniq bir sohadagi belgilar to'plami esa maxsus simvollar bilan ifodalanishi mumkin. ...•.«;»\*\*.\* .¦.«-, >m., rj;;^ r ! 9 Simvol ko'rinishdagi ikki o'lchovli grafik obrazlar grafikani tashkil etadi.

Geometrik ma'noga ega bo'lgan va shu shaklda biror funksiya yoki tengsizlikni ifodalovchi obraz geometrik grafika deyiladi.

Masalan, iqtisodiy inflatsiya o'sishini ko'rsatuvchi egri chiziq funksiya ko'rinishda emas, balki iqtisodiy masala sifatida qiziqarlidir.

Grafik obraz butun son ko'rinishida ifodalanishi mumkin. Grafika eksplikatsiyasi uch qismga bo'linadi: geometrik, ideografik va xususiylashgan.

*Ideografik eksplikatsiya* — shartli belgilar figurali, chiziqli, fonli va boshqalar

(agar bu belgilar standartlashtirilmagan bo'lsa) ma'nosini tushuntiradi, bu shartli belgilar grafika elementlariga aniq bir ma'no bag'ishlaydi.

*Geometrik eksplikatsiya* — koordinata o'qlari, shkalalar, masshtablar. Ular yordamida geometrik qiyofalar geometrik xususiyat-larga ega bo'ladi, chunki bu vositalar yordamida geometrik yuzalar xossalaridan foydalaniladi.

*Xususiylashgan eksplikatsiya* — sarlavhalar, tushuntirishlar (sonlar va belgilar) bo'lishi mumkin. Tushuntirishlar grafikaning ushbu bilimlar doirasida qanday joy egallaganligini ko'rsatadi va til nuqtayi nazaridan grafikaning eng zaruriy elementi hisoblanadi, chunki usiz grafika hech qanday ma'no kasb etmaydi.

Eksplikatsiyadan tashqari grafikada qo'shimcha ma'lumotlar ham bo'lishi mumkin: raqamli ma'lumotlar, takrorlanuvchi qiymatlar va hokazo. Grafikani qandaydir belgisiga ko'ra guruhlash esa butun bir axborot to'piami to'g'risida hukm chiqarishga asos bo'ladi.

Berilgan axborotlarni xronologik ketma-ketligi buzilgan taqdirda, grafikaning yaxlitlik taassuroti buziladi.

Shunday qilib grafika — bu maxsus, fikran yaxlit xayoliy g'oyalarning

(ansambllarning) ikki o'lchovli (yoki uch o'lchovli) tasvirda ifodalangan grafik qiyofasi va uning eksplikatsiyasidir.

Shartli belgilar grafik qurishning texnologik asosini tashkil etishi tufayli grafikada ishlatiladigan shartli belgilarni ko'rib chiqamiz.

Shartli belgilar — bular shunday chizmalarki, ular berilgan sifat ko'rsatkichlarini shartli belgilarda ifodalaydi. Bir xil tushunchalarni belgilashda bir xil shartli belgilardan, turli tushunchalarni belgilashda turli belgilardan foydalaniladi. Natijada, to'liq, shu bilan birga darajalangan qiyofalar vujudga keladi: • figurali (harflar, raqamlar, ochiq va yopiq figuralar sxematik va kartina ko'rinishidagi tasvirlar);

• chiziqlar (nisbatlarni belgilash, aloqa chiziqlari, geometrik o'lchovlarni ko'rsatish, yo'nalishi, ko'rinishi va boshqalar);

• fon belgilari — maydon va yuzalarni rang bilan yoki shtrixlar bilan (ularning xususiyatlarini ko'rsatish uchun) qoplash.

Shartli belgilar chizma yuzasida ma'lum bir tartibda joylashtiriladi.

Masshtabsiz grafiklarda belgilar erkin montaj, zonali va jadval to'ri ko'rinishida beriladi. Bu yerda grafikani yorqinlashtiruvchi vosita sifatida rangdan foydalaniladi.

*Zonali to'r* — berilgan maydonni bo'laklarga bo'lib, har bir bo'lakka maxsus qiymatni biriktirib qo'yish. Har bir zona gorizontal yoki vertikal polosa shaklida bo'lib, o'z sarlavhasiga ega bo'ladi.

*Jadvalli to'r* — bu o'zaro kesishuvchi zonalarning kombinatsiyasidan iborat.

Grafiklar tuzishda, ya'ni uning texnologik asoslarini qurishda grafik muharrirda chiqariladigan chizmalar sonini ham nazarda tutish kerak. Bu yerda qo'yiladigan asosiy talab — grafik muharrir tomonidan ko'rsatiladigan kompleksning eng asosiy qism detallari va soyasi birinchi navbatda, ikkinchi navbatda ikkinchi darajali detallar, uchinchi navbatda yordamchi detallar ko'rsatiladi va hokazo.

Grafikning yuklamasini kamaytirish quyidagi usullar bilan amalga oshiriladi:

1. Ketma-ket detallashtirish usuli (bitta grafik o'rniga, dast-labkiga o'xshash grafiklar seriyasini chizish);

2. Ulanish usuli (umumiy tizimga birlashtirilgan va bir necha turli nuqtalardan olingan tasvir);

3. Asosiy kontur usuli (umumiy konturga ega bo'lgan grafiklar seriyasini tuzish va har bir grafikka o'z xarakteriga mos keluvchi chizmalar chizish);

4. Oddiy solishtirish usuli (bir-biriga bog'liq bo'lmagan, biroq bir xil qoidalar asosida tuzilgan grafiklarni to'plash).

**Elektron grafiklar qurishning texnologik asoslari. Elektron grafik tasvirlar qurishning zamonaviy usullari**

Grafikaning texnologik asoslarini qurishda uning ko'rkamligini ham nazarda tutish zarur.

Grafikaning ko'rkamligini oshiruvchi va uning yuklanish tezligini kamaytiruvchi vositalardan biri bu rang berish usulidir. Lekin rang grafikada aralash-quralashlikni keltirib chiqarmasligi kerak. Masalan, alohida regionlarda aholining zichligini yoki kasallik tarqalishi grafikasini ifodalash, go'yoki bu regionlar orasida uzviy bog'liqlikni ifodalagandek taassurot qoldiradi. Bunday holda ifodalanayotgan qiymatiga qarab bir xil rangni to'q yoki och holatini ishlatish maqsadga muvofiq bo'ladi.

Amaliy dasturlar paketlarining (ADP) keng tarqalishi shu bilan asoslanadiki, tasvirni kommunikatsiya texnologiya vositasi sifatida qabul qilish inson uchun tabiiyroq bo'lib, bu usulda ham yetarli aniqlikka erishish mumkin.

Mashina grafikasini passiv va interaktiv bo'ektlarga ajratish mumkin. Bundan 20 yillar avval ulug' olimlar, san'at ustalari, sportchilar, multiplikatsion fllmlar qahramonlari (masalan, bo'ri, quyon rasmlari), Albert Eynshteyn rasmlarini alfavit-raqamli zarbli chop etish qurilmalaridan chiqarish keng tarqalgan edi. Bunda rasm ma'lum nuqtalarga bir xil belgilarni qog'oz sathiga tushirish orqali, rang tafovuti esa ba'zi joylarga shu belgilarni bir necha marta urib (to'q rang), ba'zi joylarda bir marta tushirib (och rang) hosil qilinardi. Tasvirni bunday usulda hosil qilish passiv mashina grafikasiga tegishlidir.

Interaktiv mashina grafikasi (IMG)da tasvirning holati, uning shakli, mazmuni, o'lchamlari va rangi monitor ekranida interaktiv qurilmalar yordamida dinamik ravishda uzluksiz o'zgartirilib, boshqarib turiladi.

Zamonaviy shaxsiy kompyuterlarda hosil qilinadigan grafikalarning barchasi amaliy jihatdan qaraganda interaktivdir.

Passiv mashina grafikasiga planshetli va barabanli grafik quruvchi qurilmalar, shuningdek printer, kino va videokameralar yor-damida hosil qilinadigan tasvirlar kiradi.

Bu qurilmalar yordamida hosil qilinadigan tasvirga bevosita ta'sir qilib bo'lmaydi. Monitor qurilmasida tasvir hosil qilish jarayonini sichqoncha, klaviatura, skaner qurilmalari yordamida istagancha boshqarish mumkin.

Yuqorida ko'rib o'tilgan hamma tasvir hosil qilish usullarining umumiy jihati shundaki, ularda tasvir raqamli protsessor yordamida hosil qilinadi.

Grafik tasvir hosil qilishning zamonaviy usullari bilan yaxshiroq tanishish maqsadida kompyuter grafikasining uch turi — rastrli (nuqtali yoki pikselli), vektorli (obyektli), fraktal hosil qilinishini ko'rib chiqamiz. Bu uch turning asosiy farqi ekran yuzasida yorug'lik nuri haraktlanishining turlichaligidadir. Learning to'la farqi keyingi mavzularda chuqurroq ko'rib o'tiladi.

## **Kompyuter grafikasining turlari, uning turkumlari va har xil ko'rinishlari**

Kompyuter grafikasi uch turga bo'linadi: rastrli grafika, vektorli grafika va fraktal grafika. Ular bir-biridan monitor ekranida tasvirlanishi va qog'ozda bosib chiqarilishi bilan farqlanadi.

*Rastrli grafika.* Rastrli grafikada tasvir nuqtalar (qog'ozda), piksellar (nuqtalar ekranda shunday deb ataladi) yordamida hosil qilinadi. Tabiiyki, nuqtalar soni qancha ko'p bo'lsa (ular zich qilib joylashtirilsa), unga asoslangan rasm, shakl, grafik va hokazolar shuncha aniq ko'rinib turadi. Shu munosabat bilan ekranning ruxsat etish qobiliyati tushunchasi kiritilgan bo'lib, unda gorizontal va vertikal yo'nalishlardagi nuqtalar soni muhim ahamiyatga ega va u ekranning ruxsat etish imkoniyati deyiladi.

Odatda, bunday ko'rsatkich 640 x 480, 800 x 600, 1024 x 768 yoki bulardan yuqori piksellarda beriladi. Tasvir o'lchovi ruxsat etish qobiliyati bilan bog'liqdir. Bu parametr dpi (dots perinch — nuqtalar soni zichligi) bilan o'lchanadi. Ekran diagonali 15 duymli (1 duym 2,54 sm) monitorda tasvir o'lchovi 28x21 sm ni tashkil qiladi. Buni hisobga olsak, 800 x 600 pikselli monitor ekranining tasvirlash qobiliyati 72 dpi ga teng bo'ladi. Demak, kompyuter xotirasidagi rangli tasvir ko'p

joy olishini tushunish qiyin emas, Misol uchun 10x15 sm li rasm taxminan 1000 x 1500 piksellardan iborat bo'ladi.

Agar har bir rangli nuqtani tasvirlash uchun 3 bayt xotira ishlatilishini hisobga olsak, bitta o'rtacha kattalikdagi rasmning o'zi xotirada taxminan 4 mln bayt joyni egallaydi. Bunday ma'lumot, xususan, Internet sahifalarini yaratishda e'tiborga olinishi zarur. Shuning uchun ham hozirgi kunda yaxshi multimedia dasturlarini, videoroliklarni yaratish uchun operativ xotirasi 128 Mbaytdan kam bo'lmagan va, mos ravishda, tezligi katta bo'lgan kompyuterlardan foydalanish maqsadga muvofiq. Demak, rastrli grafika bilan ishlash uchun yuqori unumli kompyuter talab qilinadi.

Rastrli grafikaning kamchiligi sifatida shuni aytish mumkinki, tasvirni mashtablashtirish (kattalashtirish, kichiklashtirish) jarayoni natijasida nuqtalar o'lchovi kattalashishi bilan tasvir aniqligi yomonlashishi mumkin va hatto, tasvir tanib bo'lmaydigan darajada o'zgarishi mumkin. Rastrli grafika elektron (multimedia) va matbaa nashrlarida keng qo'llaniladi. Nashrlarda turli illustratsiyalarni yaratishda, odatda, skaner orqali olingan raqamli foto yoki videokamera (hozirda bunday fotoapparat va videokameralar keng tarqalgan) yoki rassom, loyihachi tomonidan tayyorlangan tasvirlardan foydalaniladi. Shuning uchun ham rastrli grafikada tahrir qiluvachi dastur vositalaridan keng foydalaniladi. Bu dasturlar, odatda, tasvirlaming aniqroq ko'rinishda bo'lishini ta'minlaydi.

*Vektorli grafika.* Vektorli grafikada tasviming asosiy elementi sifatida chiziq qaraladi. Chiziq sifatida to'g'ri chiziq yoki egri chiziq olinishi mumkin. Rastrli grafikada bunday chiziqlar nuqtalar (piksellar) yordamida yaratilsa, vektorli grafikada esa tasvirlarni yaratishda nuqtaga nisbatan umumiyroq bo'lgan chiziqlardan foydalaniladi va shuning hisobiga tasvirlar aniqroq ko'rinishga ega bo'ladi. Vektorli grafikaning afzallik tomoni tasvirining xotirada kamroq joy olishidir, chunki bu holda xotirada joy chiziq o'lchoviga bog'liq bo'lmagan ravishda bo'ladi. Buning sababi xotirada chiziqning o'zi emas balki uni ifodalovchi formula yoki parametrlar saqlarashidadir. Vektorli grafikaning ixtiyoriy tasviri

chiziqlardan tashkil topadi va oddiy chiziqlardan murakkablari hosil qilinadi. Ko'pincha vektorli grafikani obyektga mo'ljallangan grafika deyish mumkin. Chunki bunda, masalan, uchburchak hosil qilish uchun 3 ta chiziq (kesma)dan foydalanilsa, piramida hosil qilish uchun uni uchburchakdan foydalanibgina hosil qilish mumkin. Vektorli grafikani hisoblanadigan grafika deb ham atash mumkin, chunki tasvirni (obyektni) ekranga chiqarishdan avval uning koordinatalari hisoblanadi va mos nuqtalar hosil qilinadi.

Vektorli grafikaning matematik asosini geometrik figuralarning xossalarini o'rganish tashkil etadi. Ma'lumki, nuqta tekislikda 2 ta (x, y) koordinatasi bilan, to'g'ri chiziq kanonik ko'rinishida yqkxQb (bunda k va b ixtiyoriy sonlar)da, kesma esa mos ravishda 15 boshlang'ich va oxirgi nuqtasini berish bilan tasvirlanadi. Egri chiziqlar ham mos ravishda o'z tenglamalariga ega.

Vektorli grafika asosan illustratsiyalar yaratish uchun yo'naltirilgandir. Vektorli grafika reklama agentliklarida, loyihalash byurolarida, nashriyotlarda va boshqa joylarda keng qo'llaniladi. Vektorli grafika bilan ishlaydigan dasturlarga misol sifatida *Adobe Illustrator 7.0, Macromedia Freehand 8.0 va Corel Draw 5.0* larni keltirish mumkin.

*Fraktal grafika* ham hisoblanuvchi grafika bo'lib, uning vektor grafikadan farqi shundaki, bunda hech qanday obyektlar kompyuter xotirasida saqlanmaydi. Chunki tasvirlar tenglamalar yoki ularning tizimlarida hosil qilinadi. Shuning uchun ham xotirada tenglamalargina saqlanadi. Tenglamalarga oid parametrlar o'zgartirilishi natijasida turli tasvirlar hosil qilinadi.

Fraktal grafika matematik hisoblashlar asosida tasvirlarni avtomatik yaratish uchun qo'llaniladi. Shuning uchun ham uning asosi sifatida rasm, shakl, tasvir hosil qilishning dasturlash usuli tanlangan.

Bu grafika, odatda, turli jarayonlarni modellashtirish, tahlil qilish, turli qiziqtiruvchi dasturlar yaratishda keng qo'llaniladi.

Kompyuter grafikasining quyidagi turkumlarini ajratib ko'rsatish mumkin:

- tijoratga oid;
- namoyishlarga oid;
- injenerlikka oid;
- ilmiy;
- ko'rgazmaviy;
- animatsion;

*Tijoratga oid grafika* elektron jadvallarda yoki berilganlar bazasidagi axborotlarni aks ettirish uchun xizmat qiladi. Bu axborotlar ShKEHM monitor ekranida grafik, gistogramma, diagramma va xohlagan boshqa ko'rinishlarda aks ettirilishi mumkin. Bunda grafiklar matn izohlari va ma'lum joylarda shartli belgili izohlar bilan ta'minlanadi.

Tijorat grafikasiga tegishli bo'lgan amaliy dasturlar paketi tasvirni ekranda tezda va qulay ifodalashga qaratilgan, chunki tijoratchining asosiy maqsadi axborotlarni qayta ishlash jarayonidagi o'zgarishlarni tezda muhokama qilib, tegishli qarorlar qabul qilishdan iboratdir. Tasawurni yanada oshirishuchun ushbu paketlarda tasvirni turli xildagi grafika shaklida tasvirlash imkoniyati kiritilgan. Bu esa, o'z navbatida, barcha turdagi tasvirlarni ekranda birgalikda ko'rib, tahlil qilish imkoniyatini oshiradi. Bu paketlarning eng ahamiyatli tomoni shundaki, ular tasvirlarni turli xil shaklda berishdan tashqari aks ettirilgan grafikalarni tahlil qilish imkoniyatini ham beradi. Shu sababli bu paketlarga turli xil matematik tahlil usullari, jumladan statistik tahlil, ehtimollar nazariyasi, iqtisodiy jarayonlar bashorati kabi usullar kiritilganki, ular berilgan axborot to'plamini tahlil qilish imkonini beradi.

*Namoyish qilish grafikasi* — matn, sxema, eskiz kabi hujjatlarning mashinaviy tasvirini hosil qilib uni namoyish etishga tayyorlash uchun xizmat qiladi. Bu yerda eng asosiy vazifa — yuqori sifatli va chiroyli ko'rinishdagi tasvirlar hosil qilishdan iborat.

Bu turdagi grafikaning eng afzal tomoni shundaki, undagi tasvirlar to'plami va ko'rinishini tezda o'zgartirish mumkin.

*Injenerlik grafikasi* — bunday grafika chizmachilik, loyihalash va konstruktorlik ishlarini avtomatlashtirishda keng qo'llaniladi. Injenerlik grafikasi

analiz, sintez, modellashtirish, chizmachilik, boshqarish va shu kabi loyihalash ishlarini avtomatlashtirishning hamma bosqichlarini o'z ichiga oladi.

*Ilmiy grafika* — ilmiy izlanishlar uchun xizmat qiladi va geografik, fizik, biologik va boshqa jarayonlarni tadqiq qilishda qo'llaniladi. Ilmiy grafikaning eng asosiy maqsadi ilmiy izlanishlarda hosil bo'ladigan axborotlarni vizuallashtirish ko'zga ko'rinarli shaklda ifodalashdir. Ayniqsa bu yo'nalish atom energiyasi manbalarini tadqiq qilishda, kosmonavtika, samolyotsozlikda, geografiya va okeanologiyada — xullas qamrovi katta bo'lgan, tez kechadigan jarayonlarni o'rganishda keng qo'llaniladi. Shuningdek, ilmiy izlanishlar natijalarini kerakli shaklda diagrammalar, xaritalar, jadvallar va turli matematik formulalar shaklida tasvirlashda ishlatilishi mumkin.

*Ko'rgazmaviy grafika* — namoyish va tijorat grafikalarining rivoji bo'lib, shu ikkala grafika imkoniyatlarining yig'indisini tashkil etadi. Bu grafika ayrim grafikalarni slaydlar ketma-ketligidan iborat slaydfilm qilib yaratib, so'ngra uni ma'lum vaqt ichida ekranda ketma-ket ko'rgazma shaklida slaydning ekrandagi tasviri ovoz va visual effektlar qo'shib olib borilishi mumkin. Bundan tashqari, tayyor grafikni tahrir qilish imkoniyati ham mayjud.

*Animatsion grafikada* — rang bilan ishlashdagi muvaffaqiyatlar muhandislik grafikasidagi uch o'chovli obyektlarni modellashtirishdagi yutuqlar bilan (masalan reklama e'lonlari va teleko'rsatuvdagi bir tasvirning ichiga ikkinchisini kiritish) qo'shib uyg'unlashtirilgan.

*Mashina grafikasi* — bu kompyuter yordamida obyekt shakllari, uning modelini yaratish va saqlash uchun xizmat qiluvchi kompyuter grafiksining bir bo'limi. Kompyuterda turli grafik tasvirlarni hosil qilish mumkin, biroq ular birbiridan farqlanadi, chunki hozirgi zamon kompyuterlari o'tgan asrning 90 yillaridagi tizimlarga nisbatan shakllarni aniq tasvirlash imkoniyatiga va maxsus dasturlar bilan kengaytiriladigan tizimlarga ega. Interfaol grafika — bu mashina grafakasi sanaladi.

*Interfaol garafika* — kompyuter grafikasining eng asosiy bo'limlaridan biri bo'lib, unda foydalanuvchi tasvirni dinamik boshqarish imkoniga ega bo'ladi,

ya'ni tasvirning shakli, o'lchamlari va monitor yuzasidagi ranglarini o'zaro ta'sir qiluvchi moslama (klaviatura yoki sichqon) yordamida boshqaradi.

Kompyuter grafikasida aniq va mavhum obektlar tasvirini yaratish va bu tasvirlarni ikki ko'rinishda kuzutish mumkin:

• kuzatuvchi qo'zg'almas bo'lib, oldidagi obektni xohlaganicha aylantirib kuzatishi mumkin — bu panorama effekti;

• obekt qo'zg'almas bo'lib, kuzatuvchi uning atrofida aylanib tomosha qilishi mumkin — bu kamera effekti.

Interfaol grafika yaratilgandan keyin u televideniya va fotografiyada tasvirni yaratish va tayyorlashdagi eng asosiy texnik moslamalardan biri bo'lib qoldi. Uning yutuqlaridan biri sintezlangan abstrakt obyektlarni, tasvirlarni EHM yordamida hosil qilishdir. Inson mashina grafikasidan foydalanish vaqtida juda ko'p zerikarli va har xil mayda ishlardan (juda ko'p miqdorda matnli varaqalar va sonli materiallarni ko'rib chiqishdan) qutildi.

Statik tasvirlar informatsiyalarni yetkazib berishda yaxshi bo'lishiga qaramay ko'p holatlarda dinamik o'zgaruvchi tasvirlar ulardan ustun turadi. Hayotda asosan jarayon vaqtida o'zgarib turuvchi tasvirlar—dinamik o'zgaruvchan tasvirlar (tovush tezligidan tez uchar samolyot qanotining egilishi yoki inson qiyofasining hayoti mobaynida o'zgarib turishi). Dinamik tasvirlar qo'zg'almay turgan tomoshabinga obyektlarning siljishi va harakatlanishini ko'rishga yordam beradi. Bunda obyekt qismlarmi boshqa 18 obyektga yaqinlashtirish yoki uzoqlashtirish va obyekt detallarini kattalashtirib yoki kichraytirib ko'rish mumkin.

# **Kompyuter grafikasining texnik-dasturiy va informatsion asoslari hamda uning turkumlari**

Umumiy holda grafikadagi tasvirlar ikki xil ko'rinishda: ikki o'lchovli yoki uch o'lchovli shaklda bo'ladi. Ikki o'lchovli grafikaning dasturiy ta'minoti (x, y) koordinata sistemasida yuza tasvirini hosil qilish imkoniyatini beradi. Bu 2D ko'rinishidagi tasvirdir.

Uch o'lchovli grafikaning dasturiy ta'minoti tekis ekranda (x,y,z) (3D) koordinatalari sistemasida tasvirlarni hosil qilish imkoniyatini beradi.

4D grafigi vaqt sistemasidagi uch o'chovli tasvirdir. Shuningdek 2,5D turidagi tasvir ham mavjuddir. Bu 2D ko'rinishli tasvir bo'lib, 3D tasvirining ba'zi xususiyatlari bilan to'ldirilgan (masalan, ustunli diagrammada har bir ustun yo'g'onligi ham ko'rinib turadi).

Grafik vositalarning asosiy (dasturiy, texnik, informatsion) xususiyatlarining kompyuter grafikasining har bir sinfiga tegishli bo'lgan xossalarini ma'lum bazaviy funksiyalar to'plamini ajratib olishga mo'ljallangan dasturiy ta'minotlarining alohida belgilari bilan tanishib chiqamiz.

Tijorat grafikasi dasturiy ta'minotining bazaviy funksiyalar to'plamiga quyidagilar kiradi:

- ikki yoki uch o'lchovli berilgan sonlar massivi;
- har bir koordinata o'qidagi matn belgilari;
- aks ettiriladigan axborot uchun umumiy bo'lgan matn izohi;
- o'lchov birligining nomi va shakli.

Ko'pchilik integrallashgan (yig'ma) amaliy dasturlar paketlari grafik vositalarning ushbu sinf funksiyalarini o'z ichiga olgan.

Berilgan ikki o'lchovli koordinatalar sohasida x va y o'qlari bilan bog'langan holda yoki uch o'lchovli x, y, z fazoviy koordinatalarda beriladi. 2D turidagi grafiklarning xillari: aylanma diagramma — *Pie*; chiziqli grafik — *Line*; ustunli gistogramma — *Bar*;

ustunli bo'lakli gistogramma — *Stacred Bar*, *min* va *max* qiymatli diagramma — *HI-LO*; zonali diagramma — *Area;* x va y li diagramma — x-y.

2D turidagi bunday grafiklarni jadval protcessorlarining eng sodda variantlarida ham hosil qilish mumkin: SC3, SC4, MS Excel, LOTUS 1G'2G'3, FW-1G'2G'3 va hokazo.

3D turidagi grafika amaliy dasturlar paketining eng oxirgi versiyalarida amalga oshirilgan. (masala, SC5.6; FW-4; FaxGraph, Statgraphics - 3.5; QuattroPro 4.0 va xokazo).

Mukamallashtirilgan grafik imkoniyatlarga ega bo'lgan dasturiy vositalar nafaqat ekranda berilganlarni aks ettirish usulini tanlashga, shuningdek tasvirning ekrandagi elementlar o'lchamlarini, holatini o'zgartiradi, bir joydan ikkinchi joyga ko'chiradi va shunga o'xshash ishlarni ham bajaradi.

Ammo bu qo'shimcha imkoniyatlar, foydalanuvchiga ma`lum qiyinchiliklar tug'diradi hamda grafika tuzish vaqtini uzaytirib yuboradi.

Ko'rgazmaviy grafika amaliy dasturlar paketini ko'pincha grafik tahrirchi bilan almashtiradilar. Aslida grafik tahrirchi shu sinfga oid amaliy dasturlar paketining bir bo'lagi, xolos.

Masalan, Story board Plus amaliy dasturlar paketida grafik tahrirchi - Picture Maker, undan tashqari stcenariy tahrirchisi - Story Editor, tayyor slayd-filmlarni qo'yishga mo'ljallangan tahrirchi - Story teller va amaliy dasturlar paketidan kerakli bo'laklarni ko'chiruvchi dastur Pictyre Taker ham mavjud.

Ushbu sinfga mansub bo'lgan dasturiy vositalar qatoriga 2D grafikasida ishlay oladigan dasturlarni ham kiritish mumkin. Ular hosil qilgan tasvir va matnlardan slaydfilmlar yaratishga va uni turli-tuman effektlardan foydalangan holda namoyish qilishga imkoniyat yaratadi: diagonal bo'yicha, ekranning markaziy nuqtasidan uning chetlariga yo'nalgan holda, bir - birini qoplovchi ikki to'siq shaklida va boshqacha effektlar bilan namoyish eta oladi.

Bu sinfga oid bo'lgan dasturlar vositasida quyidagi ishlar amalga oshirilishi zarur:

- shrift tanlash:
- rangning jilolarini tanlash; chiziq qalinligini tanlash;

• ilgari hosil qilingan va grafika kutubxonasidagi tasvirlarga murojaat hamda ularni tanlash;

- hosil qilingan tasvirni saqlash va uni kutubxonaga joylashtirish;
- tasvirga matnni joylashtirish;
- tasvirni qirqish, ulash va o'chirish;
- tasvirlarni slayd rejimida maxsus effektlar bilan birgalikda tomosha qilish;
- tasvirlarni sharhlash vositalari;
- 31

• ish grafikasi vositalarining mavjudligi.

Ushbu sinfga tegishli bo'lgan keng tarqalgan amaliy dasturlar paketi quyidagilar:

Adobe Photoshop, Adobe Illustrator, PC Paint Brush, PC Storybord, PC Storybord Plus, Dr.Hallo Fantavision, Buku, Bgraf, Bukount.

Yuqorida keltirilgan amaliy dasturlar paketlarning eng keyingi versiyalari, masalan, Corel Draw

8.0 va 10.0 lar 3D grafikasi bilan ishlaydi, ularda "rasm chizish asboblari" kengaytirilgan: retush vositalari, maxsus filtrlar, fon uchun tayyor tasvirlar kutubxonasi va hokazolar mavjud. Bu dasturlarning ko'pchiligi multiplikatsiya vositalarini ham o'z ichiga oladi va imkoniyatlari bo'yicha animatsion grafika sinfiga o'tib ketadi. Injenerlik grafikasini ikki asosiy funksiyasi mavjuddir:

- ob`ektni konstruksiyalash;

- ob`ekt yordamida turli xil harakatlar hosil qilish.

Bunday bo'linish ikki va uch o'lchamli koordinatali sistema kontsepsiyasiga olib keladi.

Injenerlik grafikasida ilk bor haqiqiy ob`ektlarini uch o'lchovli koordinatada modellashtirish imkoniyati tug'ildi. Injenerlik grafikasi tasvirlarni avvalo o'zaro tutashtirilgan karkas shaklidagi rasmlardan boshlab zamonaviy murakkab ob`ektlarni ekranda turli ranglarda va turli ko'rinishdagi tasvirlarini olishgacha bo'lgan rivojlanish bosqichini bosib o'tdi.

Yuqorida aytib o'tilganidek, ko'rgazma grafika tijorat va namoyish grafikasining yig'indisidan iborat. Shunday qilib ko'rgazma grafigi tijorat va namoyish grafikalarini bazaviy funksiyalari to'plamidan iborat va u quyidagi uch xil masalani echishga imkon beradi:

- grafika va diagrammalar bilan ishlash;
- tasvirlarni taxrirlash va saqlab qo'yish;
- kurgazma materiallarini Asosiy savollarlashtirish va tayyorlash.

Bunday sinfdagi dasturiy ta`minotiga quyidagilarni kiritish mumkin:

HarvardGraphies, FreelancePlus, Hollywood, Microsoft Power Point for Windows va xokazo. Animatsion grafika quyidagi masalalarni hal etadi:

• karkasli 3D ob`ektini modellashtiradi va konstruksiyalaydi, uni murakkablashtirilgan holda har xil sharoitda ishlatib ko'radi;

• yaratilgan karkasli ob`ektning yuzasini qoplash uchun kutubxonadan tayyor materialni olish yoki uni o'zi yaratish (teksturani) imkoniyatini tug'diradi;

• ilgari yaratilgan modellarni fazoda joylashtirish, boshqacha aytganda, yaratilgan ob`ektlar uchun sahna, ish joyini hosil qilish;

• ob`ektlarni matnlar bilan bog'lab chiqish;

• yoritish xarakterini aniqlash, yorug'lik manbalarini joy-joyiga qo'yish, kamerani sahnaga joylashtirish;

• kadrlar ketma-ketligini aniqlash va kadrdan kadrga siljishini ta`minlash;

• yakka kadrni yoki bir necha kadrlarning ranglar jilosini, yorug'ligini, soyalarini, qarash burchagini, ob`ektlarning o'zaro joylashishini va kadrdan kadrga o'zgarishi – renderingi (rendering)ni nazarda tutgan holda namoyish etish;

• yakka tasvirni yoki olingan kadrlar ketma-ketligini ekranga film sifatida namoyish etish.

3D animatcion grafikasi amaliy dastur paketlaridan tashqari (3D Studio Topas va boshqalar) 2D amaliy dastur paketlari ham mavjud (Flash 5, Limena, Animator PRO). Bular tasvir hosil qilish uchun mo'ljallangan tasvirning dastlabki va oxirgi kadrlarini hosil qiladi, qolgan oraliq kadrlar esa avtomatik ravishda hosil qilinadi.

#### **Nazorat uchun savollar:**

- 1. Grafik formatlarda ixchamlash
- 2. Ko'rgazmaviy grafika
- 3. Animatsion grafikada
- 4. Mashina grafikasi
- 5. Namoyish qilish grafikasi
- 6. Injenerlik grafikasi
- 7. Ilmiy grafika

8. Tijoratga oid grafika

9. Kompyuter grafikasining texnik-dasturiy va informatsion asoslari hamda uning turkumlari?

10. CorelDraw grafik dasturida hujjatlar oynasi bilan ishlash qanday amalga oshiriladi?

# **1.4. CORELDRAW DASTURIY PAKETI. CORELDRAW DASDTURIGA KIRISH.**

Asosiy savollar:

1. CorelDraw grafik dasturida hujjatlar oynasi bilan ishlash.

2. Hujjatli oynani konteksli menyu yordamida yaratilgan tasvir masshtabi hosil qilish.

- 3. Chizg'ichni joylashtirish va ulardan foydalanish.
- 4. Coreldraw 15 dasturining ishchi muhiti.
- 5. CorelDraw grafik muxarriri interfeysi.

**Tayanch so'zlar:** CorelDRAW dasturida xotiraga saqlash, SRT CDR, TIFF, JPEG, PICT, Chizg'ichni joylashtirish va ulardan foydalanish, Coreldraw muharririning ishchi oynasi elementlari, Orep GRAPHIC, COREL TUROR, Status Var

#### **CorelDraw grafik dasturida hujjatlar oynasi bilan ishlash.**

CorelDRAW dasturida hujjatlarni xotiraga bir-nechta usul bilan saqlash mumkin. Menyuning Fayl (File) va Saqlash (Save) buyrug'i yordamida joriy hujjatni joriy jildga saqlaydi. Bu amal asboblar panelidagi maxsus tugma yordamida ham amalga oshiriladi. Soxranit kak … (Save As) buyrug'i esa joriy hujjatni boshqa nom va boshqa jildga va boshqacha formatda saqlash imkoniyatini beradi. Bu amalni bajarilganda va yangi hujjatni xotiraga saqlaganda ekranga Tasvirni saqlash (Save Drawing) ni beradi.

Versiya (Version) ro'yxatidan CorelDRAW dasturining avvalgi variantlaridan birini yoki yangi variantini tanlab hujjatni mos formatda xotiraga saqlaydi.

Faqat dasturning eski variantlarida hujjatlarni saqlaganda bir nechta parametrlar yo'qolib ketishini esta tutish lozim**.**

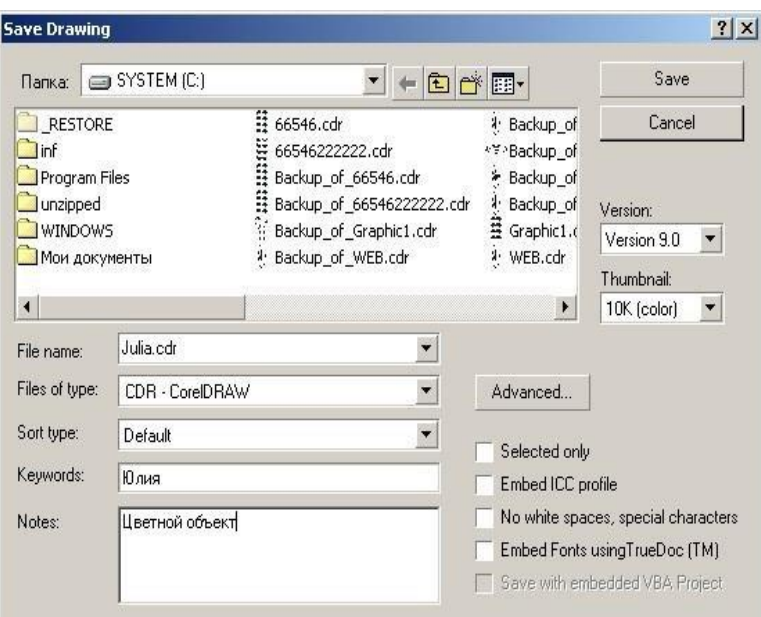

Thumbnail ro'yxatida xotiraga saqlashning bir-nechta variantlarini beradi: • hujjatlarni o'lchamini bir qancha kichik qilib berish ham mumkin, faqat keyinchalik fayllarni qidirganda qiyinchilik tug'diradi. 1K (mono), 2K (mono),

4K (color), 8K (color) oq-qora yoki rangli tasvirlarni har xil sifatda xotiraga saqlasa bo'ladi. Agarda hech biri tanlanmagan bo'lsa, u holda maksimal sifatli tasvirli hujjat xotiraga saqlanadi.

• Selected only (Faqat tanlangan obyektlar) tanlanganda yangi faylga ajratilgan obyektlar saqlanadi, shu bilan birga boshqa faylga obyektning alohida qismini ham saqlash mumkin.

• ICC profile (ICC profilini joylashtirish) hujjatdagi ranglarni boshqarish. Dastur faqat SRT CDR, TIFF, JPEG, PICT va EPS formatli fayllar bilan ishlaganda ishlaydi.

• No white spaces, special characters (Bosh joy va maxsus belgilarsiz) belgisi hujjatni xotiraga saqlaganda bo'sh joy tagini chizizsh bilan, maxsus belgilarni Web standartidagi belgilar bilan almashtiradi.

• Embed Fonts using TrueDoc (Shriftlarni TrueDocdan foydalanib yozish) hujjatda TrueDoc texnologiyasini foydalangani haqida malumot beriladi.

• Keywords (kalit so'zlar) i Notes (Tuchunsha berish) hujjatlarni tez topish uchun ularga tuchintirish so'zlari yoziladi.

• Advanced tugmasi... (Quchimcha) ekranga Save (saqlash) dialog oynasini

va

**Options** 

(parametrlar), parametrlari o'rnatilgan bo'ladi.

• Save presentation exchange (Boshqa redaktorlar formatlida saqlash) CMX formatda ishlaydigan boshqa redaktorlarda faylni ochich. Buni ishga tushirganda faylning o'lchami katta bo'ladi.

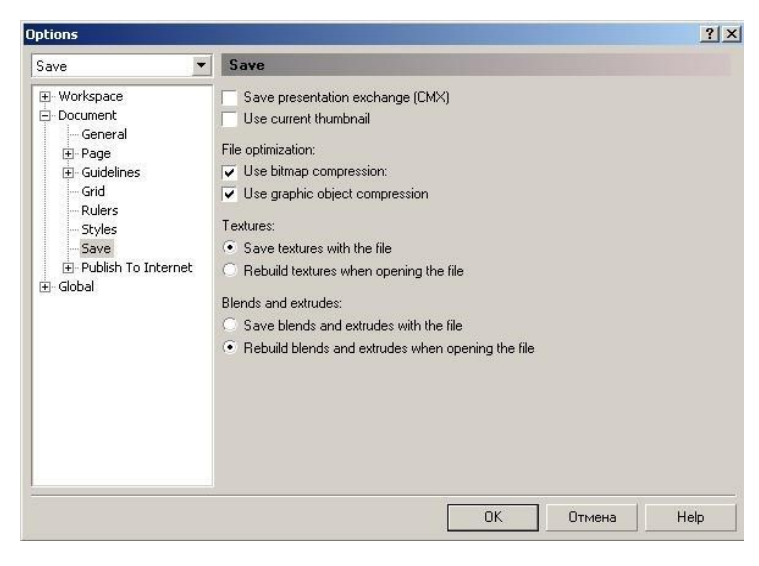

• Use current thumbnail (Ispolzovat suhestvuyuhuyu miniatyuru) birinchi saqlaganda rastrlangan hujjatni miniatyura yordamida saqlashni t'aminlayda. Bu faylni saqlashga mo'ljanlangan vaqtni m'alum miqdorida kamaytiradi, ammo xatolikka olib kelishi mumkin, agarda hujjat ko'p qayta ishlangan bo'lsa.

• File optimization maydonida (faylni optimallashtitish) ikki xil turdagi fayllarni saqlaydi, rastr tasvirli (Use bitmap compression) va vektor tasvirli (flajok Use graphic object compression) faylning o'lchamini kichik qiladi.

• Textures maydoni (Teksturno'e zalivki) va Blends and extrudes («Poshagovo'y perexod» i «Ekstrudirovaniye») tarkibiga qaraganda bir xil:
➢ Save ... with the file (fayl bilan saqlash) fayl o'lchami katta bo'ladi faqat hujjat o'qilganda tez vaqtda ochiladi;

 $\triangleright$  Rebuild ... when opening the file (Postroit ... pri otkro'tii fayla) yuqaridagiga teskari faylni o'qishda ko'p vaqt talab etadi, o'lchami katta bo'ladi.

# **Hujjatli oynani konteksli menyu yordamida yaratilgan tasvir masshtabi hosil qilish.**

Vektor grafikasi muharrirlarida ekranda (ishchi maydonda ) qanday tasvirlar bo'lsa bosmadan shu ko'rinishda chiqariladi. Ekrandagi ishchi oynada tayyor bo'lgan tasvirlarni ko'rish uchun menyuning Ko'rish (View) dan foydalaniladi. Dasturda besh xilda ko'rinishda ko'rish mumkin.: Oddiy konturli (Simple Wireframe), Konturli (Wireframe), Chernovoy (Draft), Normal (Normal), Yaxsh (Enhanced). Agarda hech biri tanlanmasa u holda normal (Normal) holatini komputer uzi tanlaydi.

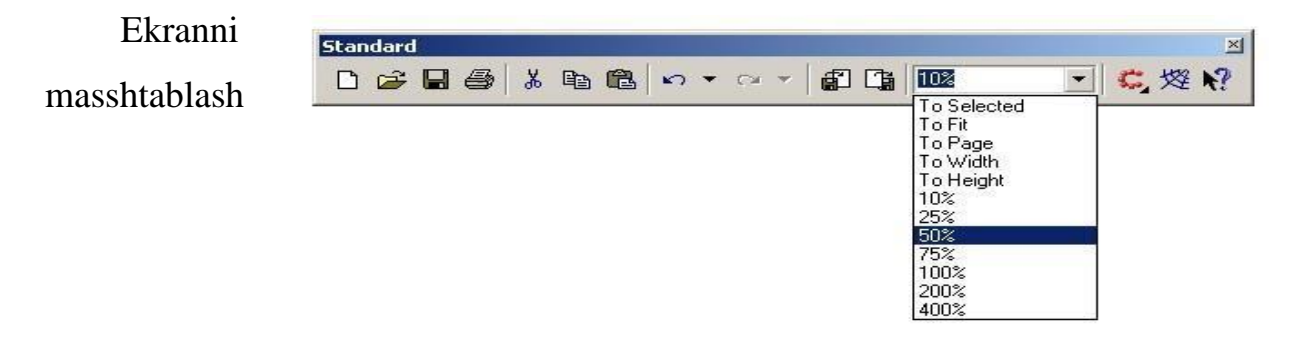

Ekrandagi tayyor bo'lgan rasmlarni katta va kichik hollarda ko'rish funktsyalari mavjud. Uning uchun asboblar panelidagi (Toolbox) Mashtab (Zoom) tanlanib kattalashtirish yoki kichiklashtirish parametri ko'rsatiladi.

Standart asboblar panelida masshtablash parametrlari berilgan va ular quyidagilar: Ajratilgan obyektlar(To Selected), hamma obyektlar (To Fit), Sahifa (To Page), Sahifa eni boyicha (To Width), Sahifa boyi boyicha (To Height), 10%, 25%, 50%, 75%, 100%, 200%, 400% ga masshtablashga bo'ladi.

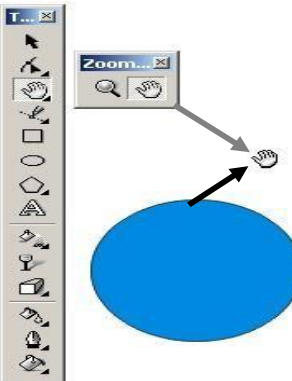

Ekrandagi tasvirlar kattalashtirilganda hujjatdagi ko'rinmaydigan ob`ektlar bilan ishlashga to'gri kelib qoladi u holda shu ob`ektlarni siljitishga to'gri keladi. Buning uchun quyidagi ikkita imkoniyatlardan foydalanilsa bo'ladi:

1. vertikal va gorizontal silzitgishlardan.

2. Maxsus asbob Panoramadan (Pan). Bu holda ekrandagi kursor qo'l shaklini oladi va obyektni xohlagan tomanga siljitish mumkin.

## **Chizg'ichni joylashtirish va ulardan foydalanish.**

Chizg'ich ekranda ko'rinib turadi agarda u yoq bo'lsa menuning Ko'rish (View) tanlanib Chizgich (Rulers) buyrug'i ishga tushirish kerak bo'ladi, ikkinchi marta bu amal bajarilsa ekrandan chizgish olib tashlanadi.

Chizgichni ekranning hoqlagan joyoga qo'yish mumkin. Bu uchun <Shift> tugmasi bilan birgalikda sichqoncha bilan olib hoqlagan joyga qoysa bu'ladi. Agarda <Shift> tugmasi bilan birgalikda chizgishga ikki marta sichqoncha bilan chertilsa avvalgi holiga qaytariladi.

Agarda <Shift> tugmasisiz ikki marta chertilsa u holda chizgishning (Rulers) Parametrlari (Options) ekranda nomayon bo'ladi.

CorelDRAW dasturidagi chizgish har xil ulchob birliklarida beriladi O'lchov birliklari (Units) qoyidagilar iborat:

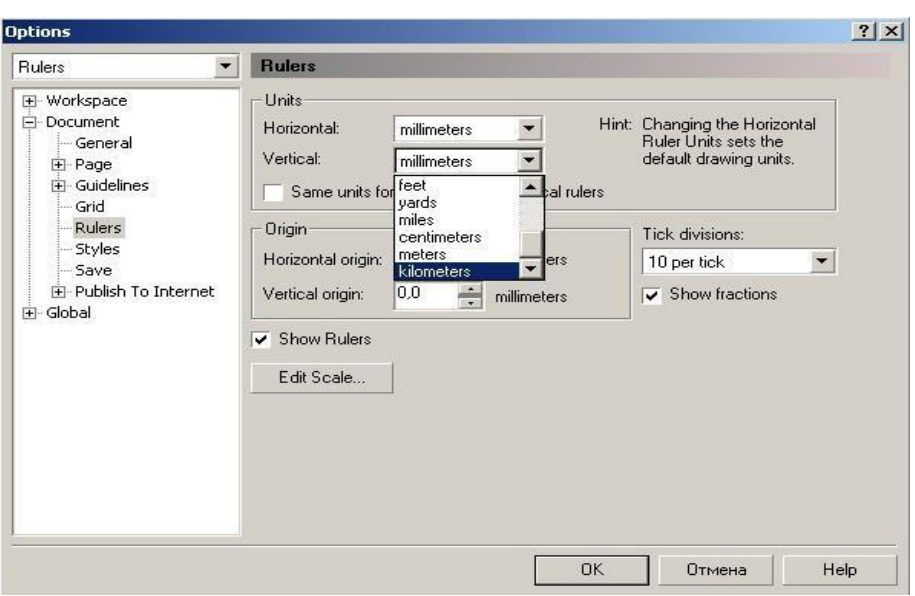

- inches (dyumlar), 1 (engliz) dyumi 24,5 mm teng;
- millimeters (millimetrlar);
- picas; points (pikalar), 1 pika 12 punktga teng;
- points (punktlar), 1 punkt 1G<sup>'72</sup> engiz dyumiga teng (24,5 mm);
- pixels (pixellar), nisbiy ulchov birlik (absolyut qiymatga ega emas);
- ciceros; didots (tsitsero), 1 tsitsero 12 punktga teng;
- didots (Dido punktlari), 1 Dido punkti 1G'72 farang dyumiga teng (27,06

mm);

- feet (futlar), 1 fut 304,8 mm ga teng;
- yards (yardlar), 1 yard 914,4 mm ga teng;
- miles (milar), 1 mil 1609 m ga teng;
- centimeters (santimetrlar);
- meters (metrlar);

• kilometers (kilometrlar). hujjatning umumiy ish maydoni 45 x 45 metrga teng. Bu esa dasturdan

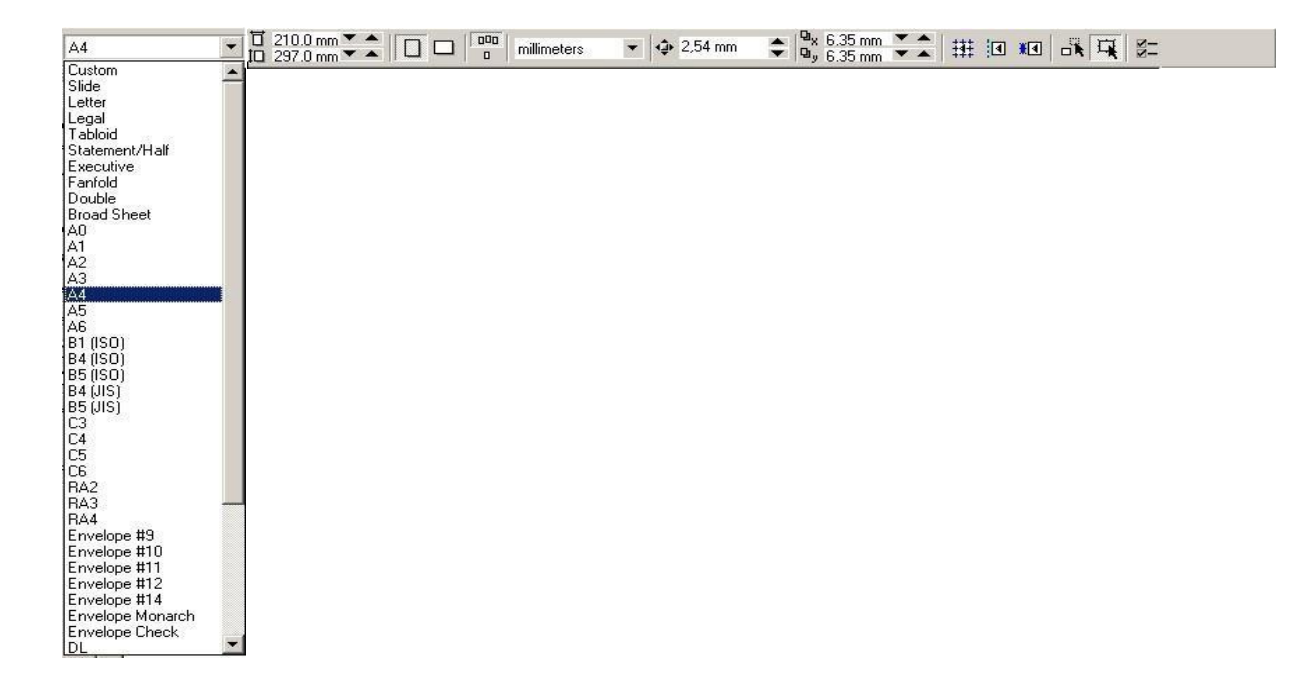

ko'rgazmalar va katta hajmli ob`ektlar bilan ishlaganda juda qo'l keladi Sahifalarning parametrlari

Ekrandagi hujjatning sahifa formati to'griturtburchak shaklidagi ko'rinishda bo'ladi. Agarda sahifa formatini o'zgartirmoqchi bo'lsangiz Svoystva (Property Bar) foydalansa bo'ladi.

Agarda Kitob (Portrait) tanlansangiz hujjatning bo'yi buyicha ko'rinishta , Albom (Landscape)ni tanlasangiz hujjatning eni buyicha ko'rinishta sahifalaydi.

Yuqoridagi sahifalashninig o'lchamlarni bosmadan chiqariladigan paytdagi bilan chalkashtirmaslik kerak.

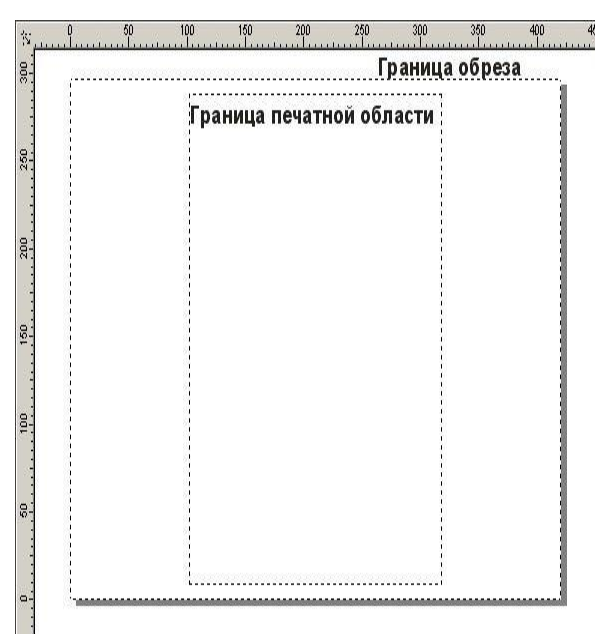

Agar tayor bo'lgan hujjatni bosmadan chiqarmoqchi bo'lsangiz menuning Ko'rish (View) tanlanib bosmaga chiqishi kerak bo'lgan maydon tanlanadi (Printable Area), va ekranda shtrix chiziqlar bilan bosmaga chiqadigan maydon chegaralangan bo'ladi.

#### **Coreldraw muharririning ishchi oynasi elementlari.**

Kodlashtirishning vektorli usulida geometrik shakllar, egri va to'g'ri chiziqlar, aylana, kvadrat, ellips, qism tasvirlar kompyuter xotirasida matematik formula kabi geometrik abstraksiyalar ko'rinishda saqlanadi. Masalan, aylana shaklini kodlashtirish uchun, u alohida piksellar ko'rinishida bo'lishi shart emas. Uning radiusi, markaziy nuqta koordinatalari va rangining xotirada saqlanishi yetarli bo'ladi. To'rtburchak uchun esa uning tomonlari uzunligi, joylashuv o'rni va rangini xotirada saqlash lozim. Matematik formulalar yordamida turli xildagi shakllarni izohlash mumkin. Murakkab shakllarni chizishda bir nechta oddiy shakllardan foydalaniladi. Masalan, burchaklari yoysimon bo'lgan to'rtburchak shaklni qora rangda bo'yaymiz, unga uchta oqdagi to'rtburchak va birta qora rangdagi to'rtburchak shaklni qo'shib uch dyumli disketa rasmini hosil qilish mumkin.

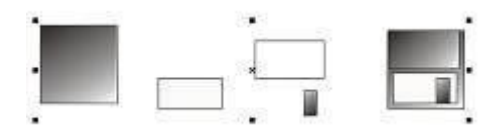

Bir necha qismdan iborat vektor tasvir.

Vektor formatdagi barcha ko'rinishlar bir necha qismlardan iborat bo'lib, ularni bir-biriga bog'liqsiz holda o'zgartirish mumkin. Ushbu qismlar ob`ekt deb nomlanib, bir necha ob`ektlar yordamida yangi ob`ekt yaratiladi. Buning natijasida ob`ektlar yanada murakkab ko'rinishga ega bo'lish holati kuzatiladi. Har bir ob`ektda ularning kattaligi, egriligi va joylashuv o'rnining qiymatlari orqali beriladi. Shu sababli, tasvir ko'rinishlarini oddiy matematik amallar yordamida o'zgartirish imkoniyati yaratiladi. Vektorli grafikani qo'llaganda, ob`ekt hajmining juda ham kichik yoki aksincha, juda ham katta kenglikda bo'lishi inobatga olinmaydi. Ikki holda ham rasm bilan ishlash bir xil kechadi. Xohlagan paytda

tasvir sifatini o'zgartirmay turib, uni kattalashtirish yoki kichraytirish imkoniyati mavjud. Vektorli usulda kodlashtirishning muhim ahamiyati grafik faylning hajmi rastrli grafiklar fayllari hajmiga nisbatan sezilarli darajada kichikligidir. Biroq, vektorli grafikaning kamchilik tomonlari ham mavjud. Birinchidan, hosil qilinayotgan tasvirning shartliligi, ya`ni tasvirlar formulalar yordamida qurilgann egri chiziqlardan iborat bo'lganligi sababli, haqiqiy tasvirni hosil qilish juda mushkuldir.

Shuning uchun vektorli grafikani tasvirlarni kodlashtirishda qo'llab bo'lmaydi. Agar tasvirni izohlash lozim bo'lsa, olingan fayl hajmi rastrli grafika fayli hajmiga nisbatan ancha katta bo'ladi. Vektorli grafika fayllarini qurishga bag'ishlangan dasturiy vosita sifatida juda keng tarqalgan CorelDRAW dasturini keltiramiz.

CorelDRAW dasturining ishchi oynasi boshqa grafik muharrirlar oynasiga o'xshashdir. CorelDRAW dasturi ishga tushirilganda ekranda dasturning boshlang'ich muloqot oynasi hosil bo'ladi. Bu rejimni oldindan bekor qilish ham mumkin. Buning uchun Show this Welcome Screen at startup (Ishga tushganda oynani ko'rsatish) satridan bayroqchani olib tashlash orqali amalga oshiriladi.

Dastlab dastur ishini sozlab chiqish amalarini ko'rib o'tamiz. Agar ishchi oyna to'liq ekranni egallamagan bo'lsa, dastur sarlavhasida yoyish tugmasini bosing. Natijada ishchi oyna to'liq ekranda hosil bo'lib CorelDRAW 15 dasturi bilan ishlash yanada qulaylashadi.

Yaratilayotgan tasvir aniq ko'rinishi, boshqariluvchi elementlar ekranda joylanishi uchun ekranning ruxsat etilgan kattaligini 1024x768 nuqtalarda, eng yaxshisi 1280x1024 ni qo'llanilishi tavsiya etiladi.

CorelDRAW 15 vektor grafikasi muharririning ishchi oynasidagi asosiy elementlari bilan tanishib chiqamiz. Windows muhitida ishlovchi boshqa dasturlar kabi oynaning yuqori qismida oyna sarlavhasi va menyusi joylashgan. CorelDRAW 15 dasturida o'z interfeysini o'zgartirish imkoniyatlari kengaytirilgan.

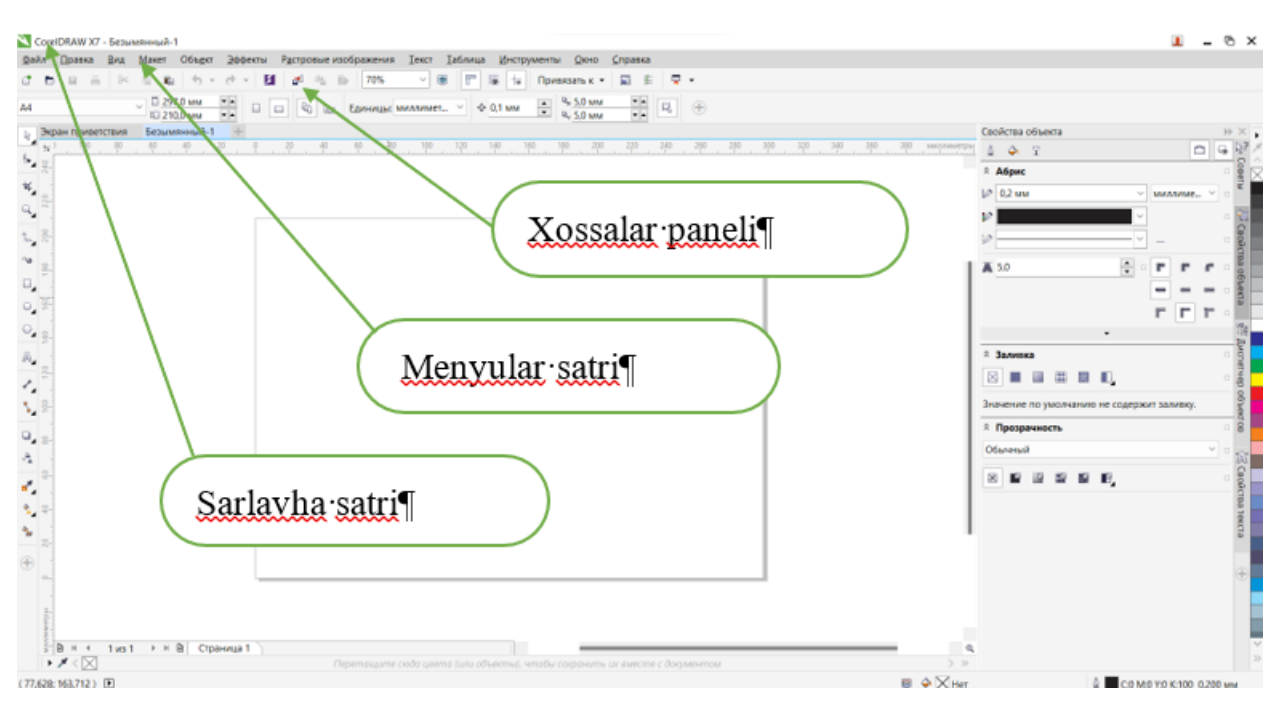

*Dasturning ishchi oynasi*

Dastur oynasining markazida varaq rasmi joylashgan, u ishchi soha deb yuritiladi. Ishchi sohada va undan tashqarida tasvir chizish imkoniyati mavjud, biroq chop qilinayotganda faqat ishchi sohada chizilgan tasvir chiqariladi. Ranglarni boshqarish uchun oynaning o'ng qismida joylashgan ranglar majmuasidan foydalaniladi. Holat satrida esa muharrir bilan ishlashni engillashtiruvchi turli xildagi ma`lumotlar hosil bo'ladi. Tasvir chizishda qo'llaniladigan asosiy vositalar uskunalar panelida joylashgan. Unda joylashgan tugmalar muharrirda bajariluvchi amallarni tez bajarilishini ta`minlaydi. Xususan, Property Bar (Xususiyatlar paneli) alohida ajralib turadi. Undagi tugmalar bajarayotgan amallaringizga bog'liq holda paydo bo'ladi yoki ko'rinmaydi. Xohlagan paytda joriy holatga mos bo'lgan tugmaning xususiyatlarini uskunalar panelida topishingiz va ishchi oynaning xohlagan tomonida joylashtirish mumkin. Shu bilan birga menyu satrining ham o'rnini o'zgartirish imkoniyati mavjud. Uskunalar panelining bo'sh qismida sichqonchaning o'ng tugmasini bosing, natijada yordamchi menyu (kontekst) paydo bo'ladi. Yordamchi oynadagi o'rnatilgan bayroqcha orqali uskunalar panelida qaysi bo'limlar joylashtirilganligini ko'rsatadi.

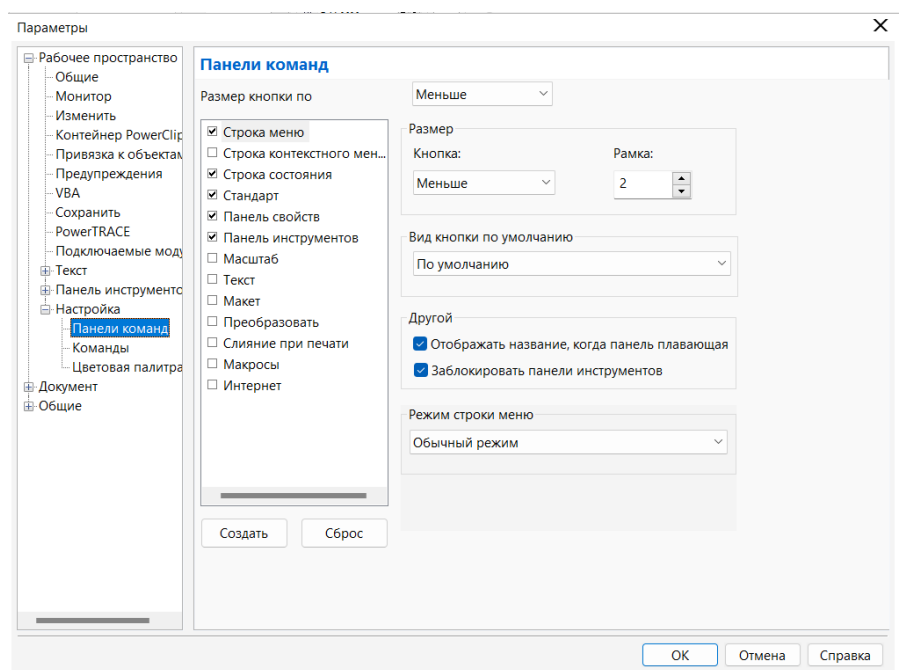

#### *Yordamchi menyu*

Foydalanuvchi panelida joylashgan turli xildagi uskunalardan foydalanishi mumkin. Panelidagi uskunalarni birma-bir sichqoncha orqali tanlab, uning Property Bar (Xususiyat paneli)ga e`tibor bering, ularning ko'rinishi har bir uskunaga mos ravishda o'zgaradi. Shu bilan birga holat satridagi ma`lumotlar ko'rinishi ham o'zgaradi. Muharrir sozlangandan so'ng tasvir bilan ishlashingiz va turli xildagi vektor ob`ektlar yaratishingiz mumkin.

Yangi hujjatni yaratish uchun menuning Fayl

(File) va Yangi hujjat buyrug'i (New) yoki instrumentlar panelidagi maxsus tugma bosiladi. Hujjatni ochish uchun, menuning Fayl (File) va Ochish (Open) buyruglari yoki instrumentlar panelidagi maxsus tugmalar yordamida amalga oshiriladi.

CorelDRAW dasturida bir vaqtning uzida bir nechta hujjatlar bilan ishlash imkoniyatlari bor, shu bilan birga kerak bo'lmagan hujjatlarni yopib qo'ysa ham bo'ladi. Bu esa menuning Fayl Yopish(Close) buyrug'i erdamida amalga oshiriladi.

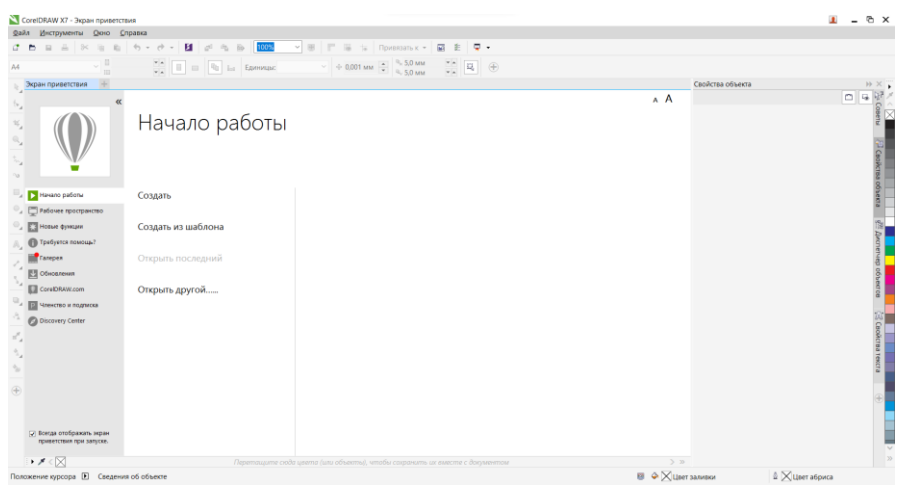

## *CorelDraw grafik muxarriri interfeysi.*

CorelDraw vektorli grafikaning Windows amaliyot tizimida ishlaydigan taxrirlovchi dasturlaridan biridir. Uning yordamida turli grafik ko'rinishlarni loyixalash, foto, matn, tasvirlar ustida, ayniqsa badiiy ko'rinishdagi kompozitsiyalarni taxrirlash bilan bogliq amallarni bajarish mumkin. CorelDraw muxaririni ishga tushirish uchun CorelDraw ning belgisiga borib sichqonchani yoki Enter tugmasini bosish kerak.

CorelDraw boshqa grafik muxarrirlarga nisbatan matnlar bilan yaxshi ishlaydi, ya'ni nashriyot tizimlarida, masalan, yumoristik yoki boshqacha kitoblarni har xil turli o'lchamdagi harflar bilan yozish mumkin. Siz o'zingizning pasportdagi rasmingizni skanerdan o'tkazib va CorelDraw yordamida shu rasmingizni chiroyli portretga aylantirishingiz mumkin. O'z-o'zidan ma'lumki bunday professional murakkab grafik muxarrirlarda, ya'ni CorelDraw ning boy uskunalari va ranglaridan foydalanib biz o'zimiz rasm chizishimiz mumkin. CorelDraw muxaririda fayllarning kengaytmasi file.cdr ko'rinishda bo'ladi. Fayllarni import va eksport qilish eng yaxshi qulayliklaridan biri hisoblanadi. Ayniqsa, yuklangandan so'ng dastur ekranga «Xush kelibsiz COREL DRAW**»**  muloqot oynasini chiqaradi va bir nechta variantlarni taqdim qiladi: yangi xujjat yaratish (GRAPHIC), oxirgi yaratilgan xujjatni ochish (Orep last edited), mavjud xujjatni ochish (Orep GRAPHIC), o'qitish tizimi (COREL TUROR).

Yangi xujjatni yaratish uchun fayl (FILE) tafsiyanomasida yangi (NEW) komandasini bajariladi. Mavjud xujjatni ochish uchun fayl tafsiyanomasida ochish (Oren) komandasi bajariladi.

COREL DRAW dasturi bir necha xujjatlarni bir vaqtda ochish imkoniyatiga ega, u xolda shu paytda kerak bo'lmagan xujjatlarni yopish ko'zda tutilgan. Tafsiyanoma Fayl (FILE) bo'limida yoping (Zakrыt, Slose) komandasi bajarilganda aktiv xujjat yopiladi.

Dastur yuklangandan so'ng ekranda paydo dastur oynasiga foydalanuvchining interfeysi deyiladi. Interfeys inson va kompyuter orasida boglovchi bo'lib ishlash uchun panel, uskunalar, muloqot oynasi va x.k larni taklif etadi. Foydalanuvchi interfeysiga saxifa, bosh tafsiyanoma, xujjatlarni aks ettiruvchi ishchi oynalari hamda tasvirlarni muxarrirlashni amalga oshiruvchi har xil panellar to'plami kiradi. Oynaning markazidagi katta oq maydon ishchi xudud bo'lib,u xar bir xujjat uchun aloxida - aloxida ochiladi. Ekranning yuqori qismida joylashgan bosh tafsiyanoma bo'limlari quyidagicha nomlanadi:

- Fayl (File)
- Taxrirlash (Redaktirovaniye, Edit)
- Ko'rinish (Prosmotr, View)
- Kompanovka (Layout)
- Boshqaruv (Upravleniya, Arrange)
- Effektlar (Effects)
- Nuqtaviy tasvir (Toch.izob, Vitmaps)
- Matn (Text)
- Servis (Tools)
- Oyna (Okno, Windows)

• Yordam (Pomox, Ne1r) Bu komandalarning xar biri funksional jixatdan yaqin bo'lgan amallarni bajaradi, masalan: matn tafsiyanomasi matn bilan ishlaydigan komandalardan iborat, effekt tafsiyanomasi nuqtaviy va vektorli grafikani yaratadigan komandalar to'plamidan iborat.

Xossalar qatori (Property Var).

Xossalar qatoridagi ( Property Var) maydonlar va tugmalar to'plami ishlatilayotgan asbob yoki belgilangan ob'ekt turiga boglik xolda

 $\frac{1}{n^2}$   $\frac{a_1}{b_2}$   $\frac{a_2}{b_3}$   $\frac{1}{70\%}$  $\sqrt{\begin{array}{c|c|c|c|c|c} \hline \textbf{r} & \textbf{r} & \textbf{r} & \textbf{r} \ \hline \textbf{r} & \textbf{r} & \textbf{r} \ \hline \textbf{r} & \textbf{r} & \textbf{r} \ \hline \textbf{r} & \textbf{r} & \textbf{r} \ \hline \textbf{r} & \textbf{r} & \textbf{r} \ \hline \textbf{r} & \textbf{r} & \textbf{r} & \textbf{r} \ \hline \textbf{r} & \textbf{r} & \textbf{r} & \textbf{r} \ \hline \textbf{r} & \text$  $H^+$ Привязать к  $\star$  $\blacksquare$  $\overline{\mathbb{R}^2}$ 委目  $\overline{\bigcup_{\smile}}$   $\overline{\Box}$  297,0 мм  $q_k$  5,0 MM  $\frac{1}{\sqrt{2}}$  $\Box$   $\Box$   $\Box$   $\Box$   $\Box$   $\Box$  Единицы: Миллимет...  $\vee$ ⊕ 0,1 мм  $\Box$ A<sub>4</sub> 1⊟ 210.0 мм <sup>QL</sup> 5.0 MM

ko'rinishga ega bo'ladi, masalan, matn blokka olinganda xossalar qatorida matn parametrlari aks etadi.

SOREL DRAW ob'ektlar belgilanmagan xolatda xossalar qatorida (Property Var) xujjatning umumiy parametrlari beriladi, masalan: varaqning formati, joylashuvi va boshqalar.

Xolat qatori (Status Var).

Ishchi ekranning pastki qismida xolat qatori (Status Var) joylashgan bo'lib turli xil xizmat ma'lumotlarini aks ettiradi: parametrlar, obvodka va ranglar, harf parametrlari ajratilgan ob'ektlar xakida ma'lumot va faol uskunalar haqida ma'lumot. Bu qatorning, ko'rinishi holati va tarkibini o'zgartirish mumkin.

Dastur ishga tushirilgandan keyin ekranda dastur oynasi nomayen bo'ladi, bu oyna foydalanuvchi interfeysi (user interface) yoki ishchi joyi (workspace) deb ataladi.

Interfeys foydalanuvchi va komputer orasidagi mulaqotni o'rnatadi, ishlash uchun kerak bo'lgan barcha sharoitni yaratadi.

Shuni nazarda tutish kerakki, interfeys foydalanuvshi tomonidan uzgartilgan bo'lib o'z ko'rinishidan o'zgacha bo'lishi ham mumkin.

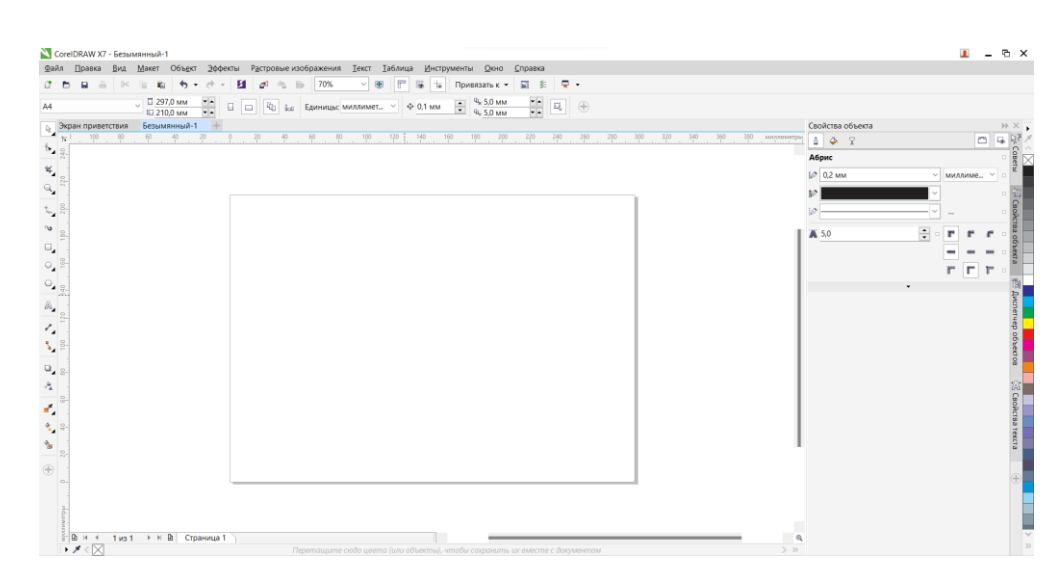

Foydalanuvchi interfeysi quyidagilardan tashkil topadi: sarlavha, bosh menu, hujjarlarni ko'rish ushun ishchi oynalar, tasvirlarni redaktorlash ushun bir nechta panellar yigindisidan.

Oynaning markazidagi katta bo'sh joy *ish joyi* deb nomlanib har bir hujjat uchun yangi ochiladi.

Bosh menu Ekranning yuqorigi qismida bosh menu buyruqlari (menu bar) joylashgan bo'lib u quyidagilardan tashkil topadi:

- **Fail (File)**
- **Rastrli tasvirlar(Bitmaps)**
- **Muharirlash (Edit)**
- **Matn (Text)**
- **Ko'rish (View)**
- **Servis (Tools)**
- **Kompanovkalash (Layout)**
- **Oyna (Window)**
- **Boshqarish (Arrange)**
- **Yordam (Help)**
- **Effektlar (Effects)**

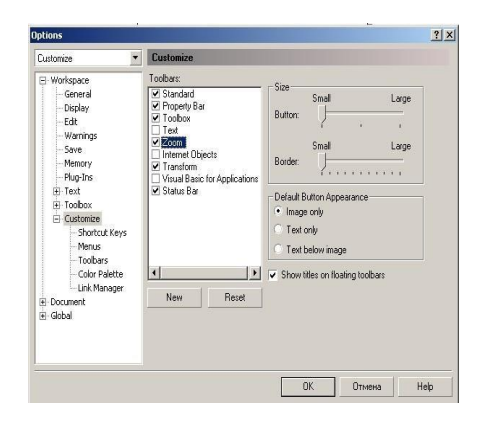

Har bir guruh bir–biriga yaqin amallarni bajaruvchi buyruqlar yigindisi, masalan, Menu Matn (Text) matnlar ustida amallar bajaradigan buyruqlar, Menu Effektlar (Effects) – vektorli va rastrli grafikalar uchun har xil effektlar qilish va muharrirlashda foydalaniladigan buyruqlardan tashkil topgan.

Shu bilan birga qo'shimcha menu (Context-sensitive menyu)da kiritilgan bu menyu vazifasi joriy bo'lgan instrumentning ob`ektlari haqida malumot beradi.

#### **Nazorat uchun savollar:**

- 1. CorelDRAW dasturida xotiraga saqlash usullari?
- 2. SRT CDR, TIFF, JPEG, PICT format turlari?
- 3. Chizg'ichni joylashtirish va ulardan foydalanish qanday amalga oshiriladi?
- 4. Coreldraw muharririning ishchi oynasi elementlari?
- 5. Status Var tushunchasi

# **1.5. CORELDRAW DASTURI O'ZIGA XOS HUSUSIYATLARI VA UNI IMKONIYATLARI**

Asosiy savollar:

- 1. Xossalar paneli.
- 2. Ranglar palitrasi.
- 3. Instrumentlar qatori.
- 4. Konteksli menyu va dokerlar.
- 5. CorelDraw grafik dasturida hujjatlar oynasi bilan ishlash.
- 6. Chizg'ishni joylashtirish va ulardan foydalanish.
- 7. CorelDraw dasturida hujjatlarni xotiraga saqlashning bir nechta usullari.

**Tayanch so'zlar:** Menyu satri tagida asboblar satri, Svoystva (Property Bar) vositalar satri, Asboblar paneli (Toolbox), Rang palitrasi, Docker tipidagi panel, CorelDraw grafik dasturida hujjatlar oynasi bilan ishlash, Embed Fonts using TrueDoc.

Xossalar asboblar qatoridagi (Property Bar) maydonlar va tugmalar to'plami,ishlatilayotgan asbob yoki belgilangan ob'ekt turiga bog'liq holda

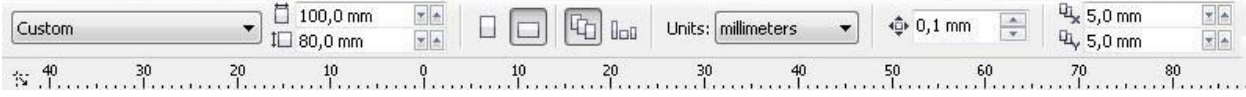

Ekrandagi ishchi oynaning pastgi qismida holat satri (Status Bar) joylashgan, bu qatarda obyektlar haqida malumotlar berilad, yoki quyidagi parametrlar: obvodki i zalivki, parametrov shrift turi, tanlangan obyekt haqida malumot va joriy asboblar haqida malumotlar. Holat satrining ko'rinishi va tuzilishini o'zgartirish ham mumkin.

```
\frac{1}{2} in a \frac{1}{2}Page 1
      1 of 1\mathbb{F} \mathbb{H}(-32, 428; 0, 858)Document color profiles: RGB: sRGB IEC61966-2.1; CMYK: ISO Coated v2 (ECI); Grayscale: Dot Gain 15% ▶
```
Ko'rinishga ega bo'ladi, masalan, matn blokka olinganda xossalar katorida matn parametrlari aks etadi. COREL DRAW Ob'ektlar belgilanmagan holatda xossalar qatorida (Property Bar) xujjatning umumiy parametrlari beriladi, masalan: varaqning formati, joylashuvi va boshqalar. **Xolat qatori (Status Var)** 

Ishchi ekranning pastki qismida xolat qatori (Status Var) joylashgan bo'lib turli xil

Aristic Text AvantGarde Blt BT (Mormal on Layer 1 Fit Black  $(98,383;167,689)$ O dire None xizmat ma'lumotlarini aks

ettiradi: parametrlar, obvodka va ranglar, xarf parametrlari ajratilgan ob'ektlar xaqida ma'lumot va aktiv asboblar haqida ma'lumot. Bu qatorning, kurinishi holati va tarkibini o'zgartirish mumkin.

## **Vositalar satrlari**

**Menyu satri tagida asboblar satri** (Toolbars) joylashgan. Asboblar satrini ekranning xohlagan joyida va har xil ko'rinishda joylashtirish mumkin.

Ekranga kerakli oynalarni joriy qilish uchun menuning Oyna (Window) yordamida amalga oshiriladi va ular ustida quyidagi amallar bajariladi: Asboblar (Toolbars) satriga sichqonchani o'ng tononi bilan chertib muloqat oynasini paydo etamiz va Parametrlar (Options), Rostlash dan kerakli bo'lgan asboblar tanlanadi.

### **Svoystva (Property Bar) vositalar satri**

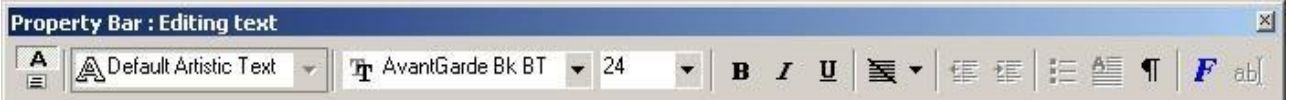

**Svoystva (Property Bar)** asboblar satridagi maydonlar va tugmalar yig'indisi foydalanilayatgan asboblar yoki tanlangan obyektga bogliq bo'ladi, masalan, asboblar satridagi matn bloki tanlanganda matnning parametrlari ko'rsatiladi.

**Svoystva (Property Bar)** satridagi asboblardan birontasi tanlanmagan holda hujjatning umumiy parametrlari ko'rsatiladi, masalan, sahifa formati, uning orientatsiyasi va h. ko'rsatadi.

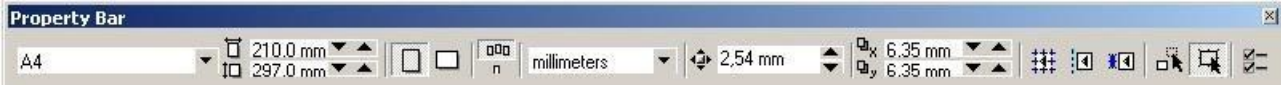

## **Asboblar paneli (Toolbox)**

Asboblar paneli ishchi oynaning chap tomoniga joylashtirilgan bo'ladi. Asoblar panelida grafik obyekt ustida quydagi amallar bajariladi – obyektlarni yaratish, obyektlarni ajratish, muharrirlash va ko'chrish asboblari joylashtirilgan. Asboblar bilan ishlash paytida kursor tanlangan obyektga qarab formasini o'zgartiradi. Shu bilan birga, asboblar panelidagi bazi bir asboblar guruhini «Suzuvchi» panel ko'rinishida yoki Flyout ko'rinishida sozlash mumkin.

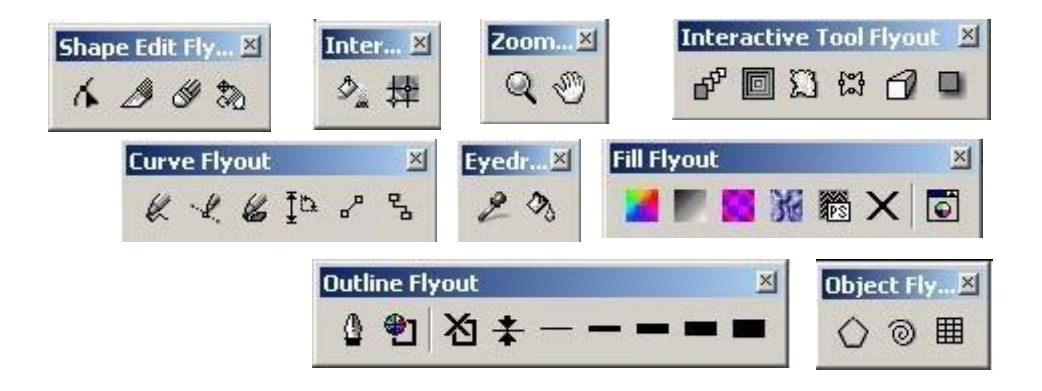

#### **Rang palitrasi**

Elektron rang palitrasi kompyuter grafikasida qo'llanilishi bo'yicha rassom palitrasiga o'xshash, ya'ni u o'zida ko'p ranglarni saqlaydi. Elektron palitra tarkibi bir rangni o'zida saqlaydigan yacheykalardan iborat. Palitra aniq bir rang modulmi qo'llaydi. Uning ranglari esa bu modul asosida yaratilgan ranglardan iborat bo'ladi.

Internet tarmog'i uchun yaratilayotgan tasvirlarda xavfsiz palitralardan foydalaniladi. Chunki yaratilayotgan grafik ma'lumot minimal hajmda va tarmoqdagi qurilmalarda tasvir o'z aslini yo'qotmasligi zarur. Shuning uchun xavfsiz palitra 216 rangni o'zida saqlaydi.

Rangni inson, miyasida yorug'lik oqimini tahlil qilish natijasida anglaydi.

Yorug'lik oqimi 3 spektral ranglar (Q, Y, K — qizil, yashil, ko'k) kombinatsiyalarining tarqalishidan hosil bo'ladi.

Kompyuter grafikasida rang ma'lumot tushunarliligini oshirish uchun vositadir. Rangni boshqarish sistemalari. Kompyuter grafikasining elementlarini yaratish va qayta ishlashda grafik ma'lumotlarning har xil qurilmalarda asl holatda bo'lishligi talab etiladi. Kompyuter grafikasining qayta ishlash pog'onalarida ranglarning mos tushishini rangni boshqarish sistemalari nazorat qiladi. Bunday tizimlardan biri CMS (Color Management System)dir.

Profil. Har bir qurilma o'zining ichki imkoniyatlariga qarab o'z usulida rang chiqaradi. Turli xil qurilmalarda ranglarning mosligini ta'minlash uchun ular o'zining profiliga ega bo'lishi kerak.

Kalibrovka. Har xil platforma, qurilma va dasturlarda rangni bir xilda boshqarish sistemasi mavjud emas. Lekin bu turdagi sistemalarga CMS yaqin hisoblanadi. Ilk bor Solerunc nomi ostida CMS ni Apple firmasi operatsion sistemaga kiritdi. U Macentosh kompyuterlari sferasida nashrga tayyorlash, nashr qilish va poligrafiyada muvaffaqiyatli xizmat qildi. Windows 95/98 operatsion sistemalarida Kodak firmasining Color Matchung Module nomi ostida CMS tizimlari ishlatiladi. Kompyuter grafikasida rangli ruxsat etish tushunchasi qabul qilingan (rang chuqurligi). Monitor ekranida uni hosil qilish uchun rangli

informatsiyani kodlashtirish usulidan foydalaniladi. Oq-qora tasvirni aks ettirish uchun ikki bit razryad yetarli. Sakkiz razryadli kodlashtirish 256 turdagi ranglar jilosini aks ettirishga imkoniyat beradi. Ikki bayt (16 bit) 65536 turdagi ranglar jilosini ifodalaydi (bunday rejim — High Color). Yigirma to'rt razryadli kodlashtirish usulida 16 777 216 ta rangni ifodalash mumkin.

Amaliy nuqtayi nazardan monitorning rangli ruxsat etish tushunchasi rangli qamrab olishni anglatadi. Bu o'z navbatida chiqarish qurilma (monitor, printer va hokazo)larida ranglar diapazonini hosil qilishni belgilaydi. Rangli modul deb additiv va subtraktiv metodlar yordamida ishlangan ranglar jilosi tarkibiy komponentlarining bo'linish usullariga aytiladi. Kompyuter grafikasida asosan RGB, HSB va CMYK rang modullari qo'llaniladi. Rangli modullar uch o'lchovli koordinatalar sistemasida joylashadi va ranglar fazosini tashkil qilib, Grossman qonunlariga binoan rangni uch o'lchovli fazodagi nuqta sifatida ifodalashi mumkin. Grossmanning birinchi qonuni. Chiziqli bog'liq bo'lmagan har qanday rangni uchta tashkil etuvchi orqali bir qiymatli ifodalash mumkin. Chiziqli bog'liq bo'lmaslik — bu ixtiyoriy uch rangdan ikkitasini qo'shish orqali uchinchisini hosil qilish imkoniyati mavjud emas. Grossmanning ikkinchi qonuni. Agar ranglar uzluksiz o'zgarsa, ranglar aralashmasining nurlanishi ham uzluksiz o'zgaradi. Hech qanday rang yo'qki, unga yaqin bo'lgan rangni tanlash imkoniyati mavjud bo'lmasa. Grossmanning uchinchi qonuni. Ranglar aralashmasining nurlanishi ularning rangiga bog'liq, biroq uning spektr tarkibiga bog'liq emas.

### **Docker tipidagi panel**

Docker tipidagi panel mulohat oyna ko'rinishida bo'ladi. Bu panellar har doim ekranda mavjud bo'ladi va ishchi oyna yonida joylashadi. Ekranga kerakli bo'lgan panelni chaqirish uchun menuning Oyna (Window) va Docker (Dockers…) tipidagi panel buyrigi va ochilgan ruyxatdagi panellardan bittasi tanlanadi.

• Object Manager paneli (Dispetcher ob'ektov) — obyektni parametrlarini tasvirlaydi, obyekt erarhiya va qatlamlarini boshqaradi.

• View Manager paneli (Dispetcher vidov) — «tasvir ko'rinshlari» tasvirlaydi va boshqaradi.

• Graphic and Text Styles paneli (Stili teksta i grafiki) — grafik va matnli stillarini yaratadi va o'zgartiradi.

• Color Styles paneli (Svetovo'e stili) — obyektlar bilan ishlashda ranglarni tanlaydi va ular ustida amallar bajaradi.

• Symbols and Special Characters paneli (Simvolo' i spetsialno'e znaki) mavjud bo'lmagan belgilarni tasvirlashda foydalaniladi.

• Internet Bookmark Manager paneli (Dispetcher zakladok Internet) gipermatnlarni boshqarish va yaratishda ishlatiladi.

• HTML Object Conflict paneli (Analizator konfliktov ob'ektov HTML) –

Internetda nashr etishdan avval hujjatlarni to'griligi tekshiradi va noto'g'rilarini tuzatadi.

• Script and Preset Manager paneli (Dispetcher makrosov i gotovo'x obrazsov) — makrodasturlarni oyzishda foydalaniladi.

• Object Data paneli (malumotlar jamgarmasi) — har bir obyektga jadvaldagi malumotlar berkitiladi, masalan, narhi, o'lchami va h.malumotlar

• Object Properties paneli (Svoystva ob'ektov) — hujjatdagi obyektlarning barcha parametrlarini haqida malumot beradi va uzgarish kiritadi.

• Link Manager paneli (Dispetcher svyazanno'x izobrajeniy) — hujjatda mavjud emas faqat u bilan bog'langan tasvirlarni boshqarish.

• Bitmap Color Mask paneli (Svetovaya maska tochechnogo izobrajeniya) – rastrli tasvirlar bilan ishlashda ranglar maskasini yaratish. • Lens paneli (Linza) linza turini tanlash va uning parametrlarini o'rnatish.

• Artistic Media paneli (Imitatsiya) — vektorli qalamning murakkab turlari bilan ishlash.

• Transformation paneli (Transformirovaniye) — obyektlarni siljitishning har xil turlari bilan ishlah.

• Shaping paneli (Izmeneniye formo') — bir nechta obyektlarni uch hil ko'rinishda biriktirish.

• Color (Svet) va Color Palette Browser (Svetovo'e palitro') panellari ranglar bilan ishlash.

• Browse (Obzor) paneli — hujjatlarni boshqarish va ularni har hil ko'rinishlarda ko'rish.

• Cliparts (Vektorno'e izobrajeniya), Photos (Fotografii), 3Dmodels (Trexmerno'e modeli) panellari — dastur bilan birgalikda o'rnatilgan kompakt disklar bilan ishlash (CD-ROM).

• FTP Sites (Sayto' FTP) paneli — FTP saytlarini saqlash va katta massivli malumotlarni ko'chirish uchun ular bilan tez bog'lanish.

Agarda yuqorida ko'rsatilgan menuda qandaydir buyruq bo'lmasa u holda menuning (Menu) Parametrlar (Options) yordamida qo'shish mumkin.

Interfeysni saqlash va o'zgartirish

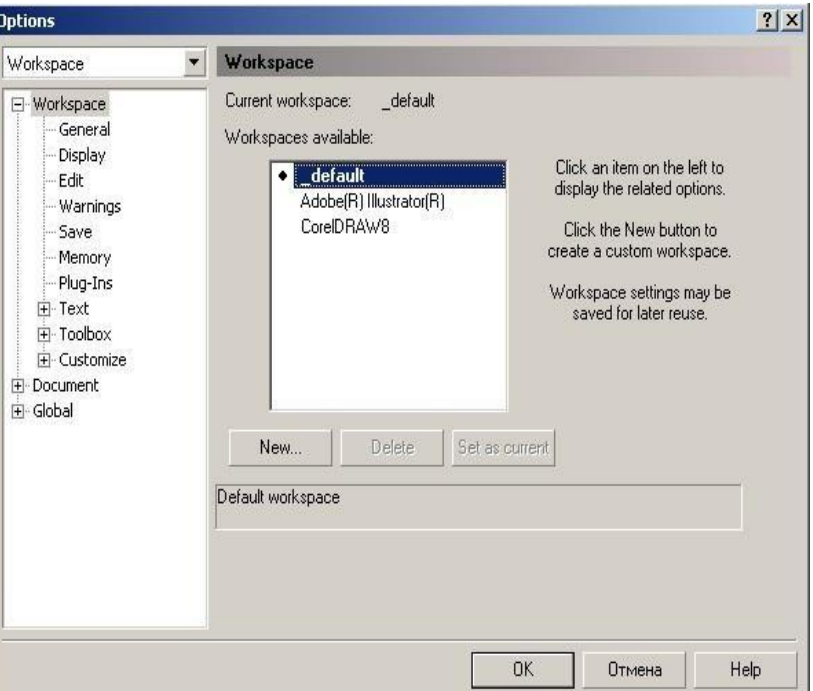

CorelDRAW dasturi interfeysini foydalanuvchi o'zi xohlaganday qilib rostlash va uni xotiraga saqlash imkoniyati bor.

Uning uchun quyidagi amallar bajariladi: Menuning (Tools) dan Optsii… (Options) buyruq tanlanadi va ochilgan dialog oynasidan Interfeys (Workspace) tanlanadi Yangi... (New) tugmasi ekranga Yangi interfiysni (New Workspace) chiqaradi. Yangi interfiysni (New Workspace)da interfeysning yangi parametrlarini kiritish uchun foydalaniladi; masalan, Nomi-maydonida-yangi

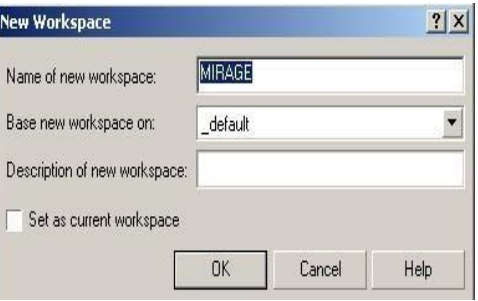

interfeys nomi (Name of new workspace). kiritiladi va yangi interfeysni joriy qilish uchun belgi (Set as current) qo'yiladi

## **CorelDraw grafik dasturida hujjatlar oynasi bilan ishlash.**

CorelDRAW dasturida hujjatlarni xotiraga bir-nechta usul bilan saqlash mumkin. Menyuning Fayl (File) va Saqlash (Save) buyrug'i yordamida joriy hujjatni joriy jildga saqlaydi. Bu amal asboblar panelidagi maxsus tugma yordamida ham amalga oshiriladi. Soxranit kak … (Save As) buyrug'i esa joriy hujjatni boshqa nom va boshqa jildga va boshqacha formatda saqlash imkoniyatini beradi. Bu amalni bajarilganda va yangi hujjatni xotiraga saqlaganda ekranga Tasvirni saqlash (Save Drawing) ni beradi.

Versiya (Version) ro'yxatidan CorelDRAW dasturining avvalgi variantlaridan birini yoki yangi variantini tanlab hujjatni mos formatda xotiraga saqlaydi.

Faqat dasturning eski variantlarida hujjatlarni saqlaganda bir nechta parametrlar yo'qolib ketishini esda tutish lozim**.**

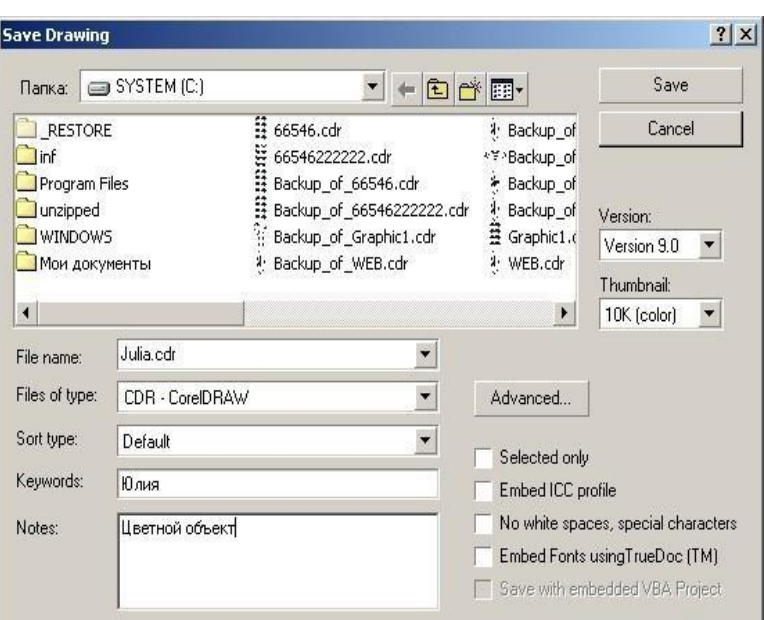

Thumbnail ro'yxatida xotiraga saqlashning bir-nechta variantlarini beradi:

• hujjatlarni o'lchamini bir qancha kichik qilib berish ham mumkin, faqat keyinchalik fayllarni qidirganda qiyinchilik tug'diradi. 1K (mono), 2K (mono), 4K (color), 8K (color) oq-qora yoki rangli tasvirlarni har xil sifatda xotiraga saqlasa bo'ladi. Agarda hech biri tanlanmagan bo'lsa, u holda maksimal sifatli tasvirli hujjat xotiraga saqlanadi.

• Selected only (Faqat tanlangan obyektlar) tanlanganda yangi faylga ajratilgan obyektlar saqlanadi, shu bilan birga boshqa faylga obyektning alohida qismini ham saqlash mumkin.

• ICC profile (ICC profilini joylashtirish) hujjatdagi ranglarni boshqarish. Dastur faqat SRT CDR, TIFF, JPEG, PICT va EPS formatli fayllar bilan ishlaganda ishlaydi.

• No white spaces, special characters (Bosh joy va maxsus belgilarsiz) belgisi hujjatni xotiraga saqlaganda bo'sh joy tagini chizizsh bilan, maxsus belgilarni Web standartidagi belgilar bilan almashtiradi.

• Embed Fonts using TrueDoc (Shriftlarni TrueDocdan foydalanib yozish) hujjatda TrueDoc texnologiyasini foydalangani haqida malumot beriladi.

• Keywords (kalit so'zlar) i Notes (Tuchunsha berish) hujjatlarni tez topish uchun ularga tuchintirish so'zlari yoziladi.

• Advanced tugmasi... (Quchimcha) ekranga Save (saqlash) dialog oynasini va Options (parametrlar), parametrlari o'rnatilgan bo'ladi.

• Save presentation exchange (Boshqa redaktorlar formatlida saqlash) CMX formatda ishlaydigan boshqa redaktorlarda faylni ochich. Buni ishga tushirganda faylning o'lchami katta bo'ladi.

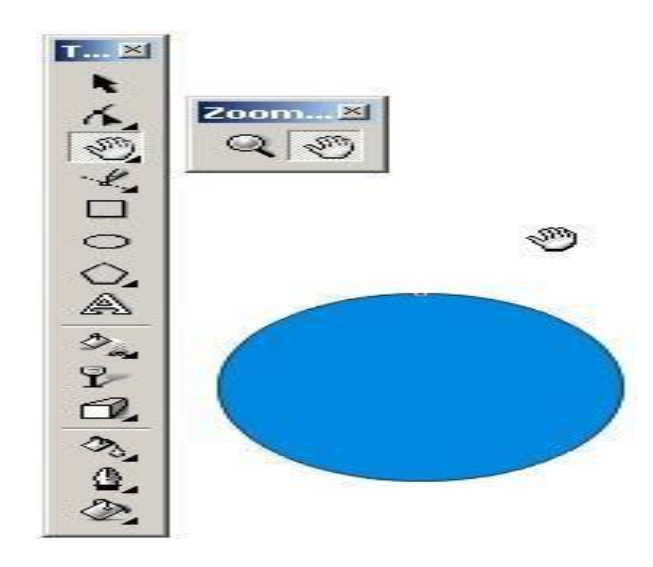

• Use current thumbnail (Ispolzovat suhestvuyuhuyu miniatyuru) birinchi saqlaganda rastrlangan hujjatni miniatyura yordamida saqlashni t'aminlayda. Bu faylni saqlashga mo'ljanlangan vaqtni m'alum miqdorida kamaytiradi, ammo xatolikka olib kelishi mumkin, agarda hujjat ko'p qayta ishlangan bo'lsa.

• File optimization maydonida (faylni optimallashtitish) ikki xil turdagi fayllarni saqlaydi, rastr tasvirli (Use bitmap compression) va vektor tasvirli (flajok Use graphic object compression) faylning o'lchamini kichik qiladi.

• Textures maydoni (Teksturno'e zalivki) va Blends and extrudes («Poshagovo'y perexod» i «Ekstrudirovaniye») tarkibiga qaraganda bir xil:

 $\triangleright$  Save ... with the file (fayl bilan saqlash) fayl o'lchami katta bo'ladi faqat hujjat o'qilganda tez vaqtda ochiladi;

 $\triangleright$  Rebuild ... when opening the file (Postroit ... pri otkro'tii fayla) yuqaridagiga teskari faylni o'qishda ko'p vaqt talab etadi, o'lchami katta bo'ladi.

# **Hujjatli oynani konteksli menyu yordamida yaratilgan tasvir masshtabi hosil qilish.**

Vektor grafikasi muharrirlarida ekranda (ishchi maydonda ) qanday tasvirlar bo'lsa bosmadan shu ko'rinishda chiqariladi. Ekrandagi ishchi oynada tayyor bo'lgan tasvirlarni ko'rish uchun menyuning Ko'rish (View) dan foydalaniladi. Dasturda besh xilda ko'rinishda ko'rish mumkin.: Oddiy konturli (Simple Wireframe), Konturli (Wireframe), Chernovoy (Draft), Normal (Normal), Yaxsh (Enhanced).

Agarda hech biri tanlanmasa u holda normal (Normal) holatini komputer uzi tanlaydi.

Ekranni masshtablash

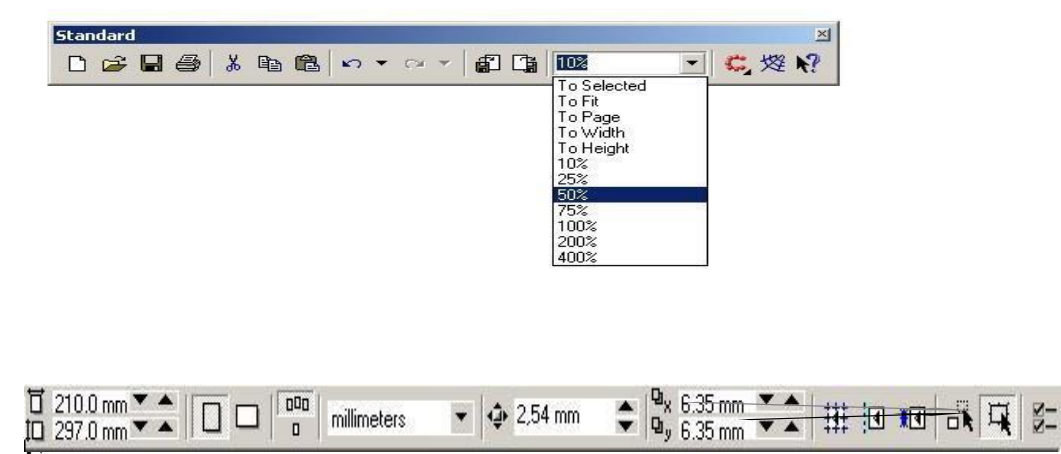

krandagi tayyor bo'lgan rasmlarni katta va kichik hollarda ko'rish funktsyalari mavjud. Uning uchun asboblar panelidagi (Toolbox) Mashtab (Zoom) tanlanib kattalashtirish yoki kichiklashtirish parametri ko'rsatiladi.

Standart asboblar panelida masshtablash parametrlari berilgan va ular quyidagilar: Ajratilgan obyektlar(To

Selected), hamma obyektlar (To

Fit), Sahifa (To Page), Sahifa eni boyicha (To Width), Sahifa boyi boyicha (To Height), 10%, 25%, 50%, 75%, 100%, 200%, 400% ga masshtablashga bo'ladi.

Ekrandagi tasvirlar kattalashtirilganda hujjatdagi ko'rinmaydigan ob`ektlar bilan ishlashga to'gri kelib qoladi u holda shu ob`ektlarni siljitishga to'gri keladi. Buning uchun quyidagi ikkita imkoniyatlardan foydalanilsa bo'ladi:

3. vertikal va gorizontal silzitgishlardan.

4. Maxsus asbob Panoramadan (Pan). Bu holda ekrandagi kursor qo'l shaklini oladi va obyektni xohlagan tomanga siljitish mumkin. **Chizg'ichni joylashtirish va ulardan foydalanish.** 

Chizg'ich ekranda ko'rinib turadi agarda u yoq bo'lsa menuning Ko'rish (View) tanlanib Chizgich (Rulers) buyrug'i ishga tushirish kerak bo'ladi, ikkinchi marta bu amal bajarilsa ekrandan chizgish olib tashlanadi.

Chizgichni ekranning hoqlagan joyoga qo'yish mumkin. Bu uchun <Shift> tugmasi bilan birgalikda sichqoncha bilan olib hoqlagan joyga qoysa bu'ladi. Agarda <Shift> tugmasi bilan birgalikda chizgishga ikki marta sichqoncha bilan chertilsa avvalgi holiga qaytariladi.

Agarda <Shift> tugmasisiz ikki marta chertilsa u holda chizgishning (Rulers) Parametrlari (Options) ekranda nomayon bo'ladi.

CorelDRAW dasturidagi chizgish har xil ulchob birliklarida beriladi O'lchov birliklari (Units) qoyidagilar iborat:

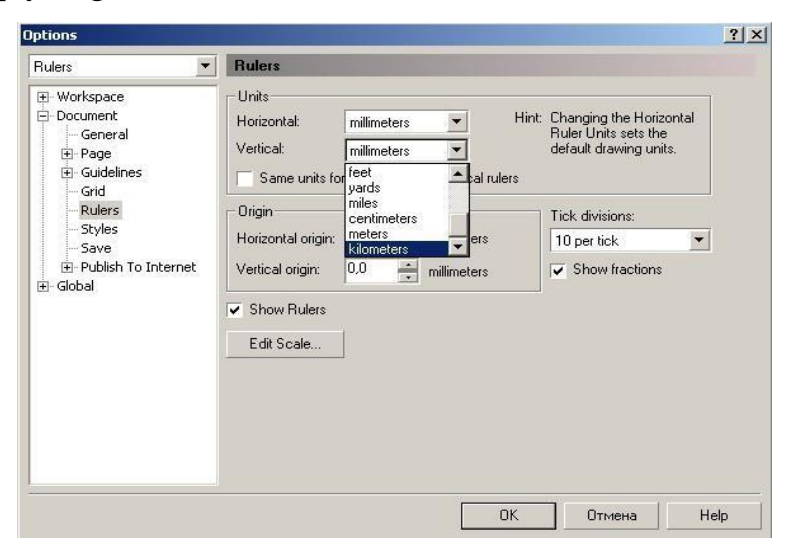

- inches (dyumlar), 1 (engliz) dyumi 24,5 mm teng;
- millimeters (millimetrlar);
- picas; points (pikalar), 1 pika 12 punktga teng;
- points (punktlar), 1 punkt 1G<sup>o</sup> 72 engiz dyumiga teng (24,5 mm);
- pixels (pixellar), nisbiy ulchov birlik (absolyut qiymatga ega emas);
- ciceros; didots (tsitsero), 1 tsitsero 12 punktga teng;
- didots (Dido punktlari), 1 Dido punkti 1G'72 farang dyumiga teng (27,06

mm);

- feet (futlar), 1 fut 304,8 mm ga teng;
- yards (yardlar), 1 yard 914,4 mm ga teng;
- miles (milar), 1 mil 1609 m ga teng;
- centimeters (santimetrlar);
- meters (metrlar);
- kilometers (kilometrlar).

Hujjatning umumiy ish maydoni 45 x 45 metrga teng. Bu esa dasturdan ko'rgazmalar va katta hajmli ob`ektlar bilan ishlaganda juda qo'l keladi

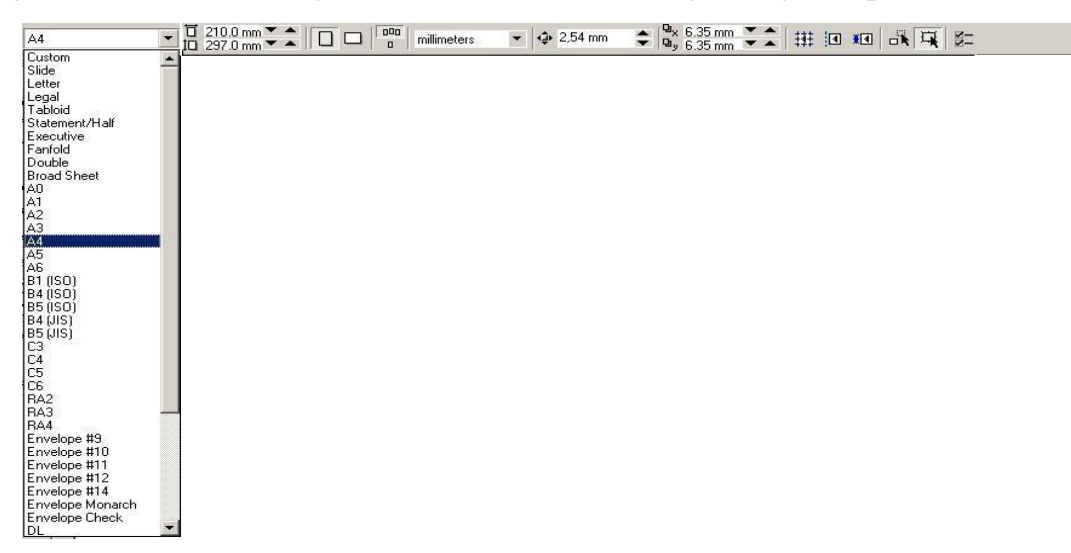

### *Sahifalarning parametrlari*

Ekrandagi hujjatning sahifa formati to'griturtburchak shaklidagi ko'rinishda bo'ladi. Agarda sahifa formatini o'zgartirmoqchi bo'lsangiz Svoystva (Property Bar) foydalansa bo'ladi.

Agarda Kitob (Portrait) tanlansangiz hujjatning bo'yi buyicha ko'rinishta , Albom (Landscape)ni tanlasangiz hujjatning eni buyicha ko'rinishta sahifalaydi.

Yuqoridagi sahifalashninig o'lchamlarni bosmadan chiqariladigan paytdagi bilan chalkashtirmaslik kerak.

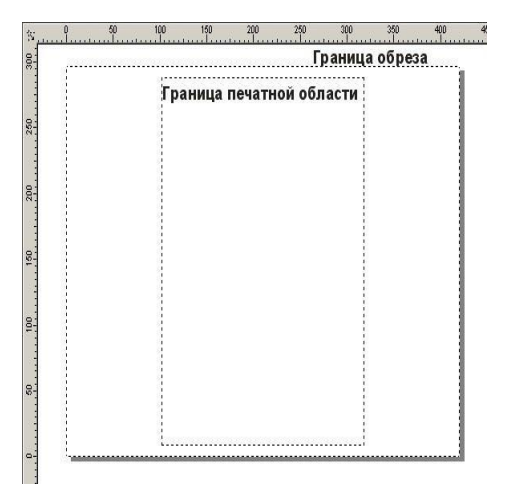

Agar tayor bo'lgan hujjatni bosmadan chiqarmoqchi bo'lsangiz menuning Ko'rish (View) tanlanib bosmaga chiqishi kerak bo'lgan maydon tanlanadi (Printable Area), va ekranda shtrix chiziqlar bilan bosmaga chiqadigan maydon chegaralangan bo'ladi.

## **Nazorat uchun savollar:**

- 1. Xossalar paneli tushunchasi?
- 2. Ranglar palitrasi?
- 3. Instrumentlar qatori va turlari?
- 4. Konteksli menyu va dokerlar?
- 5. CorelDraw grafik dasturida hujjatlar oynasi bilan ishlash usullari?
- 6. Chizg'ishni joylashtirish va ulardan foydalanish amllari?.
- 7. CorelDraw dasturida hujjatlarni xotiraga saqlashning usullari?.

## **1.6. 3DS-MAX DASTURIGA KIRISH.**

Asosiy savollar:

- 1. 3D Studio MAX dasturi haqida tushuncha
- 2. Foydalanuvchi interfeysi haqida ma'lumot
- 3. 3D MAX dasturida ob'ektlar tushunchalari

#### 4. Yoritishni tashkil etish

**Tayanch so'zlar:** Foydalanuvchi interfeysi, *3D MAX dasturida ob'ektlar,*  File (Файл), Edit (Правка)-tahrirlash, Tools (Сервиc), Group,Views, Great (Создать)-yaratish, Modifiers, Animation, GrafEditor, Rendering (Визуализация)-vizuallash, Customize, MAXScript, Help(Помощь).

3D Studio MAX uch o'lchovli modellashtirish va ko'rgazmali namoyish qilishning (vizualizasiya) yangicha bosqichi hisoblanadi. Bu dastur yordamida yuqori sifatli animasiya va uch o'lchovli modellarni professional darajada yaratish mumkin. Bunda siz ikki o'lchovli va uch o'lchovli ob'yektlarni qo'llashingiz mumkin. Bu dastur yordamida yuqori sifatli multiplikasion filmlar, ma'lum fanlar bo'yicha ko'rgazmali dasturlar tuzish mumkin.

3D Studio MAX da ob'yektlarni qurish maydoni (viewport)da yaratasiz. Buning uchun siz kerakli asbobni tanlab, kursorni qurish maydoniga keltirganingizda kursor shakli o'zgaradi. Sichqoncha yordamida ob'yektning o'lchovlarini berasiz.

Yaratilgan ob'yektlarda kino effektlar yaratish uchun maxsus kamera va yoritgich asboblarini qo'llashingiz mumkin. Ob'yekt sirti uchun turli material tanlashingiz mumkin, ya'ni unga masalan shaffof yoki g'adir-budir sirt berishingiz mumkin bo'ladi. Qurish maydonida yaratilgan ob'yektlarni harakatlantirib, kichik animasiya hosil qilish mumkin. Buning uchun {Animasiya} tugmasini bosib, kadrlarni o'zgartirgan holda ob'yektni harakatlantirish bilan oxirgi kadrga kelinadi. So'ngra animasiya panelidan {Play} tugmasi bosiladi. Natijada kadrlar almashinib, animasiya hosil bo'ladi. Bu yaratilgan animasiyani fayl ko'rinishida komp'yuter xotirasida saqlash va istalgan video tasvirlarni o'qiy oladigan dastur yordamida o'qishimiz mumkin. Fayl \*.avi kengaytmali formatda saqlanadi.

## **Foydalanuvchi interfeysi haqida ma'lumot**

Birinchi navbatda siz 3DsMax dasturini ishga tushirganda uning asosiy ekraniga ko'zingiz tushishi mumkin. Agar siz yangi foydalanuvchi interfeysini bilmaydigan bo'lsangiz, unda dastlab qurilmalarini ko'rib chiqishingiz hamda ular bilan atroflicha tanishishingiz lozim.

Siz interfeysning dastur elementlardan tashkil topganligini, ya'ni, bir xil turdagi buyruqlarni guruhlanganligini ko'ring va ishonch hosil qiling. Masalan, o'z vaqtida ob'yektlar holatini sozlash va boshqarishni amalga oshirish tugmachasi jamlanmasi yordamida animasiyani amalga oshirish jarayonini boshqarish vositasi. Dastur ekranini shartli tarzdi beshta asosiy elementlarga ajratish mumkin:

Main menu (Bosh menyu). Dastur ekranining yuqori qismda joylashgan va bu menyu 3DsMax dasturiga asosiy buyruqlar bilan murojaat qilishni ta'minlaydi. Barcha buyruqlar menyusi toifalar bo'yicha birlashtirilgan. Dastur ishga tushirilganidan so'ng 3Ds Max grafik redaktorning ishchi oynasi ochiladi. Bosh menu quyidagi meny bandlaridan iboratdir File (Файл), Edit (Правка)-tahrirlash, Tools (Сервиc), Group,Views, Great (Создать)-yaratish, Modifiers, Animation, GrafEditor, Rendering (Визуализация)-vizuallash, Customize, MAXScript, Help(Помощь)-yordam.

Main Toolbar (Qurilmalar bosh paneli).Odatda u bosh menyu ostida joylashadi, ammo "suzuvchi" panel ko'rinishida aks ettirilishi yoki ekranning boshqa joyida joylashishi ham mumkin. Toifalar bo'yicha ajratilgan, to'plam bilan birga qurilmalar tarkibida joylashgan yoki yakka bo'lishi mumkin. Dastur amallari va qo'llanuvchi buyruqlar tezkor murojaatlar tugmachasidan tashkil topadi.

Viewports (proyeksiya ekrani) ekranning markazida joylashgan va uning katta qismini egallaydi. To'rtta ajratilgan ko'rinishda devor proyeksiyasi - yuqori Tor (yuqori), yonbosh Left (chap), to'g'risidan yo'naltirilgan Front ( ro'parasidan) va kelajakda rivojlanishni ko'zda tutadigan Perspective (istiqbolli).

Command Panel (buyruqlar paneli). Odatda ekran proyeksiyasining o'ng tomonida joylashgan. Bu panel oltita to'plamdan tashkil topgan va devor ob'yektlarini modefikasiyalash va tashkil etish bo'yicha amallarning bajarilishini ta'minlaydi. Har bir to'plam ob'yektlarni sozlovchi sivatkadan tashkil topgan.

Lover Interface Bar (Interfeysning quyi qatori) Dastur oynasining quyi qismida joylashgan. Turli maydon va tugmachalardan tashkil topgan, uning tarkibiga maydonning aks etish holati va ma'lumotnoma (spravochnik) kiradi, shu bilan birga animasiyalarni qayta tiklash va boshqaruv oynasi proyeksiyasi uchun tugmalar to'plami ham mavjud.

Dastlab, ishni 3Ds Max dasturini atroflicha o'rganib chiqishdan boshlasak, avval dastur yordamida ob'yekt ko'rinishda asosiy maqbul ishlarni amalga oshirish: sodda primitivlarini tuzish, ob'yektlarni belgilash, ularning bir-biriga o'zaro tekislash, proyeksiya oynasidagi aks etish holati va joylashishi, ularni o'zgarti-rish, ma'lum masshtabga keltirish, o'zgartirish va aylantirish mumkin.

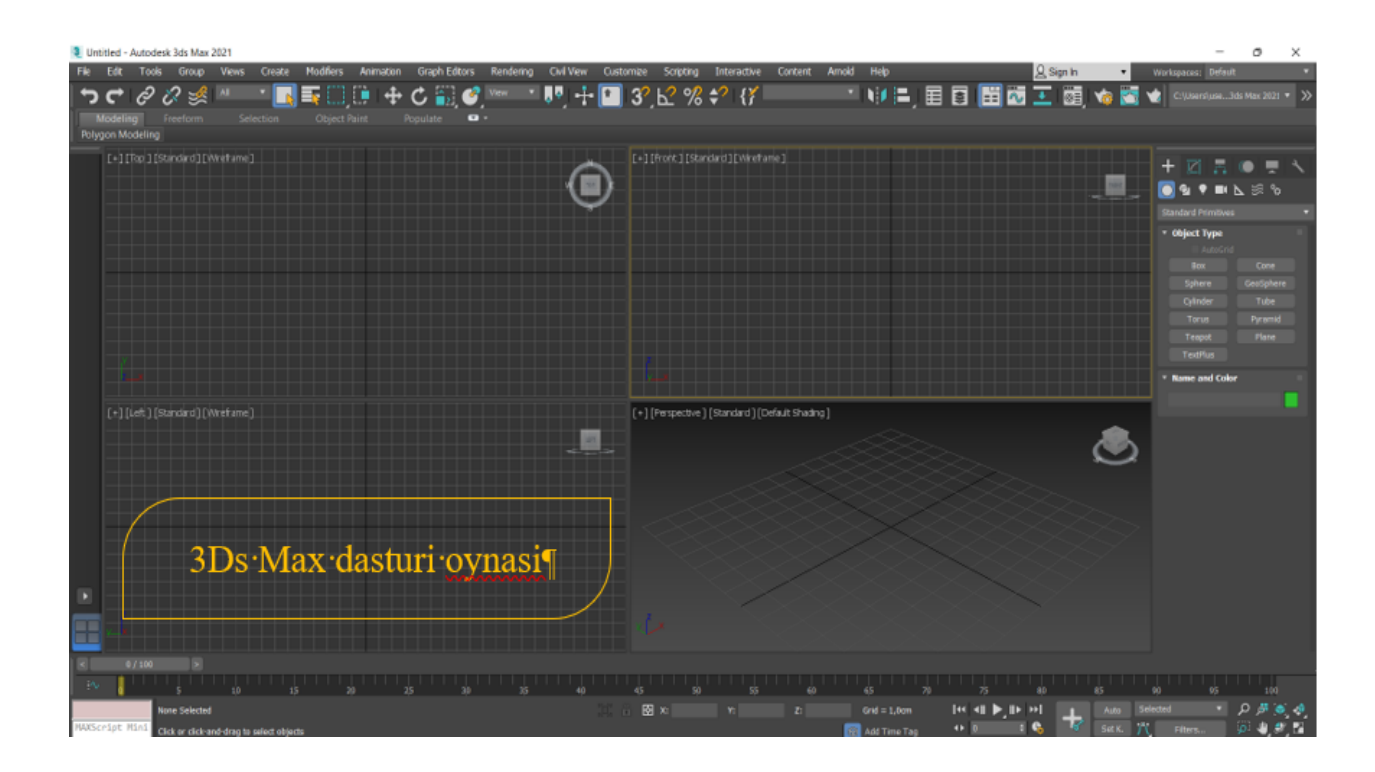

Bu oddiy amallar 3Ds Max dasturining keyingi asosiy faoliyatiga xizmat qiladi. Haqiqiy hayotda juda ko'p ob'yektlar o'zida oddiy uch o'lchovli qo'llanmalar amallarini o'zida aks ettirgan. Masalan, stol parallelpipeddan tashkil topgan, stol lampasi esa – silindr va yarim shakldan, avtomobil balloni esa – boshqa yuqoridagilarga o'xshamagan shakllardan tashkil topgan. Katta va kichik darajadagi barcha ko'rgazmalarda amalda uch o'lchovli virtual joylashuv shartlari qo'llanilib kelinmoqda. 3DsMax dasturi standart ob'yektlari o'zida "qurilish materiallar"ini tashkil etgani uchun ular yordamida turli ko'rinishlar tashkil etishga ko'maklashadi.

#### *3D MAX dasturida ob'ektlar tushunchalari*

Geometrik ob'ektlar. Geometrik ob'ektlarni ko'rishda juda kuchli va keng tarqalgan 3D paket Discreet kompaniyasi 3D Studio Max dasturini tanlab uning misolida ob'ektlarning asosiy turlari va modellashtirish texnologiyasini ko'rib o'tamiz. Bu dastur yordamida geometrik ob'ektlarning quyidagi turlari qurilishi mumkin. Splayn chiziqlar (Spline Curves) - boshqa sirt yoki shakllarni ko'rishda ishlatiladigan va shu tartibda qurilgan (Beze yoki Nurbs) chiziqlar. Ularni harakat troyektoriyalarini ifodalash uchun ham ishlatish mumkin.

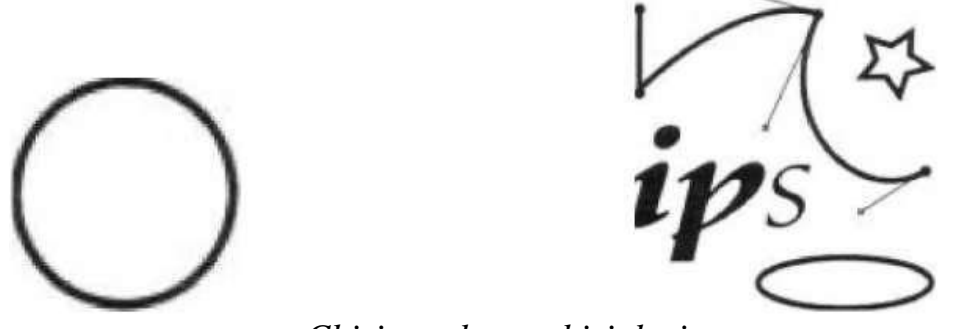

*Chiziq,muloqot chiziqlari.*

Masalan, Beze chiziqlari uchun, xususiy holda, boshlang'ich shakl va chiziqlar to'plami aniqlangan bo'lib (masalan, tekst, aylana, ellips) ular keyinchalik aniq shakllar ko'rishda ishlatilishi mumkin.

Poligonal ob'ektlar (polugonal objects) - bular o'zgarib turuvchi parametrlar bilan ifodalanuvchi (masalan uzunlik, radius) poligonal boshlang'ich shakllar (polygonal primitives) yoki polugonal turlardir (polugonal meshes). Poligonal turlar juft-jufti bilan uchlarni tutashtiruvchi qirralar sifatida aniqlanadi. Boshlang'ich shakllar (primitiv) ni ishlatish dizaynerga (dasturga ham) ob'ekt shaklini o'zgartirishni ancha osonlashtiradi. Shunda 3D - boshlang'ich (primitiv) shakllarni (masalan sfera yoki silindr) namoyish etishda, ularning shakli qirralar yordamida berilgan aniqlikda almashtiriladi. Poligonal d ob'ekt sirti tekis yoqlardan iborat bo'lgani uchun, ularga namoyish silliqligini berishda turli silliqlash algoritmlari foydalaniladi. Bu texnologiya asosan 3D o'yinlarni va virtual borliqni yaratishda keng qo'llanadi.

Poligonal ob'ektlar.

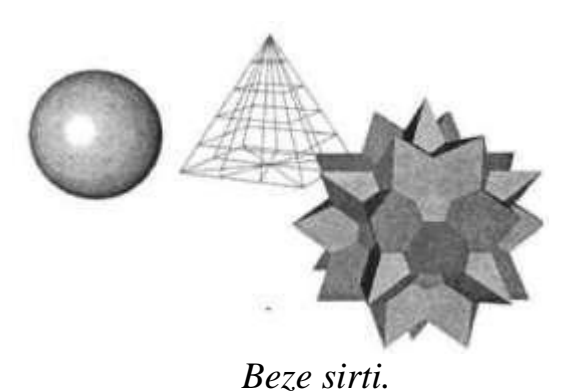

Beze sirtlari (Bezier patches) - bu Beze cho'qqilarining joylashishi bilan silliq sirtlardir. Bu cho'qqilar sirtga urinma vektorlar (tangent) uchlarida joylashgan qo'shimcha boshqaruvchi nuqtalar (control points) yordamida sirtni egriligini aniqlaydi.

Bu sirtlar hisoblash tizimi uchun ma'lum qiyinchiliklarni tug'dirishiga qaramay, ular yordamida murakkab egri chiziqli ob'ektlarni modellashtirish mumkin.

NURBS sirtlar - bir jinsli bo'lmagan egri chiziqli sirtlarni modellashda ishlatiladigan eng universal va samarali vositadir. Bunday sirtlar maxsus to'rt o'lchovli bir jinsli fazoda ifodalanadi. Unda har bir boshqaruvi cho'qqi, uchta X, Y, Z koordinatadan tashqari qo'shimcha vazn (weigat) tavsifiga ham ega. Cho'qqining o'rni va nisbiy vaznini o'zgartirish orqali ob'ekt shaklini aniq boshqarish mumkin.

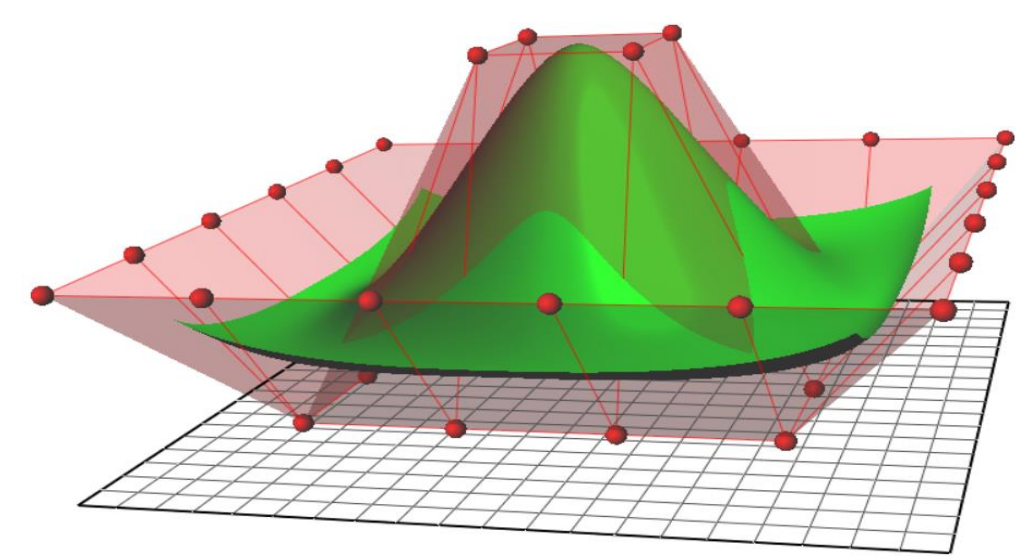

*NURBS sirti.*

Murakkab ob'ektlar (compound objects) - oldindan tayyorlab qo'yilgan ikki yoki undan ko'p shakllardan tuziladi. Qanday jism qurilishiga qarab oldindan tuzilgan shakllar chiziq yoki sirt bo'lishi mumkin.

Dinamik ob'ektlar (dynamic objects) - ularga qo'yilgan tashqi kuchlar ta'sirida harakatga keluvchi ob'ektlar: prujina va amortizatorlar. Ular ob'ekt harakati dinamikasini modellashtirishda ishlatiladi. Boshqa dasturlarda geometrik ob'ektlarni qurish va muharrirlashning shunga o'xshash yoki ulardan farq qiluvchi usullari qo'llaniladi.

Nogeometrik ob'ektlar. Misol sifatida 3D Studio Max dasturini ko'rishni davom ettiramiz.

Quyidagi ob'ekt turlarini qarash e'tiborga loyiq.

Yoritish manbai (light objects) tashqi va ichki yoritishni ifodalashda ishlatiladi. Turli algoritmlar yorug'lik tarqatuvchi turli manbalarni yaratadi: bir nuqtadan barcha tomonga tarqaluvchi nur; projektordagi chiquvchi fokuslangan yorug'lik; yo'naltirilgan manbadan chiquvchi yo'naltirilgan nur. Bunda manbalardan chiquvchi nur turli rangda bo'lishi, ma'lum masofadan keyin pasayishi shuningdek ob'ektlarning soyalarini hosil qilishi mumkin.

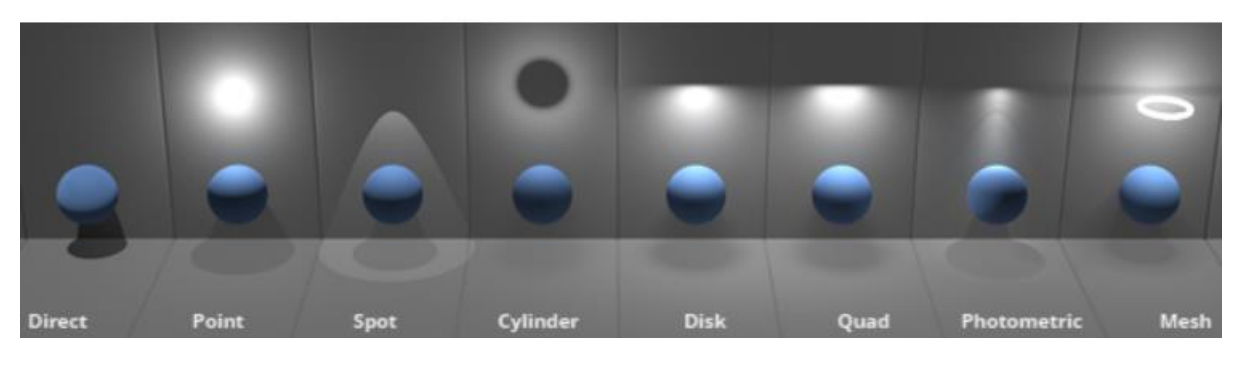

*Yoritishni tashkil etish*

Kameralar (cameras) - kadr tekisligida ob'ekt aksini to'liq nazorat qilish imkonini beradi. Uning eng asosiy tavsifi, ko'rish maydonini aniqlovchi kamera ob'ektivining foks masofasidir. Bu ikki parametr o'zaro bog'liq va mos ravishda

gradus va millimetrlarda o'lchanadi. Yana bir muhim tavsif bu qirqim tekisligidir. U sahna qismining ko'rinish masofasini aniqlaydi.

Fazoni bukuvchilar (space warps) ob'ektlarga tashqi kuchlar ta'sirini ifodalaydi, bu - ma'lum ob'ektlarga ta'sir ko'rsatuvchi kuchlar maydoni deformasiyasi, yoki ob'ekt bo'laklarini sochib yuboruvchi zarbdor to'lqinlarni keltirish mumkin.

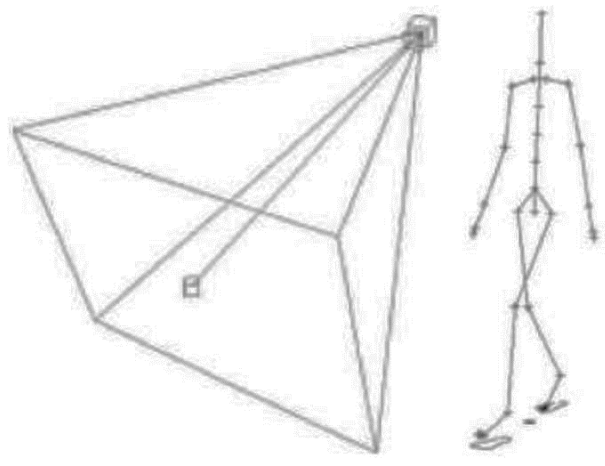

*Tana a'zolariga ajratildi*

Materiallar sirtning namoyishi xususiyatlarini, ya'ni sirtning sahna yoritilganligi bilan munosabatini aniqlaydi.

Sirtlarning quyidagi xususiyatlari materiallarning yorug'lik bilan munosabatini aniqlaydi:

- rang (color);
- shaffoflik (transparency);
- silliglik (shiness)
- nurning sinish koeffisenti (refractive index)

Rang va shaffoflik nur sochilishni aniqlaydi. Sinish koeffisenti va silliqlik yordaraida sirtdan shu'lalar va nurli oynaviy qaynatish aniqlanadi.

Material rangini tanlashda quyidagilarni hisobga olish kerak:

- Materialni aniq rangini aniqlash.
- Rangning to'qliq darajasi.

• Rangning yorug'lik darajasi.

Namoyish paytida fotorealistik sifatni olish uchun material xususiyatlarini juda aniq berish kerak. Shu maqsadda grafik dasturlarda turli fikr xususiyatli materiallar andoza (shablon) lari ishlatiladi. Andozalardan foydalanish dizayner ishini keskin osonlashtiradi. Sirt yuzasiga har xil bezaklarni (uzor) tushirish uchun dasturlarda teksturali xaritalar (dekorativ bezak — maps) ishlatiladi. (Masalan devorga terilgan g'isht, timsoh terisidan tayyorlangan buyum) . Oldindan tayyorlangan teksturalar har xil turdagi fayllarda (HMP, TIF, JPG, EPS,..) saqlanishi yoki ularni tez qurish qoidalari ko'rinishida saqlanishi mumkin.

#### **Nazorat uchun savollar**

- 1. 3D Studio MAX dasturi qanday dastur?
- 2. Foydalanuvchi interfeysi?
- 3. 3D MAX dasturida ob'ektlar tushunchalari?

4.Yoritishni tashkil etish va turlari?

#### **1.7. 3DS-MAX DADTURINING QO'SHIMCHA IMKONIYATLARI**

Asosiy savollar:

- 1. 3D MAX dаsturi vа undаn fоydаlаnish
- 2. Berilgan yo'l bo'yicha harakat
- 3. Obyektlar bilan ishlash
- 4. Masshtablashtirish

**Tayanch so'zlar:** Autodesk 3ds Max versiyalari, Super Spray (Супер брызги), Snow (Снег), Blizzard (Mетель), Parray yoki Particle Array (Mассив частиц), PCloud yoki Particle Cloud (Облака частиц), FinalRender, Kоmpоzitsiya filtrlаri turlаri, Plаginlаr, Fade filtra, Image Alfa filtra, Highlight (Сверкание).

3D MAX dаsturi vа undаn fоydаlаnish imkоniyatlаri O'quv аdаbiyotlаrining yangi аvlоdini yarаtish, ulаrni tаyyorlash bоrаsidаgi ilmiy-uslubiy, tashkiliy (Shu jumlаdаn lоtin аlifbоsigа o'tish) vа mоliyaviy mаsаlаlаrni hаl qilish, uzluksiz tа'lim tizimidа «Kаdrlаr tаyyorlash milliy dаsturi» mаqsаdlаrigа erishishni tа'minlashgа qаrаtilgаn chоrаlаrni ishlаb chiqishni tаlаb qilаdi. O'quv аdаbiyotlаrining yangi аvlоdini yarаtish оldigа quydаgidеk tаlаblаr qo'yilgаn: kadrlar tayyorlash milliy modeliga muvofiq uzluksiz ta'lim tizimida o'quv аdаbiyotlаri tа'lim turlаri uchun tаsdiqlаngаn dаvlаt tа'lim stаndаrtlаri (yoki dаvlаt tаlаblаri) vа fаnlаr bo'yichа uzviy bоg'lаngаn o'quv dаsturlаri аsоsidа tаyyorlаnаdi. Bundа muаyyan fаnning o'quv аdаbiyotlаri mаzkur tа'lim turidа o'qitilаdigаn bоshqа fаnlаr bilаn bоg'liq-ligini vа bоshqа tа'lim turlаridа ushbu fаnning o'quv dаsturlаridаgi uzviylikni tа'minlashi lоzim.

O'quv аdаbiyotlаr bеlgilаngаn tаrtibdа hаr tоmоnlаmа ekspеrtizаdаn o'tkаzilаdi har bir ta'lim turi uchun yaratilgan o'quv аdаbiyotlаrigа psiхоlоgikpеdаgоgik, uslubiy didаktik, sаnitаriya-gigiеnik vа bоshqа tаlаblаr аlоhidа bеlgilаb qo'yilаdi; uzluksiz ta'lim tizimining barcha turlarida fundamental bilimlar bo'yichа o'quv аdаbiyotlаri аsоsаn аn'аnаviy bоsmа Shаkldа tаyyorlаnаdi; o'quv аdаbiyotlаrining mаzmuni bilim оluvchilаrdа mustаqil vа erkin fikrlash, оlingаn bilimlаrni bоsqichmа-bоsqich bоyitish, mukаmmаllashtirib bоrish, mustаqil tа'lim оlish, yangi bilimlаrni o'quv аdаbiyotlаrdаn izlаb tоpish ko'nikmаlаrini hоsil qilishni tа'minlashi kеrаk. Elektron o'quv аdаbiyotlаri bilim оluvchilаrning tаsаvvurini kеngаytirishgа, dаstlаbki bilimlаrini rivоjlаntirishgа vа chuqurlashtirishgа, qo'shimchа mа'lumоtlаr bilаn tа'minlashgа mo'ljаllаngаn bo'lib, ko'prоq chuqurlashtirib o'qitilаdigаn fаnlаr bo'yichа yarаtilаdi. Uzluksiz tа'lim tizimidа fаn vа tехnоlоgiyalаrning rivоjlаnishi sаri mаzmuni tеz o'zgаruvchаn, chuqurlashtirib o'qitilаdigаn, kаsbiy mахsus fаnlаr bo'yichа аsоsаn kаm аdаdli elеktrоn o'quv аdаbiyotlаri tаyyorlаnаdi; Elеktrоn o'quv аdаbiyotlаri tаyyorlashgа хizmаt qiluvchi qаtоr dаsturiy vоsitаlаr mаvjud vа ulаr tа'lim tizimining turli bоsqichlаridа o'quvchi vа tаlаbаlаrgа o'rgаtilib kеlinаdi. Аnа Shundаy dаsturiy vоsitаlаrdаn biri Autodesk 3DS MAX dаsturidir.

Autodesk 3ds Max (аvvаlgi 3D Studio MAX) — to'liq funktsiоnаl prоfеssiоnаl dаsturiy tizim bo'lib, uch o'lchаmli grаfikа vа аnimаtsiya yarаtish vа tаhrirlash uchun mo'ljаllаngаn bo'lib, Autodesk kоmpаniyasi tоmоnidаn ishlаb chiqilgаn. Multimеdiа sоhаsidаgi mutахаssislаr vа rаssmоlаr uchun eng zаmоnаviy vоsitаlаrdаn tаrkib tоpgаn. Microsoft Windows vа Windows NT оpеrацiоn tizimlаridа ishlаydi (32 bitli vа 64-bitli). Dаsturning bir qаnchа vеrsiyalаri ishlаb chiqilgаn bo'lib eski vеrsiyalаri yangilаrini to'ldirib bоrаdi.

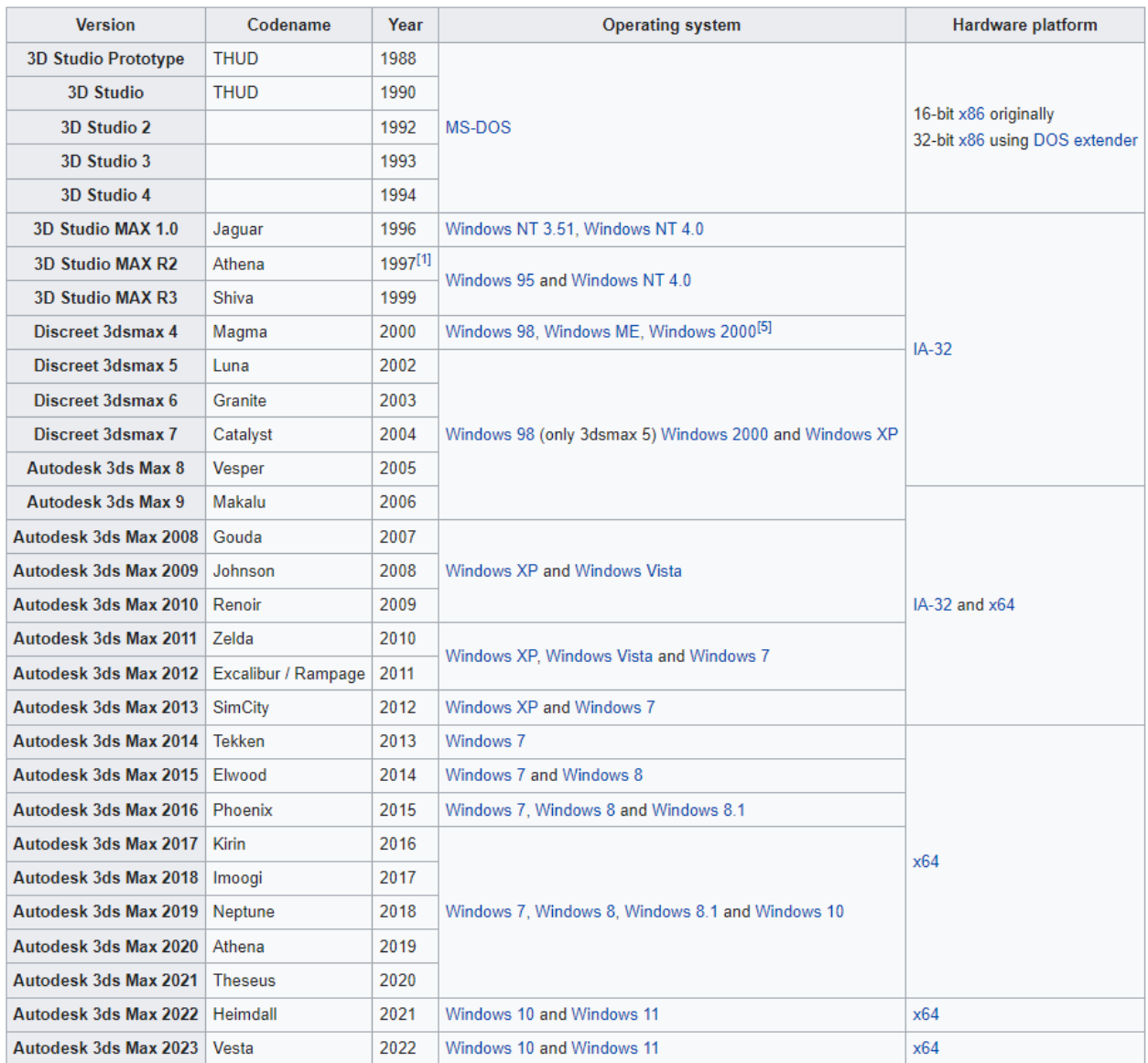

2022 yil аprеldа bu mаhsulоtning yangi vеrsiyasi ishlаb chiqildi. U «Autodesk 3ds Max 2022» dеb nоm оldi. Dаstur C# (WPF) tilidа yozilgаn vа Shuningdеk Developer Express (DevExpress) bibliоtеkаsi qo'llаnilgаn. Autodesk
3ds Max ikkitа litsеnziyali vеrsiyadа ishlаb chiqilgаn: tаlаbаlаr uchun — tеkin (Autodesk sаytidа ro'yхаtdаn o'tishni tаlаb qilаdi) dаstur bo'lib, dаsturni to'liq vеrsiyasini tаqdim qilаdi (аmmо, uni dаrоmаd оlish mаqsаdlаridа qo'llash mumkin emаs) vа to'liq (tijоrаt) vеrsiyasi mavjud. Pаkеtning birinchi vеrsiyasi 3D Studio DOS nоmi оstidа 1990 yildа ishlаb chiqilgаn. Pаkеtni ishlаnmаlаri bilаn mustаqil studiya Yost Group Shug'ullаnib, dаsturchi Gаri Yоst tоmоnidаn yarаtilgаn; Autodesk birinchi pаytlаrdа fаqаt pаkеt nashri bilаn Shug'ullаndi. Autodesk ning yangi lоyihаsi dirеktоri Erik Lаyоns (Eric Lyons) bilаn Gаri Yоst muzоkаrа qilgаndаn so'ng o'zining аvvаlgi ish jоyini tаrk etgаni hаqidа mа'lumоtlаr sаqlаnib qоlgаn. Dаsturning birinchi to'rttа vеrsiyasi 3D Studio DOS (19901994 yillаr) nоmini оlgаn. Kеyin pаkеt yanа nоmini "3D Studio MAX"gа o'zgаrtirdi (1996- 1999 yillаrdа). Vеrsiyalаrni nоmеrlash yanа bоshlаndi. 2000—2004 yillаrdа pаkеt Discreet 3dsmax mаrkаsi оstidа, 2005 yildаn esа— Autodesk 3ds MAX dеb nоmlаnа bоshlаdi. Hоzirdа dоlzаrb vеrsiya Autodesk 3ds MAX 2022 nоmini оlgаn.

#### **Mоdеllashtirish**

3ds Max аtrоfimizni qаmrаb оlgаn rеаl dunyo vа fаntаstik ob'еktlаrning turli tumаn Shаkl vа murаkkаblikdаgi uch o'lchаmli kоmpyutеr mоdеllаrini yarаtish uchun kеng ko'lаmli vоsitаlаr bilаn qurоllаngаn bo'lib, ulаr o'z ichigа quyidаgi tехnik vа mехаnizmlаrni qo'llаydi:

 $\checkmark$  Mashq maydonlarini modellashtirishga Editable mesh (редактируемая Поверхность) vа Editable poly (редактируемый полигон) kirib — bu mоdеllashtirishning eng kеng tаrqаlgаn usuli hisоbаnаdi.

 $\checkmark$  Murakkab modellar va quyi mashq maydonlari modellarini yaratish uchun qo'llаnilаdi.

✓ Qоidа bo'yichа murаkkаb ob'еktlаrni mоdеllashtirish Editable poly dа nаvbаtdаgi shаkl o'zgаrtirish bilаn kеchib, «Box» ob'еktlаrini pаrаmеtrik qurish bilаn bоshlаnаdi.

Shuning uchun hаm mоdеllashtirish usuli «Box modeling» dеb nоmlash umum qаbul qilingаn; bir jinsli bo'lmаgаn V-splаynlаr (NURBS) аsоsidа

mоdеllashtirish (Shuni tа'kidlash kеrаkki, 3ds Maxdа NURBS-mоdеllashtirish Shunchаlik sоddаki bundаy usuldаn dеyarli hеch kim fоydаlаnmаydi);

• «сеток кусков» аsоsidа mоdеllashtirish yoki qоplаm Безье (Editable patch) — аylаnish tаnаsini mоdеllashtirish uchun mоs kеlаdi; stаndаrt pаrаmеtrik ob'еktlаr

• (primitivlаr) vа mоdifikаtоrlаr ichki kutubxonasini qo'llаgаn hоldа mоdеllashtirish.

Splаynlаr (Spline) аsоsidа mоdеllashtirish nаvbаtdаgi gаldа Surface mоdifikаtоrini qo'llash bilаn – аvvаlgi NURBS аnаlоgi, qulаy, fаqаt murаkkаb kеsishuvchi Shаkllаr bilаn ob'еktlаrni yarаtish uchun mo'ljаllаngаn. Qаysiki pоligоnаl mоdеllashtirish usullаridа yarаtish qiyinrоq. Mоdеllashtirish mеtоdlаri bir-biri bilаn qo'shilib, аrаlashib kеtаdi. Stаndаrt ob'еktlаr аsоsidа mоdеllashtirish. Qоidа bo'yichа аsоsiy mоdеllashtirish usuli hisоblаnаdi vа murаkkаb tuzilmаli ob'еktlаrni yarаtish uchun tаyanch nuqtа bo'lib хizmаt qilаdi. Сhunki tаrkibiy ob'еktning elеmеntаr qismlаri sifаtidа bir-birlаri bilаn bоg'lаngаn primitivlаr qo'llаgаn hоldа.

«Чайник» (Teapot) stаndаrt ob'еkti bu to'plаmgа kirаdi. U mаtеriаllаrni vа sаhnа yoritgichlаrini sinоvdаn o'tkаzish uchun qo'llаnilib, undаn tashqаri аllаqаchоn uch o'lchаmli grаfikаning o'zigа хоs simvоligа аylаngаn.

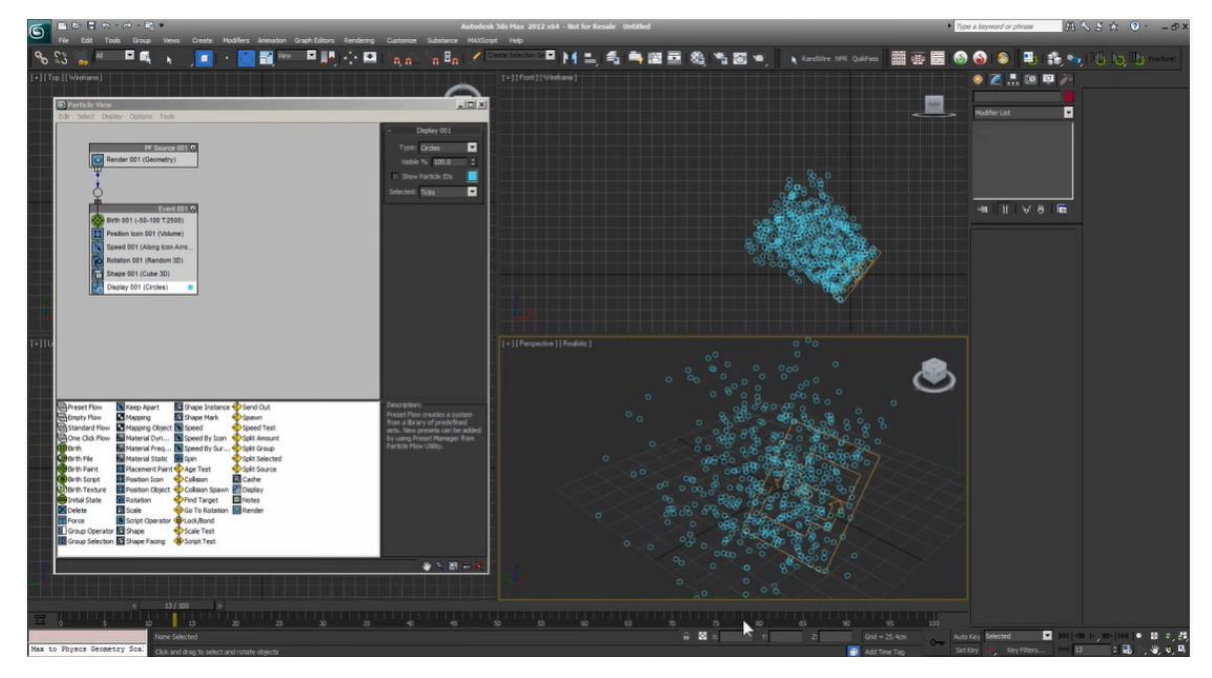

### *Particle Systems (zarracha tizimlari)*

Particle Systems (Система частиц) — bu kichik o'lchаmli ob'еktlаr mаjmui bo'lib, qаtоr pаrаmеtrlаr bo'yichа bоshqаrilаdi. Sаhnаning turli hоlаtlаrdаgi zаrur qismi bo'lib хizmаt qilаdigаn elеmеntlаr bоrki ulаrni mоdеllashtirish tаlаb qilinаdi. Ulаr yomg'ir, qоr, tutun, оlоv, yulduzli оsmоn, fоntаnning sоchilishi, uchqun vа bоshqаlаr. Dаsturning 8-vеrsiyasidаn bоshlаb turli хil nаmоyishlаydigаn hоlаtlаr pаrchаlаrining 7 аsоsiy mаnbаlаri:

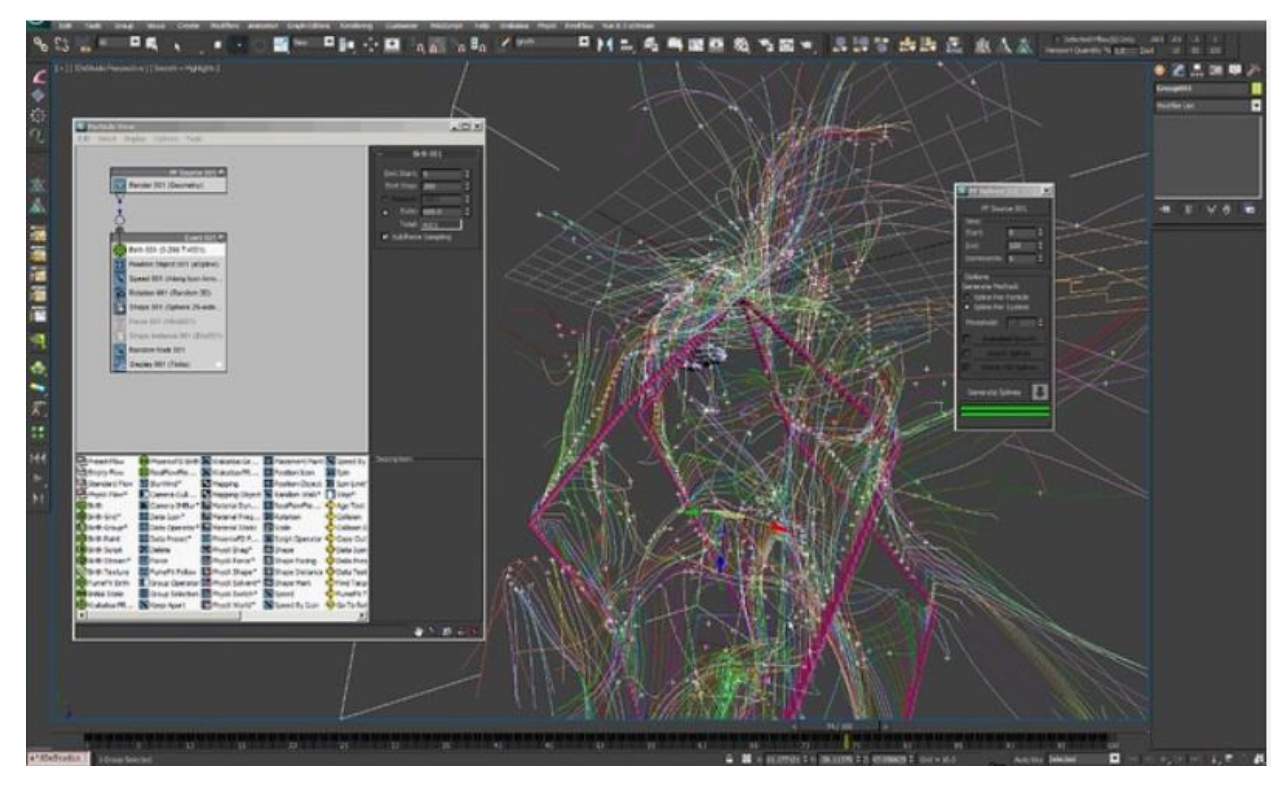

PF Source (Источник Particle Flow) — vоqеа-hоdisаlаrning ichki Particle Flow tizimidа tа'sirgа jаvоb qаytаruvchi vа prоgrаmmаlashtirishgа imkоn bеruvchi zаrrаlаr оqimi. Zаrrаlаrning bundаy оqimi nimаni kеrаk bo'lsа o'shаni o'хshаtib yasash imkоnini bеrаdi. Fоntаn sоchilishidаn tоrtib tоki rаkеtаlаr dvigаtеllаridаgi tutun izigаchа mоdеllashtirish imkоnini bеrаdi;

Spray (Брызги) — yomg'ir tоmchisigа o'хshash suv uchquni effеktining sоddаlashgаn vаriаnti.

Zаrrа Shaklini, ulаrning o'lchаmi vа tushish хаrаktеrlаrini sоzlash uchun bir qаnchа pаrаmеtrlаrgа egа;

Super Spray (Супер брызги) — zаrrаlаrning stаndаrt tizimlаri bilаn tаыыоslаgаndа sеzilаrli dаrаjаdа tаkоmillashtirilgаn. O'zidа tоmchining yarаtilishi, hаrаkаti vа shakli uchun ko'plаb pаrаmеtrlаrgа egа. Zаrrаlаrgа turli hil ob'еktlаr shaklini bеrish mumkin. Yа'ni zаrur shаklni hоsil qilish uchun suv tоmchilаri kаbi o'zаrо bоg'lаnish imkоnini bеrаdi;

Snow (Снег) — tushаyotgаn qоrning оddiy effеktini yarаtаdi vа zаrrа Shaklini, o'lchаmini vа tushish хаrаktеrlаrini sоzlash uchun ko'plаb pаrаmеtrlаrgа egа;

Blizzard (Mетель) — bu Snow (снег) pаrchаsining tаkоmillashgаn vеrsiyasi. Pаrchаlаrgа turli ob'еktlаr Shaklini bеrish mumkin;

Parray yoki Particle Array (Mассив частиц) — hаr qаndаy tipdаgi pаrchаni mоdеllashtirish uchun mo'ljаllаngаn. SHuningdеk pоrtlash imitаtsiyasi effеktlаrini tаkоmillashtirish uchun hаm qo'llаnilаdi;

PCloud yoki Particle Cloud (Облака частиц) — stаtik bulutlаr yarаtish vа uch o'lchаmli yulduzlаr mаydоnigа o'хshаtib yasash uchun qo'llash mumkin.

Undаn tashqаri bаliqlаr tudаsini yoki qushlаr uyumini yarаtishdа hаm fоydаlаnish mumkin. Qismlаrgа turli хil ob'еktlаr Shaklini bеrish mumkin; Reactor

3ds Max o'z ichigа fizik hisоblashdаgi hаtоlik аniqlash mехаnizmi Reactor ni оlib, u Havok kоmpаniyasi tоmоnidаn ishlаb chiqilgаn. Reactor qаttiq tаnаlаrni, yumShоq tаnаlаrni, gаzlаmаlаrni оg'irlik kuchi vа bоshqа tа'sirlаrni hisоbgа оlgаn hоldа mоdеllashtirish imkоnini bеrаdi. 2012 (14) vеrsiyasidаn bоshlаb Reactor ro'yхаtdаn chiqаrilib uning o'rnigа MassFX mоduli o'rnаtilgаn.

Hair&Fur

Dаsturning 7.5 vеrsiyasidаn bоshlаb 3ds Maxdа Hair&Fur (sоchlаr va yunglаrni) mоduli qo'shilgаn bo'lib, sоchlаrni, yunglаrni, o't-o'lаnlаrni, хivchinlаrni mоdеllashtirish imkоnini bеrаdi.

Vizuаlizаtsiya

Vizuаllashtirish mоdеllashtirilаyotgаn sаhnа bilаn ishlashning yakuniy bоsqichi hisоblаnаdi. Sаhnа bilаn ishlashning аksаriyat hоlаtlаridа sоddаlashgаn

ko'rinishdа аmаlgа оshirilаdi: tеksturа o'lchаmi kichik, sоya vа yorug'lik mаnbаi, mаtеriаllаrning turli хil хususiyatlаri (mаsаlаn, аks ettirish) o'chirilgаn, murаkkаb gеоmеtriya vа turli хil effеktlаr аks etmаydi. Fаqаtginа vizuаllashdаn kеyin sаhnа tаrkibigа kiritilgаn ob'еktlаrning mаtеriаllаri bаrchа хususiyatlаri vа tashqi muhit effеktlаri pаydо bo'lаdi. So'nggi tаsvirni ekrаngа chiqаrish uchun kеrаkli vizuаllashtirish mоduli tаnlаnаdi. Bundа bаrchа tаlаb qilingаn effеktlаr bilаn sаhnа tashqi ko'rinishini mаtеmаtik аlgоritmlаr yordаmidа hisоblash аmаlgа оshirilаdi. Bundа vаqt hisоbi qo'yilgаn vаzifаning murаkkаbligigа bоg'liq rаvishdа sеkundning ulushidаn tо bir nеchа оylаrgаchа dаvоm etаdi. Аksаriyat vizuаllashtirish mоdеllаri аlоhidа dаsturlаr hisоblаnib, 3ds Maxgа qo'shimchа singаri o'rnаtilаdi.

### Vizuаllashtirish mоdullаri ro'yхаti Scanline

3ds Max dаsturining vizuаlizаtоrlаridаn hisоblаnаdi. Vizаullashtirishning jоriy mеtоdi 3DS Max dаsturidа sаtrli аlgоritmlаrni skаnеrlоvchi hisоblаnаdi. Аyrim kеngаytirilgаn imkоniyatlаr Scanline gа qo'shilgаn. mental ray mental ray vizuаllashtirishning yuqоri sifаtli tizimi bo'lib ishlаb chiqаruv uchun qo'llash mumkin bo'lib, Mental Images kоmpаniyasi tоmоnidаn ishlаb chiqilgаn. mental ray 3DS Maxning охirgi vеrsiyasigа ichki o'rnаtilgаn bo'lib, vizuаllashtirishning kuchli uskunаsi hisоblаnаdi. 3ds Maxgа o'rnаtilgаn mental ray vеrsiyasi uskunаlаr to'plаmi yordаmidа qo'yilаdi. Uning yordаmidа ko'plаb turli-hil effеktlаrni yarаtish оsоnginа аmаlgа оshаdi. V-Ray

Yuqоri sifаtli fоtоrеаlistik vizuаllashtirgich hisоblаnаdi. 3ds Max uchun plаgin sifаtidа lоyihаlаngаn. Rus tilidаgi fоydаlаnuvchilаr uchun mashhur tashqi vizuаllashtirgich bo'lib, Chaos Group kоmpаniyasi tоmоnidаn ishlаb chiqilgаn. Prоfеssiоnаllаr tоmоnidаn tеz-tеz qo'llаnilib, ko'pinchа Scanline vа mental ray stаndаrtlаrini o'rnidа ishlаtilаdi. Shaxsiy mаtеriаllаr, kаmеrаlаr, yoritish

mаnbаlаri vа аtmоsfеrа effеktlаrigа egа. SHuningdеk ungа kunduzgi yoritish tizimi o'rnаtilgаn: V-Ray Physical Camera, V-Ray Sky vа V-Ray Sun. RenderMan RenderMan kоnvеyrigа bоg'lаnishning tashqi vоsitаsi. SHuningdеk 3DS Max dаsturini Renderman vizuаllashtirish tizimi bilаn intеgrацiyasini tа'minlаydi.

3DS Max bilаn bоg'lаnish DoberMan yordаmidа аmаlgа оshаdi.

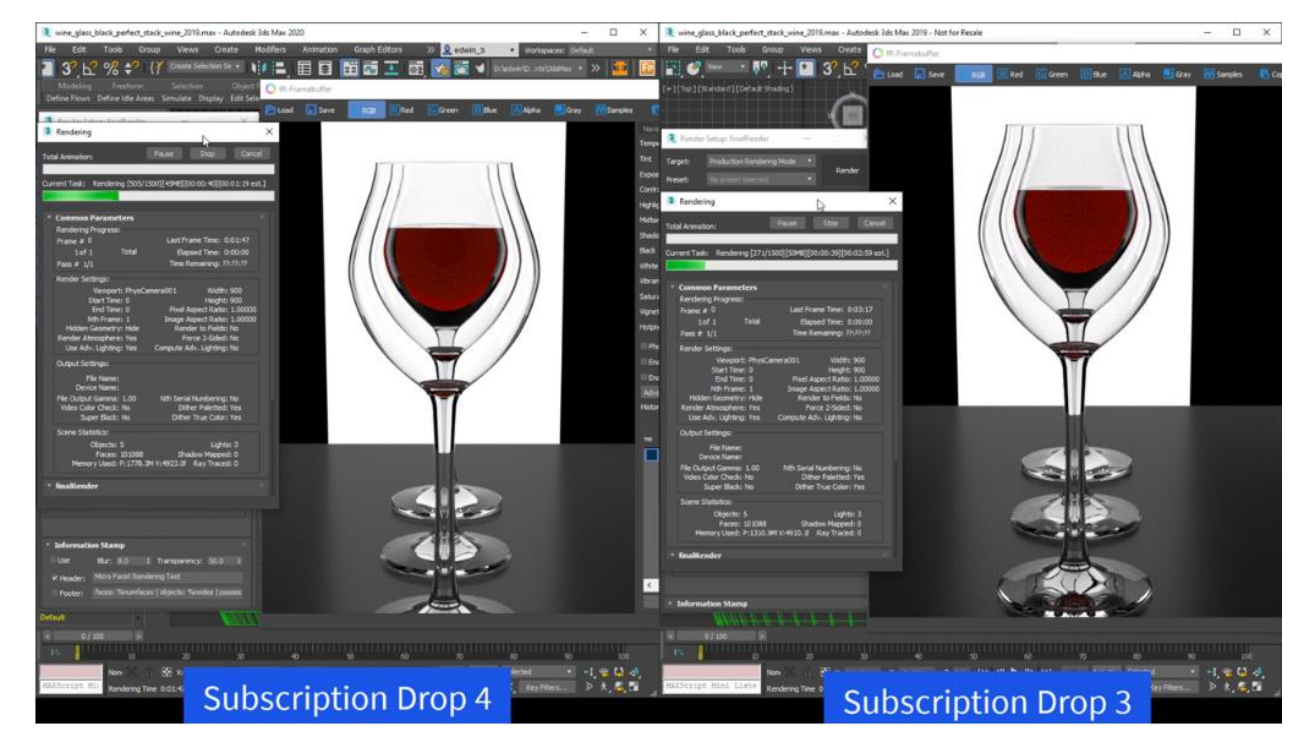

### **FinalRender**

Cebas kоmpаniyasining tashqi vizuаlizаtоri. Nisbаtаn to'liq fоtоn-аsоslаngаn vizuаllashtirgich hisоblаnаdi. O'z imkоniyatlаri jihаtidаn fаqаt mental ray dаn оrtdа qоlаdi. Video Post (Vidеоmоntаj)

Dаsturiy mоdul Video Post – uch ulchаmli sахnа tаsvirlаrini kаytа ishlash uchun muljаllаngаn bulib, mахsus grаfikli effеktlаrni urnаtish imkоnini bеrаdi: bir nеchtа tаsvirni birlashtirish yo'li bilаn kоmpоziцiya yarаtish; tаsvirni filtrlash vа turli effеktlаr bilаn bоyitish imkоniyatini bеrib, Effects

(Эффекты) mоduli yordаmidа аmаlgа оshirilаdi; аnimаtsiya ichigа kаdrlаr оrаsigа turli hil tipdаgi o'tishlаrni qo'shish; Tаsvirlаrni qаytа ishlash filtrlаri turlаri:

Contrast filtri — tаsvirning kоntrаsti vа yorug'ligini bоshqаrish imkоnini bеrаdi.

Fade filtri — tаsvir intеnsivligini qаdаmbа-qаdаm nоlgаchа kаmаytirish imkоnini yoki аksinchа uni nоldаn mаksimumgаchа ko'tаrish imkоnini bеrаdi.

Image Alfa filtri — tаsvir аlfа-kаnаlini (Shаffоflik kаnаli) аyrim qismlаrini fаyldаgi niqоb yordаmidа аlmashtirish imkоnini bеrаdi. Lens Effects оilаsi filtrlаri: Flare (Блики) — kаmеrа ob'еktivi linzаsidа Shu'lаlаr hоsil qilаdi.

Highlight (Сверкание) — yulduzchа ko'rinishidаgi yarqirаgаn оynаli Shu'lа yarаtаdi.

Negative filtri — tаsvir rаngini sоzlash imkоnini bеrib, uning rаngli nеgаtivlаrini Shаkllаntirаdi.

## **Kоmpоzitsiya filtrlаri turlаri**:

 Adobe Premiere Transition filtri — Adobe Premiere ilоvаsidа kаdrlаr оrаsidаgi o'tishlаrgа

vidеоeffеktlаrni yarаtish imkоniyatini tа'minlаydi.

 Alfa Compositor filtri — ikkitа rаsmdаn kоmpоzitsiya yarаtish imkоnini bеrib, nаvbаtdа birinchi turgаn rаsmni jоylashtirib, ikkinchi nаvbаtdа urgаn rаsmni esа ustigа jоylashtirаdi.

- Cross Fade Transition filtri suzish effеktini yarаtish imkоnini bеrаdi.
- Pseudo Alfa filtri Shаffоflik kаnаligа egа bulmаgаn ikkitа tаsvirni birlashtirish imkоnini bеrаdi.

# **Plаginlаr**

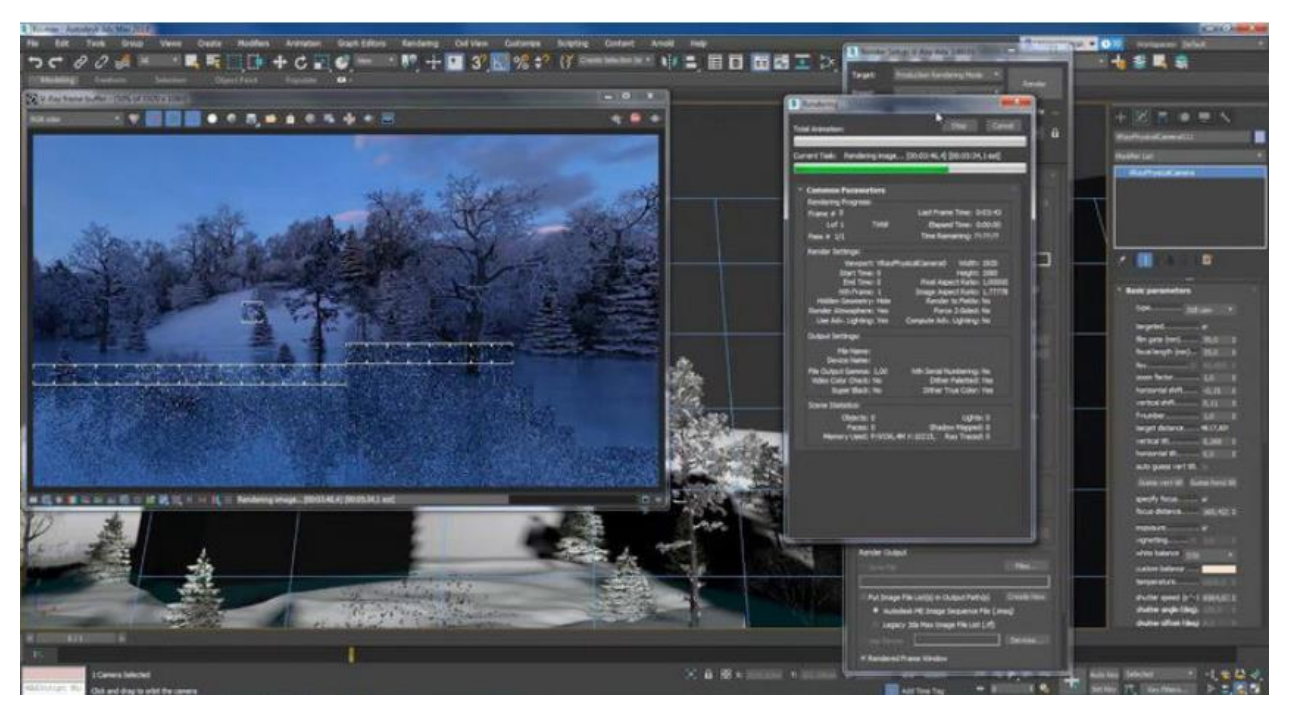

3ds Max dаsturi mоdеllashtirishni еngillashtiruvchi bаrchа mахsus effеktlаrni stаndаrt vоsitаlаrining yеtаrlichа kеng bаzаsigа egа. Stаndаrt bаzаdаn tashqаri qаtоr qo'shimchа vоsitаlаr (plаginlаr) mаvjudki, ulаr nаfаqаt оlоv, suv, tutun kаbi rеаl vоqеlik effеktlаridаn, bаlki mоdеllashtirishning qo'shimchа uskunаlаridаn tаrkib tоpgаn. Plаginlаr tashqi o'rnаtilаdigаn mоdullаr hisоblаnаdi. Ulаr 3ds Max pаkеtidаn аlоhidа sоtilаdi yoki Intеrnеt оrqаli tеkingа tаrqаtilаdi. Bundаy dаsturlаr ishlаb chiqаrishgа iхtisоslashgаn yirik kоmpаniyalаr yoki оddiy yarаtuvchilаr tоmоnidаn ishlаb chiqilаdi. 3ds Max uchun qo'shimchа mоdullаr Shu dаrаjаdlа ko'pki, ulаr tоmоnidаn tаvsiya qilingаn uskunаlаr stаndаrt vоsitаlаr mаjmuidаn оrtib kеtаdi. Plаginlаr ko'plаb tоpShiriqlаrni bаjаrilishini еngillashtirаdi mаsаlаn, vizuаllashtirishgа sаrflаnаdigаn vаqtni hisоblashdа kаm vаqt ishlаtishni (yanаdа tаkоmillashtirilgаn vizuаlizаtоrlаr hisоbigа) yoki turli хil mоdifikаtоrlаr vа qo'shimchа funktsiоnаl imkоniyatlаr evаzigа ob'еktlаrni mоdеllashtirishni tеzlashtirаdi. Particle Flow, Cloth FX, Reactor singаri qo'shimchа mоdullаr — shu dаrаjаdа mashhurlik оldiki, охiri оqibаtdа ulаrni 3ds Max dаsturi tаrkibigа qo'shishgа qаrоr qilindi. Endilikdа bulаr dаsturning аjrаlmаs qismi hisоblаnаdi.

Quyidа 3ds Max uchun аyrim plаginlаrning ro'yхаt kеltirilgаn:

 $\triangleright$  FumeFX — fotorealistik effektlar: alanga, tutun va boshqalar.

➢ DreamScape — rеаlistik lаndShаftlаr, tоg'lаr, оsmоn, аtmоsfеrаli effеktlаr vа bоshqаlаr.

➢ AfterBurn — fоtоrеаlistik effеktlаr: bulutlаr, tutun, pоrtlash vа bоshqаlаr. RealFlow — fоtоrеаlistik effеktlаr: suvlаr, chаyqаlishlаr, tumаn, ko'pik,

➢ ShаrShаrаlаr, fоntаnlаr, to'lqinlаr vа bоshqаlаr.

➢ GrowFX — hаr qаndаy ko'rinishdаgi o'simliklаr: pаlьmа, liаndаn sоsnаgаchа, gullаrdаn tо kеng yaprоqli dаrахtlаrgаchа vа hоkаzо. Bu plаgin yordаmidа yarаtilgаn hаr qаndаy o'simlikni erkin hаrаkаtlаntirish mumkin.

➢ MAXScript — bu 3ds Max dаsturigа ichki qurilgаn mаkrоdаsturlash tili hisoblanib, foydalanuvchiga quyidagi ikoniyatlarni ta'minlab beradi:

➢ \*.ms tipidаgi fаyllаrdа sаqlаnаdigаn sаhnаlаrni (skript) yarаtish. Gеоmеtrik mоdеllаrni yarаtish, yoritgichlаr vа kаmеrаlаrni yarаtish, mаtеriаllаrni bеlgilash, sаhnа ob'еktlаrini vizuаllashtirish vа аnimаtsiya;

➢ \*.mcr tipidаgi fаyllаrdа sаqlаnаdigаn mаkrоslаrni yarаtish imkоnini bеrаdi.

Bundаy mаkrоslаrgа tеgishli yangi tugmаning хusuiyatlаri uskunаlаr pаnеlidа аks etаdi; to'rsimоn qоbiq bilаn ishlash uchun shaxsiy mоdullаrni yozish OLE mехаnizmi vоsitаsidа Windowsning bоshqа ilоvаlаri bilаn mа'lumоt аlmashishni tа'minlаb bеrаdi. Fоydаlаnuvchi tоmоnidаn mаkrо buyruqlаr ko'rinishidа bаrchа аmаllаrni аvtоmаtik yozib оlishni аmаlgа оshirаdi.

Har qanday dastur va ayniqsa 3DS MAX singari murakkab tuzilmalangan dastur boshqaruv metodlari, harakatlanish va foydalanuvchi ishchi muhiti - Intеrfеys ni sozlash imkoniyatlari bilan tanishish bir qancha vaqt talab qiladi. 3DS MAX muhiti interfeysining elementlarining asosiy tiplari bilan tanishib chiqamiz. Bu oyna Windows operatsion tizimining standart oynasi hisoblanib va Shuning uchun u to'liq ekranga yoyilishi, yig'ilishi yoki yopilishi mumkin. Undan tashqari, to'liq ekranmas rejimda uning o'lchamlarini chegarasiga chisqonchani bosish bilan ham o'zgartirish mumkin. Faqatgina menyu to'plami, panellar va boshqaruv tugmalari va boshqalarning aniq va to'liq ishlashi uchun faqatgina Windows Ishchi stoli o'lchami 1152x864 dan kam bo'lmagan to'liq ekranli rejimda bo'lishi kerak. Interfeysning asosiy elementlarini o'rganishdan oldin, ularni tashkil qilgan atributlarga to'xtalamiz:

Кнопка - 3DS MAX muhitida buyruqlarni yoki muloqot oynalarini chaqirish uchun boshqaruv elementi bo'lib, uni bajarish uchun ustida sichqoncha chap tugmasini bosish kerak.

Флажок - relefli o'yiq joy kvadrat Shakldagi boshqaruv elementi bo'lib, ikkita holatdan birini qabul qilish (tanlash) imkonini beradi: agar u yoqilgan bo'lsa, u holda kvadrat ichida «qushcha» belgisi paydo bo'ladi, agar o'chirilgan bo'lsa, u holda hech qanday belgi bo'lmaydi.

Переключатель - relefli o'yiq joy aylana shakldagi boshqaruv elementi bo'lib, odatda ikkita yoki undan ko'p punktlardan tashkil topgan, bir-birini o'zaro inkor etadigan, tanlangani ichida qalin nuqta bilan belgilanadi.

Счетчик - raqamli ma'lumotlar to'plami uchun maydon relefli to'g'ri to'rtburchak shaklidagi boshqaruv elementi. O'ng qismida ikkita tugma-strelkalar joylashgan bo'lib, sichqoncha yordamida hisoblagich qiymatini o'zgartirish mumkin.

Строка - simvolli ma'lumotlarni kiritish uchun ishlatiladigan to'g'ri to'rtburchak yoki yassi maydon Shakldagi relefli boshqaruv elementi.

Список - ma'noviy belgilariga ko'ra birlashgan bir nechta qatordan iborat. Qatorlardan har biri, ayrim holatlarda bir nechta qator sichqonchani bosish orqali tanlanishi mumkin.

Группа параметров - mantiqiy birlashtirilgan boshqaruv elementlari to'plami bo'lib, relefli ramkaning menyu va panellarida joylashgan.

Кнопка-Флажок - relefli tugma bo'lib, uni bosish bilan ishning boshqa rejimiga o'tiladi. Shu paytda tugmada sariq tang tus oladi. Bu harakatni bekor qilish uchun Кнопка-Флажокni sichqoncha chap tugmasi yordamida takror bosish talab qilinadi.

Модальная Кнопка - boshqaruv elementi Кнопке-Флажкуga analogik hisoblanadi. Bu elementni o'chirish uchun boshqa Модальная Кнопкаni bosish va tanlash kerak.

Список Кнопок - bu tugmani bosib ushlab turilganda, boshqa tugmalar to'plamidan iborat panel ochiladi. Bu panel tugmalar ro'yxatini aks ettiradi. Elementlardan ixtiyoriy birini tanlash uchun uning asosiy tugma bosilib, ochilgan ro'yxatdan kerakli tugma ustida sichqoncha chap tugmasini bosib tanlangandan keyin qo'yib yuborish kerak.

Свиток - boshqaruv elementlari to'plamidan iborat ochiladigan panel. Bunday elementlar bitta guruhga yoki yakka holda joylashgan bo'ladi. Svitоk yig'ilgan holatda ingichka relefli gorizontal tugma () ko'rinishida namoyon bo'lib,

uning boshlanishida «+» belgisi bo'ladi. Svitоk yoyilgandan keyin perimetriga ko'ra relefli ramkali panel ko'rinishini oladi. Sarlavhasi boshida esa «-» belgisi paydo bo'ladi. Intеrfеysning kеltirilgаn аtributlаridаn dаstur аsоsiy оynаsini bеlgilаydigаn аsоsiy elеmеntlаr tuzilаdi: Падающее меню - 3DS MAXning buyruqlarning ro'yxatlari asosiy qatori. Asosiy oynaning yuqori qismida joylashgan guruhlar bo'yicha tuzilmalangan. Bu menyuning har bir punkti, sichqoncha chap tugmasi yordamida tanlanadi. Menyu punkti pastga ochiladi va buyruqlar yoki menyuga joylashganlar ro'yxatiga yo'l ochiladi.

Kursor yaqinlashganda tanlanadigan punkt rangi o'zgaradi (yonadi). Uni tanlash uchun ustida sichqoncha chap tugmasini bosish kerak. Agar menyu qatorining o'ng chekka qismida uchburchakli strelka ko'rinishida belgi bo'lsa, u holda kursorni olib borish bilan ichki joylashgan menyu ochiladi. Undan tashqari, menyu punktlariga klaviaturali makros belgilangan bo'lib, u o'zining nomi matnli qatori davomida aks etadi.

Ayrim qatorlar bayroqli hisoblanadi. Ya'ni har bosganda yoqilishi yoki yana qaytadan o'chirilishi mumkin (bir bosganda yonsa, yana bosganda o'chadi). Uchta nuqta "..." bilan tugagan qatorlar esa qo'shimcha rejimni chaqirib, foydalanuvchi tomonidan sichqoncha yordamida tanlash yoki muloqot oynasiga ma'lumotlarni kiritishni talab qiladi.

Диалоговое Окно - foydalanuvchi ma'lumot kiritishini tashkil etishning asosiy elementlaridan biri. Bunday oyna yagona tahrirlanadigan parametrlardan tarkib topishi (masalan, nomning matn maydoni), Shuningdek ko'plab guruhlangan parametrlar va sozlamalardan iborat bo'lishi mumkin. Muloqot oynasi modal va nomodal bo'lishi mumkin.

Панели Инструментов – yig'mа mеnyuning аltеrnаtiv vаriаnti bo'lib undа bаrchа buyruqlаr funkцiоnаl tugmа ko'rinishidа bаjаrаdigаn vаzifаsigа ko'rа kichik guruhlаrgа bo'lib jоylashtirilаdi.

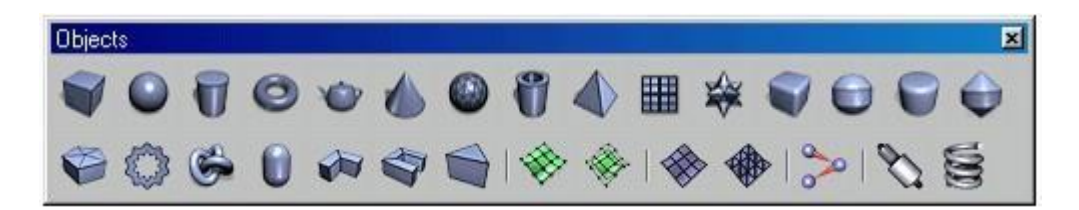

Buyruqni berish sichqoncha chap tugmasini bosish orqali amalga oshiriladi. Uskunalar paneli zakladka ko'rinishida joylashishi mumkin. Bunda zarurini tanlash oddiy bosish (sichqoncha chap tugmasini bir marta) orqali amalga oshadi yoki Floating Panels (Плавающих Панелей) ko'rinishida, unda panel asosiy oynaning tepa qismining ixtiyoriy qismga joylashishi mumkin.

Uskunalar panellarini ishlatish yangi ish boshlayotganlar uchun uncha murakkab emas. Faqatgina bir marta yaqindan tanishib olingandan keyin bu usul ancha tezkor va qulay hisoblanadi. Undan tashqari, kursorni ixtiyoriy tugmaga olib borish bilan tegishli harakat nomini bildiruvchi ko'chma eslatma paydo bo'ladi. Ayrim panellar, tugmadan tashqari qo'shimcha boshqaruv elementlaridan tarkib topadi. Ularni biz keyinroq ko'rib chiqamiz.

Панель Команд - ob'ektlarni yaratish va tahrirlash, animatsiya parametrlarini sozlash va 3DS MAX muhiti xizmatchi uskunalari to'plami majmuidan iborat. Bu panel Shuningdek uskunaning harakat ko'rinishlariga ko'ra zakladkalar ko'rinishida taqdim qilingan: Create (Создание объектов) - ob'ektlarni yaratish.

- Modify (Mодификация объектов) ob'ektlarni modifikatsiyalash.
- Hierarchy (Иерерхия) Ierarxiya.

 Motion (Управление движением) - harakatni boshqarish. Display (Отображение объектов) - ob'ektlarni tsavirlash (aks ettirish). Utilities (Утилиты) - Utilitlar.

Buyruqlar paneli aslida 3DS MAX asosiy oynasining o'ng qismida joylashgan va ekran bo'ylab boshqa joyga ko'chirilmaydi. Faqatgina zarur bo'lganda uni Floating Panels (Плавающих Панелей) rejimiga o'tkazish mumkin (yuqorida aytilgandek).

Shundan so'ng qayerga kerak bo'lsa ko'chirib o'tkazish mumkin.

Видовые Окна - dasturning asosiy ish maydoni hisoblanib, u yerda sahna ob'ektlari geometriyasi, materiallar, teksturali karta va xizmatchi ma'lumotlar ustidagi ishlar amalga oshiriladi. Bu oyna kuzatuvchi nuqtai nazaridan to'plam qo'llashi mumkin. Unda bir nechta sondagi variantlardan tanlanadigan oyna faol yoki passiv bo'lishi mumkin. Faol Выдовое Окно perimetri bo'yicha sariq ramkaga olingan bo'lib, ob'ektlar ustida amallar bajarish uchun qo'llaniladi. Shu vaqtda passiv singari faqat joriy o'zgarishlarni aks ettiradi. Oyna nomi yuqori chap burchakda joylashadi. Uning barcha sozlash ishlari ustida sichqoncha o'ng tugmasini bosish orqali amalga oshiriladi. Bu holatda kontekstli menyu paydo bo'ladi. Bu boshqaruv elementini endi batafsil ko'rib chiqamiz.

Контекстное Меню - buyruqlar va uskunalar ro'yxatini aks ettirib, odatda sahnaning tahrirlanadigan ob'ekti yoki interfeys elementi ustida sichqoncha chap tugmasini bosish orqali chaqiriladi. bu ro'yxat bir nechta faktorlarga bog'liq va ayni paytdagi ruxsat etilgan amallarga tezkor bog'lanish imkonini beradi.

Строка Состояния va Подсказок - asosiy oynaning xizmatchi maydonlari. 3DS MAX tanlangan ob'ekt haqidagi barcha zarur ma'lumotlarni mos ravishda aks ettiradi. Bunday ma'lumotlarga o'lchamlari, joy o'zgarishidagi o'lchamlari, burilishlar va masShtablash koeffitsientlari, tugunlarning joriy sozlamalari va boshqa ma'lumotlar. Строка Состояния va Подсказок buyruq berilgandan keyin yoki aniq bir ob'ektlarni yaratish va tahrirlash uchun, oynalarni harakatlantirish va boshqalar uchun foydalanuvchiga keyinchalik qanday hatti-harakatlarni amalga oshirishiga bir nechta variantlardan iborat eslatma beradi. Endi, keyinchalik 3DS MAXda ishni boshlash uchun Interfeysni sozlab olish kerak. Interfeysni sozlash

Tasviriy oynalar konfiguratsiyasi

Intеrfеys ni sozlash juda ko'p amalga oshiriladigan vazifa hisoblanadi. Birinchi marta dastur va boshqalar bilan tanishishda, ishning u yoki bu ko'rinishlarida, tizimni tiklash, yangi versiyaga almashtirish va boshqalar. faqatgina bu aspekt etarlicha muhim, Shuning uchun ham uni batafsil ko'rib chiqamiz. Hammadan avval, tasviriy oyna konfiguratsiyasini o'rnatish talab qilinadi. Bu imkoniyat kuzatuvchi nuqtai nazaridan o'rnatish o'rinli:

- $\checkmark$  Тор (Вид Сверху) yuqoridan koʻrinish
- $\checkmark$  Front (Вид Спереди) oldindan koʻrinish
- $\checkmark$  Left (Вид Слева) chapdan koʻrinish
- $\checkmark$  Right (Вид Справа) o'ngdan ko'rinish
- ✓ Bottom (Вид Снизу) pastdan ko'rinish
- $\checkmark$  Back (Вид Сзади) orqadan koʻrinish
- $\checkmark$  Perspective (Перспектива) uzoqdan koʻrinish
- $\checkmark$  CameraXX (Вид из Камеры) kameradan koʻrinish
- $\checkmark$  LightXX (Вид из Источника Света) yorugʻlik manbaidan koʻrinish

✓ User (Вид Аксонометрический, Пользовательский) - aksonometrik, foydalanuvchi tomonidan ko'rinishi.

Kerakli ko'rinishni tanlash uchun tasviriy oyna nomi matni ustida sichqoncha o'ng tugmasini bosish va uni kontekstli menyudan olish kerak. Tasviriy ekranni konfiguratsiyalarini sozlash uchun Configure (Настроить) punktini chaqirish kerak. Natijada Viewport Configuration

(Kонфигурация экранов) muloqot oynasi paydo bo'ladi. Undan Layout (Kомпоновка) zakladkasini tanlash kerak. Tasviriy ekranlarning rаsklаdоk standart to'plamidan ishlash uchun eng qulay bitta variantini tanlash kerak. Ko'pincha o'lchami bo'yicha bir hil to'rttadan tarkib topgan oxirgi tasviriy oynani qo'llashga to'g'ri keladi.

Tasviriy oynalarni boshqarish buyruqlari to'plami 3DS MAX asosiy oynasining o'ng pastki qismida joylashib, quyidagi uskunalarni o'z ichiga oladi:

Zoom (Масштаб Вида) - interfaol yaqinlashish rejimi / sahnadan uzoqlashish. Bu buyruqni tanlangandan keyinko'rinish masShtabini o'zgartirish uchun faol tasviriy oynada sichqoncha chap tugmasini bosgan holda ko'chirish kerak (joyini o'zgartirish).

Zoom All (Масштаб Вида Всех Окон) – barcha tasviriy oynalarga ta'sir etuvchi, avvalgi rejimga analogik rejim hisoblanadi. Zoom Extents / Extents Selected (Вся Сцена / Весь Выделенный объект) - barcha sahnalarni namoyish

qilish imkonini beradi / faol tasviriy oynada barcha belgilangan ob'ektlarni (yoki guruhlarni). Zoom

Extents All / Extents All Selected (Вся Сцена во Всех Окнах / Весь

Выделенный объект во Всех Окнах) – avvalgi rejimga analog hisoblanib barcha tasviriy oynalarda ta'sir etadi.

Region Zoom (Фрагмент Вида) - ramkani ko'rsatish yordamida faol tasviriy oynada namoyishning fragmentini tanlash.

Pan (Панорама) – fаоl tаsviriy оynа bo'ylаb ko'rish оynаsini ko'chirish.

Arc Rotate / Rotate Selected / Rotate Sub-Object (Поворот Tочки Зрения) – yangi nuqtai nazarni olish imkonini berib, unda faol oyna User (Пользовательский) rejimiga qo'shiladi. Bu buyruqni berilgandan keyin ko'k rangdagi markerli aylana paydo bo'ladi. Bu markerlar kuzatuvchi nuqtai nazaridan burilish rejimini tanlash imkonini beradi.

O'lchov birliklari, Koordinata to'ri, Bog'lamlar 3DS MAX interfeysining navbatdagi muhim sozlamalaridan biri o'z ichiga Единиц Измерения o'lchov birliklarini tanlash, Привязок bog'lam rejimlarini o'rnatish va Сетки Kоординат parametrlarini sozlash mumkin. O'lchov birligini tanlash uchun Customize (Настроить) yig'ma menyudan Units Setup (Настройка Единиц Измерения) punktini chaqirish kerak. Natijada Shu nomdagi muloqot oynasi paydo bo'lib, unda Metric

(Mетрические), US Standard (Американские), Custom (Пользовательские) sistemalaridan birini tanlashga imkon beradigan qayta ulagichlar to'plami bor. Bundan tashqari pо umоlchаniyu qo'llaniladigan Generic Units (Общие) sistemasi ham mavjud. Aniq bir uch o'lchamli sahna bilan ishlashda talab qilinadigan o'lchov birliklarini uni yaratish vaqtidayoq tanlab olish talab qilinadi. Faqatgina tayyor sahna bir o'lchov birligida boshqasiga konvertatsiyalanishi mumkin.

Bunday jarayon turli o'lchov birliklariga ega bo'lgan sahnalarni birlashtirishda avtomatik ravishda amalga oshiriladi.

Tasviriy oynaning ish maydoni mo'ljal olishni qulaylashtirish uchun va ob'ektlarni yaratish va tahrirlashda o'lchamlarni hisoblashda Сетка Kоординат o'rnatilishi mumkin. Koordinat to'ri o'zaro bog'langan perpendikulyar xizmatchi chiziqlardan iborat. To'r kuzatuvchi nuqtai nazaridan o'zaro perpendikulyar gorizontal va vertikal to'g'ri chiziqlardan tahkil topgan.

To'rning chiziqlari, asosiy va yordamchi qismlarga bo'linib, bir-biriga nisbatan -

Customize (Настроить) pаdаyuщеgо menyuning punkti orqali chaqiriladigan Grid and Snap

Setting (Установки Сетки и Привязок) muloqot oynasining Home Grid (Сетка) zakladkasida belgilanadigan Grid Spacing (Шага Сетки) masofada joylashadi.

Сетка yoqilishi (paydo bo'lishi) yoki o'chirilish (olib tashlanishi) Show Home Grid (Показать Сетку Kоординат) buyrug'i bilan amalga oshirish mumkin. To'rning asosiy vazifalaridan biri uning chiziqlari va ularning kesishuvi (tugun) Привязки rejimini qo'llashdan iborat.

Snaps (Привязки) sahna yaratish va tahrirlash uchun mo'ljallangan rejim hisoblanadi. Standard (Стандартный) ro'yxati bayroqchalari to'plami o'zgaruvchan hisoblanadi va aniq geometriyani qurish uchun har bir muayyan holat uchun sozlanishi mumkin. Clear All (Очистить Все) tugmasi bog'lam rejimini qayta faollashtirgan holda barcha bayroqchalarni olib tashlaydi. Bog'lamning fazoviy modelini yoqish (qo'shish) yoki o'zgartirish uchun mo'ljallangan tugmalarning mos guruhlari 3DS MAXning asosiy uskunalar panelining o'ng qismida joylashgan:

3D / 2.5D / 2D Snap (Трехмерная / Полутрехмерная / Двухмерная Привязка)

- 3DS MAXda qo'llaniladigan bog'lamlarning turli variantlari, uch o'lchamli fazoda sahna setkasi yoki geometriyasi kursor yordamida elementlarni aniq olish imkonini beradi. 3D Snap (Трехмерная Привязка) rejimi qo'llanilib, ko'pchilik holatda kerakli natijani olishni ta'minlaydi.

Angle Snap (Угловая Привязка) - bog'lash rejimi bo'lib, Rotate (Поворота) bir Shakldan boshqasiga o'tishiga ta'sir ko'rsatadi. Uning yoqilishi natijasida burilishning barcha operatsiyalari ortdagi qadam bilan amalga oshadi.

Qadamning uzunligi Grid and Snap Setting (Установки Сетки и Привязок) muloqot oynasining Options (Nаstrоyki) zakladkasida Angle (deg) (Угол (градусы) hisoblagich orqali o'rnatiladi.

Percent Snap (Процентная Привязка) – protsentlarda o'zgarishi bilan bog'liq har qanday operatsiya o'zgarishi o'lchamini belgilaydi. Foizli qadamni o'rnatish ham Shu muloqot oynasining Percent (Процент) hisoblagichi orqali amalga oshiriladi.

Spinner Snap (Привязка Счетчиков) - sichqoncha yordamida aylantirilganda hisoblagich o'zgarish o'lchamini sozlaydi. Bu parametrni berish uchun Preference Setting (Настройка Параметров) muloqot oynasini chaqirish va General (Общие) zakladkasidan kerakli qiymatni Spinner Snap (Привязка Счетчиков) hisoblagich yordamida o'rnatish kerak. Biror qiymatga ega raqamlarning mayda qismi Spinner Precision (Tочность Счетчиков) hisoblagich yordamida beriladi.

Ob'ektlarni Tasviriy oynada aks etishi

Sahnaning geometriyasini yaratish va yahrirlashda, materiallarni qoplasgda va animatsiya parametrlarini sozlashda tasviriy oynada sahna ob'ektlarini aks ettirishni boshqarish mexanizmiga ega bo'lish kerak. Ayniqsa bu murakkab uch o'lchamli sahnada mazmunga o'zgartirishlar kiritishda dolzarb hisoblanadi. Tizimni ishlashini sekinlatadigan ortiqcha harakatlarini kamaytirish uchun ayni paytda qo'llanilmaydigan ob'ektlarni bekitish yoki to'xtatib qo'yish kerak (biz bu buyruqlarni ob'ektlarni tanlash rejimlarini ko'rishda tanishib chiqamiz). Faqatgina оtrisоvkоy ni va sahnaning ko'rinadigan qismini boshqarish imkoniyati mavjud. Shu sababli ob'ektlarni aks ettirish rejimlarini va ularni optimizatsiya qilishni batafsil ko'rib chiqamiz.

Ixtiyoriy tasviriy oynanning aks etirish rejimini tanlaSh uchun uning nomi ustida sichqoncha chap tugmasini bosish va kontekstli menyuning yuqori guruhidagi punktlardan birini ko'rsatish kerak:

Smooth+Highlights (Сглаживание+Блики) - chegara va shu'lalar hamda qovurg'a orasidagi silliqlash.

Wireframe (Каркас) - simli karkas, ko'rinadigan qovurg'alardan tashkil topgan.

Other (Иные) optsiyalari menyusida joylashgan buyruqlar yordamida aks ettirishning yana beShta rejimini chaqirish mumkin.

Smooth (Сглаживание) - qovurg'a va chegara orasini silliqlash Edged Faces

(Оконтуривать Грани) menyusining qo'shimcha punktlari ob'ektni pardoz (tonirovka) qilishni ko'rsatishda karkas qovurg'ali chizmasini qo'shish imkonini beradi.

Smooth+Highlights (Сглаживание+Блики) va Smooth (Сглаживание) rejimlari tasviriy oynada materiallarning teksturali kartalarini aks ettirish imkonini beradi. Bu esa ularni joylashuvini, masShtab va boshqalarni sozlashda juda qulay hisoblanadi. Bu rejimni faollashtirilganda biz materiallar va tekstura kartalarini ko'rishda farqlab olamiz.

Tahrirlanadigan ob'ekt ustida kontekstli menyuni chaqirib (o'ng tugmani bosib),

Properties (Свойства) punktini olish kerak va paydo bo'lgan Shu nomdagi muloqot oynasidagi Displays (Показ) guruhudan navbatdagi bayroqcha tanlanadi:

Display as Box (Показать как Габаритный Контейнер) - tanlangan ob'ekt tasviriy oynaning qanday ko'rinishi o'rnatilishiga bog'liq bo'lmagan holda simli quti (korobka) ko'rinishida aks etadi.

Backface Cull (Скрыть Tыльные) - ob'ektning chegaralari teskari tomonlari tasviriy oynada aks etmaydi.

Edges Only (Tолько Ребра) - karkasli ob'ektning faqatgina ko'rinadigan qovurg'ali chegaralari aks etadi. Bu bayroqcha o'chirilgan holatda punkter chiziqlar va ko'rinmaydigan qovurg'alar aks ettiriladi.

Vertex (Ticks) - karkasli ob'ektning barcha uchlari krestiklar ko'rinishida chizilib, aks holda - nuqtalar singari chiziladi.

Trajectory (Tраектория) - ob'ekt animatsiyasi yo'lini ko'k chiziq orqali ko'rsatish.

See-Through (Полупрозрачность) - ob'ektni aks ettirishning maxsus rejimi bo'lib, unda ob'ekt Shaffof ko'rinishga o'tadi va u tomonidan bekilgan ob'ektlarni ko'rish va tahrirlash imkonini beradi.

Ignore Extents (He Учитывать Границы) - bu Zoom Extents (Вся Сцена) buyrug'i ostida ob'ekt chegaralarini inobatga olmaslik imkonini beradi.

Vertex Colors (Цвет Вершин) - kam qo'llaniladigan xizmatchi rejim.

Klaviaturaning qo'llanilish

Amaliy ishlarni bajarishda yoki dasturning u yoki bu uskunasini ishlatib ko'rishda, buni faqat tanishuv bosqichida sichqoncha yordamida amalga oshirish mumkin. Shortcuts (Kлавиатурных Mакросов или Kлючей) qo'llanilganda eng serunum natijaga erishiladi. Aslida esa, Select Objects (Выбор Объектов) muloqot oynasini ochish uchun, og'ma (падаyuщее) menyu orqali bir nechta ko'chish va sichqonchani bosishni amalga oshirish kerak, Shu vaqtda bu jarayonni klaviaturadan tugmani bir marta bosish bilan ham bajarish mumkin.

Select Object (Выбрать объект) - modal tugma, ob'ektlarni tanlash rejimini sichqoncha chap tugmasi yordamida qo'shadi. Sichqoncha chap tugmasini har bir bosganda avvalgi tanlangan ob'ekt qo'yib yuboriladi (belgilah olib tashlanadi) va ob'ektlardan faqat bitta oxirgisi tanlangan bo'ladi. Avvalgilarini qo'yib yubormasdan yangi ob'ektni to'plamga qo'shish uchun - sichqonchaning chap tugmasi bilan <Ctrl> klavishasi bosgan holda amalga oshiriladi. Tanlangan ob'ektni to'plamdan chiqarish uchun esa - sichqoncha chap tugmasi <Alt> klavishi bilan birga bosiladi.

Selection Region (Форма Области Выделения) - ob'ektlarni belgilanish hududi Shaklini o'zgartirish uchun tugmalar ro'yxati. Rectangular (Прямоугольная), Circular (Круглая) yoki Fence (Ломаная)lar singari berilishi mumkin. Kerakli Shaklni olish uchun bu tugmani bosing (to'liq ro'yxat paydo bo'lgunga qadar) va sichqoncha chap tugmasini ushlab turgan holatda, kursorni ro'yxat bo'ylab yurgizib kelib tegishli tugma ustida qo'yib yuboring.

Select By Name (Выбрать По Имени) - tugmasi, Select Objects

(Выберите объекты) mulоqоt оynаsini chаqirib bеrаdi. Uning parametrlariga to'xtalib o'tamiz.

Asosiy informatsion maydonlar sahnaning ob'ektlari ro'yxatidan tarkib topgan. Bu yerda saralashning tartibi va ko'rsatish usuli Sort (Сортировка) va List Types (Список Типов) sozlash guruhlariga bog'liq .

Berilgan yo'l bo'yicha harakat

Ob`ekt harakatini asosan splayn korinishdagi trayektoriya orqali belgilash mumkin. Bunday ko'rinishdagi animasiya esa ko'pincha Path Constraint (Yo'l) kontrolleri parametrlarini sozlash orqali amalga oshiriladi.

1. Splaynli egri chiziqni va u bo'yicha harakatlanuvchi ob`ektni yarating.

Ob` ekt ajartilgan holda bo'lishi lozim.

2. Buyio'q panelida Motion (Harakat) maydonini tanlang.

3. Assign Controller (Kontrollerni aniqlash) bo'limida Position (Holat) satrini tanlang va chiziqni ro'yxat yuqorisidagi Assign Controller (Kontrollerni aniqlash) tugmasida bosing. 4 Kontrollerlar oynasida Pabh Constrainb (Yo'l) ko'rstgichini tanlang.

*Ob'yektning yo'l bo'yicba harakatni tuzish.*

5. Path Parameters (Yo'l parametrlari) bo'limida Add Path (Yo'l qo'shish) tugmasini bosing, so'ngra loyiha oynasida ob`ekt harakatlanishi lozim bo'lgan trayektoriyani belgilang. Yaratilgan ob` ekt yo'l boshiga joylashadi

6. Path Cptions (Yo'l xususiyati) guruhining %Along Path (%Yo'l bo'yicha) o'rnatgichida ob`ektning boshlang'ich o'rnini foiz hisobida belgilang. Yo'lning boshlang'ich qiymati 0 ga , oxiri esa- 100 qiymatga teng bo'ladi.

7. Agar ob`ekt o'z yo'nalishini o'zgartirishini xoxlasangiz, Follow (Davom ettirish) bayroqchasini o'rnating. Animasiya taymeri o'rnatgichini bir nedha kadrga ko'chiring va ob`kt yo'l bo'yicha harakatida o'z yonalishini o'zgartirishiga e`tibor bering.

Ob`ekt o'z harakat yo'nalishini o'zgartirishi quyidagida keltirilgan. Ushbu holda trayektoriya bo'yicha harakatlanayotganda ob`ekt harakat o'qi trayektoriya bo'yicha yo'nalgan bo'ladi. Bo'limning quyi qismidagi Axis (o'k) o'rnatgich ob`ekt troyektoriyasi qaysi koordinatalar o'qi bo'yicha davom ettishini belgilaydi, hamda ushbu o'q harakat davom etishi (Flip (Qaytish) bayroqcha olib tashlangan) yoki qaytishi (bayroqcha o'rnatilgan) ni belgilashi mumkinligini aniqlaydi.

8. Bank (Chayqalish). Animasiya taymeri o'rnatgichini bir necha kadrga suring va ob`ekt o'mining o'zgarishiga e`tibor bering. Ushbu o'matmalar ob`ektni trayektoriya burilishlarida egilishiga olib keladi. Agar chayqalish rejimi o'rnatilgan bo'lsa, u holda o'rnatilganda ob`ekt harakat yo'nalishining o'zgarishi chayqalish kattaligini Bank Amount (Chayqalish kattaligi) qismda va silliqlik darajasini Smoothness (Silliqlik) maydonida o'rnatish mumkin. Ob'ekt egilishining o'zgarishi quyidagi rasmda keltirilgan.

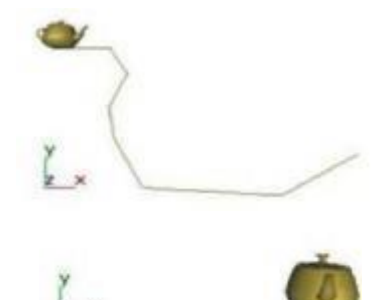

*Ob`ektning harakat yo'lining boshiga ko'chishi*

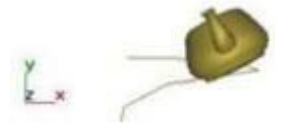

## *Chayqalish rejimida*

9. Constant Velocity (Doimiy tezlik) bayroqchasini o'mating. Ketma-ket kadrlardagi ob`ekt - harakatlanayotgan ob`ektning holati trayektoriya uzunligi burilishi bo'yicha bir xil o'zgaradi.

10. Animasiya rejimini yuklang.

3Ds Max dasturini 6- versiyasiga qaraganda birmuncha oldingi versiyalarida oyna va eshik kabi zarur arixitektura-loyiha ob'yektlarida tuzatilgan modelining ulanishi bilan mos tushadi. Doors (eshiklar) ob'yekti gruppasi uch turdagi eshiklarni – Pivot (o'qlarni mustahkamlash), Sliding (xarakatlantiruvchi) va Bifold (tartibga keltiruvchi) tuzishga ko'maklashadi.

Birinchi oddiy kirish eshiklarini esga olamiz, ikkinchi – kune eshigi, uchinchi- avtobus eshiklari. Dooble Doors (ikki yoqlama eshik) parametrlari yordamida ikki qanotli va bir qanotli eshiklarni tuzish mumkin. Shuningdek, eshik qutisi o'lchamlarini to'g'rilash – Width Frame(romlar kengligi) va Depth Frame (romlar chuqurligi), o'z ob'yektlari – Height (uzunlik), Width (kenglik), Depfh (chuqurlik) va hatto oyna qalinligi – Glass Thickness (oyna qalinligi), Parametr Open (ochiq) bir necha ochiq eshiklarni ko'rsatishga imkonini beradi.

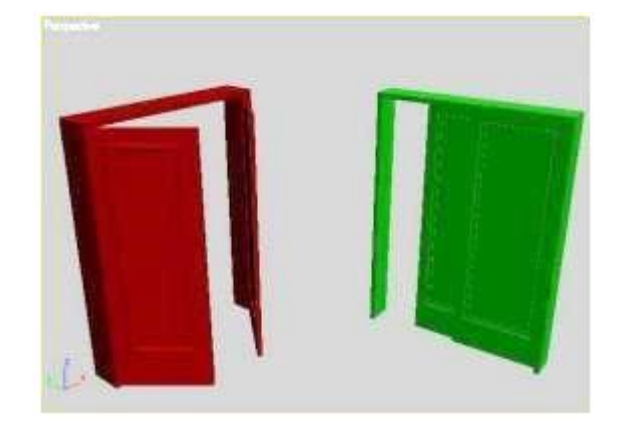

Proyeksiya oynasidagi Doors (eshiklar) ob'yektlari Windows (oyna) ob'yekti guruhi olti turdagi ko'rgazma oynasiga qo'shish imkonini beradi: Sliding (harakatlanish), Pivoted(o'qni mustahkamlash), Awning(Yuqoridan tushish), Sasement (Tavaqali), Projectted(Loyihalash), Fixed(Mustahkamlash). Ularning asosiy afzalliklari- ochilish imkoniyatlaridir.

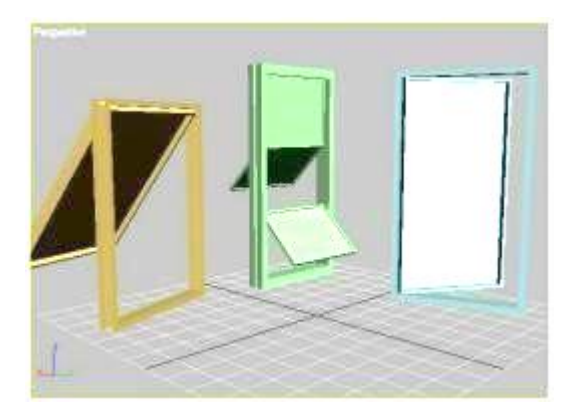

Proyeksiya oynasidagi Windows (oyna) ob'yekti

- yuqoriga ko'tariladi; ochilmaydi ;
- bir nechta qismlardan tashkil topgan, turli tomonlarga ochiluvchi;
- eng ommalashgan oynalar singari ochiladi;
- Awning (ayvonli);
- Fixed (mustahkam);
- Projected (loyihalash);
- Casement (tavaqali);

- Privorod (o'qida mustahkamlash) - o'zining gorizonat o'qi atrofida aylanuvchi deraza romlari kabi ochiluvchi;

- Silding (harakatlanuvchu) - kitob javonidan ikki yoqqa to'liq suriladigan, tomonlarga borib keladigan;

Keyingi guruh ob'yektlari – Stairs (zinapoya) – arxitektura – loyiha qurilmalari uchun zarur asbob hisoblanadi.

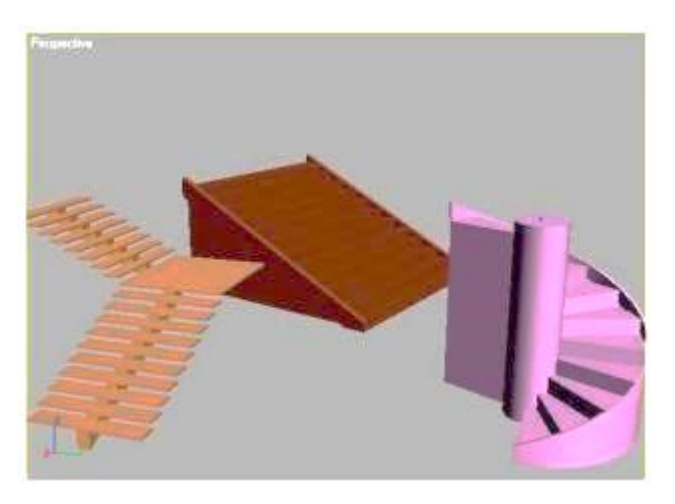

Stairs (Zinapoya) ob'yekti 3 Ds Max da to'rt turdagi zinapoyani tuzishi mumkin: L-Type (Ljonli), Straight(to'g'ri), Spiral (vintli) va U-Type (U-jonli).

Stairs (zinapoya) ob'yektlari Open (ochiq), Closed (yopiq) hamda Box (asoslangan) lar bo'lishi mumkin. O'ng va chap tomonlardagi mavjud panjaralar Hand Rail (panjara) parametri yordamida alohida boshqariladi, uning balandligi Rail Neight (panjara balandligi) va deyarli pog'onli joylashgan – Rail Path (panjara yo'li), shuningdek, balandlik – Thickness

(qalinlik) – va pog'onalar kengligi – Depth (chuqurlik). Chulg'amli zinapoya uchun qo'shimcha Radius (radius) ko'rsatiladi, mavjud tiyagich - Center Pole (markaziy tiyagich), jumladan, Layout (joylashish) parametri bunday zinapoda soat strelkasi va unga qarama-qarshi yo'naltiradi.

AEC Extended guruhiga (konstruksiya, injenerlik va arxitektura ishlari uchun qo'shimcha ob'yektlar) Foliage(o'simlik), Railing (to'siqlar), Wall(devor) ob'yektlari kiradi. Railing (to'siq, panjara) va Wall (devor) ob'yektlari, xuddi yuqoridagi Door(eshik) va Windows(oyna) arxitekturadagi modellashtirish jarayonidagi kabi muvofiqlashtiriladi. Foliage (o'simlik) ob'yekti uch o'lchovli o'sish modeli uchun hizmat qiladi. Uch o'lchovli modellashtirish flora bilan katta qiyinchilik hisobiga bog'langan.

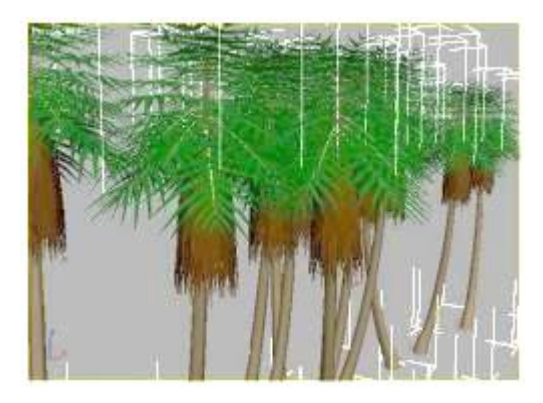

Foliage (o'simlik) ob'yekti. Masalan, murakkab geometrik modellarni modellashtirish va tuzilgan haqiqiy daraxtni tanlash uchun sifatli matn ham tanlash zarur. Uzoq vaqt mobaynida 3 Ds Max da standart instrumenti bo'lmagan. Turli qo'shimcha modellardan foydalanishning o'sishini tuzish uchun – Onyx Tree Storm, TreeShop, Druid va boshqalardan foydalanilgan.

Ob'yektlarni tuzish. Bosh menyudagi Create (tuzish) buyrug'i yoki buyruqlar panelidagi bir nomdagi vkladka yordamida 3 Ds Max ning ob'yektlarini tuzish mumkin. Goh ikkinchi imkoniyatdan foydalaniladi, chunki, u yanada qulayroq bo'ladi. Ob'yektni tuzish uchun, quyidagilarni amalga oshirish zarur:

1. Create (tuzish) buyruqlar panelini vkladkaga bering;

2. Zarur ob'yektlar joylashgan, Geometry(Geometriya) kategoriyasi primitivi uchun kategoriya tanlang;

3. Kerakli ob'yektlarning joylashishiga qarab, aniq bo'lgan ro'yxatdan guruhlarni tanlang. Oddiy primitivlar uchun–bu Standart Primitives (Oddiy primitivlar);

4. Ob'yektlar nomi tugmachasini bosing;

5. Proyeksiya oynasini xoxlagan joyni bosing va tugmachani qo'yib yubormang, ob'yektning razmeri o'zgarmaguniga qadar sichqoncha ko'rsatkichini suring, toki siz uchun kerakli ko'rinishga kelmaguniga qadar.

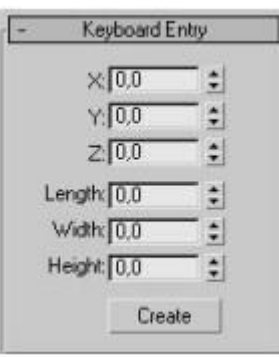

Keybord Entry (klaviaturaga kirish) o'rami. Proyeksiya oynasida ob'yekt turli ko'rinishda bo'lishi mumkin: tekislangan – Smooth+Hihlights (tekislamoq), to'r ko'rinishdagi parda – Wireframe (Karkas), tahrir doirasi ko'rinishda – Bounding Box (chegaralangan to'g'riburchak) va boshqlar. Foydalanuvchiga proyeksiya oynasi uchun kerakligi soddalashtirilgan ob'yektlar ko'rinishi emas, balki, ob'yektlar va poligonlar soni bilan qiyin manzaralarni boshqarish oson bo'ladi. 3 Ds Max da ishlash uchun Gizmo (Gizmo konteynerlarni katta tashqi o'lchamlari) tushunchasini ham terminologiyalarda uchratish mumkin. U geometrik ob'yektlar o'lchami va kvadrat oraliqlar kabi turlariga ega. Gizmo(Gizmo konteynerlarning katta tashqi o'lchamlari) hatto atmosfera ta'siri manzarasini tuzishda – ularni chegaralarini joylashishini aniqlashda (masalan, shar hajmini yonishi) shar va silindr shaklida foydalaniladi.

Proyeksiya oynasida ob'yekt-ning aks ettirilgan variantlairni o'zgartirishda, proyeksiya oynasini nomlanishi va kontekstli menyuda kerakli rejimini tanlash uchun sichqonning o'ng tugmasini bosing.

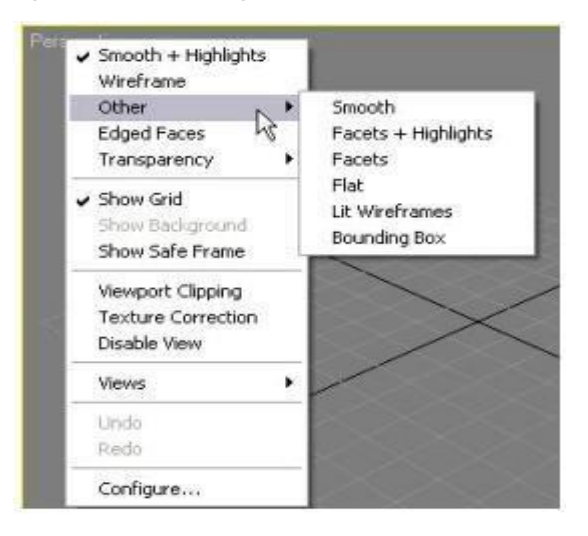

Ob'yektning aks ettirilish rejimini tanlash

Ob'yektni ajratish. 3 Ds Max da ob'yektlarni ajratishning bir necha usullari mavjud. Eng oddiysi – asosiy qurilmalar panelida joylashgan Select Object (ob'yektni belgilash) qurilmasi ob'yektini bosishdir. Ob'yekt oq bo'ladi, qachonki, siz Wireframe (Karkas) ob'yektlarini aks etish rejimida turgan bo'lsangiz.

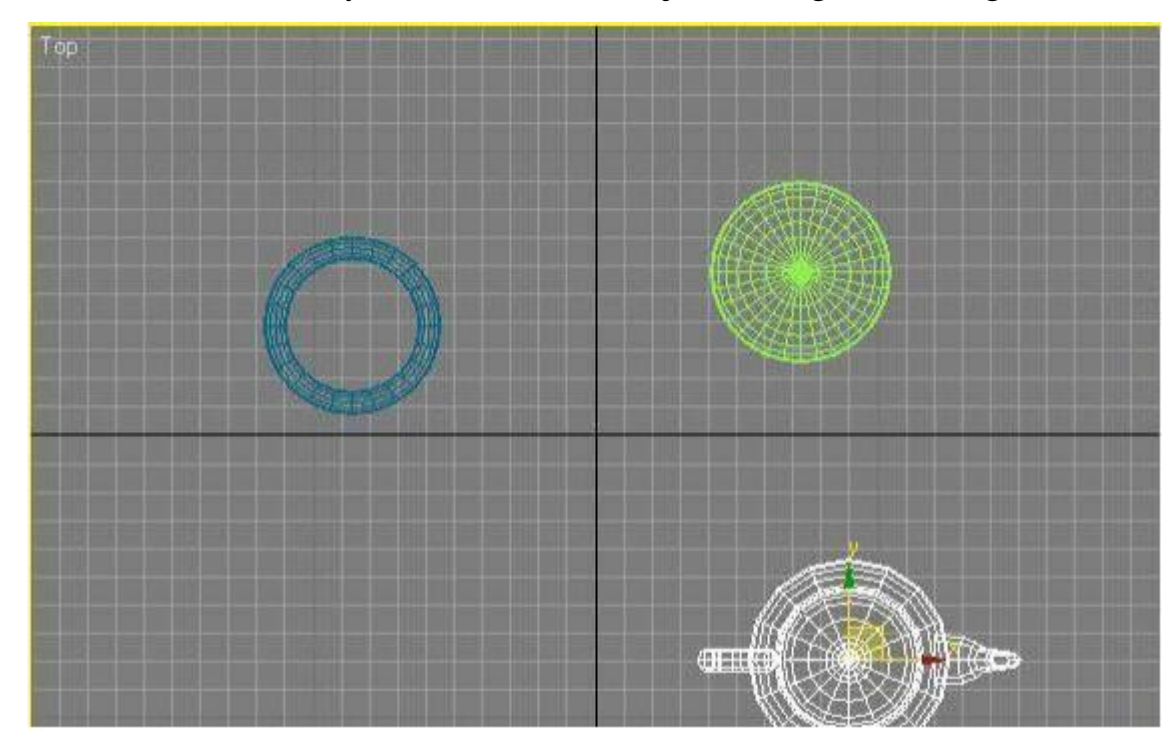

Wireframe (Karkas) rejimida ajratilgan ob'yekt. Wireframe (Karkas) rejimida ishlaganda, yaxshisi ob'yektni aks ettirish uchun oq rangni tanlamagan yaxshi,

chunki ob'yektlarni ajratilgan va ajratilmagan ob'yektlar o'rtasidagi farqlanishlar ko'rinmaydi. Smooth + Highlights (tekislangan) rejimida ajratilgan ob'yektning atrofida kvadrat orasida oq rang chiqadi.

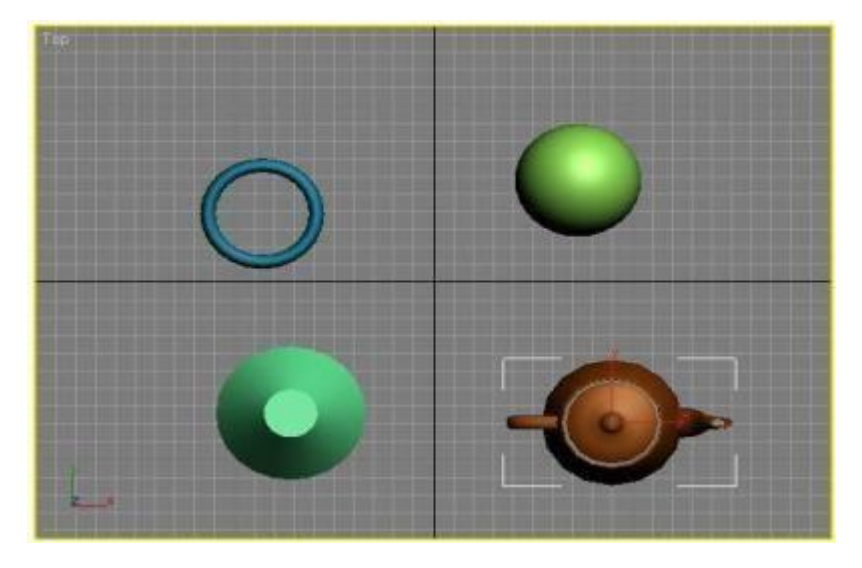

Smooth + Highlights (tekislangan) rejimida ob'yektni ajratish.

Bittadan ortiq ob'yektlarni ajratishda Ctrl tugmachasidan foydalanish mumkin.

Ctrl tugmachasi ushlab turgan holda siz xoxlagan ob'yektni ajratib tugmachani bosing. Ajaratil-gan ob'yektlarni o'chirish uchun Alt tugmachsini bosib turgan holda siz o'chirib yuborish uchun xoxlagan ob'yektlarni bosing.

Bir necha ob'yektlarni bir vaqtni o'zida tanlashni boshqa yo'li - sohani belgilash.

Bu rejimda ob'yektlarni belgilashnngi bir necha yo'llari mavjud. Rectangular Selection Region (to'g'riburchakli sohalarni belgilash). Bu rejimda ob'yektlarni belgilash uchun sichqonning o'ng tugmachasini ushlagan holda bosing, to'g'riburchakli proyeksiya oynasini chizing. Mazkur to'g'riburchak ichida joylashgan ob'yektlar belgilanadi.

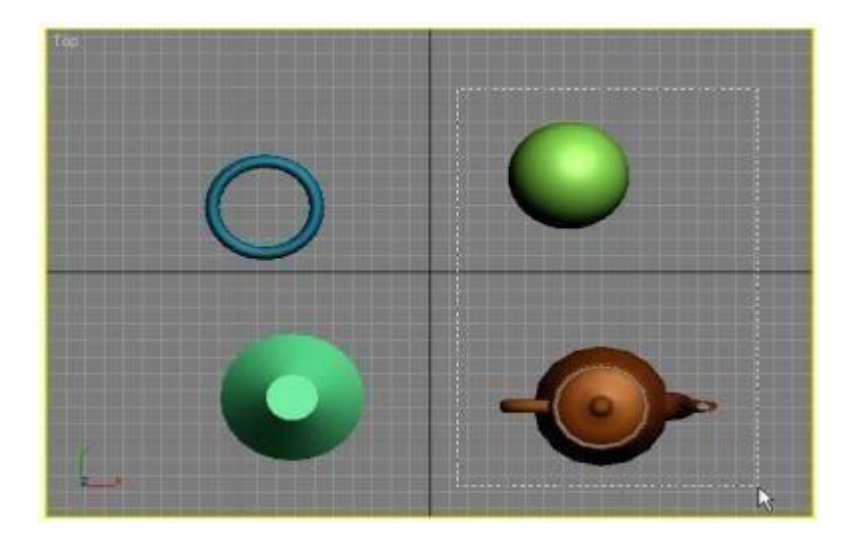

Rectangular Selection Region (to'g'riburchakli sohalarni belgilash) rejimida ob'yektlarni ajratish. Shuningdek, turli shakllar yakunida ob'yektlarni ajratish mumkin (masalan, aylana). Ajratilgan ob'yekt rejimiga bog'lanib sohalarni ajratishda asosiy panel qurilmalari tugmacha-laridan foydalanish kerak. Beshta variantga ajratish mumkin.

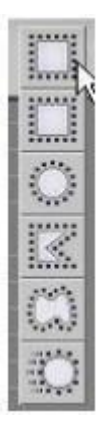

Sohaga ajratish tugmachasi. Sohalarga ajratishda tashqi chizilgan tugmacha yordamida Windows/Crossing (oyna/kesishish) yonida joylashgan tugmachadan foydalanish mumkin. Bundan tashqari tanish bo'lgan Rectangular Selection Region (to'g'riburchakli sohalarni belgilash), bu quyidagilar:

- Circule Selection Region (ajratilgan aylanma soha);
- Fence Sele Region (lassoga ajratish)
- Paint Selection Region (bo'g'imlarga ajratish)

Qachonki sohalarga ajratish Crossing (kesishish) rejimiga ulanganda barcha sohalarga ajratilgan holda, shu bilan birga to'liq yoki qisman to'g'ri kelishi mumkin. Agar Window (oyna) rejimiga ulanganda esa ajratilgan sohaga tushgan ob'yektgina ajratiladi.

Biron bir ko'rgazma ob'yektini ajratish uchun menyudagi Edit – Select By – Name (to'g'rilashajratish bo'yicha-nomi) buyrug'idan foydalanish mumkin. Bundan keyin oynada barcha ko'rgazma ob'yektlari ro'yxatida Select Objects (Ob'yektni tanlash) paydo bo'ladi.

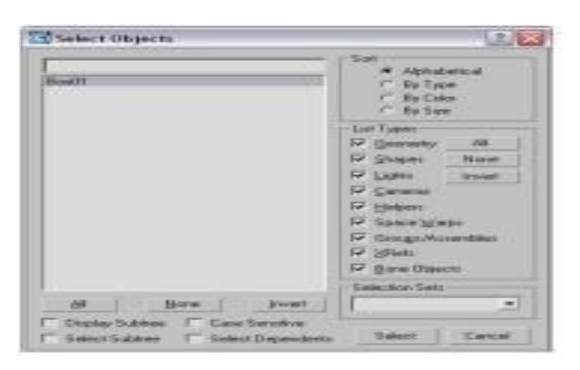

Select Objects (Ob'yektni tanlash) oynasi. List Types (ro'yxat turi) sohaida oynada aks ettirilgan ob'yektlarni tanlash mumkin, shuningdek, Sort(tanlash) aks ettirish imkoniyatini belgilaydi–Alphabetical (Alfavit ketma-ketligida), By Type (turlar bo'yicha), By Color (ranglar bo'yicha), By Size (o'lchamlar bo'yicha). Har qanday sharoitda ob'yektlarni tanlash oynasidan qulay foydalanish mumkin, agar ko'rinish ko'p ob'yektlardan tashkil topgan bo'lsa. Murakkab ko'rinishlarda gohida sichqon yordamida ob'yektlarni ajratish qiyin bo'ladi. Select Objects (ob'yektlarni tanlash) oynasini chaqirish uchun N yoki asosiy qurilmalar panelidagi Select by Name (nomlari bo'yicha tanlash) rejimidan foydalanish mumkin. Ko'rinishlar(ssena) bilan ishlaganda tasodifan ajratilgan yoki ob'yektdan ajratib chiqarilgan asosan ishtirok etayotgan katta bo'lmagan ob'yektlarga murojjat qilinadi. Beixtiyor ob'yektdan ajratib chiqarilmagan ya'ni siz ishlayotganda Selection Lock Toggle (ajratib o'ralgan) buyrug'idan foydalanish mumkin. Shkala ostida yoki Probel tugmasi yonida joylashgan kerakli ob'yektlarni ajrating va qulf tasviridagi tugmani bosing.

Ob'yektlardagi oddiy amallar

Ob'yektlar bilan ishlaganda asosiy amallar – bu, ko'chirib o'tkazish, katta va kichik shaklga keltirish, aylantirish, tekislamoq va ko'paytirmoq.

Ajratilgan ob'yektning markazida ob'yekt bilan uzviy bog'liq koordinata tizimini aniqlaydigan uchta koordinata o'qi paydo bo'ladi - X, Y va Z . Bu koordinata o'qi mahalliy ob'yektning koordinata tizimdan tashkil topgan. Mahalliy koordinata tizimi chiqqan o'qdagi nuqta tayanch (Pivot Point) deb ataladi. Tayanch nuqta ba'zan ob'yekt markazidan siljishi, gohida bir-biriga mos kelmasligi mumkin. Masalan, markazga to'g'ri kelgan tayanch nuqta qatlamini qimirlamay turishi kerak, ammo, agar bu ob'yektni Hemisphere(yarim qatlam) ko'rsatkichi bilan o'z-gartirib ob'yektni sozlansa, tayanch nuqta ob'yekt markazining pastki qismida joylashadi. Ob'yektda har qanday oddiy amallarni bajarishda uning joylashishiga qarab uch o'lchovli joylashuvni o'zgartishda bevosita kontekst menyusini chaqi-rish lozim, ya'ni ob'yektda sichqon o'ng tugmachasini bosing. Menyuga tegishli biror amalni tanlash – Move (ko'chirish), Scale (Masshtablashtirish), yoki Rotate (Aylantirish).

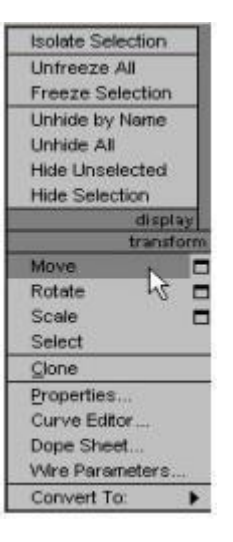

Kontekst menyusi. Ko'chirish. Kontekst menyusidagi Move(ko'chirish) buyrug'ini tanlash, bitta koordinata o'qidagi ob'yektning koordinata tizimiga sichqon ko'rsatkichini olib boring. Bu ko'chirib o'tkazish boshqa tekislikka olib o'tishga yo'naltirilgan bo'lishi lozim, ya'ni koordinata o'qi sariq rangda bir oz yoritib turiladi.

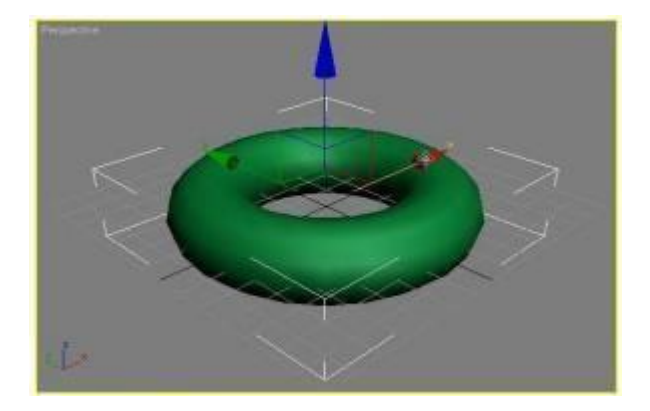

XYZ tekisligiga ob'yektlarni ko'chirish

Bunday holatda, ob'yektni X, Y, Z o'qi uzunligini yoki XY, YZ, XZ tekisliklariga ko'chirish mumkin. Ko'chirish egallagan nuqtalarni Move Transform Type-In (kirish qiymatini ko'chirish) oynasida qo'l bilan ko'rsatish mumkin, ya'ni, F12 yoki kontekst menyusidagi Move (ko'chi-rish) qatori yonidagi to'g'riburchak belgisini bosing. Ajratilgan ob'yektni ko'chirish uchun W tugmachasidan ham foydalanish mumkin.

Ko'chirish. O'qda o'rnidagi ob'yektning koordinata tizimida aylanma yo'nalishlarni sxematik aks ettirishda kontekst menyudagi Rotate (aylantirish) buyrug'i tanlanadi. Agar har bir yo'nalishlar bo'yicha sichqon ko'rsatkchini surishda, sxematik liniyadagi sariq rang yonadi, demak mazkur yo'nalishda harakatni amalga oshirish mumkin.

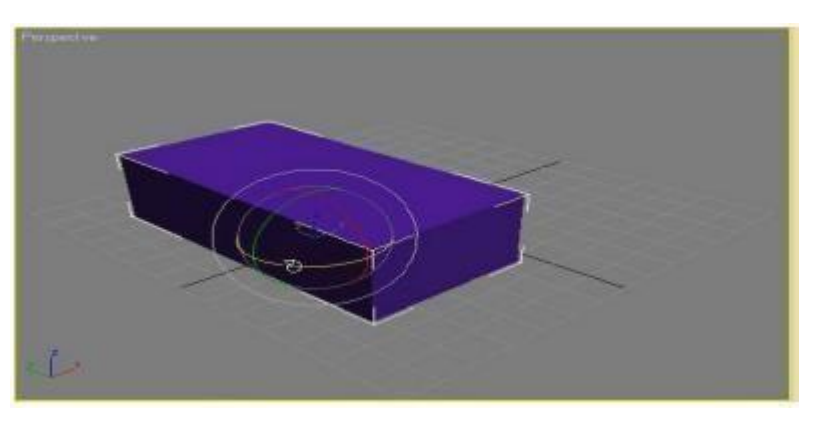

Burilish ob'yekti. Burilish jarayonida proyeksiyasi oynasida raqamlarni aks ettirish uchun har bir o'q uzunligida burilish burchagi aniqlanadi. Ajratilgan ob'yektni aylantirish uchun E tugmachasidan foydalanish mumkin.

Masshtablashtirish. Kontekst menyusidagi Scale (Masshtablashtirish) buyrug'ini tanlang, koordinata o'qidagi ob'yektning koordinat tizimidan sichqon

ko'rsatkichini kerakli joyga siljiting. Bunga ko'ra masshtabning o'zgarishi sariq rangdagi o'sha tekislik yoki koordinata o'qiga yo'naltirilgan bo'lishi kerak Shunday ekan, ob'yektni XY, YZ, XZ tekisligidagi X, Y, Z o'qi uzunligida yoki bir vaqtning o'zida barcha yo'nalishlarda masshtablash mumkin.

Masshtablashtirish ob'yekti. Ekrandagi ob'yektning o'z mutanosibligi o'zgargan, o'zgarmaganligiga qaramasdan, masshtablashtiriladigan ob'yektning geometrik o'lchamlariga e'tiborni qarating. Shuning uchun masshtablashtirishga alohida zaruriyatlar shart emas, ushbu ope-rasiya bajarilgandan so'ng ob'yektning qanchalik haqiqiy o'lchamlarga ega ekanligini ko'rib bo'lmaydi.

Ajratilgan ob'yektni masshtablashtirish uchun yana bir R tugmachasidan ham foydalanish mumkin.

Ob'yektni aylantirish - bu jarayonda ob'yektni ba'zan qimirlatish, bir-biriga mutanosib holatida ularni aylantirish mumkin. Masalan, murakkab modellarni tuzishda, yakuniy bosqichida zarur elementlari bilan birga ob'yektning qismlari alohida modellashtiriladi. Chunonchi, bir ob'yektni boshqasiga mutanosib aylantirish, kerak bo'lganda birinchi ob'yektni ajratish, ikkinchi ob'yektni bosish va ToolsAlign(Qurilma-aylantirish) buyrug'ini bajarish mumkin. Aylantirish prinsplarini ko'rsatishni muhim hisoblab, ekranda oyna hosil qilish mumkin, masalan, aylantirish sodir bo'lgan uzunlikda koordinata o'qi va ob'yektdagi nuqtaga topshiriq berish lozim.

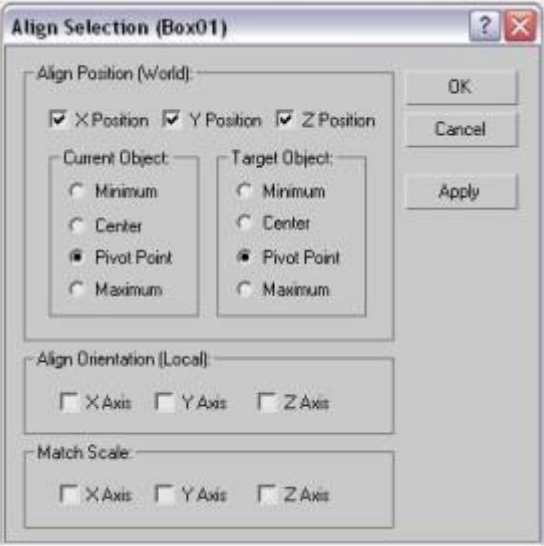

Align Selection (Ajratilgan ob'yektni aylantirish) oynasi

Murakkab uch o'lchovli ob'yektlarni modellashtirishda, ba'zan kichik elementlarni guruhlash zarur. Buning yakunida doimo murakkab ob'yektlarni boshqarish qulay bo'ladi. Muammo bo'li-shi mumkin qachonki, ob'yekt tarkibidagi mahalliy koordinata tizimi elementlarini guruhla-gandan so'ng ob'yekt markazda joylashmasligi, ya'ni xohlagan joyda bo'lishi mumkin. Hatto, model sirtidan tashqariga chiqib ketishi ham mumkin. Mahalliy koordinat tizimini markazdagi xolatini boshqarishda ob'yektni belgilash, Hierarchy (Iyerarxiya) buyruqlar paneli qo'shimcha buyrug'iga o'tish, Pivot (tayanch nuqta) buyrug'ini bosish lozim. Keyin, Affect Pivot Only (faqat tayanch nuqtaga bog'liq) tugmachasini bosing va aylantirish ko'rsatkich-laridan Alignment (aylantirish) guruhini sozlab Adjust Pivot (tayanch nuqtani o'rnatish) svitkasini sozlanadi.

### **Nazorat uchun savollar**

- 1. 3D MAX dаsturi vа undаn fоydаlаnish usullari?
- 2. Berilgan yo'l bo'yicha harakat qanday amalga oshiriladi?
	- 3. Ob'yektlar bilan ishlash usullari?
- 4. Masshtablashtirish?

### **II BOB. HTML TILIDA WEB SAHIFA YARATISH**

### **2.1. WEB TEXNOLOGIYALARNING ASOSIY TUSHUNCHALARI**

#### Asosiy savollar:

- 1. Web-dizayn tushunchasi. Jaxon oʻrgimchak uyasi.
- 2. Web-sayt.

**Tayanch so`zlar:** Web-dizayn, Jaxon oʻrgimchak uyasi va web texnologiyalar tushunchalari. Web-texnologiya, HTML, CSS, JavaScript,Websayt, Web-sayt tuzilmasi. Web-sayt elementlari. Web-saytlarning turlari. Giper matn tushunchasi. Web-saytlar yaratuvchi dasturlar tasnifi: gipermatnlarni belgilash tillari, web dasturlash tillari, web-muharrirlar

### **Mavzuda ko`rib chiqiladigan muommolar:**

Web-dizayn tushunchasi. Jaxon oʻrgimchak uyasi va web texnologiyalar tushunchalari. Web-texnologiyaning HTML, CSS, JavaScript va tushunchalari. Web-sayt nima**.** Web-sayt tuzilmasi. Web-sayt elementlari. Web-saytlarning turlari. Giper matn tushunchasi. Web-saytlar yaratuvchi dasturlar tasnifi: gipermatnlarni belgilash tillari, web dasturlash tillari, web-muharrirlar

Veb-texnologiyalar bu kabi dinamik veb-saytlarni yaratish uchun bir-biri bilan birgalikda ishlatiladigan ko'plab tillar va multimedia paketlarini nazarda tutadigan umumiy atama. Har bir alohida texnologiya o'z-o'zidan ancha cheklangan va hech bo'lmaganda boshqa bitta texnologiyadan ikki tomonlama foydalanishni talab qiladi. Shuning uchun biz saytni tashkil etuvchi barcha tarkibiy qismlar bir-biriga bog'liqdir degan xulosaga kelishimiz mumkin.

Ushbu qo'llanma hech kimga dasturlashni o'rgatishga urinmasdan, boshlang'ichni ushbu alohida texnologiyalarning har biri bilan qisqacha tanishtirish uchun mo'ljallangan. Agar siz veb-dizaynni yanada o'rganmoqchi bo'lsangiz, ko'plab foydali o'quv saytlari uchun havolalar bo'limimizga qarang.

HTML: har qanday veb-saytning asosi.

HTML (Hyper Text Mark-up Language) - bu har qanday veb-saytni birlashtiruvchi elim. Uy qurish kabi, siz har doim birinchi navbatda mustahkam poydevor qurasiz. Har qanday sayt uchun HTML bu asosdir. HTML - bu oson o'rganiladigan va undan foydalanishni boshlash uchun hech qanday chiroyli (yoki qimmat!) Paketlarni talab qilmaydigan ochiq manba tili (ya'ni hech kimga tegishli emas). Sizga kerak bo'lgan narsa - Windows Notepad, Visual Studio Code kabi dasturlarda yozish kerak bo'lgan teglar, ko'p vaqt va sabr.

HTML "teg" tizimida ishlaydi, bu yerda har bir teg ushbu teg ichiga joylashtirilgan tarkibga ta'sir qiladi, masalan

 $\langle$ TAG  $>$  teg qanday ta'sir qiladi  $\langle$ /TAG  $>$ .

O'z-o'zidan nisbatan cheklangan bo'lsada, bu HTML ning moslashuvchanligi veb-saytlarning murakkabligini oshirishga imkon beradi. Uyingizning poydevori

singari, HTML ham HTML-sahifalaringizda birlashtirilgan turli xil tillarni qo'llabquvvatlash uchun yetarlicha kuchli.

DHTML (Dynamic HTML) xuddi nomidan ko'rinib turibdiki, oddiy HTML sahifalaringizga dinamik, harakatlanuvchi yoki o'zgaruvchan tarkib qo'shib beradi. Buni HTMLning yanada rivojlangan versiyasi deb o'ylang, garchi DTHML aslida o'zi dasturlash tili emas. DHTML - bu dasturlar guruhini tavsiflash uchun ishlatiladigan keng atama, asosiylari quyida tavsiflangan:

**JavaScript:** JavaScript - bu "skript" tili. Biroz badiiy filmdagi ssenariyga o'xshab, "nima bo'lishini" hal qilish uchun foydalaniladi. Bu ekrandagi voqealar ketma-ketligi bo'lishi mumkin, bu erda bir voqea boshqasining oxirigacha boshlanadi yoki foydalanuvchi qandaydir tarzda sahifa bilan o'zaro aloqada bo'lishiga, masalan, sichqonchani havola orqali harakatlantirishiga dasturlashtirilgan javob bo'lishi mumkin. JavaScript - bu murakkab va kuchli til bo'lib, uni to'g'ridan-to'g'ri HTML-sahifaning ichiga yoki alohida JavaScriptfaylga joylashtirish mumkin.

**CSS va CSS-P:** CSS (Cascading Style Sheets) - bu HTML ning cheklangan uslub xususiyatlarini kengaytirish uchun mo'ljallangan nisbatan yangi til. O'rganish va amalga oshirish oson, CSS - bu sizning saytingiz uslubini, masalan, o'lcham, rang va shrift kabi matn uslublarini boshqarishning eng yaxshi usuli.

**CSS HTML**-sahifaning ichiga yoki alohida fayllarga joylashtirilishi mumkin. Bitta CSS faylida butun saytingiz uchun barcha uslubiy xususiyatlarga ega bo'lishning haqiqiy afzalligi shundaki, siz har bir HTML faylini birma-bir ko'rib chiqishingizga emas, balki butun faylni o'zgartirishingiz uchun ushbu bitta faylni tahrirlashingiz mumkin. Shu sababli, ehtimol bu eng foydali veb-texnologiya va, albatta, mening sevimlilarimdan biri.

**CSS-P** (CSS-Positioning) CSS ning quyi to'plami bo'lib, asosan HTMLsahifalaringiz tartibi bilan bog'liq. Bu veb-dizaynerga har qanday elementni (matn, grafik va hokazolarni) pikselga qadar o'zlari xohlagan joyda ekranda joylashtirishga imkon beradi.

**DOM:** DOM (Document Object Model) dizaynerga HTML-sahifadagi rasm, qatlam yoki jadval kabi har qanday elementga kirish huquqini beradi. Masalan, uni aniqlash uchun har bir elementga o'ziga xos "id" nomi berilishi mumkin

 $\langle$ TAG ID = "Mening tegim" > Mening tegimning tarkibi  $\langle$  TAG >

CSS va JavaScript bilan birlashtirilganda, DOM faqat "Mening yorligim" ga o'zgartirishlar kiritish uchun ishlatilishi mumkin va boshqa hech qanday element, masalan, matn hajmini oshirish yoki "Mening yorligim" ning ekrandagi holati. JavaScript my ham ekrandagi matn hajmini bosqichma-bosqich oshirish kabi har qanday aniqlangan elementga bunday o'zgarishlarni animatsiya qilish uchun ishlatilgan.

Har bir boshqa brauzerda o'ziga xos DOM mavjud va bu ko'pincha mehmon qaysi brauzerdan foydalanayotganligini aniqlash uchun ishlatiladi. Agar shaxs, masalan, NS6 dan foydalansa va IE5 ishlatayotgan bo'lsa, unga e'tibor berilmasa, muayyan harakatlar amalga oshirilishi mumkin.

Yuqoridagi barcha texnologiyalardan farqli o'laroq, Flash ochiq manbali texnologiya emas. Flash Macromedia-ga tegishli bo'lib, ular veb-saytingiz uchun Flash tarkibini yaratish uchun zarur bo'lgan dasturni ishlab chiqaradi. Bundan tashqari, o'z-o'zidan veb-brauzerda Flash-tarkib ko'rsatilmaydi, "plagin" yuklab olinishi va uni to'g'ri ko'rishidan oldin saytingizga tashrif buyuruvchi tomonidan o'rnatilishi kerak (bepul). Ushbu plaginlar (mini-ilovalar) ham Internetdagi eng zamonaviy Flash tarkibini namoyish qilishlarini ta'minlash uchun yangilanishi kerak.

Flashning kamchiliklarini muhokama qilganimda, ijobiy tomonlari ko'p. Flash hozirda tarmoq uchun animatsiya, video, ovozli va juda ta'sirli interaktiv veb-saytlarni qo'llab-quvvatlovchi yagona haqiqiy multimedia paketlaridan biridir. Flash haqida juda achinarli narsa shundaki, u hech qachon standart texnologiyaga aylanmasligi mumkin, bu haqiqiy sharmandalikdir. Ko'pgina veb-foydalanuvchilar plaginini o'rnatganlari va aksariyat veb-dizaynerlar Flash dasturini tanlaganliklari sababli, bu kelajak porloq emas degani emas.
Veb-ishlab chiqish deganda veb-saytlarni yaratish jarayoni tushuniladi. Ushbu jarayon bir qator bosqichlarga asoslangan bo'lib, biz har bir jarayonda ishtirok etadigan vositalarni o'rganib chiqishda batafsilroq ko'rib chiqamiz.

## **Odatda veb-saytning ikkita qismi**

Oldinga borganimizda, biz veb-saytlarni yaratish uchun ishlatiladigan individual veb-ishlab chiqish texnologiyalari va vositalarini muhokama qilamiz. Ammo bundan oldin, biz veb-saytning ikkita alohida qismini aniq bilib olishimiz kerak: old **(Frontend)** va orqa **(Backend)** qism.

**Frontend** bu – veb-saytning foydalanuvchi o'z ekranida ko'rishi va o'zaro aloqada bo'lishi mumkin bo'lgan barcha qismlarini anglatadi.

**Backend** esa Frontedga qarama-qarshi tomonga ishora qiladi. Bu vebsahifa funktsiyasini bajaradigan maxfiy mexanizmlarni o'z ichiga oladi. Oddiy foydalanuvchi odatda orqa tomonda nima sodir bo'lishini bilmaydi.

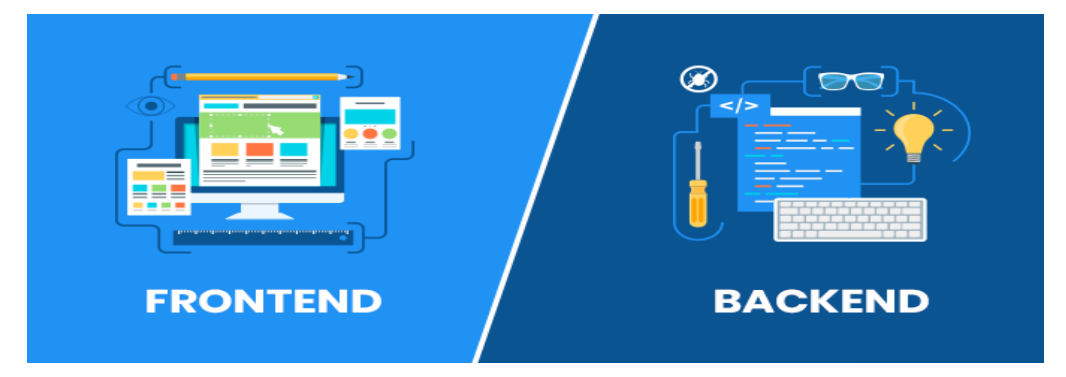

Veb-dizayn va ishlab chiqish jarayonida turli xil veb-texnologiyalar qo'llaniladi.

Ikki toifadagi veb-ishlab chiqish o'rtasidagi farqlarning qisqacha sharhi.

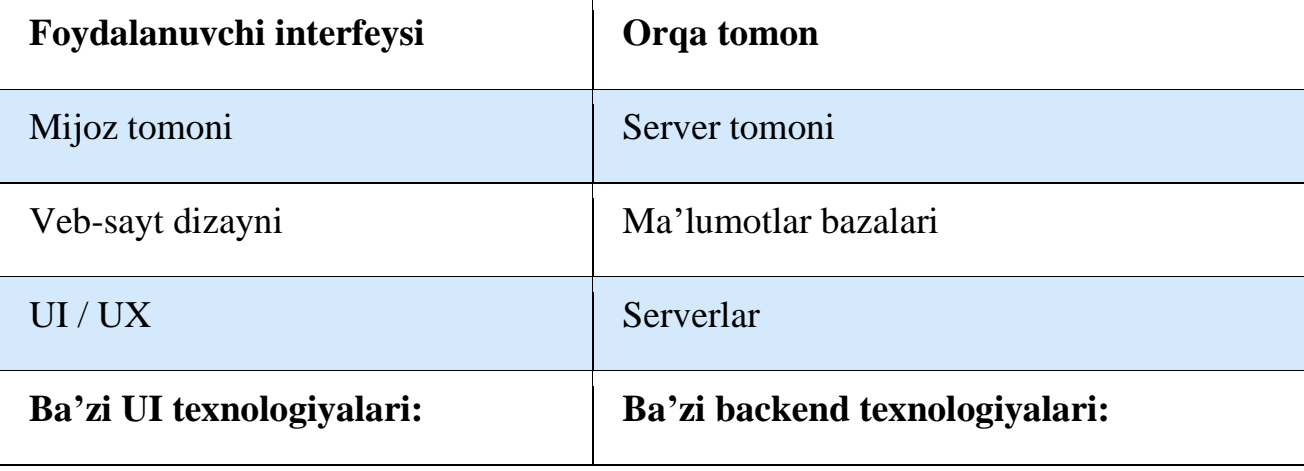

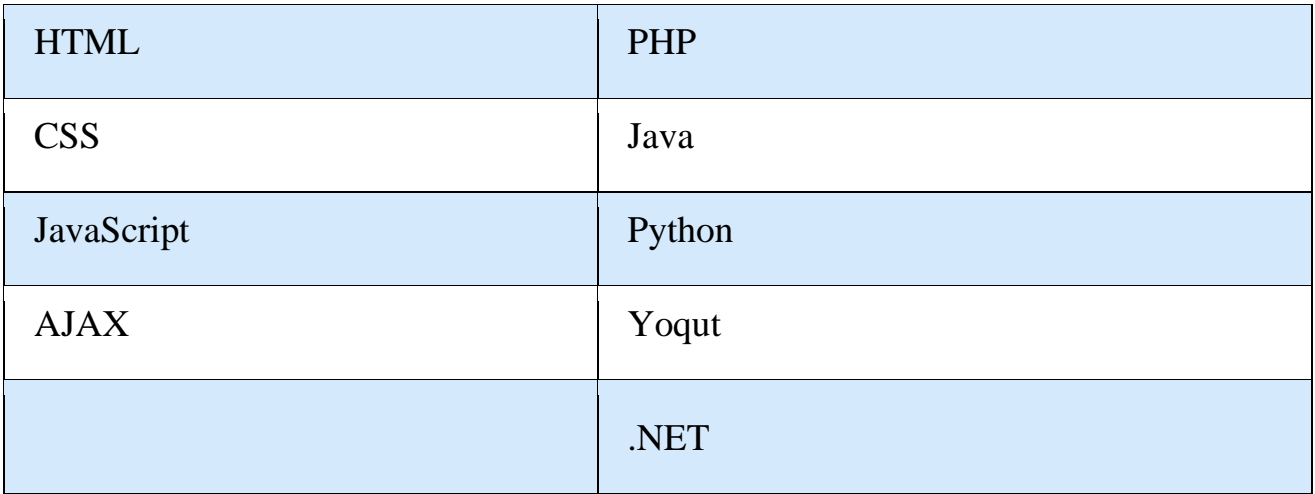

Backend: CGI va Perl

Agar uy qiyosini davom ettirganim uchun meni kechirsangiz; agar HTML uyning poydevorini tashkil qilsa, DHTML va Flashning turli xil lazzatlari uyning tuzilishini er usti (siz ko'rgan bitlar) ni tashkil etsa, u holda CGI (Common Gateway Interface) uyning funktsional ish qismlarini siz yaratgan bo'lar edi sanitariya-tesisat, elektr simlari va isitish kabi narsalarni ko'ra olmaydi.

Shunday qilib, CGI veb-saytingizning ishchi qismlari bilan bog'liq bo'lib, ular tarkibiga zarba hisoblagichlari, form protsessorlari yoki veb-statistika vositalari kiradi. "CGI" deb nomlanishi mumkin bo'lgan turli xil tillar mavjud, ularning eng mashhurlari Perl. Perl saytingizga funktsiya qo'shish uchun tanlangan tildir. HTML, DHTML va Flash saytingiz ko'rinishini va taqdimotini boshqarish uchun juda yaxshi, ammo Perl uning mexanikasini sahna ortida ishlatish uchun kerak.

Taqdimotni (mehmon ko'rgan bit) va saytning funktsional (ular ko'rmaydigan bit) qismlarini navbati bilan "old-end" va "back-end" atamalaridan foydalanib ajratishimiz mumkin. Shuning uchun Perl ko'pincha orqa texnologiya deb nomlanadi. U sizning saytingizni joylashtiradigan serverda ishlaydi, aksincha saytingizga tashrif buyuruvchilarning brauzer oynasida.

Kelajak: SVG va XML.

Veb-texnologiyalarning mohiyati doimo veb-foydalanuvchilar va vebdizaynerlarning talablarini qondirish uchun o'zgarib turadi. Kelajakdagi rivojlanishda nimalar odatiy holga kelishi va nimalar yashirin bo'lib qolishini har qanday aniq aniqlik bilan taxmin qilish qiyin. Kelajakdagi o'zgarishlar uchun qarorlar asosan [www.w3.org](http://www.w3.org/) saytida joylashgan Butunjahon Internet tarmog'idagi konsortsiumga tegishli. W3C Netscape va Microsoft kabi brauzer ishlab chiquvchilari uchun kelgusi texnologiyalar uchun brauzerlararo ko'makni oshirish bo'yicha doimiy taklifni bajarish uchun ko'rsatmalar belgilaydi.

W3C HTML va CSS uchun javobgar bo'lish bilan bir qatorda Flash, SVG (Scalable Vector Graphics) uchun potentsial raqibini ham rivojlantirmoqda. SVG hozirda boshlang'ich bosqichida, ammo tugallangandan so'ng u veb-dizaynerlarga Flash-ga alternativa taklif qiladi, shu bilan birga uning ko'p qirrali fazilatlari mavjud. Bundan tashqari, HTML va CSS singari, SVG ochiq manbali standart bo'lib, hech kim SVG tarkibini yaratish uchun ishlatiladigan paketlarni ishlab chiqarish uchun eksklyuziv huquqlarga ega emas. Hozirda biron bir brauzer uni qo'llab-quvvatlamaydi va SVG-dan foydalangan holda saytlarni boshqarish uchun Adobe-dan plagin kerak. W3C ortida bo'lsa ham, vaziyat o'zgarishi kutilmoqda va SVG kelajakda odatiy holga aylanishi aniq.

XML (kengaytiriladigan belgilash tili) SVG-dan biroz ko'proq vaqtni tashkil qildi. Biroq, buni aniqlash qiyinroq va undan foydalanish hali boshlang'ich bosqichida. Agar HTML - bu "qo'shimcha" til bo'lsa, XML - bu sizning "qo'shimcha" tillaringizni yaratishga imkon beruvchi til. Oddiy ma'noda, bu sizga HTML taqdim etadigan cheklangan miqdorni almashtirish uchun o'zingizning teglaringizni loyihalashtirishga imkon beradi. Nazariy jihatdan bu cheksiz ko'p foydalanuvchi markirovka qiladigan tillarni anglatadi, ammo bu xilma-xillikning muvofiqligi uchun aniq amaliy muammolarni keltirib chiqaradi. Hozirda eng yangi brauzerlar ham XML-ni cheklangan qo'llab-quvvatlashni taklif qilmoqdalar va ulardan foydalanish ko'pincha Perl bilan birgalikda ma'lumotlar bazalari bilan ishlashda cheklangan.

Veb-texnologiyalar haqida asosiy tushunchaga ega bo'lishga umidvor bo'lgan shaxs sifatida ushbu maqolada siz bilishingiz kerak bo'lgan barcha narsalar mavjud. Veb-dizayner bo'lishni xohlaydigan kishi sifatida, bu aysbergning faqat bir qismi! Veb-dizayn bu sizning nomingizdan qo'shimcha o'rganishga loyiq bo'lgan murakkab yo'nalish bo'lib, o'qishni davom ettirish uchun yaxshi joy bu saytdagi turli xil maqolalar va yana ko'p narsalar uchun havolalar bo'limini tekshirishdir.

#### **Nazorat uchun savollar**

- 1. Web-dizayn tushunchasi?
- 2. Web-sayt tuzilmasi?
- 3. Web sayt necha qismlarga bo'linadi?
- 4. CSS va CSS-P tushunchasi?

# **2.2. SAYTNING TEXNIK TOPSHIRIG'INI ISHLASH CHIQISH LOYIHALASH BOSQICHLARI**

Asosoiy savollar

- 1. Saytning texnik topshirig'ini ishlash bosqichlari.
- 2. Veb-sayt yaratish bo'yicha texnik topshiriqni ishlab chiqishda

**Tayanch so'zlar:** Resurs, Maket dizayneri, HTML va CSS, Veb-saytlarni dasturlash, Loyihani sinovdan o'tkazish, Tarkibni to'ldirish, Sayt navigatsiyasi, Veb-sayt dizayni, Saytning funktsionalligi, CMS (kontentni boshqarish tizimi).

Veb-saytni rivojlantirishning navbatdagi bosqichi: texnik tavsiflarni shakllantirish

Texnik topshiriq - bu mijoz bilan tuzilgan hujjat. U manbaning batafsil tavsiflarini o'z ichiga oladi:

Dizayn bo'yicha takliflar (rangli dizayn, korporativ identifikatsiyani qo'llash yoki uning rivojlanishi, grafik elementlarning matnga nisbati);

- o Semantik yadro;
- o Sayt tuzilishi, sahifalar, toifalar, bloklar soni;

o Saytning faoliyati (faqat standart yoki qo'shimcha modullarni ishlab chiqish, ularning batafsil tavsifi va maqsadlari);

- o Amaliy texnologiyalar;
- o Resursga texnik talablar.

Texnik topshiriqlar ishlab chiqishda ishtirok etadigan har bir ishlab chiquvchi ishonadigan asosdir. Shuning uchun buyurtmachining texnik spetsifikatsiyani tayyorlashda ishtirok etishi zarur. Mijoz hujjatni imzolaguncha va imzolaguncha u muzokara qilinadi va tahrir qilinadi. Shundan keyingina loyiha yaratilish bosqichiga o'tadi.

TKni shakllantirish va muhokama qilish bosqichida saytning tuzilishi, uning navigatsiyasi, toifalar va kichik toifalar soni, ularni joylashtirish ketma-ketligi va boshqalar ham ishlab chiqiladi. Barcha ma'lumotlar, shuningdek, mijoz tomonidan imzolangan hujjatga kiritilgan.

Veb-sayt dizayni maketini yaratish

**Resursning** sifatli ishlashi uchun veb-saytlarni yaratishning barcha bosqichlari muhim, ammo dizaynni ishlab chiqish asosiylaridan biri hisoblanadi. Axir, dizayn bu birinchi navbatda mehmonni ko'radi, uni baholaydi va sahifada qolishga yoki brauzer yorlig'ini yopishga qaror qiladi.

Dizayner texnik topshiriq asosida ishlaydi, tugmalar, bannerlar va boshqa grafik elementlarni chizadi. Boshqacha qilib aytganda, veb-saytni rivojlantirishning birinchi bosqichida yaratilgan protetib estetik ko'rinishga ega bo'lib, mijoz tomonidan tanlangan ranglarda ishlab chiqariladi. Agar kompaniya korporativ uslubga ega bo'lsa, unda dizayn unga mos ravishda ishlab chiqilgan. Shu bilan bir qatorda, avval korporativ identifikatorni, so'ngra unga asoslangan dizaynni ishlab chiqish mumkin.

Shuni ta'kidlash kerakki, dizayner har bir sahifaning dizaynini emas, balki veb-dizayn tendentsiyalaridan foydalangan holda bir nechta asosiy sahifalarning shablonlarini chizadi. Tayyorlangan tartib mijozga topshiriladi va uning roziligini kutadi. Agar yaxshilanish kerak bo'lsa, dizayner ularni amalga oshiradi va xaridorga tartibini yana ko'rsatadi. Loyiha tasdiqlangunga qadar yakunlanmoqda.

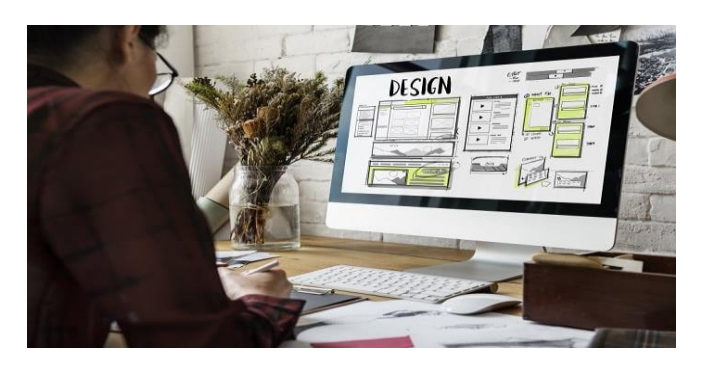

*Dizaynni saytni boshqarish tizimi bilan birlashtirish (maket)*

Maket dizayneri tayyor dizaynni ishchi loyihaga aylantirish uchun HTML dan foydalanadi. Resurs hayotga ega bo'ladi, dinamik bo'ladi, barcha tugmalar ishlaydi. Resurs o'zaro faoliyat brauzerga aylanadi va mavjud bo'lgan barcha Internet-brauzerlarda to'g'ri ko'rsatiladi. Xuddi shu bosqichda CSS uslublari yaratiladi.

Bundan tashqari, resurs boshqaruv tizimiga ulangan. Uning yordami bilan loyihaning sahifalari, toifalari va kichik toifalari yaratiladi, menyu yorlig'ining ishlash tartibi aniqlanadi, ko'priklar joylashtiriladi. Resurs tashrif buyuruvchilarga taqdim etiladigan yakuniy tuzilmani oladi. Ba'zan saytlardan CMS holda foydalanish mumkin (masalan, ochilish sahifalari), shuning uchun sayt HTML va CSS-da dvigatelga ulanmasdan joylashtirilgan.

Xuddi shu bosqichda toifalar va pastki toifalar sahifada joylashtiriladigan tarkib, tarkibdir. Maket dizayneri onlayn-do'kon uchun [mahsulot kartasining](https://impulse-design.com.ua/idealnaya-kartochka-tovara-v-internet-magazine.html) tartibiga katta e'tibor beradi, u texnik va foydalanuvchi talablariga javob berishi kerak.

Joylashtirishning yakuniy bosqichida saytning moslashuvchan versiyasi ishlab chiqilgan. Bu ixtiyoriy, ammo mobil trafikka erishmoqchi bo'lgan mijozlarga tavsiya etiladi.

#### **Veb-saytlarni dasturlash**

Oddiy saytni yaratish bosqichlarida dasturlashning hojati yo'q (masalan, bitta sahifali sahifa). Agar katta va murakkab loyiha ishlab chiqilayotgan bo'lsa, dasturchi ishga qo'shiladi. Mutaxassisning vazifasi murakkab funktsiyalarni ishlab chiqishdir: kalkulyator, bank kartalaridan foydalangan holda to'lov tizimi, valyuta konvertori, ya'ni barcha funktsiyalarning standart paketiga kiritilmagan barcha funktsiyalar.

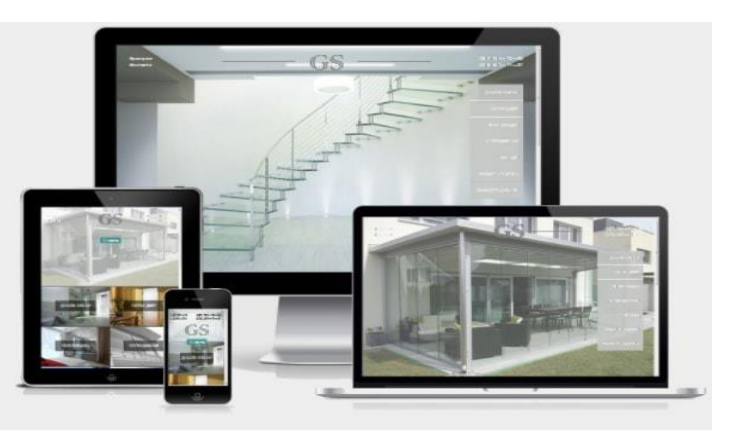

## **Tarkibni to'ldirish**

Veb-saytni yaratilishning oldingi bosqichi sahifalarni grafik va axborot mazmuni bilan to'ldirishdir. Mehmon ko'rishi yoki o'qishi mumkin bo'lgan videolar, fotosuratlar, matnlar va boshqa ma'lumotlar joylashtirilgan.

Semantik yadro asosida SEO maqolalari yoziladi (agar resurs SEO usuli bilan targ'ib qilinadigan bo'lsa), kontent menejeri grafik elementlarni mantiqiy tuzilishga joylashtiradi. Sahifalar ichki optimallashtirilmoqda.

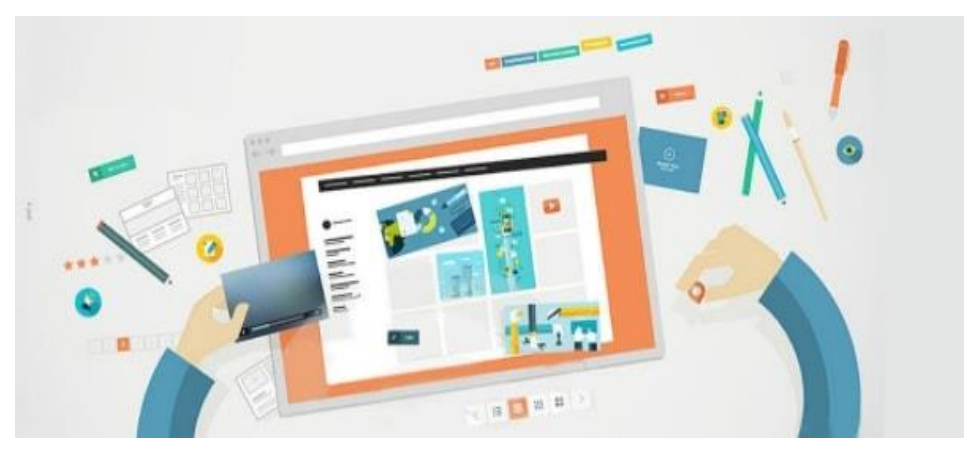

## **Loyihani sinovdan o'tkazish**

Veb-sayt yaratish jarayonida test sinovlari eng muhim rol o'ynaydi. Ishni bir qator mezonlarga muvofiq resursning ishlashini nazorat qiluvchi va yo'q qilinishi kerak bo'lgan xatolarni aniqlaydigan sinovchi amalga oshiradi.

Biz alohida bosqich sifatida domen va xostingni tanlamadik. Bu kerak, lekin uni resurs yaratish jarayonining istalgan nuqtasida qilish mumkin. Ish tugagandan so'ng, tugallangan loyiha mijozga login va parollar bilan birga boshqaruv tizimiga o'tkaziladi. Loyiha topshirilgandan so'ng, mijoz o'z narxini to'lash orqali loyihani targ'ib qilish va qo'llab-quvvatlash xizmatiga buyurtma berishi mumkin.

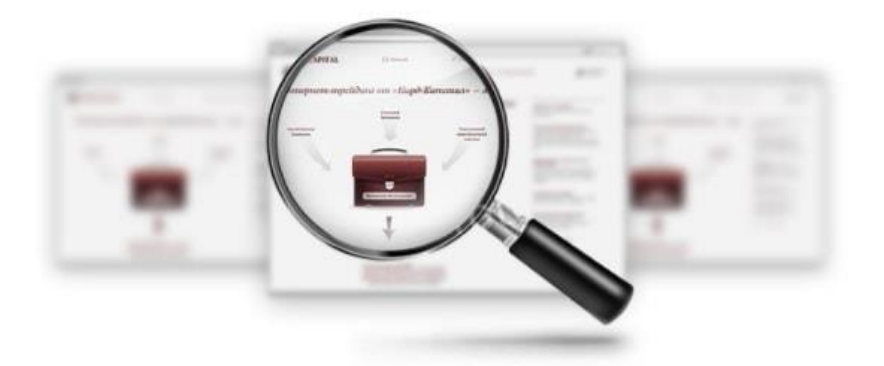

Domen nomini qanday tanlashni bilmayapsizmi? Bizning tavsiyalarimizni " Veb-sayt uchun qaysi domenni tanlash kerak? ".

Loyihani buyurtmachiga etkazib bergandan so'ng qo'shimcha ish

Kamdan-kam hollarda parollar va saytga kirish mijozga berilgandan so'ng, pudratchi bilan hamkorlik tugaydi. Ko'pincha mijozlar qo'shimcha xizmatlarga buyurtma berishadi, masalan:

✓ Katalogni, materiallarni yangilash, tovarlarni namoyish qilish va ularning tavsifi;

- $\checkmark$  Sayt bilan ishlashga o'rgatish;
- ✓ Saytni qo'llab-quvvatlash;
- $\checkmark$  Resurslarni targ'ib qilish;

Maqolalar yozish, toifalarni SEO matnlari bilan to'ldirish va hk.

Shuni ta'kidlash kerakki, saytni bosqichma-bosqich yaratish mijoz tomonidan nazorat qilinadi. Har bir bosqich oxirida tugallangan natija mijozga namoyish etiladi va u bilan kelishiladi. Bu buyurtmachiga pudratchining ishini boshqarishda, pudratchida esa mijoz o'z ishining natijalaridan qoniqadimi yoki yo'qligini tushunishga yordam beradi.

Sayt yaratish uchun texnik topshiriqni ishlab chiqish sayt yaratish bo'yicha mavjud marketing topshirig'ini har tomonlama baholash bilan boshlanadi.

Agar ishlab chiqilayotgan sayt standart (yoki shablon) deb tasniflanishi mumkin bo'lsa, unda texnik spetsifikatsiya juda tez, aniq va bepul tuzilishi

mumkin - chunki shablondan saytlarni ishlab chiqarish jarayoni ma'lum darajada konveyerni eslatadi.

Biroq, saytni individual talablar uchun va nostandart funktsiyalar bilan ishlab chiqishda sayt yaratish bo'yicha texnik topshiriqni tayyorlash bir qator muhim masalalarni ishlab chiqish va hal qilishni talab qiladigan murakkab ko'p qirrali vazifaga aylanadi. Bunday holda, sayt uchun texnik shartlarni ishlab chiqish alohida to'lanadi.

Bunday holda, texnik topshiriqni tayyorlash veb-sayt ishlab chiqaruvchisi (veb-studiya) mutaxassislari tomonidan kelajakdagi loyiha uchun zarur bo'lgan barcha masalalarni muvofiqlashtiruvchi va aniqlab beruvchi tomonidan amalga oshiriladi.

Hech qanday tafsilotni o'tkazib yubormaslik o'ta muhim, chunki loyihaning shartlari va saytni rivojlantirish uchun yakuniy byudjet kelishilgan texnik topshiriqlar asosida tayyorlangan kelishilgan texnik topshiriqlar asosida aniqlanadi.

**Veb-sayt yaratish bo'yicha texnik topshiriqni ishlab chiqishda siz quyidagi asosiy fikrlarga e'tibor qaratishingiz kerak:**

• Sayt uchun domen nomi (domen): Sayt yaratish uchun texnik topshiriqlarni tayyorlash bosqichida ham sayt uchun domen nomi to'g'risida qaror qabul qilish maqsadga muvofiqdir. Agar domen oldindan ro'yxatdan o'tmagan bo'lsa, unda siz mos bo'lgan bepul domen nomini tanlashingiz va uni ro'yxatdan o'tkazishingiz kerak.

• Saytning tuzilishi: Saytni ishlab chiqish bo'yicha texnik topshiriq doirasida saytning kelajakdagi tuzilishini (saytning asosiy bo'limlari, bo'limlari va sarlavhalari, ularning mazmuni, xizmatlari) aniqlash kerak, shu bilan birga resursni yanada rivojlantirish imkoniyatlari.

• Sayt navigatsiyasi: Saytning navigatsiya menyusini tashkil qilishning oqilona shaklini aniqlash, saytning qulayligini yaxshilashga yordam beradigan ba'zi parametrlarni hisobga olish kerak.

• Veb-sayt dizayni: Saytni yaratish bo'yicha texnik topshiriqda saytni loyihalash uchun barcha asosiy talablar belgilanadi: optimal o'lchamlari,

117

brauzerlararo muvofiqligi va boshqalar. Agar sayt etarlicha murakkab bo'lsa, sayt sahifalarining prototiplari yaratiladi (sahifa sxemasining sxematik versiyasi).

• Saytning funktsionalligi: TOR saytga tashrif buyuruvchilar uchun samarali ishlash uchun zarur bo'lgan barcha xizmatlarni tavsiflaydi va nostandart dasturlar uchun ularning ish algoritmini tavsiflaydi

• CMS (kontentni boshqarish tizimi): sayt ma'murining ishlashi uchun barcha kerakli imkoniyatlar aniqlanadi va TORda qayd etiladi - sayt tarkibini boshqarish, uning tuzilishi va funksionalligi, obunalari, ro'yxatdan o'tishi, turli darajadagi huquqlarga ega foydalanuvchilar guruhlari va boshqalar..

• Xostingga qo'yiladigan talablar web-sayt yaratish uchun TOR xosting serverining maqbul parametrlarini ko'rsatishi kerak, bu saytning to'g'ri ishlashini ta'minlaydi.

Sayt yaratish uchun TOR-da ko'rsatilgan rivojlanish shartlari va parametrlari asosida sayt yaratish xarajatlari va sayt yaratish bosqichlari va vaqti ko'rsatilgan holda loyihani amalga oshirish uchun taqvim rejasi tuziladi. ularni amalga oshirish.

#### **Nazorat topshiriqlar**

1. Veb-sayt dizayni maketini yaratish?

2. Loyihani buyurtmachiga etkazib bergandan so'ng qo'shimcha ish qaday amalga oshiriladi**?**

3. Veb-sayt yaratish bo'yicha texnik topshiriqni ishlab chiqish?

# **2.3. HTML TILIGA KIRISH, UNING ASOSIY ELEMENTLARI. TEG TUSHUNCHASI**

Asosiy savollar:

- 1. HTML tiliga kirish.
- 2. HTML tilining asosiy elementlari.
- 3. HTML tilining teg tushunchalari

**Tayanch so'zlar:** HTML versiyalari, teg tushunchalari, teg turlari, DOCTYPE, <meta> tegi tushunchasi, *UTF-8.*

HyperText Markup Language (HTML) - bu WEB-da gipermatnli hujjatlar yaratish uchun standart til. HTML hujjatlarni har xil turdagi WEB-brauzerlar orqali ko'rish mumkin. Hujjat HTML yordamida yaratilganda, veb-brauzer HTMLni sharhlab, hujjatning turli elementlarini ajratib ko'rsatishi va avval ularni qayta ishlashi mumkin. HTML-dan foydalanish hujjatlarni ularni ko'radigan har qanday tizimdagi shriftlar, chiziqlar va boshqa grafik elementlardan foydalangan holda taqdimot uchun formatlash imkonini beradi.

HTML versiyalari

HTML 1991 yilda ingliz olimi [Tim Berners-Li](https://en.wikipedia.org/wiki/Tim_Berners-Lee) tomonidan ishlab chiqilgan. Keyinchalik HTMLning takomillashtirilgan versiyalari paydo bo'la boshladi.

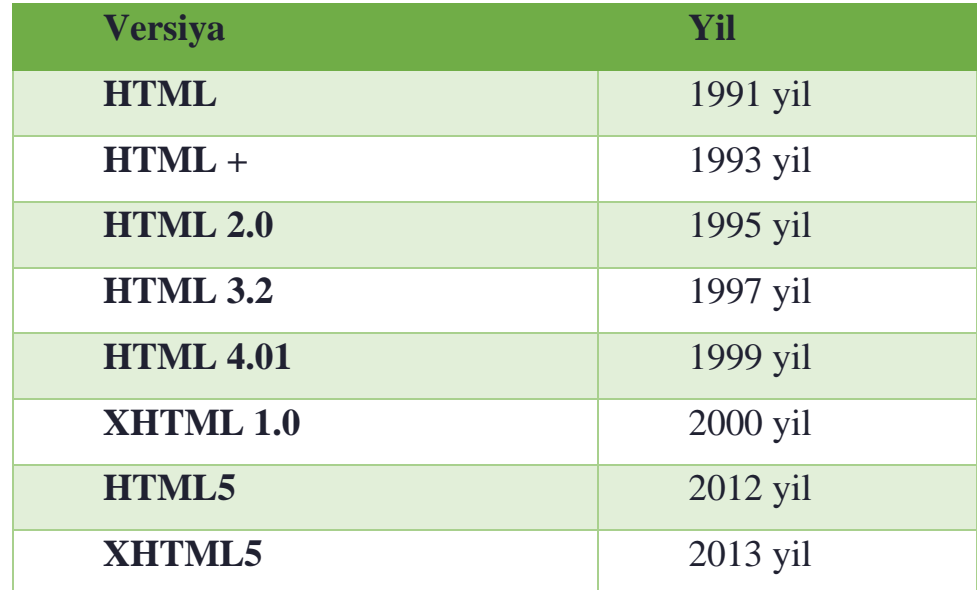

Ko'pgina hujjatlar sarlavhalar, xatboshilar yoki ro'yxatlar kabi standart elementlarga ega. HTML **teglaridan** foydalanib, ushbu elementlarni belgilashingiz mumkin, WEB-brauzerlarga ushbu elementlarni ko'rsatish uchun minimal ma'lumotlarni taqdim etishingiz mumkin, shu bilan birga hujjatlarning umumiy tuzilishi va to'liqligi saqlanadi. HTML hujjatini o'qish uchun faqat HTML teglarini sharhlaydigan va hujjatni muallif bergan shaklda ekranda aks ettiradigan WEB brauzeri kerak bo'ladi.

Ko'pgina hollarda, hujjat muallifi hujjatning tashqi ko'rinishini qat'iy belgilaydi. HTML uchun o'quvchi (WEB brauzerining imkoniyatlaridan kelib chiqib, ma'lum darajada, hujjatning ko'rinishini boshqarishi mumkin (lekin uning mazmuni emas). HTML sarlavha yoki paragraf qaerda bo'lishi kerakligini belgilashga imkon beradi. HTML yorlig'idan foydalangan holda hujjat, so'ngra ushbu teglarni sharhlash uchun WEB-brauzerni taqdim etadi. Masalan, bitta WEBbrauzer xat boshining yorlig'ini taniy oladi va kerakli shaklda hujjatni taqdim etishi mumkin, ikkinchisi bunday qobiliyatga ega emas va hujjatni bitta satrda taqdim etadi.Ba'zi WEB-brauzerlarning foydalanuvchilari, shuningdek, o'lcham va ko'rinish shriftini, rangini va hujjat ekraniga ta'sir qiladigan boshqa parametrlarni sozlash qobiliyatiga ega.

HTML teglarini taxminan ikkita toifaga bo'lish mumkin:

WEB-brauzer tomonidan hujjat tanasining umuman qanday ko'rsatilishini belgilaydigan teglar hujjatning nomi yoki muallifi kabi umumiy hujjat xususiyatlarini tavsiflovchi teglar Esingizda bo'lsin, HTML-ning asosiy afzalligi shundaki, sizning hujjatingizni har xil turdagi WEB-brauzerlarda va turli platformalarda ko'rish mumkin.

#### **HTML hujjatlari qanday yaratiladi?**

HTML hujjatlari har qanday matn muharriri yoki ixtisoslashgan HTML muharrirlari va konvertorlari yordamida yaratilishi mumkin. HTML hujjatlarini yaratish uchun ishlatiladigan muharrirni tanlash har bir muallifning qulayligi va shaxsiy xohishiga bog'liq.

120

Masalan, Netscape-dan Netscape Navigator Gold kabi HTML muharrirlari hujjatlarni grafik ko'rinishda yaratishga imkon beradi, bu siz ko'rgan narsangiz (WYSIWYG) texnologiyasi yordamida amalga oshiriladi. Boshqa tomondan, hujjatlarni yaratishning aksariyat an'anaviy vositalarida hujjatlarni HTML ga o'tkazish uchun konvertorlar mavjud.

#### **Asosiy qoidalar**

Barcha HTML teglari "<" (chap burchakli qavs) bilan boshlanib, ">" (o'ng burchakli qavs) bilan tugaydi. Odatda, boshlang'ich yorlig'i va tugatish yorlig'i mavjud. Masalan, boshlang'ich va oxirgi teglar ichidagi matnni belgilaydigan va hujjatning sarlavhasini tavsiflovchi sarlavha teglari:

<TITLE> Hujjat sarlavhasi </TITLE>

Yakuniy yorliq boshlang'ich yorlig'i bilan bir xil ko'rinadi va undan burchakli qavs ichidagi matn oldida oldinga siljish bilan farqlanadi. Ushbu misolda <TITLE> yorlig'i veb-brauzerga sarlavha formatidan foydalanishni, </TITLE> yorlig'i esa veb-brauzerga sarlavha matnini tugatishni buyuradi.

<P> (abzatsni belgilaydigan yorliq) kabi ba'zi teglar oxirgi yorliqni talab qilmaydi, ammo undan foydalanish hujjatning asl matnini o'qish va tuzilishini yaxshilaydi.

HTML kichik harflarga sezgir emas va oldingi misol quyidagicha ko'rinishi mumkin:

 $\langle$ title $>$  Hujjat sarlavhasi  $\langle$ title $>$ 

**Diqqat!** HTML-ning matniga yaxshi o'qish uchun qo'shilgan qo'shimcha bo'shliqlar, yorliqlar va tashish natijalari hujjatni talqin qilishda WEB brauzeri tomonidan e'tiborga olinmaydi. HTML hujjati faqat yuqoridagi elementlarni o'z ichiga olishi mumkin, agar ular <PRE> va </PRE> teglari ichiga joylashtirilgan bo'lsa. <PRE> teglari haqida batafsil ma'lumot quyida yoziladi.

#### **Hujjat tarkibi**

Veb-brauzer hujjatni qabul qilganda, hujjatning qanday talqin qilinishi kerakligini belgilaydi. Hujjatda paydo bo'lgan birinchi teg <HTML> yorlig'i bo'lishi kerak. Ushbu yorliq WEB brauzeriga sizning hujjatlaringiz HTML yordamida yozilganligini aytadi. Minimal HTML hujjati quyidagicha bo'ladi:

<HTML>... hujjat tanasi... </HTML>

## **Hujjat sarlavhasi <HEAD>**

Sarlavha yorlig'i <HTML> yorlig'idan keyin darhol ishlatilishi kerak va hujjatning boshqa qismida bo'lmaydi. Ushbu yorliq hujjatning umumiy tavsifidir. Har qanday matnni <HEAD> yorlig'i ichiga joylashtirishdan saqlaning. Boshlash <HEAD> yorlig'i <TITLE> yorlig'i va hujjatni tavsiflovchi boshqa teglar oldidan darhol joylashtiriladi va end </HEAD> yorlig'i hujjat tavsifi tugagandan so'ng darhol joylashtiriladi. Masalan:

<HTML>  $<$ HEAD $>$ <TITLE> Xodimlar ro'yxati </TITLE> </HEAD>

**Diqqat!** Texnik jihatdan, <HTML>, <HEAD> va <BODY> kabi boshlash va tugatish teglari ixtiyoriy. Ammo ulardan foydalanish qat'iyan tavsiya etiladi, chunki ushbu teglardan foydalanish WEB-brauzerga hujjatning sarlavha qismini va semantik qismini o'zini ishonchli ajratishga imkon beradi.

#### **Hujjatning nomi <TITLE>**

Ko'pgina WEB-brauzerlar <TITLE> yorlig'i tarkibini veb-brauzer tomonidan qo'llab-quvvatlanadigan bo'lsa, hujjatni o'z ichiga olgan oyna sarlavhasida va xatcho'plar faylida aks ettiradi. <TITLE> va </TITLE> teglari bilan chegaralangan sarlavha yuqoridagi misolda ko'rsatilgandek <HEAD> teglari ichiga joylashtirilgan. Hujjatning o'zi oynada ko'rsatilganda hujjat sarlavhasi ko'rinmaydi.

```
<!DOCTYPE·HTML>¶
\text{thm}<head><meta.http-equiv="Content-Type" content="text/html; charset=utf-8">
<title> Veb-sahifa sarlavhasi </title>
</head>
<h1> Sahifadagi eng muhim sarlayha </h1>
<p>Birinchi sarlayha </p>
 <h2>·Ikkinchi·muhim·sarlavha·</h2
\lt/body>
</html>
```
**HTML asoslari** HTML tilining asosiy qoidalarini, HTML sahifa tuzilishining tavsifini, HTML elementlari orasidagi HTML hujjat tarkibidagi munosabatlarni o'z ichiga oladi.

HTML hujjati oddiy matnli hujjat bo'lib, uni oddiy matn muharririda **(Bloknot) ham**, kodni ajratib ko'rsatish bilan ixtisoslashgan **(Notepad ++, Visual Studio Code va boshqalar) da yaratish mumkin**. HTML hujjati kengaytmaga ega. html .

HTML hujjati HTML elementlari daraxtidan va matndan iborat. Har bir element asl hujjatda start (ochilish) va tugatish (yopish) yorlig'i bilan belgilanadi (kamdan-kam istisnolardan tashqari).

Boshlash **yorlig'i** elementning qaerdan boshlanishini, tugatish **yorlig'i** qaerda tugashini ko'rsatadi. **Yopish yorlig'i** / yorliq nomidan oldin qiyalik qo'shish orqali hosil bo'ladi : <имя тега> … </имя тега> . Boshlanish va tugatish teglari orasida elementning tarkibi - tarkibi mavjud.

Bitta teglar bilan ifodalangan elementlar tarkibni to'g'ridan-to'g'ri saqlay olmaydi, u atribut qiymati sifatida yoziladi, masalan, element ichida **tugma** <input type="button" value="Кнопка"> matni bo'lgan **tugma hosil** bo'ladi.

Elementlar joylashtirilgan bo'lishi mumkin, masalan <p>i>Matn</p></p>. Yopilish tartibini rioya kerak sarmoya bo'lsa **("qo'g'irchoqlar" tamoyili)**, masalan, quyidagi yozuv noto'g'ri: <p>  $\langle p \rangle \langle i \rangle$  Matn $\langle p \rangle \langle i \rangle$ .

HTML elementlari atributlarga ega bo'lishi mumkin (global, barcha HTML elementlariga qo'llaniladigan va o'ziga xos). Atributlar elementning ochilish yorlig'ida yoziladi va formatda ko'rsatilgan nom va qiymatni o'z ichiga oladi atribut nomi = "qiymat". Xususiyatlar, ular o'rnatiladigan elementning xususiyatlarini va xatti-harakatlarini o'zgartirishga imkon beradi.

Har bir elementga bir nechta qiymat class va faqat bitta qiymat berilishi mumkin id . class Bo'shliq orqali bir nechta qiymatlar qayd etiladi <div class="nav top"> . class Va qiymatlari id faqat harflar, raqamlar, defis va pastki chiziqlardan iborat bo'lishi kerak va faqat harflar yoki raqamlardan boshlanishi kerak.

Brauzer HTML-hujjatni ko'rib chiqadi (izohlaydi), uning tuzilishini (DOM) tuzadi va uni ushbu faylga kiritilgan ko'rsatmalarga (uslublar jadvallari, skriptlar) muvofiq namoyish etadi. Agar belgilash to'g'ri bo'lsa, brauzer oynasida HTML elementlari - sarlavhalar, jadvallar, rasmlar va boshqalarni o'z ichiga olgan HTML sahifa paydo bo'ladi.

Interpretatsiya **(tahlil qilish)** jarayoni veb-sahifa brauzerga to'liq yuklanishidan oldin boshlanadi. Brauzerlar HTML-hujjatlarni boshidan boshlab ketma-ket ravishda qayta ishlashadi, shu bilan birga CSS-ni qayta ishlash va uslublar jadvallarini sahifa elementlariga moslashtirish.

HTML hujjati ikki qismdan iborat - sarlavha - elementning <head> tarkibi va tarkib qismi - tarkib <br/> <br/> <br/> <br/> <br/> <br/> <br/> <br/> <br/> <br/> <br/> <br/> <br/> <br/> <br/> <br/> <br/> <br/> <br/> <br/><<br/><<br/><<br/><t<br/>arkib <br/>  $\leq$  <br/> $\leq$  <br/> $\leq$  <br/> $\leq$  <br/>

1. HTML hujjatning tuzilishi

HTML *Document Type Definition (DTD)* faylida joylashgan qoidalarga amal qiladi. DTD - bu ma'lum HTML turi uchun qaysi teglar, atributlar va ularning qiymatlari haqiqiyligini belgilaydigan XML hujjati. Har bir HTML versiyasi o'z DTD-ga ega.

**DOCTYPE** brauzer tomonidan veb-sahifani to'g'ri ko'rsatishi uchun javobgardir. DOCTYPE nafaqat HTML versiyasini (html kabi), balki Internetdagi tegishli DTD faylini ham belgilaydi.

```
<!DOCTYPE html> <!-- Hujjat formati deklaratsiyasi -->
\langlehtml><head> <!-- Hujjat haqida texnik ma'lumotlar -->
<meta charset="UTF-8"> <!-- Hujjatning belgilar kodlashini aniqlang -->
\langle\text{title}\rangle...\langle\text{title}\rangle <!-- Hujjat nomini belgilash -->
<link rel="stylesheet" type="text/css" href="style.css"> <!-- Tashqi uslublar 
jadvalini ulash -->
<script src="script.js"></script> <!-- Biz skriptlarni birlashtiramiz -->
</head>
\langle \text{body} \rangle \langle!-- Hujjatning asosiy qismi --\rangle\langle \text{body} \rangle\langlehtml>
```
Element tarkibidagi elementlar <html> hujjat daraxti, **hujjat ob'ekti modeli (DOM)** deb nomlanadi. Bunday holda, element <html>ildiz elementidir.

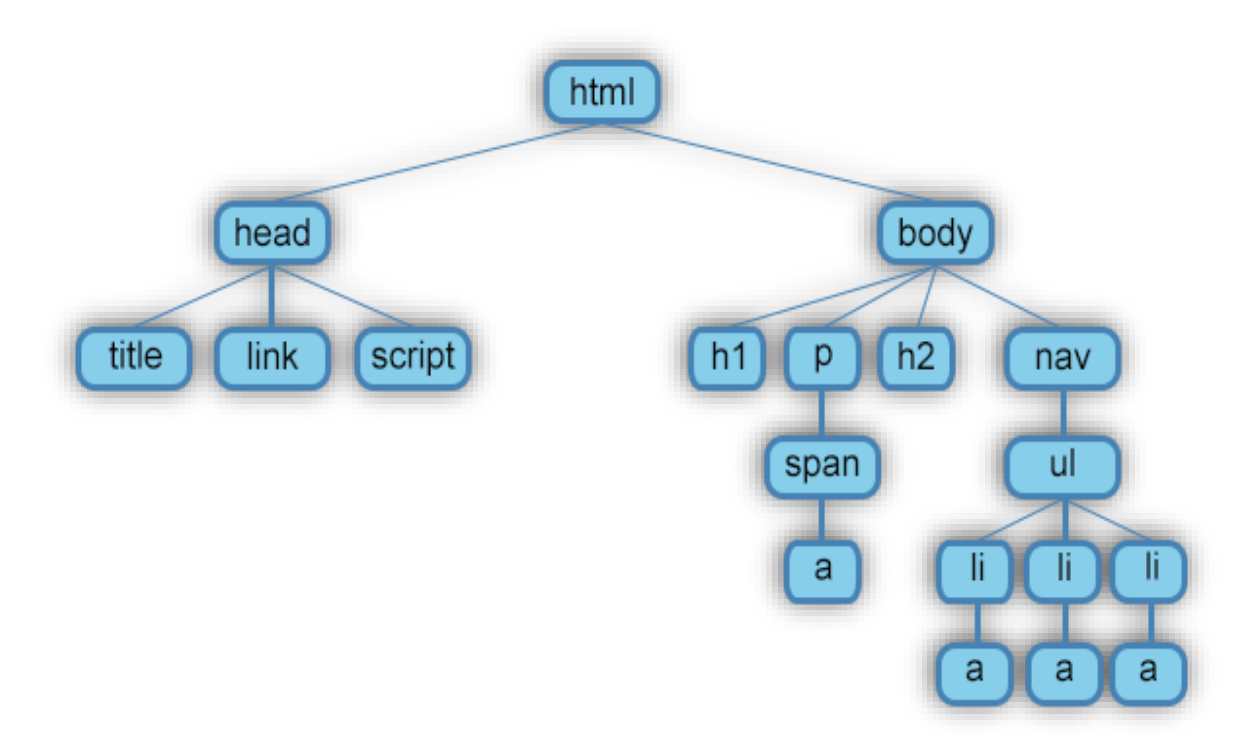

#### *Veb-sahifaning eng sodda tuzilishi*

Veb-sahifa elementlarining o'zaro ta'sirini tushunish uchun elementlar o'rtasidagi **"munosabatlar"** deb nomlangan narsani ko'rib chiqish kerak. Bir nechta ichki elementlar o'rtasidagi munosabatlar ota-ona, bola va aka-uka deb tasniflanadi.

• **Ajdod** - bu boshqa elementlarni o'z ichiga olgan element. 1-rasmda barcha elementlarning ajdodi quyidagicha <html>. Shu bilan bir vaqtda element <br/>body>: barcha elementlarning avlod undagi emas <h1>, <p>, <span>, <nav> va hokazo

• **Bola** - bu bir yoki bir nechta element turlari ichida joylashgan element. Masalan, <br/> <br/> <br/> <br/> <br/>bola <html>, va element <p> bir vaqtning o'zida  $\langle \text{body}\rangle$  va uchun  $\langle \text{html}\rangle$ .

• **Ota-ona elementi** - pastki elementdagi boshqa elementlar bilan bog'liq bo'lgan va ular ustida daraxtda joylashgan element. 1-rasmda <html> faqat  $\langle \text{head} \rangle$  va ota-ona  $\langle \text{body} \rangle$ . Element  $\langle \text{p} \rangle$  faqat uchun ota-ona  $\langle \text{span} \rangle$ .

126

• **Bol element** - bu boshqa yuqori darajadagi elementga bevosita bo'ysunadigan element. 1-shakl, faqat elementlar ichida  $\langle h1 \rangle$ ,  $\langle h2 \rangle$ ,  $\langle p \rangle$ va  $\langle$ nav $>$ farzandlarimiz  $\langle$ body $>$ .

• **Opa-singil** - qarindoshlar deb ataladigan umumiy ota-onaga ega bo'lgan element. Shakl 1da <head> va <br/> <br/> <br/> <br/> <br/> <br/> <br/> darajadagi elementlar <hl>, shuningdek elementlar  $\langle h2 \rangle$ va  $\langle p \rangle$ o'zaro bog'liq singil.

#### *1.1. <html> elementi*

Hujjatning asosiy elementi. Boshqa barcha elementlar tarkibida mavjud <html>...</html> . Elementdan tashqarida bo'lgan har qanday narsa brauzer tomonidan HTML kod sifatida qabul qilinmaydi va hech qanday tarzda qayta ishlanmaydi.

Quyidagi jadvalda tasvirlangan atribut, shuningdek [global atributlar](https://html5book.ru/html-attributes/) uchun element uchun mavjud.

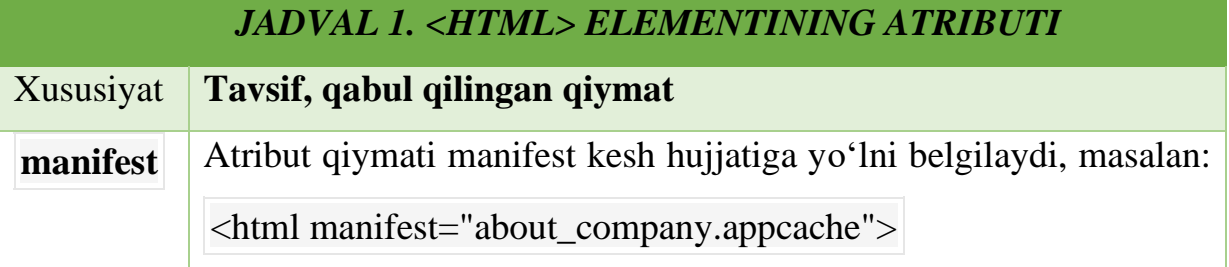

#### *1.2. <head> elementi*

Bo'lim <head>...</head> nomi, tavsifi qidiruv motorlar uchun kalit so'zlar, kodlash, boshqalar: texnik sahifasi haqida ma'lumot o'z ichiga oladi Unga kiritilgan ma'lumotlar brauzer oynasida ko'rinmaydi, lekin brauzerga sahifani qanday ishlashini aytib beradigan ma'lumotlarni o'z ichiga oladi.

Element uchun [global atributlar](https://html5book.ru/html-attributes/) mavjud.

*1.2.1. <title> eleme*nti

Zarur bo'lim element <head> hisoblanadi <title>. Element ichiga joylashtirilgan matn <title> veb-brauzerning sarlavha satrida paydo bo'ladi.

Sarlavha to'liq mos kelishi uchun sarlavha uzunligi 60 belgidan oshmasligi kerak. Sarlavha matni iloji boricha veb-sahifa tarkibining to'liq tavsifini o'z ichiga olishi kerak.

Element uchun [global atributlar](https://html5book.ru/html-attributes/) mavjud.

*1.2.2. <meta> elementi*

Ixtiyoriy bo'lim <head> elementi - bu element <meta>. Uning yordamida sahifa tarkibi tavsifi va qidiruv tizimlari uchun kalit so'zlar, HTML hujjat muallifi va boshqa metama'lumotlar xususiyatlari o'rnatilishi mumkin.

Element <head> bir nechta elementlarni o'z ichiga olishi mumkin  $\langle$ meta>, chunki ishlatilgan atributlarga qarab, ular turli xil ma'lumotlarni olib yurishadi.

<meta name="description" content=" Sahifa tarkibining tavsifi ">

<meta name="keywords" content=" Vergul bilan ajratilgan kalit so'zlar ">

Sahifa tarkibi va kalit so'zlarning tavsifi bir vaqtning o'zida bir nechta tillarda, masalan, rus va ingliz tillarida ko'rsatilishi mumkin:

 $\leq$ meta name="description" lang="ru" content=" Sahifa tarkibining tavsifi "> <meta name="description" lang="en" content="Description"> <meta name="keywords" lang="ru" content=" Vergul bilan ajratilgan kalit so'zlar ">

<meta name="keywords" lang="en" content="Keywords">

Elementdan foydalanib, <meta> siz qidiruv tizimlari tomonidan veb-sahifani indekslashni taqiqlashingiz yoki ruxsat berishingiz mumkin:

Indekslash va quyidagi havolalarga ruxsat beriladi:

<meta name="robots" content="index, follow">

Indekslashga ruxsat beriladi, quyidagi havolalar taqiqlanadi:

<meta name="robots" content="index, nofollow">

Indekslash va quyidagi havolalar taqiqlanadi:

<meta name="robots" content="noindex, nofollow">

Belgilangan vaqtdan so'ng sahifani avtomatik ravishda qayta yuklash uchun siz quyidagi qiymatdan foydalanishingiz kerak refresh :

```
<meta http-equiv="refresh" content="30">
```
Sahifa 30 soniyada qayta yuklanadi. Tashrif buyuruvchini boshqa sahifaga yo'naltirish uchun parametrdagi URL manzilini ko'rsatishingiz kerak url :

<meta http-equiv="refresh" content="0; url=http://yandex.ru/">

<meta> Quyidagi jadvalda tavsiflangan [atributlar,](https://html5book.ru/html-attributes/) shuningdek [global](https://html5book.ru/html-attributes/)  [atributlar](https://html5book.ru/html-attributes/) element uchun mavjud.

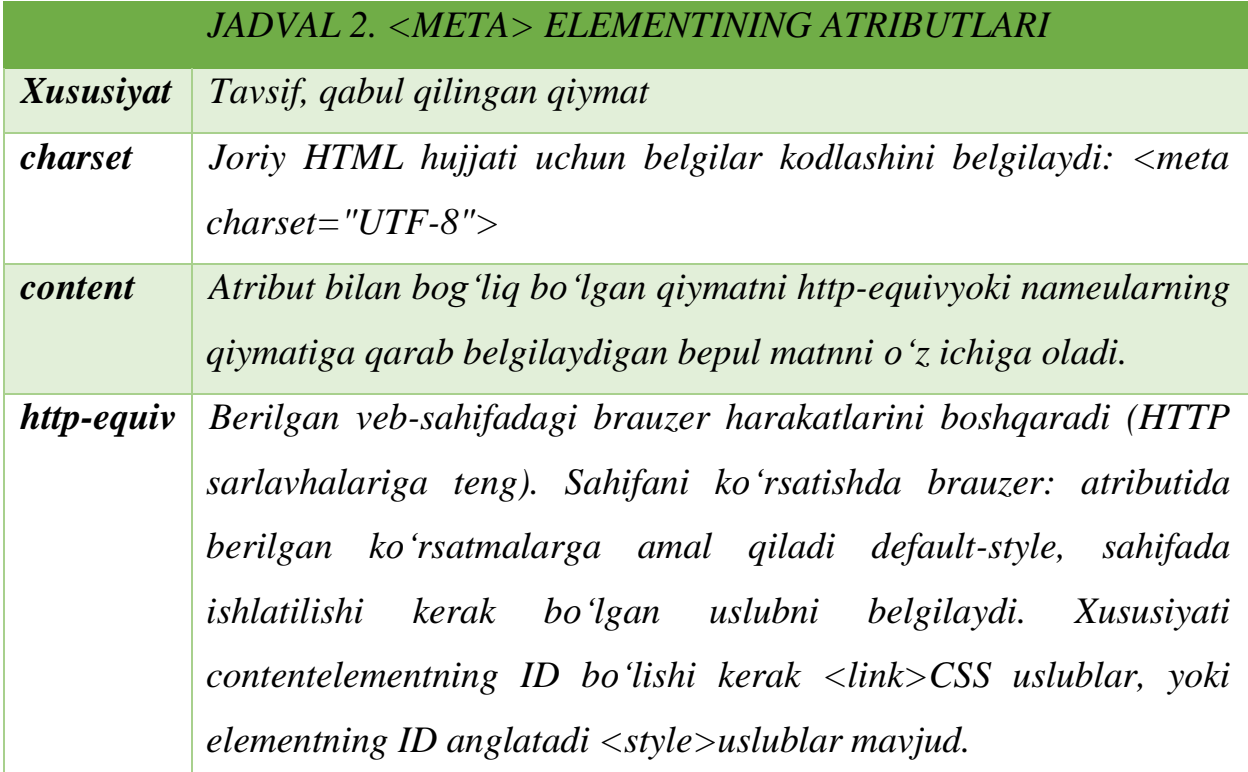

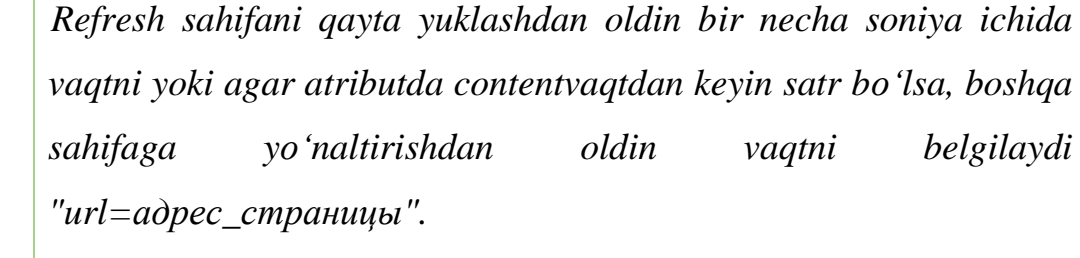

*Belgilangan vaqtdan so'ng sahifani avtomatik ravishda qayta yuklash, ushbu misolda 30 soniyadan so'ng: <meta httpequiv="refresh" content="30"> Agar siz darhol boshqa sahifaga tashrif buyuruvchini yo'naltirishingiz kerak bo'lsa, siz URL manzilini parametrda belgilashingiz mumkin url: <meta httpequiv="refresh" content="0; url=http://mail.ru/">*

*name Atribut tarkibidagi qiymat bilan bog'liq content. Agar element uchun atributlar o'rnatilgan bo'lsa http-equiv, charsetyoki ishlatilmasligi kerak itemprop. application-namesahifada ishlatiladigan veb-dastur nomini bildiradi. authorbepul formatda hujjat muallifining ismini ko'rsatadi. descriptionsahifa tarkibining qisqacha tavsifini belgilaydi, masalan, <meta name="description" content="Описание содержимого страницы"> generatorhujjatni yaratish uchun foydalaniladigan dasturiy ta'minot paketlaridan birini ko'rsatib beradi, masalan <meta name="generator" content="WordPress 4.0">. keywordsvergul bilan ajratilgan kalit so'zlar ro'yxatini, tegishli sahifa tarkibini o'z ichiga oladi, masalan <meta name="keywords" content="Ключевые слова через запятую">:.* 

> *Shuningdek, xususiyati namekengaytirilgan xususiyatlar quyidagi qiymatlarni bo'lishi mumkin kabi creator, googlebot, publisher, robots,slurp. viewport, garchi ularning hech biri hali rasmiy ravishda qabul qilinmagan.*

#### **Nazorat uchun savollar**

1. HTML hujjatlari qanday yaratiladi?

- 2. <html> tegi ma'nosi?
- 3. <meta> tegi qachon va qayerda qo'llaniladi?
- 4. <meta> elementining atributlari?
- 5. <title> elementi

# **2.4. HTML TILIDA JADVAL VA RASMLAR HOSIL QILISH**

Asosiy savollar:

- 1. HTML-da jadvallarni aniqlash
- 2. HTML-dagi muhim jadval parametrlari
- 3. HTML tilida rasmlar hosil qilish.

**Tayanch so'zlar:** HTML-da jadvallar, <caption> tegi tushunchasi, HTML jadvalga chegara qo'shish, HTML-dagi jadvalga fon rangini qo'shish, HTML-da ichki jadvallarni yaratish, Html tilida rasmlar hosil qilish teglari, Src xususiyati.

Jadval - bu ma'lumotlar qatorlari va ustunlari yoki ehtimol yanada murakkab tuzilishga joylashishi. Jadvallar aloqa, tadqiqot va ma'lumotlarni tahlil qilishda keng qo'llaniladi.

• Jadvallar matnli ma'lumotlar va raqamli ma'lumotlarni taqdim etish kabi turli xil vazifalar uchun foydalidir.

• Jadvallar jadval shaklidagi ikki yoki undan ortiq elementlarni taqqoslash uchun ishlatilishi mumkin.

• Jadvallar ma'lumotlar bazalarini yaratish uchun ishlatiladi.

**HTML-da jadvallarni aniqlash** HTML jadvali "jadval" yorlig'i bilan belgilanadi. Har bir jadval qatori "tr" yorlig'i bilan belgilanadi. Jadval sarlavhasi "th" yorlig'i bilan aniqlanadi. Odatiy bo'lib, jadval sarlavhalari qalin va markazlashtirilgan. Jadval ma'lumotlari / katakchasi "td" yorlig'i bilan belgilanadi.

HTML jadvali ma'lumotlarni qatorlar va ustunlar bo'yicha tartibga solish imkonini beradi. Ular odatda mahsulot ro'yxati, mijozning tafsilotlari, moliyaviy hisobotlar va boshqalar kabi jadval ma'lumotlarni namoyish qilish uchun ishlatiladi.

<table>Element yordamida jadval yaratishingiz mumkin. <table> Element ichida <tr> satrlarni yaratish uchun elementlardan foydalanishingiz mumkin va qator ichida ustunlar yaratish uchun <td> elementlardan foydalanishingiz mumkin. <th> Element yordamida katakchani jadval hujayralari guruhining sarlavhasi sifatida belgilashingiz mumkin.

Quyidagi misol jadvalning eng asosiy tuzilishini namoyish etadi.

```
Misol
<table>
 <tr>N_0 <b>th</b>-Name</th>
 \langle/tr><tr><br><t d>1</t> <td>Peter Parker</td>
  <td>16</td>
 \langle tr><tr><td>2</td> <td>Clark Kent</td>
  <td>34</td>\langle tr>
```

```
\langle /table\rangle
```
Jadvallarda sukut bo'yicha chegaralar mavjud emas. [borderJ](https://www.tutorialrepublic.com/css-reference/css-border-property.php)advallarga chegaralar qo'shish uchun CSS xususiyatidan foydalanishingiz mumkin. Bundan tashqari, jadval katakchalari sukut bo'yicha tarkibga mos keladigan darajada katta. Jadval kataklaridagi tarkib atrofida ko'proq joy qo'shish uchun siz CSS [padding](https://www.tutorialrepublic.com/css-reference/css-padding-property.php) xususiyatidan foydalanishingiz mumkin.

Quyidagi uslub qoidalari jadvalga 1 pikselli chegarani va uning hujayralariga 10 pikselli plomba qo'shadi.

```
Misol
table, th, td {
  border: 1px solid black;
}
th, td \{ padding: 10px;
}
```
Odatiy bo'lib, jadval atrofidagi chegaralar va ularning katakchalari bir-biridan ajratilgan. Ammo elementdagi [border-collapsex](https://www.tutorialrepublic.com/css-reference/css-border-collapse-property.php)ususiyatdan foydalanib, ularni bitta qismga ajratishingiz mumkin <table>.

Shuningdek, <th>elementlar ichidagi matn qalin shrift bilan ko'rsatilib, sukut bo'yicha katakchaning gorizontal markaziga to'g'ri keladi. Standart tekislashni o'zgartirish uchun siz CSS [text-alignx](https://www.tutorialrepublic.com/css-reference/css-text-align-property.php)ususiyatidan foydalanishingiz mumkin.

Quyidagi uslub qoidalari jadval chegaralarini qisqartiradi va jadval sarlavhasi matnini chapga tekislaydi.

```
Misol
table {
  border-collapse: collapse;
}
th {
  text-align: left;
}
```
HTML jadvallarini shakllantirish haqida batafsil ma'lumot olish uchun [CSS](https://www.tutorialrepublic.com/css-tutorial/css-tables.php)  [jadvallari](https://www.tutorialrepublic.com/css-tutorial/css-tables.php) bo'yicha qo'llanmani ko'rib chiqing.

**Eslatma:** <table> kabi element atributlari border, cellpadding, cellspacing, width, align, va hokazo oldingi versiyalarida jadval maydonga shakllantirish uchun shunday ularni qo'llashdan saqlanish, HTML5 bilan tushib bormoqda. Buning o'rniga [HTML jadvallarini](https://www.tutorialrepublic.com/css-tutorial/css-tables.php) uslublash uchun CSS-dan foydalaning.

Bir necha qator va ustunlarni yoyish

Spanning yordamida jadval qatorlari va ustunlari boshqa qatorlar va ustunlar bo'ylab kengaytirilishi mumkin.

Odatda jadval yacheykasi boshqa jadval yacheykasi ostidagi yoki yuqorisidagi bo'shliqqa o'tolmaydi. Ammo, rowspan yoki dan foydalanishingiz mumkin colspan Jadvaldagi bir nechta satr yoki ustunlarni yoyish atributlaridan.

Keling, qanday ishlashini tushunish uchun quyidagi misolni sinab ko'raylik colspan:

**Misol** <table>  $<$ tr $>$ **-Name** $<$ **/th** $>$  $\langle$ th colspan="2">Phone $\langle$ th>  $\langle t$ r $>$  $<$ tr $>$  <td>John Carter</td>  $<$ td $>$ 5550192 $<$ /td $>$  $<$ td $>$ 5550152 $<$ /td $>$  $\langle$ /tr $>$ </table>

Xuddi shunday, siz rowspanbir nechta satrlarni qamrab oladigan katak yaratish uchun atributdan foydalanishingiz mumkin. Qator oralig'ining asosan qanday ishlashini tushunish uchun misolni sinab ko'raylik:

**Misol** 

<table>

```
<tr>
   <td>John Carter</td>
 \langle tr><tr>\langleth rowspan="2">Phone:\langleth>
  <td>55577854</td>\langle tr><tr><td>55577855</td>
 \langle/tr></table>
```
Jadvallarga sarlavha qo'shish

<caption>Element yordamida jadvallaringiz uchun sarlavha (yoki sarlavha) belgilashingiz mumkin.

<caption>Element ochilish keyin to'g'ridan joylashtirilgan bo'lishi lozim <table>teg. Odatiy bo'lib, jadvalning yuqori qismida sarlavha paydo bo'ladi, ammo siz uning o'rnini CSS yordamida o'zgartirishingiz mumki[ncaption-side](https://www.tutorialrepublic.com/css-reference/css-caption-side-property.php) xususiyati.

Quyidagi misol ushbu elementni jadvalda qanday ishlatilishini ko'rsatadi.

Miso l

```
<table>
 <caption>Users Info</caption>
<tr>
  <th>Name</th>

\langle/tr><tr><br><td>1</td>
```

```
 <td>Peter Parker</td>
  <br><td>16</td>\langle tr><tr><td>2</td> <td>Clark Kent</td>
  <td>34</td>\langle tr></table>
```
Jadval sarlavhasi, tanasi va altbilgisini aniqlash

HTML teglar bir qator beradi [<thead>,](https://www.tutorialrepublic.com/html-reference/html-thead-tag.php) [<tbody>v](https://www.tutorialrepublic.com/html-reference/html-tbody-tag.php)a [<tfoot>b](https://www.tutorialrepublic.com/html-reference/html-tfoot-tag.php)u, o'z navbatida, nom, tanasi va futbol viloyatlariga belgilash, siz ko'proq tuzilgan jadval yaratish uchun yordam beradi.

Quyidagi misol ushbu elementlardan foydalanishni namoyish etadi.

```
136
Misol
<table>
 <br><thead<tr> <th>Items</th>
   >Expenditure<b>th</b>\langle tr> </thead>
  <tbody>
  <tr><td>Stationary</td>
   <td>2,000</td>\langle tr><tr> <td>Furniture</td>
   <td>10,000</td>
```

```
\langle tr> </tbody>
  <tfoot>
  <tr><b>Total</b> <b>th</b><td>12,000</td>
   \langle tr \rangle </tfoot>
</table>
```
**Eslatma:** HTML5, <tfoot>element oldin yoki keyin ham joylashtirilishi mumkin <tbody> va <tr> elementlar, lekin har qanday <caption>, <colgroup> va <thead> elementlar so'ng paydo bo'ladi.

## **Misol:**

```
<!DOCTYPE html> 
\langlehtml><body> 
  <table style="width:100%"> 
  <tr> <th>Firstname</th> 
    <th>Lastname</th> 

  \langle tr><tr> <td>Priya</td> 
    <td>Sharma</td> 
   <br><td>24</td>\langle tr \rangle
```
 $<$ tr $>$  <td>Arun</td> <td>Singh</td>  $<$ td $>32$  $<$ /td $>$  $\langle tr \rangle$  $<$ tr $>$  <td>Sam</td> <td>Watson</td>  $<$ td $>41$  $<$ /td $>$  $\langle tr \rangle$  </table> </body>

</html>

## **Chiqish:**

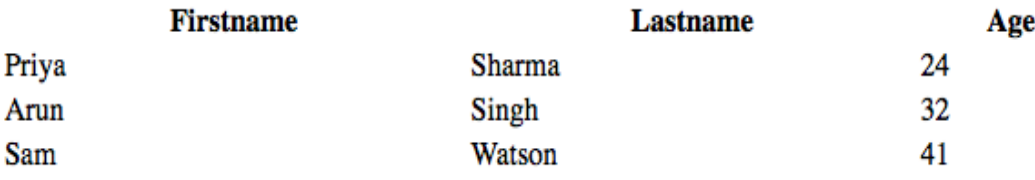

## **HTML-dagi muhim jadval parametrlari** :

**1. HTML jadvalga chegara qo'shish:** CSS border xususiyati yordamida chegara o'rnatiladi. Agar jadval uchun chegarani ko'rsatmasangiz, u chegarasiz ko'rsatiladi.

```
table, th, td {
    border: 1px solid black;
\mathbf{1}
```
## **Misol** :

```
<!DOCTYPE html> 
<html> 
<head> 
  <style> 
   table, th, td { 
    border: 1px solid black; 
   } 
  </style> 
</head>
```

```
<body>
```
 <table style="width:100%">  $<$ tr $>$  <th>Firstname</th> <th>Lastname</th>  $$  $\langle t$ r $>$  $<$ tr $>$  <td>Priya</td> <td>Sharma</td>  $<$ td>24 $<$ /td>  $\langle t$ r $>$  $<$ tr $>$ <td>Arun</td>

```
 <td>Singh</td>
```

```
<td>32</td>
```

```
\langle tr>
```
 $<$ tr $>$  <td>Sam</td> <td>Watson</td>  $<$ td $>41$  $<$ /td $>$  $\langle t$  </table> </body>

</html>

## **Chiqish:**

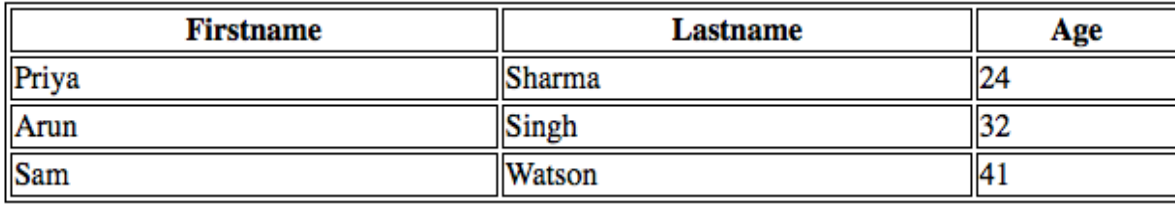

1. Yiqilgan chegaralarni **HTML jadvaliga qo'shish:** Chegaralar bitta chegaraga tushishi uchun, CSS border-qulash xususiyatini qo'shing. table, th, td { border: 1px solid black;

```
border-collapse: collapse;
```
 $\mathbf{I}$ 

## **Misol:**

<!DOCTYPE html> <html>

<head>

<style>

table, th, td {

border: 1px solid black;

border-collapse: collapse;

```
 } 
  </style> 
</head>
```
<body>

```
 <table style="width:100%"> 
   <tr> <th>Firstname</th> 
      <th>Lastname</th> 
    <br>\n<b>the</b> <math display="inline">Age</math>\langle tr \rangle<tr> <td>Priya</td> 
      <td>Sharma</td> 
     <br><td>24</td>\langle t<tr> <td>Arun</td> 
     <td>Singh</td> 
     <br><td>32</td>\langle tr \rangle<tr> <td>Sam</td> 
      <td>Watson</td> 
     <td>41</td>
   \langle tr \rangle </table> 
\langle \text{body} \rangle \langle \text{html} \rangle
```
**Chiqish:**

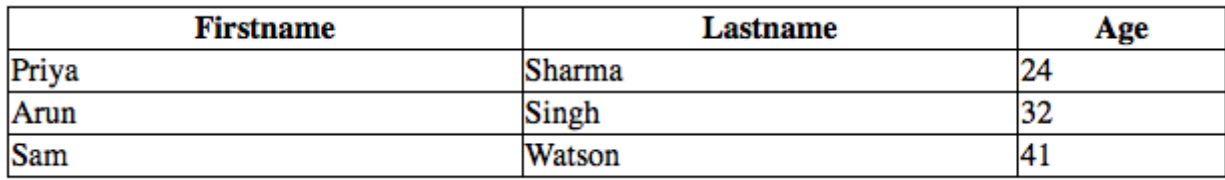

1. **HTML jadvalga Hujayra to'ldirilishini qo'shish:** Hujayralar to'ldirilishi hujayra tarkibi va uning chegaralari orasidagi bo'shliqni belgilaydi, agar biz to'ldirishni aniqlamasak, jadval hujayralari to'ldirilmasdan ko'rsatiladi.

```
th, td {
     padding: 15px;
\mathbf{E}
```
**Misol:**

```
<!DOCTYPE html> 
<html> 
<head>
```

```
 <style> 
  table, th, td { 
   border: 1px solid black; 
   border-collapse: collapse; 
  } 
  th, td { 
   padding: 20px; 
  } 
 </style>
```
</head>

<body>

<table style="width:100%">

 $<$ tr $>$ 

<th>Firstname</th>

**-Lastname** $<$ **/th** $>$ 

 $$ 

 $\langle tr \rangle$ 

 $<$ tr $>$ 

<td>Priya</td>

<td>Sharma</td>

 $<$ td $>$ 24 $<$ /td $>$ 

 $\langle tr \rangle$ 

 $<$ tr $>$ 

<td>Arun</td>

<td>Singh</td>

 $32 |$ 

 $\langle tr \rangle$ 

 $<$ tr $>$ 

<td>Sam</td>

<td>Watson</td>

 $<$ td>41 $<$ /td>

 $\langle t$ r $>$ 

</table>

</body>

</html>

## **Chiqish:**

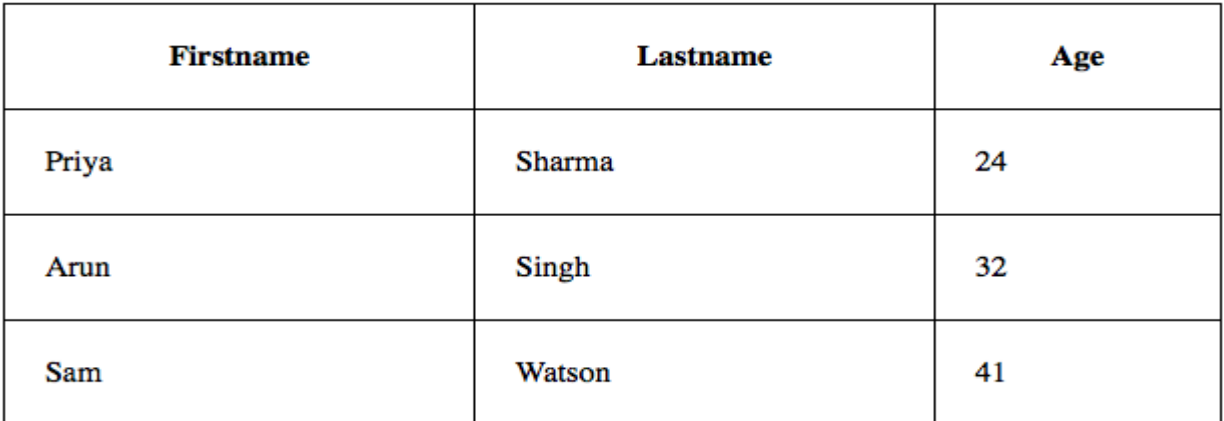

2. **HTML jadvaliga sarlavhalarni chap tomoniga qo'shish:** sukut bo'yicha jadval sarlavhalari qalin va markazlashtirilgan. Jadval sarlavhalarini chapga tekislash uchun biz CSS text-align xususiyatidan foydalanishimiz kerak.  $th$  {

```
text-align: left;
J
```
# **Misol:**

<html>

```
<head> 
  <style> 
    table, th, td { 
     border: 1px solid black; 
     border-collapse: collapse; 
    } 
    th, td { 
     padding: 20px; 
    } 
    th {
```
```
 text-align: left; 
    } 
  </style> 
</head>
```

```
<body>
```
 <table style="width:100%">  $<$ tr $>$  <th>Firstname</th> <th>Lastname</th>  $\n**the**  $Age$$  $\langle tr \rangle$  $<$ tr $>$  <td>Priya</td> <td>Sharma</td>

 $<$ td $>24$  $<$ /td $>$ 

 $\langle tr \rangle$ 

 $<$ tr $>$ 

<td>Arun</td>

<td>Singh</td>

 $32 |$ 

 $\langle t$ 

 $<$ tr $>$ 

<td>Sam</td>

<td>Watson</td>

 $<$ td>41 $<$ /td>

 $\langle t$ 

</table>

</body>

</html>

## **Chiqish:**

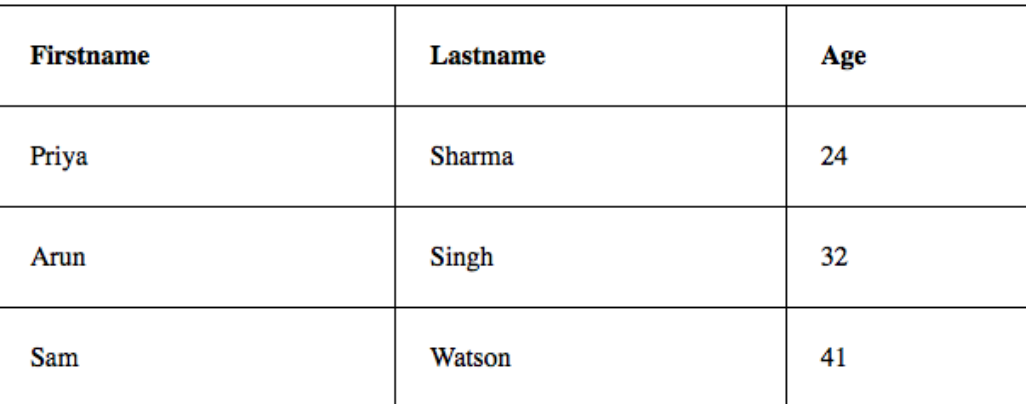

1. **HTML jadvaliga** chegara oralig'ini **qo'shish:** chegara oralig'i kataklar orasidagi bo'shliqni aniqlaydi. Jadval uchun chegara oralig'ini o'rnatish uchun biz CSS chegara oralig'i xususiyatidan foydalanishimiz kerak.  $table<sub>1</sub>$ 

```
border-spacing: 5px;
```
J

## **Misol:**

<html>

<head> <style> table, th, td { border: 1px solid black; }

 table { border-spacing: 5px;

```
 } 
  </style> 
</head>
```
<body>

```
 <table style="width:100%"> 
   <tr> <th>Firstname</th> 
     <th>Lastname</th> 
    <br>\n<b>the</b> <math display="inline">Age</math>\langle tr \rangle<tr> <td>Priya</td> 
     <td>Sharma</td> 
    <br><td>24</td>\langle tr><tr> <td>Arun</td> 
     <td>Singh</td> 
    <br><td>32</td>\langle tr \rangle<tr> <td>Sam</td> 
     <td>Watson</td> 
    <td>41</td>
   \langle tr \rangle </table> 
</body>
```
</html>

## **Chiqish:**

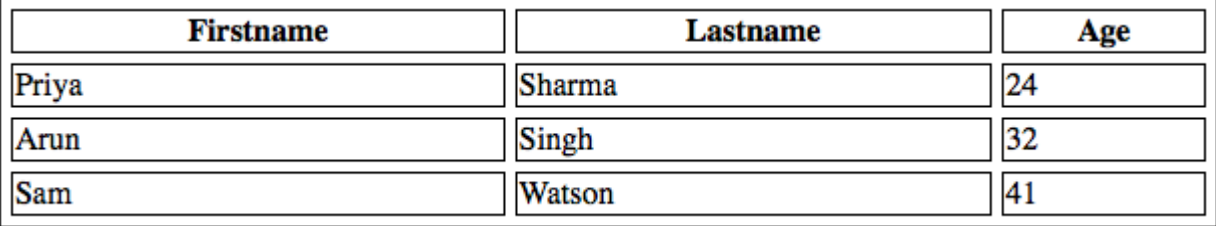

2. **HTMl jadvallaridagi ko'plab ustunlarni** qamrab oladigan katakchalarni **qo'shish:** Hujayrani bitta ustundan ko'proq qilish uchun biz colspan atributidan foydalanishimiz kerak.

### **Misol:**

<!DOCTYPE html> <html> <head>

 <style> table, th, td { border: 1px solid black; border-collapse: collapse; }

```
 th, td { 
    padding: 5px; 
    text-align: left; 
   } 
 </style>
```
</head>

<body>

```
 <h2>Cell that spans two columns:</h2> 
  <table style="width:100%"> 
  <tr> <th>Name</th> 
    <th colspan="2">Telephone</th> 
  \langle tr \rangle<tr> <td>Vikas Rawat</td> 
    <td>9125577854</td> 
   <td>8565557785</td>
  \langle t </table> 
</body>
```
</html>

**Chiqish:**

# Cell that spans two columns:

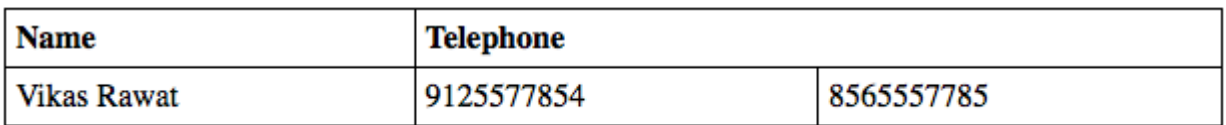

3. **HTML jadvallarida ko'plab qatorlarni** qamrab oladigan katakchalarni **qo'shish:** Hujayrani bir qatordan ko'proq qilish uchun biz satr span atributidan foydalanishimiz kerak:

## **Masalan:**

```
<!DOCTYPE html> 
\langlehtml>
```
<head> <style> table, th, td { border: 1px solid black; border-collapse: collapse; }

```
 th, td { 
     padding: 5px; 
     text-align: left; 
    } 
  </style> 
</head>
```

```
<body>
```

```
 <h2>Cell that spans two rows:</h2> 
 <table style="width:100%"> 
 <tr>
   <td>Vikas Rawat</td> 
 \langle tr><tr> <th rowspan="2">Telephone:</th> 
   <td>9125577854</td> 
 \langle t
```

```
<tr><td>8565557785</td>
  \langle t </table> 
</body>
```
</html>

## **Chiqish:**

# Cell that spans two rows:

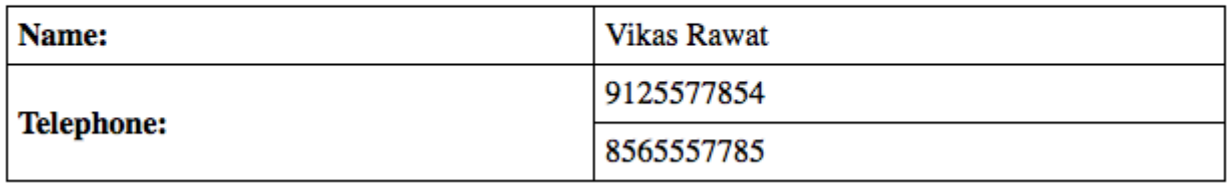

4. **HTML jadvaliga** sarlavha qo'shish **:** Jadvalga sarlavha qo'shish uchun biz "taglavha" yorlig'idan foydalanishimiz kerak. <table style="width:100%"> <caption>DETAILS</caption>

**Misol:**

html>

<head>

<style>

table, th, td {

border: 1px solid black;

border-collapse: collapse;

}

th, td {

```
 padding: 20px; 
    } 
    th { 
     text-align: left; 
    } 
  </style> 
</head>
```
<body>

```
 <table style="width:100%"> 
  <caption>DETAILS</caption> 
 <tr> <th>Firstname</th> 
    <th>Lastname</th> 
  <br>\n<b>the</b> <math display="inline">Age</math>\langle tr \rangle<tr> <td>Priya</td> 
    <td>Sharma</td> 
  <br><td>24</td>\langle tr>
 <tr> <td>Arun</td> 
   <td>Singh</td> 
  <br><td>32</td>\langle tr><tr>
```
 <td>Sam</td> <td>Watson</td>  $<$ td $>41$  $<$ /td $>$  $\langle t$ r $>$  </table> </body>

</html>

#### **Chiqish:**

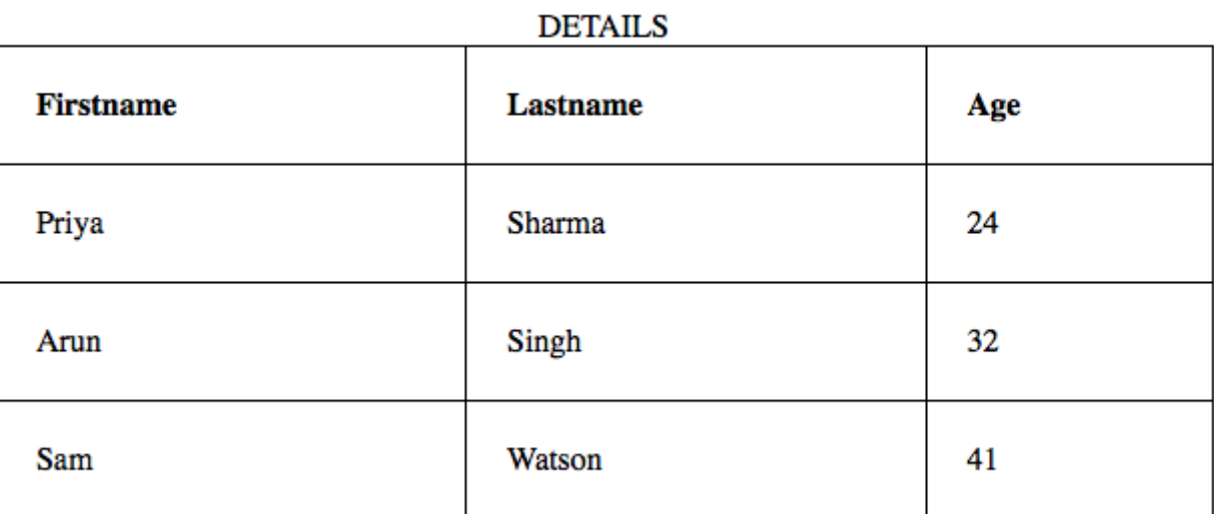

5. **HTML-dagi jadvalga fon rangini qo'shish:** "fon-rang" opsiyasi yordamida rangni HTML jadvaliga fon sifatida qo'shish mumkin.

```
table#t01 {
    width: 100%;
    background-color: #f2f2d1;
ł
```
**Misol:**

<!DOCTYPE html> <html>

<head>

```
 <style> 
  table, th, td { 
   border: 1px solid black; 
   border-collapse: collapse; 
  }
```

```
 th, td { 
  padding: 5px; 
  text-align: left; 
 }
```

```
 table#t01 { 
     width: 100%; 
    background-color: #f2f2d1; 
    } 
  </style> 
</head>
```

```
<body>
```

```
 <table style="width:100%"> 
 <tr> <th>Firstname</th> 
    <th>Lastname</th> 
   <br>\n<b>the</b> <math display="inline">Age</math>\langle tr><tr> <td>Priya</td>
```

```
 <td>Sharma</td>
```
 $<$ td $>$ 24 $<$ /td $>$  $\langle t$ r $>$  $<$ tr $>$  <td>Arun</td> <td>Singh</td>  $32 |$  $\langle t$ r $>$  $<$ tr $>$  <td>Sam</td> <td>Watson</td>  $<$ td>41 $<$ /td>  $\langle tr \rangle$ </table>

 $2<sub>0</sub>r/2$  $2<sub>0</sub>r /$ 

 <table id="t01">  $<$ tr $>$  <th>Firstname</th> <th>Lastname</th>  $\n**the**  $Age$$  $\langle t$  $<$ tr $>$  <td>Priya</td> <td>Sharma</td>  $24 |$  $\langle t$ r $>$  $<$ tr $>$ 

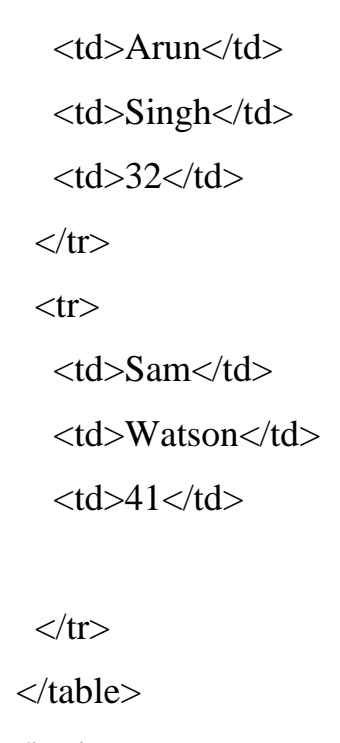

</body>

</html>

#### **Chiqish:**

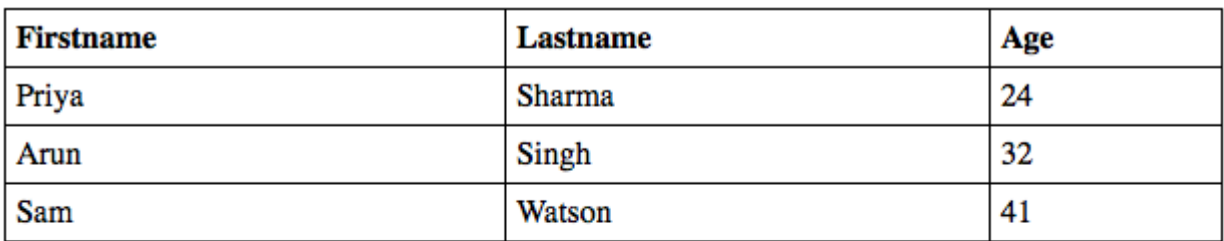

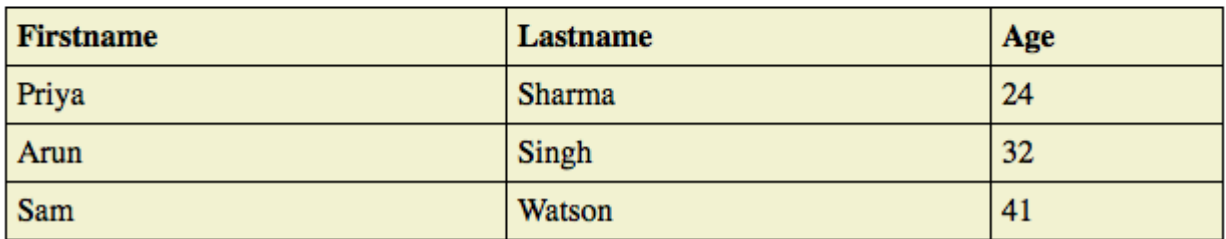

6. **HTML-da ichki jadvallarni yaratish:** Jadvallarni joylashtirish boshqa jadval ichida jadval yaratishni anglatadi. Joylashtirish jadvallari murakkab jadvallar maketlariga olib kelishi mumkin, ular ingl. Qiziqarli va xatolarni keltirib chiqarishi mumkin.

**Misol:**

<!DOCTYPE html>

 $\langle$ html $>$ 

<body>

<table border=5 bordercolor=black>

 $<$ tr $>$ 

 $|$ 

Fisrt Column of Outer Table

 $\langle t \, \mathrm{d} \rangle$ 

## $$\left\langle \text{td}\right\rangle$$

 <table border=5 bordercolor=grey>  $<$ tr $>$  $<$ td $>$  First row of Inner Table  $\langle t \, \mathrm{d} t \rangle$  $\langle tr \rangle$  $<$ tr $>$  $|$  Second row of Inner Table  $\langle t \, \mathrm{d} \rangle$  $\langle tr \rangle$ </table>

 $\langle t \, d \rangle$ 

 $\langle tr \rangle$ 

</table>

</body>

</html>

## **Chiqish:**

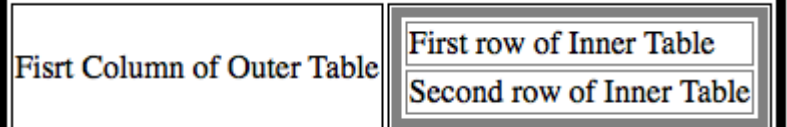

#### **Html tilida rasmlar hosil qilish teglari**

HTML <img>yorlig'i veb-sahifaga rasm joylashtirish uchun ishlatiladi.

Rasmlar veb-sahifaga texnik jihatdan kiritilmagan; rasmlar veb-sahifalarga

bog'langan. <img>Tegi Başvurulan tasvir uchun bir xolding oraliq yaratadi.

 $\langle \text{img}\rangle$ Yorliq faqat sifatlari mavjud va yopilish teg yo'q, bo'sh bo'ladi.

<img>Tegi ikki talab xususiyatlarga ega bo'ladi:

- src tasvirga olib boradigan yo'lni belgilaydi
- alt rasm uchun muqobil matnni belgilaydi

#### **Sintaksis**

## <img src="*url*" alt="*alternatetext*">

#### **Src xususiyati**

Kerakli srcatribut rasmga yo'lni (URL) belgilaydi.

**Izoh:** veb-sahifa yuklanganda; o'sha paytda brauzer veb-serverdan rasmni oladi va uni sahifaga qo'shadi. Shuning uchun, rasm aslida veb-sahifaga nisbatan bir xil joyda turishiga ishonch hosil qiling, aks holda sizning tashrif buyuruvchilaringiz buzilgan havola belgisini olishadi. altAgar brauzer rasmni topa olmasa, buzilgan havola belgisi va matn ko'rsatiladi.

#### **Misol**

<img src="img\_chania.jpg" alt="Flowers in Chania">

```
<!DOCTYPE html>
```
<html>

 $<$ body $>$ 

<h2>Alternative text</h2>

<p>The alt attribute should reflect the image content, so users who cannot see the image gets an understanding of what the image contains: $\langle p \rangle$ 

 $\langle \text{img} \quad \text{src} = \text{img} \quad \text{chain} \cdot \text{img} \quad \text{alt} = \text{``Flowers} \quad \text{in} \quad \text{Chain} \quad \text{width} = \text{``460''}$ height=" $345$ ">

 $\langle \text{img} \rangle$ Tegi HTML sahifaga koʻmish bir tasvir uchun ishlatiladi.

Rasmlar veb-sahifaga texnik jihatdan kiritilmagan; rasmlar veb-sahifalarga bog'langan. <img> tegi foydalanilgan tasvir uchun bir xolding oraliq yaratadi.

<img>Tegi ikki talab xususiyatlarga ega bo'ladi:

• src - tasvirga olib boradigan yo'lni belgilaydi

• alt - agar rasmni biron sababga ko'ra ko'rsatish mumkin bo'lmasa, rasm uchun muqobil matnni belgilaydi

**Izoh:** Shuningdek, har doim rasmning kengligi va balandligini ko'rsating. Agar kenglik va balandlik ko'rsatilmagan bo'lsa, rasm yuklanayotganda sahifa miltillashi mumkin.

**Maslahat:** Rasmni boshqa hujjat bilan bog'lash uchun,  $\langle \text{img} \rangle$ yorlig'i  $\langle a \rangle$ yorlig'i ichiga joylashtiring (quyida keltirilgan misolga qarang).

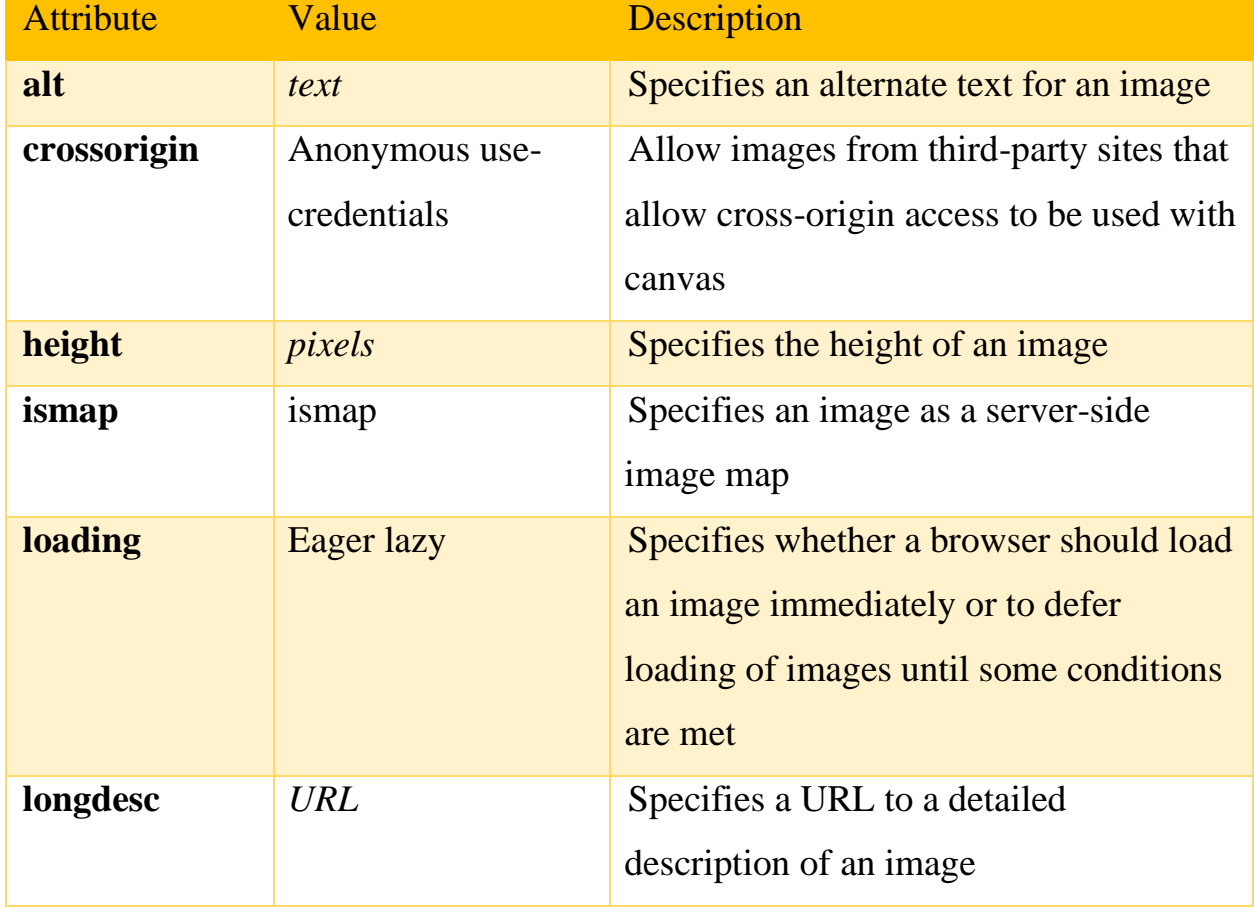

## **Xususiyatlar**

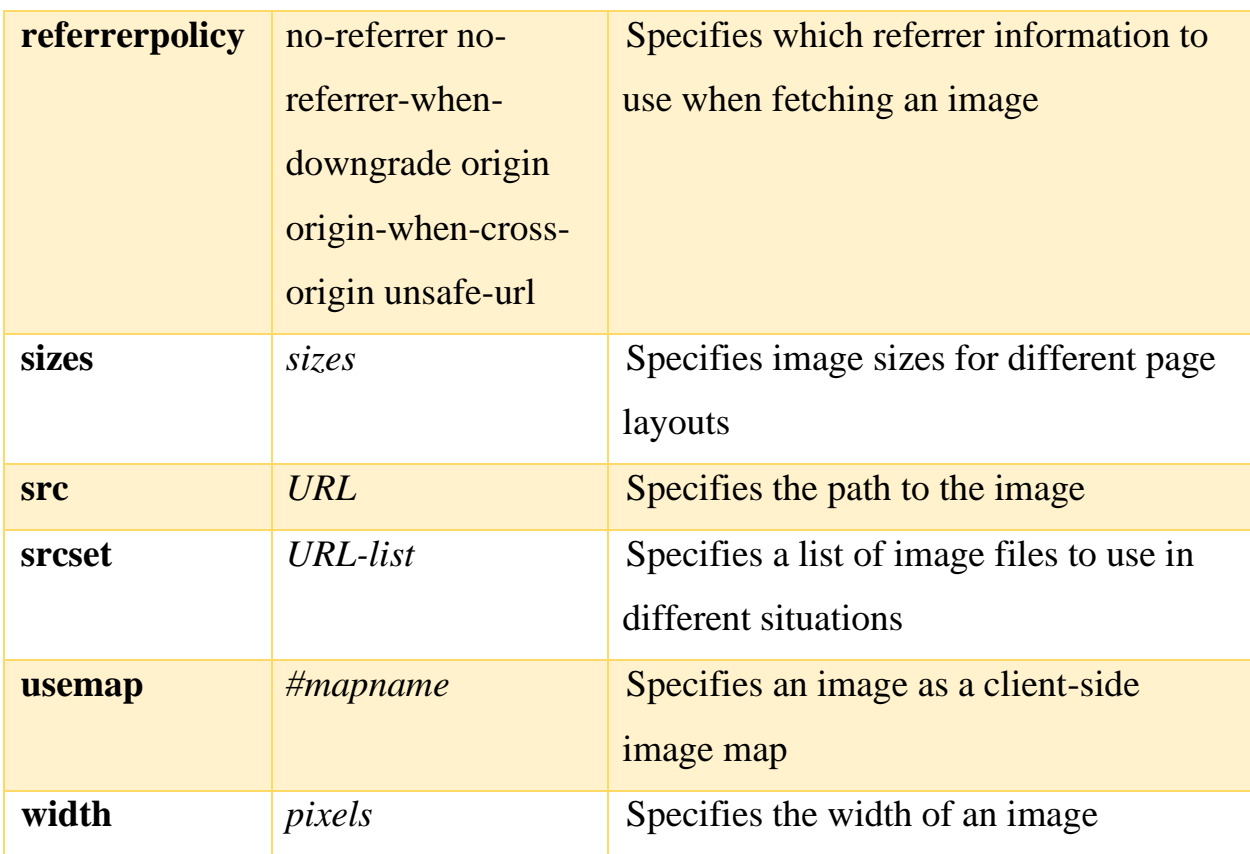

## **Nazorat uchun savollar**

- **1.** HTML-da jadvallarni aniqlash yo'llari?
- **2.** HTML-dagi jadvalga fon rangini qo'shish qanday amalga oshadi?
- **3.** HTML-da ichki jadvallarni yaratish?
- 1. HTML tilida rasmlar hosil qilish teglari qanday amalga oshiriladi?
- 2. Src xususiyati?
- 3. Rasmlarni kengligi va balandligini qanday teglarda amalga oshiriladi?
- 4. Rasmlar kengligini olish?

# **2.5. HTML TILIDA GIPERMATN VA FREYMLAR JOYLASHTIRISH TEGLARI.**

Asosiy savollar:

- 1. Gipermatn joylashtirish teglari
- 2. Freymlar hosil qilish va ularni qayta ishlash

**Tayanch so'zlar:** Gipermatn, Xosting, Domen, IP va DNS, HTML havolalari, Mutlaq va nisbiy yo'l, Ankrajlar, Atributlarni bog'lash, Freymlar hosil qilish, border, marginwidth va marginheight freym chegarasi.

Gipermatn to'g'ridan-to'g'ri HTTP protokoli va shunga mos ravishda HTML tili bilan bog'liq bo'lganligi sababli, butun mavzuni yaxshiroq tushunish uchun uning ma'nosini tushunishingiz kerak.

**Gipermatn** – bu veb-resursning ma'lum bir sahifasida joylashgan va shu yoki uchinchi tomon saytining boshqa sahifalariga havolalarni o'z ichiga olgan matn fragmenti, natijada foydalanuvchi chiziqli bo'lmagan o'qish qobiliyatiga ega, uning afzalligi material bilan tanishish jarayonida siz ma'lumotni aniqlashtirish uchun havolalar orqali o'tishingiz va keyin asosiy sahifaning tarkibini o'rganishni davom ettirishingiz mumkin.

Va endi sayt qurishga jiddiy qaror qilganlar uchun qisqacha ma'lumot. Jismoniy jihatdan, barcha veb-sayt fayllari, shu jumladan brauzerda ko'rish uchun mo'ljallangan HTML-sahifalar, ushbu vazifani bajarish uchun maxsus ishlab chiqilgan kuchli kompyuterlar bo'lgan serverlarda joylashgan. Tabiiyki, ular internetga ega.

Xosting (undan qanday foydalanish) deb nomlangan serverlarda saytlarni joylashtirish xizmati provayderlar (xosterlar) tomonidan taqdim etiladi, buning uchun haq olinadi. Biroq, siz har doim o'zingiz uchun bepul xostingni topishingiz mumkin, ammo bu holda sizga pullik hamkasblar mavjud bo'lmagan ba'zi cheklovlar qo'llaniladi.

Har qanday veb-resurs o'zi joylashgan serverning [IP-](https://goldbusinessnet.com/kompyuter-i-internet/chto-takoe-dns-server-ip-adres-sajta-imya-domena-vzaimodejstvie/) [manzili](https://goldbusinessnet.com/kompyuter-i-internet/chto-takoe-ip-adres-kompyutera-ustrojstva-v-seti/) bilan bog'langan noyob domen nomiga ega (IP va DNS havolasi haqida o'qing) va URLning bir qismi.

Shuning uchun, foydalanuvchi URL-ni kiritgandan so'ng (misol yuqorida keltirilgan), men eslayman, shuningdek, kerakli HTML-sahifani o'z ichiga olgan ma'lum bir faylga yo'lni o'z ichiga oladi va keyin Enter tugmachasini bosgandan so'ng, "dialog" boshlanadi bu holda brauzer bo'lgan mijoz va kerakli saytning barcha fayllari "yashaydigan" server. Brauzer HTTP so'rovini yuboradi, natijada server so'ralgan hujjat tarkibini javob bilan birga qaytaradi.

Sahifaning tarkibi shunchaki HTML tili yordamida kodlanadi, u xuddi shu brauzer tomonidan oddiy tarkibga aylantiriladi (bu gipermatnli, ammo allaqachon belgilanmagan), qurilma ekranida ko'rsatiladi va oddiy foydalanuvchi tomonidan o'qilishi oson.

Ushbu kodlash nima uchun kerak? HTML kod sizga mos teglarni belgilash orqali elementlarni to'g'ri namoyish qilish bilan birga atributlar yordamida kerakli dizaynni berishga imkon beradi (biz ular haqida quyida gaplashamiz), shuningdek kaskadli uslublar varag'iga (CSS) faylga bog'lanishimiz mumkin.

**HTML havolalari** <a>, <area> va yordamida yaratilgan <link>. Havolalar bu ikkita resurs o'rtasidagi bog'lanish, ulardan biri joriy hujjatdir.

Havolalarni ikkita toifaga bo'lish mumkin:

o **tashqi manbalarga havolalar** - element yordamida yaratilgan <link> va brauzer tomonidan ishlov berilganda joriy hujjat imkoniyatlarini kengaytirish uchun foydalaniladigan;

o **ko'priklar** - foydalanuvchi tashrif buyurishi yoki yuklab olishi mumkin bo'lgan boshqa manbalarga havolalar.

#### **1. Bog'lanish tuzilishi**

Gipermurojaatlar element yordamida yaratiladi  $\langle a \rangle \langle a \rangle$ . Ichkarida vebsahifada ko'rsatiladigan matn mavjud. Havola matni brauzerda pastki chizilgan bilan ko'rsatiladi, shrift rangi ko'k, havola ustiga sichqoncha kursori ko'rinishini o'zgartiradi.

Elementning kerakli parametri veb-sahifaning URL manzilini ko'rsatadigan <a> atributdir href .

 $\langle a \cdot \text{href="http://site.ru'} \rangle$  havola koʻrsatgichi  $\langle a \rangle$ 

Havola ikki qismdan - **ko'rsatgich** va **manzil qismidan iborat**. **Havola ko'rsatgichi** - bu foydalanuvchiga ko'rinadigan matn yoki rasm bo'lagi. Havolaning **manzil qismi** foydalanuvchiga ko'rinmaydi; bu borish kerak bo'lgan manbaning manzilidir.

Havolaning manzil qismi URl dan iborat. **URl** (Uniform Resource Locator) yagona manba manzili. So'zlarni bir-biridan ajratish uchun manzillarni yaratishda pastki chiziqdan emas, balki defisdan foydalanish tavsiya etiladi. Umuman olganda, URl quyidagi formatga ega:

kirish usuli://server nomi:port/yo'l

**Kirish usuli** yoki protokol turli xil tarmoqlardagi ish stantsiyalari o'rtasida ma'lumot almashadi. Ma'lumot uzatishning eng keng tarqalgan protokollari:

file mahalliy diskdagi faylni o'qiydi:

file:/gallery/pictures/summer.html

http HTTP orqali veb-sahifaga kirishni ta'minlaydi:

http://site.ru/

https - shifrlash (odatda SSL yoki TLS) yordamida HTTP protokolini maxsus amalga oshirish:

https://site.ru/

ftp faylni olish uchun FTP serveriga so'rov yuboradi:

ftp://pgu/directory/library

mailto ko'rsatilgan manzil va xost bilan pochta sessiyasini boshlaydi:

mailto: nika@gmail.com

**Server nomi**, masalan, tarmoqdagi mashinaning to'liq **nomini** tavsiflaydi site.ru . Agar server nomi ko'rsatilmagan bo'lsa, u holda havola mahalliy hisoblanadi, ya'ni. u havolani o'z ichiga olgan HTML hujjati bilan bir xil mashinaga ishora qiladi.

Veb-server ishlaydigan **TCP port raqami**. Agar usul port raqamini talab qilsa, bu ko'rsatilishi kerak bo'lgan raqam (individual serverlar o'zlarining ajratilgan port raqamlariga ega bo'lishi mumkin). Agar port ko'rsatilmagan bo'lsa, sukut bo'yicha 80-raqamli port hisoblanadi. Standart portlar:

 $\circ$  21 - FTP

- $\circ$  23 Telnet
- o 70 Gopher
- $\circ$  80 HTTP

**Yo'l** fayl joylashgan papka nomini o'z ichiga oladi.

## **2. Mutlaq va nisbiy yo'l**

Havolada faqat fayl nomi ko'rsatilganida, brauzer faylni ko'prikni o'z ichiga olgan hujjat bilan bir papkada joylashgan deb taxmin qiladi. Amalda, veb-saytlarda boshqarish uchun qulaylik yaratish uchun alohida papkalarga joylashtirilgan yuzlab hujjatlar mavjud. Joriy hujjatni o'z ichiga olgan papkadan tashqaridagi faylga havola qilish uchun siz fayl manzilini yoki yo'lini ko'rsatishingiz kerak. HTML ikki xil yo'lni qo'llab-quvvatlaydi: mutlaq va nisbiy.

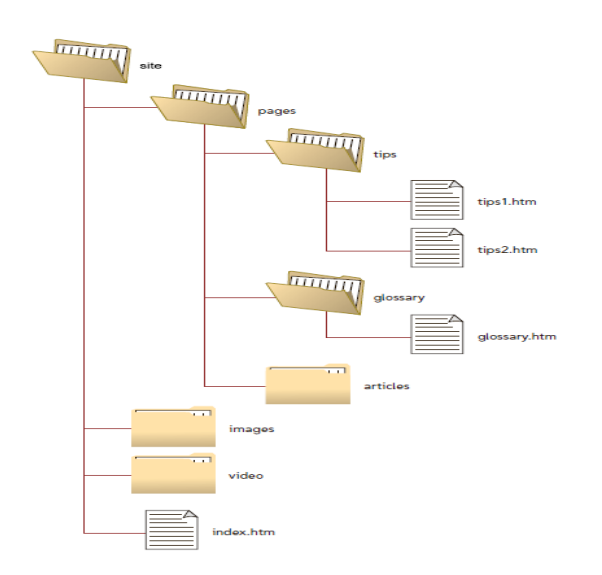

*Jildning namunaviy tuzilishi*

## **2.1. Mutlaq yo'l**

**Mutlaq yo'l** kompyuterda (serverda) papkaning butun tarkibidagi faylning aniq joylashishini ko'rsatadi. Faylga mutlaq yo'l uchinchi tomon resurslaridan faylga kirish huquqini beradi va quyidagi tarkibiy qismlardan iborat:

- $\triangleright$  http (ixtiyoriy) kabi protokol;
- ➢ domen (domen nomi yoki kompyuterning IP-manzili);
- ➢ papka (faylga yo'lni ko'rsatadigan papka nomi);
- $\triangleright$  fayl (fayl nomi).

Mutlaq yo'lni yozishning ikki turi mavjud - protokol bilan va protokalsiz (to'liq):

http://site.ru/pages/tips/tips1.html

//site.ru/pages/tips/tips1.html

Boshqa saytdagi sahifaga havola qilganingizda, faqat to'liq yo'ldan foydalanishingiz mumkin.

Agar fayl ildiz papkasida joylashgan bo'lsa, unda fayl yo'li quyidagicha bo'ladi:

http://site.ru/index.html

Agar fayl nomi etishmayotgan bo'lsa, veb-sahifa yuklanadi, u sukut bo'yicha veb-server sozlamalarida o'rnatiladi (indeks fayli deb ataladi).

#### http://site.ru/

Odatda, indeks fayli nomlangan hujjatdir index.html . So'nggi chiziqning mavjudligi / manzil papkaga, agar u bo'lmasa - to'g'ridan-to'g'ri faylga o'tishini anglatadi.

#### **2.2. Nisbiy yo'l**

**Nisbiy yo'l** joriy hujjatga nisbatan ko'rsatilgan hujjat **yo'lini** tavsiflaydi. Yo'l yo'nalish joylashgan veb-sahifaning joylashishini hisobga olgan holda aniqlanadi. Nisbiy havolalar o'sha saytdagi boshqa hujjatlarga havolalar yaratish uchun ishlatiladi. Brauzer havolada protokolni topa olmaganida http:// , o'sha serverda ko'rsatilgan hujjatni qidiradi.

Nisbiy yo'l quyidagi tarkibiy qismlarni o'z ichiga oladi:

➢ papka (faylga yo'lni ko'rsatadigan papka nomi);

- $\triangleright$  fayl (fayl nomi).
- ➢ Nisbatan bog'lanish yo'li uchta maxsus konventsiyaga ega:

➢ / root katalogini ko'rsatib, yo'lni hujjatlarning katalogidan boshlashingiz va keyingi papkaga o'tishingiz kerakligini aytadi

- ➢ ./ joriy papkaga ishora qiladi
- ➢ ../ bitta papkani (katalogni) yuqoriroq ko'taring

Nisbiy yo'l va absolyut yo'lning asosiy farqi shundaki, nisbiy yo'lda ildiz papkasining nomi va ota-ona papkalari mavjud emas, bu manzilni qisqartiradi va agar siz bitta domendan ikkinchisiga o'tsangiz, sizga kerak emas yangi mutlaq manzilni ro'yxatdan o'tkazing. Ammo, agar uchinchi tomon manbai sizning

rasmlaringizga, masalan, nisbiy manzillar bilan bog'langan bo'lsa, ular boshqa saytda ko'rsatilmaydi.

## **3. Ankerlar**

**Ankrajlar** yoki ichki havolalar joriy veb-sahifaning turli bo'limlariga navigatsiya yaratadi, bu sizga bo'limlar orasida tezkor harakatlanish imkonini beradi. Bu sahifada juda ko'p matn bo'lsa foydali bo'ladi. Ichki havolalar, shuningdek, element yordamida yaratilgan bo'lib  $\langle a \rangle$ , ularning atributida href ko'rsatgichning nomi - URl manzili emas, balki **langar** nomi bor. Ko'rsatkich nomidan oldin har doim belgi qo'yiladi # .

Quyidagi belgi tegishli bo'limlarga tez o'tish bilan tarkib jadvalini yaratadi:

```
\langle h1\rangle Yil fasllari \langle h1\rangle\langle h2 \rangleMundarija \langle h2 \rangle\alpha href="#p1"> Yoz \alpha </a> <!-- elementning #id-ni belgilab, langar yarating -->
\langle a \text{ href}="#p2">Kuz\langle a \rangle\langle a \text{ href} = \text{Hyp3} \rangle\langle a \text{ href}="#p4">Baxor\langle a \rangle\langle \pi \rangle id="p1">...\langle \pi \rangle -1- mos keladigan id ni elementga qo'shing -->
\langle p \rangle id="p2">...\langle p \rangle\langle \pi \text{ id} = \pi \text{ d}^2 \text{ mod } 3\langle \pi \rangle id="p4">...\langle \pi \rangle
```
Agar link qilish kerak bo'lsa, **bir sahifasidan** ma'lum bir bo'limiga sayt **yana bir sahifada**, keyin belgilash kerak id bo'limda uchun sahifa, va keyin bog'laning mutlaq manzilga uni kiritish:

```
<th id="about-color">color</th>
<a href="https://html5book.ru/css-shrifty/#about-color" class="site"
target="_blank">color</a>
```
## **4. Bog'lanish tasvirini qanday qilish kerak**

Kliklanadigan rasmni yaratish uchun elementni element <img>ichiga joylashtirish kerak <a> . Havola boshqa oynada ochilishi uchun havola uchun atribut qo'shishingiz kerak target="\_blank" .

<a href="http://www.fast-torrent.ru/film/gran-za-granyu-tv.html" target="\_blank">  $\langle \text{img src} = \frac{\text{m}}{\text{html}}$ 5book.ru/wp-content/uploads/2014/07/Fringe.jpg $\text{ml} = \text{r}$ Fringe $\text{m}$  $\langle a \rangle$ 

## **5. Telefon raqamiga, skype yoki elektron pochta manziliga qanday bog'lanish kerak**

Havolalar yangi imkoniyatlarga ega - bosish orqali siz nafaqat boshqa sahifalarga o'tishingiz va fayllarni yuklab olishingiz, balki telefonlarga qo'ng'iroq qilishingiz, xabar yuborishingiz yoki Skype orqali qo'ng'iroq qilishingiz mumkin.

telefon raqami ma'lumotnomasi  $\alpha$  href="tel:+998951234567">+(99 8) 123-45-67 $\alpha$ elektron pochta manziliga havola  $\langle a \, href="main:example@mail.ru" \rangle \in \langle a \, mail.ru \rangle/ab$ Skype havolasi (qo'ng'iroq)  $\alpha$  href="skype: Foydalanuvchi nomi?call">Skype $\alpha$ Skype havolasi (ochiq chat)  $\alpha$  href="skype: Foydalanuvchi nomi?chat">Skype</a> Skype havolasi (kontaktlar ro'yxatiga qo'shish)  $\alpha$  href="skype: Foydalanuvchi nomi?add">Skype $\alpha$ Skype havolasi (faylni yuborish) <a href="skype: Foydalanuvchi nomi?sendfile">Skype</a>

## **6. Atributlarni bog'lash**

Element [global](https://html5book.ru/html-attributes/) va maxsus [atributlarni](https://html5book.ru/html-attributes/) <a> qo'llab-quvvatlaydi.

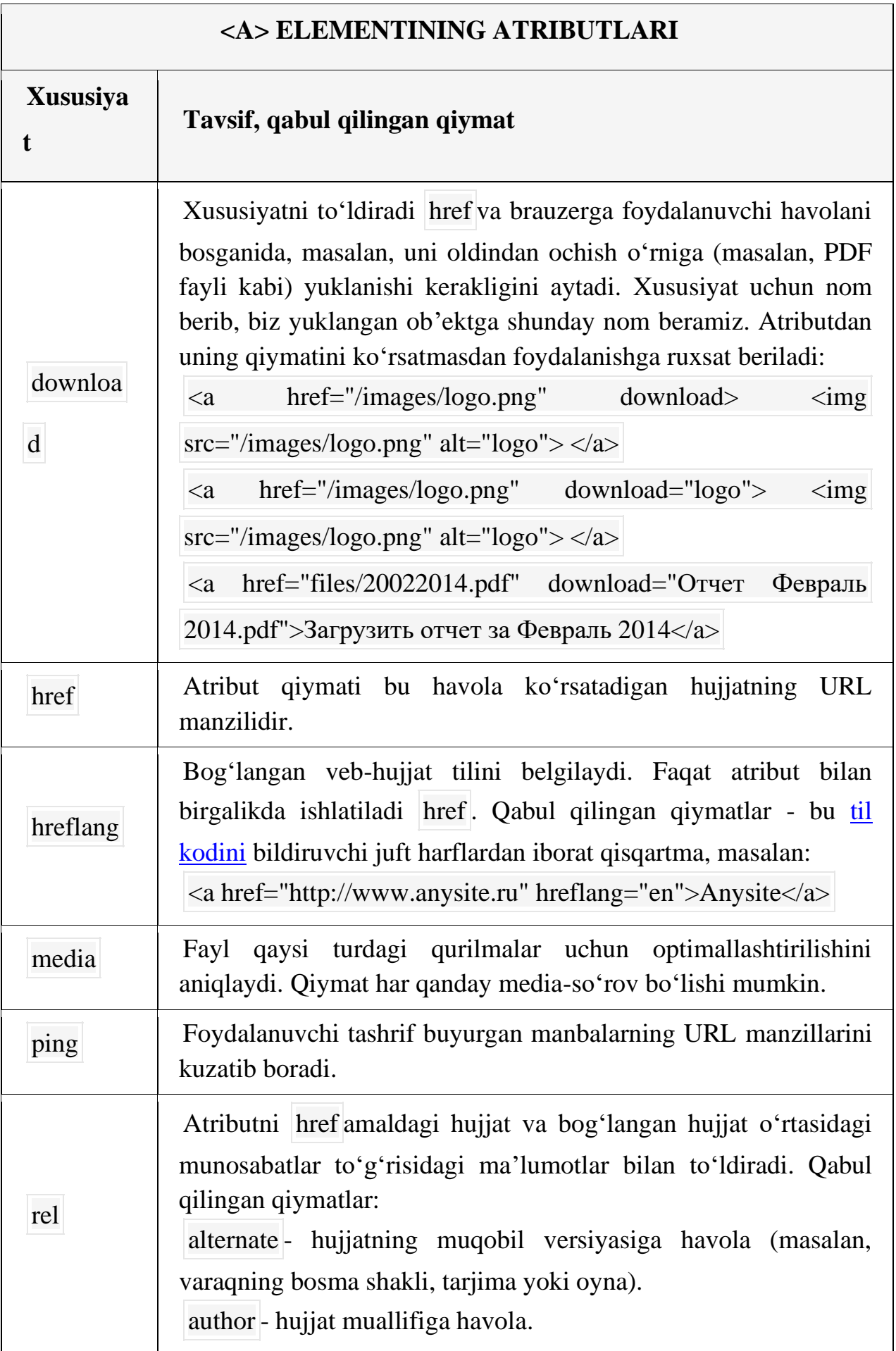

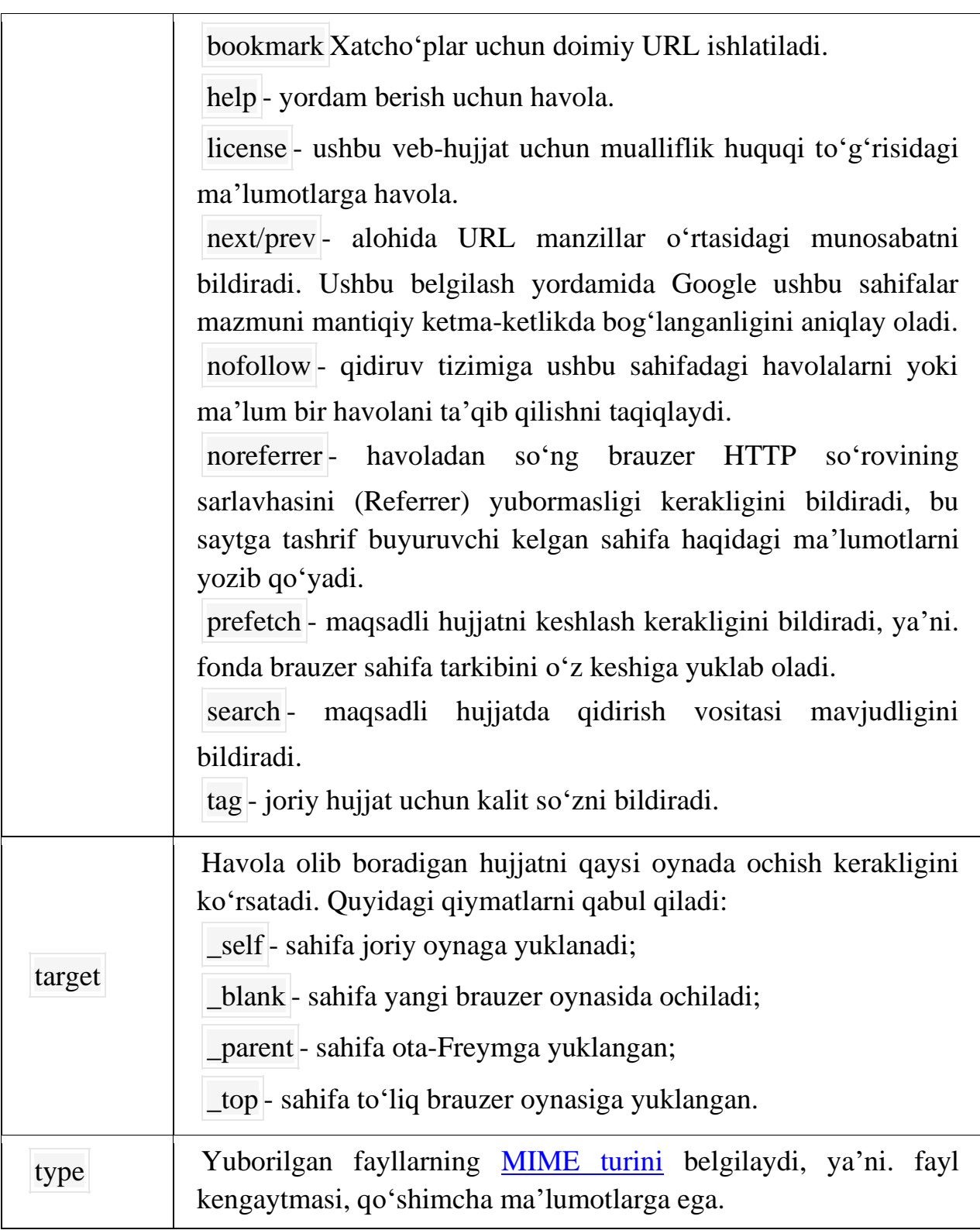

## **Freymlar hosil qilish va ularni qayta ishlash**

Shu paytgacha biz keltirgan barcha misollar o'z navbatida bir freymli Web – saxifalardir. Xar bir Web – saxifa alohida fayl edi. Freymlar texnologiyasi brauzer darchasini bir nechta yonma-yon joylashgan to'g'ri burchakli qismlarga ajratishga imkon beradi. Qismlardan har biriga bir-biriga bog'lanmagan holda tanishib

chiqish imkoniyati bor, HTML - xujjatlarni yuklash mumkin. Freymlar orasida, xudi alohida brauzer oynalari orasidagi kabi o'zaro ta'sirni tashkil qilish mumkin. Bu demak, freymlarning bittasida giperaloqani tanlab olish boshqa freymda yoki brauzer darchasida xujjatni yuklanishiga olib kelishi mumkin.

Freymlar (frame) o'z vaqtida Web – dizaynda haqiqiy revoliyutsiya qilganlar Wzs esa ularni yaqinda standartlashtirgan. Freymlar bilan ishlash imkoniyati birinchi marta Nets – cape 2.0 brauzerida amalga oshirilgan. MS Internet Explorer freymlarni 3.0 versiyadan boshlab quvvatlab keladi, shu bilan birga o'zgaruvchan freymlar yaratishning ajoyib imkoniyatlarini takdim etadi.

Ko'z oldingizga uchta freymni keltiring. Ulardan bittasi saxifaning yuqori kirrasi bo'ylab joylashgan bo'lib, unda Web – sayt nomi yozilgan. Saxifaning chap qirrasi bo'lab vertikal joylashgan ikkinchi freymda giperaloqalar – Web – saytning o'ziga xos sarlavhalari o'rnashgan. Eng katta uchinchi freymda esa shaxsiy freym kiymatlari joylashgan. Bu ko'pchilik Web – saytlarda ishlatiladigan klassik dizayn sanaladi. Buning kulayligi shundaki, agar foydalanuvchi giperaloqa bo'yicha ishlaganda qiymatlari chiqarib beriladigan bitta freym yangilanadi, xolos. Freymlar Web – sayt nomi va mundarijasi bilan o'z joylarida qoladilar.

Yuqoridagilarga asosan bir misolni ko'rib chiqamiz. Avval, freymlarning sahifa kodini yozamiz va Fourthr.s. html nomi bilan faylda saqlaymiz.

<HTML>

 $<$ HEAD $>$ 

<TITLE> sayt fayllar bilan < /TITLE>

 $<$ /HEAD $>$ 

 $\leq$ FRAMESET POWS ="50" \*>

.<Frame SRC=''fsheader.html'' Name=''frmHeader''>

<Frameset COLS=''100,\*''>

<Frame SRC=''fscontents.html'' Name=''frmContest''>

 $\langle$  /Frame SRC= "fs1 /Html" NAME= "frmBody" >

< /Frame SET>

<Frame SET>

 $<$ /HTML $>$ 

E'tibor bering, <BODY> va < /BODY> juft teglar o'rnida mos teglar <FRAMESET> va < /FRAMESET> ishlatilayapti va undan ham muhimrog'i,freymlar sahifasida faqat freymlar ta'rifi ko'rsatilmoqda.

Endi sarlavha sahifasi (fayl fsheader. html)

 $\leq$ HTML $>$ <HEAD> <TITLE> sarlavha < /TITLE>  $<$ /HEAD $>$ <BODY TEXT="blue"> <H1> Sayt freymlar bilan < /H1>  $<$ /BODY $>$  $<$ /HTML $>$ 

Bu erda biz <TITLE> va < /TITLE> sahifa sarlavhasining tegini ko'rsatdik. Buni freymlarda aks ettirilajak standartlar talab qiladilar (juda bo'lmasa sahifalar uchun). Bu shart emas; bunday holatda doimo, freymlar yig'indisining sarlavhasi aks etadi.

Endi mundarija saxifasini (fayl fscontents html) ko'rib chiqamiz:

<HTML>  $<$ HEAD $>$ 

<TITLE> Mundarija < /TITLE>

 $<$ /HEAD $>$ 

 $<$ BODY $>$ 

<H1> Sayt freymlar bilan < /H1>

 $<$ /BODY>

 $<$ /HTML $>$ 

 $\langle p \rangle$  /> AHFEF = "fs1. html" TARGETq "from BODY" > sahifa  $1 \langle A \rangle$  /p>  $\langle p \rangle$  < AHREF="fs2. html" TARGETq "from BODY" > sahifa 2 < /A> < /p>  $\langle p \rangle$   $\leq$  AHREF="fs3. html" TARGETq "from BODY"  $>$  sahifa 3  $\langle$  /A $>$  /p $>$  $<$ /BODY>

 $<$ /HTML $>$ 

Bu erda ko'rinib turibdi-ki, <A> tegida yangi atribut TARGET paydo bo'ldi. Uning yordami bilan giperaloqa ko'rsatib turgan sahifani aks ettiruvchi freym berilishi mumkin.

Web – saytdagi qiymatlarni tasvirlovchi Web – sahifalar juda oddiy va biribiri bilan chiqarib beriladigan matnlar bilan farqlanadi. Ularni fs1. html, fs2. html, va fs3. html fayllarda saqlang.

```
<HTML>
<HEAD>
<!...... Mos nomerni qo'ying …..>
\langleTITLE>Qiymat 1 (2,3) \langle /TITLE></HEAD><BODY><!...... Bu erda ham mos nomerlar qo'ying …..>
\langle H1 \rangle Sahifa 1 (2,3) \langle H1 \rangle\langle p \rangle Bu Web – saytimizning birinchi (ikkinchi, uchinchi) saxifasi. \langle p \rangle</BODY>
```
 $<$ /HTML $>$ 

Endi freymlar to'plamini aniqlovchi brauzerdagi Fourthr.s. html Websahifasini oching. Natija quyidagi rasm 3 da ko'rsatilgan

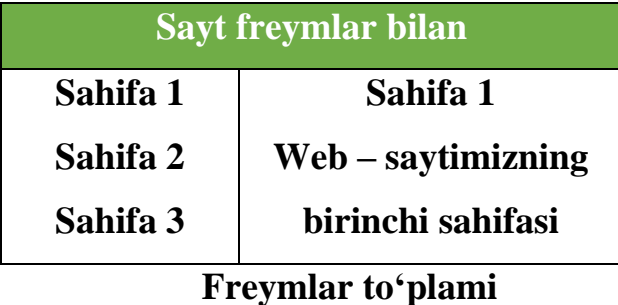

# Ekranda sichqonchani xarakatga keltirib razmerlarini o'zgartirish mumkin bo'lgan, uch qismga ajratilgan qalin kulrang chiziq ko'riladi. Agar chap freymdagi u yoki bu giperaloqa bo'yicha sichqonchani chiqillatsak, mos sahifa qiymatlari o'ng tomondagi eng katta freymda aks etadi. Mana shu erda freymlarning muhim afzalligi bilinadi: brauzerning alohida darchalari kabi alohida freymlar bilan

boshqarish mumkin. Shu bilan birga freym – Web. sahifagizning bir qismi sanaladi.

Yuqorida ta'kidlanganimizdek, brauzer darchasi bir nechta (3,4 gacha) freymlarga bo'linadi. Bu bunday ajratish parametrlarini ta'riflaydigan maxsus Web – sahifalar yordamida bajariladi. U **freymlar to'plami**, brauzerning alohida darchalari esa **freymlar** deyiladi.

Freymlar to'plamining asosiy atribut (parametr)larini ko'rib chiqamiz. Freymlar to'plami juft teglar <FRAMESET> va < /FRAMESET> yordami bilan ta'riflanadi. Bu juft teglar <BODY> va </BODY> teglar o'rnida ishlatiladi.

<FRAMESET Rows|cols="{freymlar razmeri}"[BORDER =

="{Chegara qalinligi}"][BORDERCOLOR="{Chegara

rangi}"][FRAMEBORDER="yes|no| 0"][FRAMESPAKING="{freymlararo masofa}"]>

--------------------

<|FRAMESET>

ROWS va COLS atribut (parametr) lari Web – sahifalarni freymlarga bo'linishini (ajratish) aniqlaydi.

Atribut ROWS satrlarga ajratishni ko'rsatadi. Ya'ni freymlar to'plami sahifasi oralig'i chegara bilan taksimlangan ikki satrga (umuman chegarani olib tashlash mumkin), bo'limlari Quyida bu atribut formati keltirilgan.

ROWS="{razmerning absolyut qiymati}"[{razmerning nisbiy qiymati}%]\*"

Absolyut qiymat pikselldagi satr balandligini nisbiy qiymat – brauzer darchasi balandligini (foizlarda), bildiradi, bu holda «%» belgisini qo'yish zarur. «\*» belgisi qolgan barcha oraliqlarni satr ostiga joylashtirish kerakligini ko'rsatadi va doim to'plamdagi oxirgi freym razmerini ko'rsatib turish uchun ishlatiladi.

Misol: ROWS=«100, 20%» \*"

Atribut COLS ham freymlar razmerini aniqlaydi (bu safar mavjud ustunlar xilini). U xuddi ROWS ga o'xshash formatga ega, shuning uchun biz uni bu erda ko'rib chiqmaymiz.

Atribut BORDER freymlar o'rtasidagi chegara qalinligini piksellarda ko'rsatadi.

Atribut BORDERCOLOR freymlararo chegara rangini beradi. Indamaslik bo'yicha chegara kulrang bo'ladi.

Atribut FRAMEBORDER freymlararo chegara ko'rsatuvini yoqish yoki o'chirish uchun imkon beradi. U Netscape va Internet Explorer tomonidan turlicha quvvatlanadi. Netscape chegara ko'rsatuvini yoqish uchun **yes** va o'chirish uchun esa **no** qiymatlarini o'ziga oladi. Internet Explorer ham shu kabi 1 va 0 qiymatlarini beraoladi. Indamaslik bo'yicha chegara ko'rsatib turiladi.

Atribut FRAMESPAKING freymlararo masofani berishga yordam beradi (piksellarda).

Freymlar to'plami konteyner bo'lib, unda barcha freymlar ta'rifi (tasnifi) saqlanadi. Lekin, freymlar to'plami boshqa freymlar to'plamini o'z ichiga olishi mumkin. Shunday freymlar to'plamini **taxlangan freymlar** to'plam deyiladi. Bu murakkab freymlar strukturasi yaratishdagi yagona uslub hisoblanadi, axir alohida freymlar to'plami faqat freym – satr yoki freym – ustunlarni o'zida saqlashi mumkin. Freymlarning o'zlari esa boshqa teg yordami bilan ta'riflanishi mumkin.

Teg <FRAME>

Aloxida to'plam freymlari <FRAME> tegi bilan ta'riflanadi. Bu yolg'iz teg. U juft teglar <FRAMESET> va < /FRAMESET> ichida joylashgan bo'lishi zarur.

Teg <FRAME> quyidagi atributlarga ega:

<FRAME [srcq "{**A**dres otobrajaemoy vo freyme stranitsa }"**][NAME="{ I**mya freyma"}**] [MARGIN-WIDNHq "**Gorizontalno'y otstup}**] [MARGIN-GHTq{**Vertikalno'y otstup }" **][SCROLING="Yes |no|auto "][NORESIZE ][ FRAMEBORDERq "Yes |no|o" ][BORDERCOLORq "{Tsvet granitsa}"]>**

Freymda aks etajak saxifa adresi atribut SRC da beriladi.

Atribut NAME freymning noyob nomini beradi. U keyinchalik teg <A> ning TARGET atrubutida ishlatiladi. Atribut NAME tushirib qoldirilganda freym nomsiz qoladi.

Atributlar **MARGINWIDTH** va **MARGINHEIGHT** freym chegarasi bilan undagi narsalar (qiymatlar) o'rtasidagi masofani mos ravishda gorizontal va vertikal bo'yicha o'rnatadi. Bu qiymat pakselda beriladi. Minimal qiymat birga (1) teng. Indamaslik bo'yicha konkret voqeaga nisbatan to'g'ri keladigan qiymatni brauzerning o'zi tanlaydi.

Atribut **SCROLLING** freym aylantirish tasmasini aks etishini ma'n qiladi yoki ruxsat beradi. Auto qiymati narsalar freymga sig'magan holdagina ularni aks ettirib beradi (indamaslik bo'yicha). **Yes** qiymati aylantirish tasmasini hohlagan vaqtda aks ettirib beradi; **no** qiymati esa ularni butunlay o'chiradi.

Atribut NORESIZE freym razmerlarini o'zgartirish imkoniyatini o'chiradi.

Atributlar **FRAMEBORDER** va **BORDERCOLOR** <FRAMESET> tegining bir nomli atributlari kabi ishlaydi.

#### **Freymlar.**

*<frameset></frameset>* Hujjatda freym yaratish.

*<frameset rows="value,value">* Freymning gorizontal bo'yicha o'lchamlar nisbati.

*<frameset colsq"value,value">* Freymning vertikal bo'yicha o'lchamlar nisbati.

*<frame>* Freymda hosil qilinadigan ob'ektni aniqlaydi.

*<noframes></noframes>* Bu teglar orasida yozilgan ma'lumot brauzer tomonidan freym texnologiyasi tushunilmagan holatda ekranda paydo bo'ladi.

#### **Freym atributlari.**

*<frame src="URL">* Freymda tasvirlanishi kerak bo'lgan HTML hujjatni aniqlash.

*<frame name="name">* Freym nomini aniqlash.

*<frame marginwidth=#>* freymning o'ng va chap tomonlaridan bo'sh joy qoldirish.

*<frame marginheight=#>* freymning yuqori va quyi tomonlaridan bo'sh joy qoldirish.

*<frame scrolling=VALUE>* foydalanuchiga freymdagi o'tkazish yo'lakchasi (lineyka prokrutki)ni boshqarish imkonini berish.

*<frame noresize>* freym o'lchamlarining o'zgarmasligini ta'minlash.

#### **Giperaloqaning yangi imkoniyatlari**

Bu erda biz freymlarni quvvatlash uchun mo'ljallangan maxsus <A> tegining atributini ko'rib chiqamiz. Bu atribut – TARGET

TARGET=«{freym nomi}» / - self / - parent /Top//-blank"

Ma'lum bo'ldi-ki, bu atribut qiymati <FRAME> tegining NAME atributida ko'rsatilgan freym nomi bo'lishi mumkin, xuddi shunday zaxiradagi qaysi bir qiymat ham bo'lishi extimoldan xoli emas. Birinchisi bilan hammasi oddiy: Giperaloqaning NREF atributida ko'rsatilgan adresdagi Web – sahifa ko'rsatilgan freymda aks etadi. Barcha zaxiraga olingan qiymatlar jadval 3da ko'rib chiqilgan.

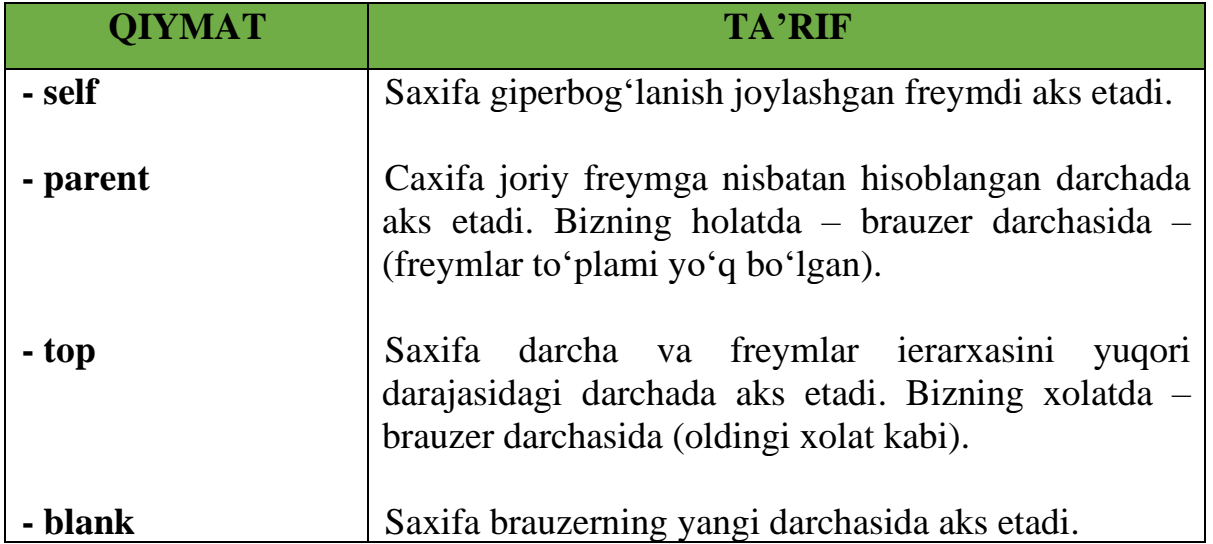

TARGET atributining zaxiraga olingan qiymatlari

#### **«O'zgaruvchan» freymlar**

«O'zgaruvchan» freymlarni faqat Internet Explorer quvvatlaydi. «O'zgaruvchan» freym nima degani? Oddiy matnli Web – sahifaga kiritish mumkin bo'lgan freymni «O'zgaruvchan» freym deyiladi. Bunda «O'zgaruvchan» freym tegi joylashgan joyda, brauzer kichkina darchasida Internet – adresi SRC atributida ko'rsatilgan Web – saxifani aks ettiradi. «O'zgaruvchan» freymlar juft teglar <IFRAME>… </ IFRAME> yordamida o'rnatiladi. <IFRAME> tegida

odatiy freymlar <FRAME> ta'rif tegidagi kabi atributlar ishlatiladi. Bundan tashqarii «o'zgaruvchan» freymning xujjatdagi razmeri va joylashuvini amalga oshirida quyidagi atributlardan foydalanish mumkin: WIDTN, HEIGHT, HSPACE, VSPACE, ALIGN. Ularning vazifasi va foydalanish tartibi o'rnatilgan tavsiflar uchun mos kelgan atributlarga to'g'ri keladi. Ylar teg <IMG> bilan beriladi.

Namoyish uchun quyidagi misolni ko'rib chiqamiz:

1.<HTML>

 $2$  <HEAD>

3<TITLE> Ispolzovanie "plavayuhix" freymov < /TITLE> < /HEAD>

4.<BODY>

CENTER><H1> Primer ispolzovaniya kontseptsii "plavayuhix freymov" <  $/H1$  >  $\langle$  /CTNTER >

<IFRAME SRC=fourth.html NAME="F" HEIGHT=250 WIDTH=45% HSPACT=1- SCROLLING=YES ALIGN=RIGHT>

Sizning brauzer «o'zgaruvchan» freymlarning aks etishiga imkon bermaydi. </IFRAME>

«O'zgaruvchan» freymlarni birinchi va yagona bo'lib quvvatlab turgan brauzer – bu Microsoft Internet Explorer brauzeridir. Bunday freymlar ekranning istagan joyda, xuddi grafik tasvirlar va jadvallar singari, joylashi mumkin.

 $<$ /BODY>

 $<$ /HTML $>$ 

«O'zgaruvchan» freymlar kontseptsiyasini quvvatlamaydigan brauzerlar mazkur misolda fourth. html xujjat qiymatlarini aks ettirish o'rniga «Sizning brauzer «o'zgaruvchan» freymni aks ettirishga imkon bermayapti» degan matn chiqaradi.

Ta'kidlab o'tish zarur, ya'ni «o'zgaruvchan»freymlar kintseptsiyasi idelogiya bo'yicha o'rnatilgan tasvir va jadvallarga juda yaqin. Bu erda HTML – xujjatning kerakli joyiga boshqa HTML – xujjat bemalol joylashadi.

## **Nazorat uchun savollar**

- 1. HTML tilida gipermatn joylashtirish teglari qanday amalga oshiriladi?
- 2. Gipermatnning bog'lanish tuzilishi?
- 3. Mutlaq yo'l va nisbiy yo'l tushunchalari?
- 4. Bog'lanish tasvirini qanday qilish kerak?

5. Telefon raqamiga, skype yoki elektron pochta manziliga qanday bog'lanish kerak?

- 6. Atributlarni bog'lash qanday amalga oshiriladi?
- 7. Freymlar hosil qilish va ularni qayta ishlash?
- 8. Freymlar to'plami
- 9. Giperaloqaning yangi imkoniyatlari
- 10. O'zgaruvchan freymlar?
- 11. Namoyish teglari?

#### **2.6. FORMALAR TASHKIL QILISH VA ULARNI QAYTA ISHLASH**

Asosiy savollar:

- 1. Html tilida formalar yaratish.
- 2. Boshqariladigan elementlar guruhi

**Tayanch so'zlar:** Tugmalar (*buttons*), Bayroqchalar (*chekboxes*), ulagichlar (*radiobuttons*), menyular (*menus*), matn kiritish maydoni (*text input*), fayl selektori (*file selest*), <form> </form> teglari, Input,form radio,boshqarish, TEXTAREA elementi, Boshqariladigan elementlar guruhi,

HTML formalar, foydalanuvchilar tomonidan, ma'lumotlarni kiritish va kiritilgan ma'lumotlardan keyinchalik foydalanish maqsadida tashkil qilingan. Formalar – matnli oynalar, tugmalar, bayroqchalar, ulagich(pereklyuchatel)lar va menyular kabi boshqariladigan elementlardan tashkil topishi mumkin. Formalar *<form>* va *</form>* teglari orasida joylashadi.

Ba'zi xollarda foydalanuvchi bilan brauzer o'rtasida aktiv muloqat qilishga to'g'ri keladi, ya'ni ma'lumotlarni kiritishga va tahrir qilishga to'g'ri keladi. Bunday hollarda biz yuqorida aytganimizdek HTML hujjatning formalar deb ataluvchi bo'limidan foydalanamiz. Foydalanuvchi yuqorida ko'rsatilgan formalarni ma'lumotlar bilan to'ldiradi va uni qayta ishlash uchun serverga jo'natadi. Server bu odatda Web-server yoki elektron pochta serveri bo'lishi mumkin.

Shunday qilib har qanday formaning asosiy qismi bo'lib uning boshqariladigan elementlari hisoblanadi. Bu elementlarning har biri o'z nomiga ega va bundan tashqari bu elementlar o'zining boshlang'ich qiymatiga hamda joriy qiymatiga ega.

Elementning boshlang'ich qiymati uning birinchi hosil qilinishida yoki uning qaytadan o'rnatilishida (initsializatsiya) ekranda tasvirlanadi. Keyinchalik foydalanuvchi bu qiymatlarni o'zgartirishi mumkin. Foydalanuvchi tomonidan to'ldirilgan formaning qiymatlari «nomqqiymat» juftlik ko'rinishida qayta ishlanish uchun jo'natiladi.

HTML formalar quyidagi boshqariladigan elementlardan foydalanadi:

#### **Tugmalar (***buttons***)**

Uchta turdagi tagmalar mavjud:

•Jo'natuvchi tugmalar – bu tugmalar yordamida formalar serverga qayta ishlash uchun jo'natiladi.

•Inkor etuvchi tugmalar – bu tugma bosilsa formaning hamma qiymatlari qaytadan boshlang'ich xolatiga o'rnatiladi.

•Umumiy tugmalar – bunday turdagi tugmani bosganda shu tugmaga bog'langan protsedura ishga tushadi.

#### **Bayroqchalar (***chekboxes***)**

Bayroqcha – bu ikkita (tanlangan yoki tanlanmagan) holatga ega bo'ladigan element. Bayroqchalar *input* elementi yordamida hosil qilinadi.

#### **Ulagichlar (***radiobuttons***)**

Ulagichlar ham bayroqchalarga o'xshaydi, ammo bitta farqi shundaki hamma elementlari bitta nomga ega bo'ladi va shulardan bittasi tanlanadi. Ulagichlar ham *input* yordamida tashkil qilinadi.

#### **Menyular (***menus***)**
Menyu foydalanuvchiga bir nechta variantlardan bir yoki bir nechtasini tanlash imkoniyatini yaratadi. Menyu *selest* elementi yordamida *optgrup* va *option* lar bilan birgalikda tashkil qilinadi.

## **Matn kiritish maydoni (***text input***)**

Matnni foydalanuvchi tomonidan kiritilishini amalga oshiruvchi ikkita element mavjud. *input* elementi bitta qatorli kiritishni ta'minlaydi. *textarea* – ko'pqatorli kiritishni amalga oshirish uchun ishlatiladi.

## **Fayl selektori (***file selest***)**

Bu element yordamida biz serverga yuboradigan faylni tanlaymiz. Fayl selektori ham *input* elementi yordamida amalga oshiriladi.

## **<form> </form> teglari**

Formalar tashkil qilish *form* elementi yordamida amalga oshiriladi va biz uning umumiy ko'rinishi bilan tanishib chiqamiz.

Umumiy ko'rinishi:

**Sintaksis** : <*FORM>…</FORM>* (Blokli element)

**Atributlar**: *id, class, style, title, lang, dir,xodisa*

➢ *action* **=** *URL* (formalarni qayta ishlash uchun ko'rsatilgan URL manzil)

➢ *method = GET | POST* (formalardagi ma'lumotlarni jo'natish uchun HTTP metodi)

 $\triangleright$  *enctype* = fayl tipi(formaga murojat qilish uchun)

➢ *accept* = fayllar tiplari (bo'lishi mumkin bo'lgan fayllar tiplari)

➢ *accept-charset =* kodlashtirishlar (bo'lishi mumkin bo'lgan simvollarni kodlash usullari)

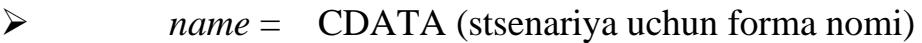

 $\triangleright$  *target* = freym (natijalarni hosil qilish uchun freym)

➢ *onsubmit =* stsenariya (formani jo'natish)

➢ *onreset* = stsenariya (formani qaytadan o'rnatish)

## **Input,form radio,boshqarish** tugmalari bilan ishlashga doir

<html>

<head>

```
<title>Formalarga doir misol</title>
 </head>
 <body>
 <form actionq"http://maks//cgi/person.exe" methodq"post">
 p<label forq"firstname"> ism: </label>
 <input type="text" idq"firstname"> 
<br/><br/>br><label forq"lastname"> familiya: </label>
<input type="text" idq"lastname"> 
<br/><<i>b</i><i>r</i><label forq"email"> e-mail: </label>
<input type="text" idq"mail"> 
<br/><br/>br><input type="radio" name="sex" value="male" checkedq"checked "> erkak
```
 $<sub>r</sub>$ 

```
<input type="radio" name="sex" value="femole"> ayol <br>
<input type="submit" value="send">
<input type="reset" value="Reset">
</p>
</form>
</body>
</html>
```
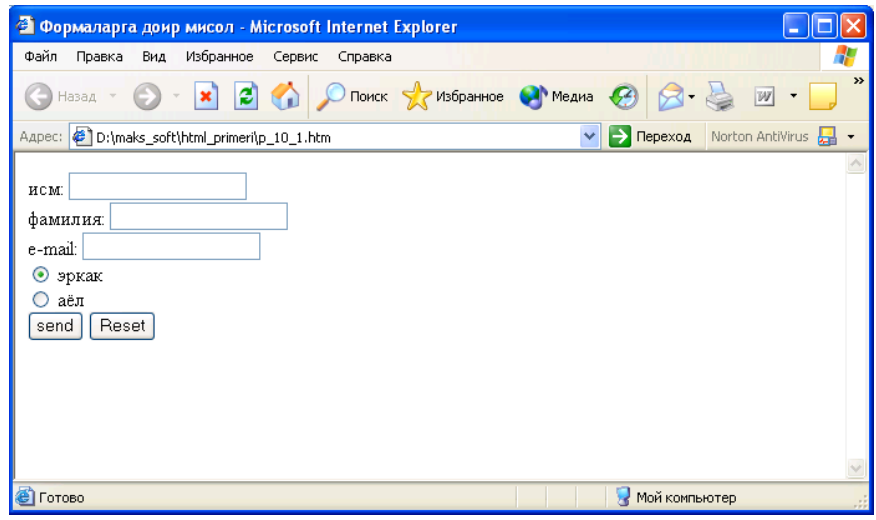

#### **Ma'lumotlarni kiritish** *INPUT* **elementi**

Umumiy ko'rinishi:

**Sintaksis**: <INPUT> (Yopiluvchi tegi yo'q)

**Atributo'**: id, class, style, title, lang, dir, hodisa

 *type* = TEXT | PASSWORD | CHECKBOX | RADIO | SUBMIT | RESET |

FILE | HIDDEN | IMAGE | BUTTON (Kiritish turi)

*name =* [CDATA](http://wdh.suncloud.ru/html01.htm#cdata) (Element nomi)

*value* = [CDATA](http://wdh.suncloud.ru/html01.htm#cdata) (Elementning boshlang'ich qiymati)

 *checked* = CHECKED (Bayroqchalar va ulagichlarning tanlanganlik holati)

*readonly* = READONLY (Matn va parol uchun *faqat ukish uchun*)

*disabled* = DISABLED (Element taqiqlangan)

*size* = [CDATA](http://wdh.suncloud.ru/html01.htm#cdata) (Elementning boshlang'ich kengligi)

*maxlength =* son (Matndagi maksimal simvollar soni)

*src* = URI (URI (Universal Resource Identifier) Tugmaning grafik shakli)

*alt* = [tekst](http://wdh.suncloud.ru/html01.htm#text) (Tugma uchun alternativ matn)

*usemap* = URI (URI murojaatlarning mijoz kartasi)

*ismap* = ISMAP (murojaatlarning server kartasi)

*accesskey* = [simvol](http://wdh.suncloud.ru/html01.htm#character) (Tez murojaat uchun tugma nomi)

*tabindex* = son (Tab tugmasi bilan borish uchun tartib raqami)

*accept =* fayllar tiplari (Mumkin bo'lgan fayllar tiplari)

*onfocus* = [stsenariy](http://wdh.suncloud.ru/html01.htm#script)a (Element fokuslanganda yuz beradi)

 *onblur* = [stsenariy](http://wdh.suncloud.ru/html01.htm#script)a (Element fokusi yo'qolganda sodir bo'ladi) *onselect* = [stsenariy](http://wdh.suncloud.ru/html01.htm#script)a (Element matni tanlanganda) *onchange* = [stsenariy](http://wdh.suncloud.ru/html01.htm#script) (Element qiymati o'zgarganda)

*text* – birqatorli kiritish maydoni. *value* – bu parametrga maydoning boshlang'ich qiymati beriladi. *size* – maydoning o'lchami. *maxlength* – bir maydondagi mumkin bo'lgan simvollar soni. *readonly* – matnni o'zgartirishni taqiqlaydi.

*password* – parolni kiritish maydoni, bu maydoning matnni kiritish maydonidan farqi shundaki bu erda kiritilayotgan simvollar \* bilan almashtiriladi va qaysi belgilar kiritilayotganligi ekranda ko'rinmaydi. Ammo kiritilgan matn serverga hech qanday kodlanmasdan oddiy matn ko'rinishida yuboriladi, shuning uchun bu element yordamida mahfiy ma'lumotlarni (kredit kartochka nomerlari) yuborish tavsiya qilinmaydi.

*checkbox* – bayroqcha *Value* ga tanlangan element qiymati yuboriladi.

*radio* – ulagich. *Value* ning qiymati tanlangan element qiymatiga teng bo'ladi.

*reset* – formaning bekor tugmasi. Bu tugma bosilsa formadagi hamma qiymatlar boshlang'ich qiymatga qaytariladi.

*submit* – formaning jo'natish tugmasi. Bu tugma bosilsa formadagi qiymatlar serverga "*value=qiymat*" ko'rinishida jo'natiladi. Agarda bitta formada bar nechta shunday (*submit*) tugma bo'lsa unda ularga name atributi yordamida nom berish kerak. Chunki jo'natilgan ma'lumotlarni qayta ishlovchi dastur qaysi tugma bosilganini aniqlab olishi lozim.

*image* – formani jo'natishning grafik tugmasi. Bu erda *src* atributi yordamida grafik tasvirning manzili beriladi, *alt* yordamida esa tugmaning alternativ matni o'rnatiladi. Grafik tugmaning sichqoncha bosilgan joyining koordinatalari serverga *name.x* va *name.y* o'zgaruvchilar yordamida jo'natiladi, bu erda *name* tugma nomi.

*button* – umumiy turdagi tugma. *value* atributiga tugma matni beriladi. *onclick* atributiga tugma bosilganda ishlashi kerak bo'lgan stsenariy beriladi.

#### **BUTTON tugmasi**

**Sintaksis**: <BUTTON>…</BUTTON> (Matnli element)

**Atributlar**: *[id,](http://wdh.suncloud.ru/html01.htm#aid) [class,](http://wdh.suncloud.ru/html01.htm#aclass) [style,](http://wdh.suncloud.ru/html01.htm#astyle) [title,](http://wdh.suncloud.ru/html01.htm#atitle) [lang,](http://wdh.suncloud.ru/html01.htm#alang) [dir,](http://wdh.suncloud.ru/html01.htm#adir) hodisa*  $type = SUBMIT | REST | BUTTON (Kiritish turi)$  *name* = *[CDATA](http://wdh.suncloud.ru/html01.htm#cdata)* (Element nomi) *value = [CDATA](http://wdh.suncloud.ru/html01.htm#cdata)* (Tugmaning boshlang'ich qiymati) *disabled* = DISABLED (Element taqiqlangan) *accesskey* = *[simvol](http://wdh.suncloud.ru/html01.htm#character)* (Tez murojaat uchun tugma nomi) *tabindex* = *son* (Tab tugmasi bilan borish uchun tartib raqami) *onfocus* = *[stsenariy](http://wdh.suncloud.ru/html01.htm#script)a* (Element fokuslanganda yuz beradi) *onblur* = *[stsenariy](http://wdh.suncloud.ru/html01.htm#script)a* (Element fokusi yo'qolganda sodir bo'ladi)

Bunday element yordamida qosil qilingan tugmalar *input* elementi yordamida hosil qilingan tugmaga o'xshaydi lekin uning o'z tashkil etuvchilari bor. Bu erda *name* atributi yordamida tugma nomi beriladi. *value* bilan uning boshlang'ich qiymati, *type* yordamida esa tugma turi aniqlanadi.

*submit* – formani jo'natish tugmasi (jimlik bo'yicha qabul qilingan).

*reset* – formani bekor qilish.

*button* – umumiy ko'rinishdagi tugma.

*disabled* – bu atribut tugmani aktiv bo'lishini taqiqlaydi. Bu degani shu element fokusga olinmaydi.

*acceskey* – yordamida tugmaga tezda murojaat qilish uchun klaviaturadagi biror tugmaning *unicode* dagi simvoli beriladi.

Misol: 10 2.

 $\langle$ html $>$ 

<head>

 $\langle$ title $\rangle$  Button ga misol $\langle$ /title $\rangle$ 

</head>

 $<$ body $>$ 

<form actionq"http://maks//cgiG'person.exe" methodq"post">

 $< p >$ 

<label forq"firstname"> ism: </label>

```
<input type="text" idq"firstname"> 
     <br>chr<label forq"lastname"> familiya: </label>
     <input type="text" idq"lastname"> 
     <br>chr<label forq"email"> e-mail: </label>
     <input type="text" idq"mail"> 
     <br/><sub>2</sub><input type="radio" name="sex" value="male" checkedq"checked "> erkak 
<br/><br/>br>
```

```
<input type="radio" name="sex" value="femole"> ayol <br>
```
<button name="submit" value="submit" type="submit">

```
Jo'natish </ button>
```

```
\lebutton name="reset" type="reset"> bekor qilish \le button>
```

```
</p>
```
- </form>
- </body>

</html>

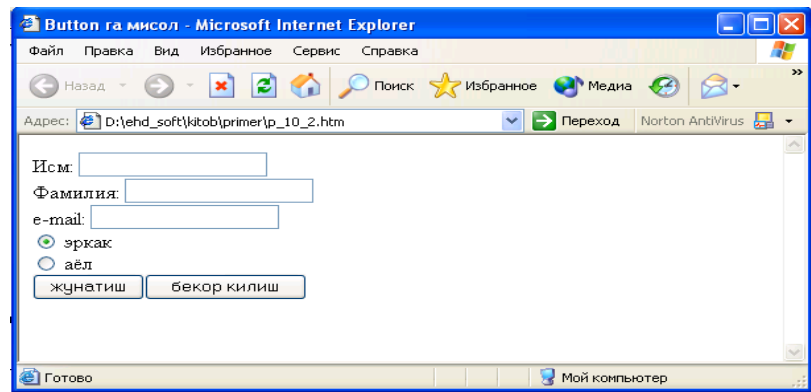

**Menyular va Ko'p satrli matnli maydon. TEXTAREA elementi** Bilan ishlashtugmalari bilan ishlashga doir

## **Menyular. SELECT, OPTGRUOP va OPTION**

**Sintaksis**: <SELECT>…</SELECT> (Matnli element)

**Atributlar**: *[id,](http://wdh.suncloud.ru/html01.htm#aid) [class,](http://wdh.suncloud.ru/html01.htm#aclass) [style,](http://wdh.suncloud.ru/html01.htm#astyle) [title,](http://wdh.suncloud.ru/html01.htm#atitle) [lang,](http://wdh.suncloud.ru/html01.htm#alang) [dir,](http://wdh.suncloud.ru/html01.htm#adir) hodisa*

 *name* = *[CDATA](http://wdh.suncloud.ru/html01.htm#cdata)* (Element nomi) *size* = (Ko'rinadigan optsiyalar soni) *multiple* = MULTIPLE (Kup optsiyalarni tanlash) *disabled* = DISABLED (Element taqiqlangan) *tabindex* = *son* (Tab tugmasi bilan borish uchun tartib raqami) *onfocus* = *[stsenariy](http://wdh.suncloud.ru/html01.htm#script)a* (Element fokuslanganda yuz beradi) *onblur* = *[stsenariy](http://wdh.suncloud.ru/html01.htm#script)a* (Element fokusi yo'qolganda sodir bo'ladi) *onchange* = *[stsenariy](http://wdh.suncloud.ru/html01.htm#script)a* (Element qiymati o'zgarganda)

*select* elementi yordamida ro'yxatdan biror optsiyani tanlash imkoniyatini yaratadi. Odatda bu element yordamida ochiluvchi menyular tuziladi va menyuning optsiyalari (punktlari) *optgruop* va *option* lar yordamida aniqlanadi. *name* atributi yordamida elementning nomi beriladi, *size* atributi esa ekranda hosil qilinadigan optsiyalar sonini aniqlaydi, agar optsiyalar *size* da ko'rsatilgan sondan katta bo'lsa, u holda brauzer o'tkazish yo'lakchasi (prokrutka)ni hosil qiladi.

Jimlik bo'yicha foydalanuvchi ro'yxatda ko'rsatilgan optsiyalardan faqat bittasini tanlashi mumkin, agar bir vaqtning o'zida bir nechta optsiyani tanlash kerak bo'lsa, u holda *multiple* atributi bilan buni amalga oshirish mumkin. Bu holda har bir tanlangan optsiya *name=value* ko'rinishida alohida jo'natiladi. *disabled* atributi yordamida biz elementni aktivlashtirmaymiz, ammo hosil qilib qo'yishimiz mumkin. *tabindex* ning qiymati 0 dan 32767 gacha bo'lgan butun sonlar bo'lishi mumkin. Bu qiymat bilan biz Web sahifa bo'ylab Tab tugmasi yordamida harakatlanganda fokusning hosil bo'lish nomerini aniqlaymiz. Agar biror elementning *Tabindex* qiymati 0 ga teng yoki berilmagan bo'lsa, u holda bu element boshqa elementlar *Tabindex* ning qiymati aniqlangandan (musbat sonlar bilan) keyin fokuslanadi. Agar bir nechta elementlarning *Tabindex* larining qiymatlari bir xil bo'lsa u holda birinchi uchragani fokuslanadi.

*onfosus* - element fokuslanganda hosil bo'ladigan hodisa *onblur* - element fokusini yo'qotganda yuz beradigan hodisa *onchange* - elementning qiymati o'zgarganda yuz beradigan hodisa

**Sintaksis**: <OPTGROUP>…</OPTGROUP> (Matnli element) **Atributlar**: [id,](http://wdh.suncloud.ru/html01.htm#aid) [class,](http://wdh.suncloud.ru/html01.htm#aclass) [style,](http://wdh.suncloud.ru/html01.htm#astyle) [title,](http://wdh.suncloud.ru/html01.htm#atitle) [lang,](http://wdh.suncloud.ru/html01.htm#alang) [dir,](http://wdh.suncloud.ru/html01.htm#adir) hodisa *label* = [matn](http://wdh.suncloud.ru/html01.htm#text) (optsiyalar gruppasining belgisi) *disabled =* DISABLED (Element taqiqlangan) **Sintaksis**: <OPTION>…</OPTION> (Matnli element) **Atributlar**: *[id,](http://wdh.suncloud.ru/html01.htm#aid) [class,](http://wdh.suncloud.ru/html01.htm#aclass) [style,](http://wdh.suncloud.ru/html01.htm#astyle) [title,](http://wdh.suncloud.ru/html01.htm#atitle) [lang,](http://wdh.suncloud.ru/html01.htm#alang) [dir,](http://wdh.suncloud.ru/html01.htm#adir) hodisa value* = **CDATA** (optsiya nomi) *label* = matn (optsiya belgisi) *selected* = SELECTED (optsiya tanlangan) *disabled* = DISABLED (element taqiqlangan)

Misol: 10\_3.

<html>

<head>

<title>Menyular </title>

</head>

<body>

<FORM actionq"http://maksG'cgi-binG'QunduzG'php" methodq"post">

<P>Siz qanday brauzerdan foydalanasiz?

<SELECT name="browser">

<OPTGROUP labelq"Netscape Navigator">

 <OPTION labelq"4.x yoki yuqori">Netscape Navigator4.x yoki yuqori </OPTION>

<OPTION labelq"3.x">Netscape Navigator 3.x</OPTION>

<OPTION labelq"2.x">Netscape Navigator 2.x</OPTION>

<OPTION labelq"1.x">Netscape Navigator 1.x</OPTION>

</OPTGROUP>

<OPTGROUP labelq"Microsoft Internet Explorer">

 <OPTION labelq"4.x yoki yuqori">Internet Explorer4.x yoki yuqori</OPTION>

<OPTION labelq"3.x">Internet Explorer 3.x</OPTION>

<OPTION labelq"2.x">Internet Explorer 2.x</OPTION>

<OPTION labelq"1.x">Internet Explorer 1.x</OPTION>

</OPTGROUP>

<OPTGROUP labelq"Opera">

<OPTION labelq"3.x yoki yuqori">Opera 3.x yoki yuqori</OPTION>

<OPTION labelq"2.x">Opera 2.x</OPTION>

</OPTGROUP>

<OPTION selectedq"selected">Boshqalaridan</OPTION>

</SELECT>

<INPUT type="submit" value="Send"> <INPUT type="reset">

 $<$ /P $>$ 

</FORM>

</body>

</html>

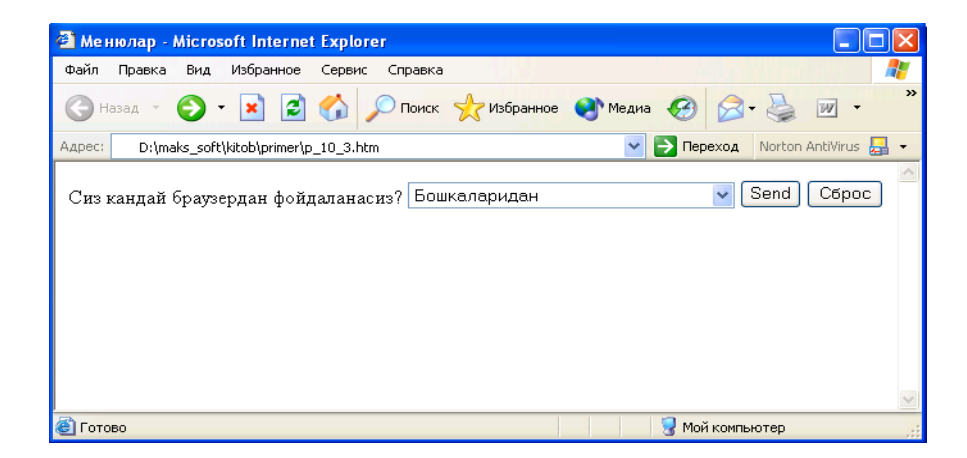

# **Ko'p satrli matnli maydon. TEXTAREA elementi.**

**Sintaksis**: *<textarea>…</textarea>* (Matnli element) **Atributlar**: *[id,](http://wdh.suncloud.ru/html01.htm#aid) [class,](http://wdh.suncloud.ru/html01.htm#aclass) [style,](http://wdh.suncloud.ru/html01.htm#astyle) [title,](http://wdh.suncloud.ru/html01.htm#atitle) [lang,](http://wdh.suncloud.ru/html01.htm#alang) [dir,](http://wdh.suncloud.ru/html01.htm#adir) hodisa name* = *[CDATA](http://wdh.suncloud.ru/html01.htm#cdata)* (Element nomi)

 *rows* = *son* (Ko'rinadigan satrlar soni) *cols* = *son* (Ko'rinadigan ustunlar soni) *readonly* = READONLY (Faqat o'kish uchun) *disabled* = DISABLED (Element taqiqlangan) *accesskey* = *[simvol](http://wdh.suncloud.ru/html01.htm#character)* (Tez murojaat uchun tugma nomi) *tabindex* = *son* (Tab tugmasi bilan borish uchun tartib raqami) *onfocus* = *[stsenariy](http://wdh.suncloud.ru/html01.htm#script)a* (Element fokuslanganda yuz beradi) *onblur* = *[stsenariy](http://wdh.suncloud.ru/html01.htm#script)a* (Element fokusi yo'qolganda sodir bo'ladi) *onselect* = *[stsenariy](http://wdh.suncloud.ru/html01.htm#script)a* (Matn elementi tanlanganda) *onchange* = *[stsenariy](http://wdh.suncloud.ru/html01.htm#script)a* (Element qiymati o'zgarganda)

*textarea* yordamida biz formalarga ko'p satrli matnlarni kirita olamiz. Forma serverga jo'natilgandan *name=value* ko'rinishida qiymatlar to'plamidan iborat bo'ladi. *value* bu foydalanuvchi tomonidan kiritilgan qiymat. *rows* va *cols* atributlar mos ravishda matn kiritiladigan oynaning satrlar va ustunlar sonini bildiradi. Agar kiritilgan matn oynaga sig'masa brauzer avtomatik ravishda (prokrutka) yo'lakcha hosil qiladi. Amaliyotda kiritiladigan matnning o'lchami 32 kv yoki 64 kv dan oshmasligi kerak. Shart bo'lmagan atribut *readonly* maydondagi matnni o'zgartirishni taqiqlaydi. *Disabled* atributi esa elementni faol (aktiv) holatini o'chiradi. Elementga tezda murojaat qilish uchun *accesskey* atributiga biror tugmaning *unicode* dagi simvolini berish kerak. *tabindex* yordamida esa Web sahifa bo'ylab Tab tugmasi yordamida harakatlanganda nechanchi o'rinda fokuslanish nomeri beriladi. Buning qiymati 0 dan 32767 gacha bo'lgan butun sonlar bo'lishi mumkin.

#### **Boshqariladigan elementlar guruhi.**

*fieldset* elementi formadagi elementlar guruhini aniqlaydi. Bu element yordamida formani bir nechta bo'laklarga ajratish mumkin. Bu esa foydalanuvchiga formani to'ldirishda qulaylik yaratadi. Element ochiluvchi *<fieldset>* va yopiluvchi *</fieldset>* teglariga ega.

*fieldset* elementining ichida joylashadigan *legend* tegi mavjud bu teg bilan elementlar guruhining sarlavhasi beriladi.

Misol: 10\_4.

<html><head><title>Misol 10\_4</title></head>

<body><FORM actionq" http://maks/cgi-bin/Qunduz/php " methodq"post">  $< P>$ 

<FIELDSET> <LEGEND>Shaxsiy ma'lumot</LEGEND>

Familiya: <INPUT name="personal\_lastname" type="text" tabindexq"1">

Ism: <INPUT name="personal\_firstname" type="text" tabindexq"2">

Manzil: <INPUT name="personal\_address" type="text" tabindexq"3">

</FIELDSET> <FIELDSET> <LEGEND>Kasallik tarixi</LEGEND>

<INPUT name="history\_illness"

type="checkbox" value="Smallpox" tabindexq"20"> Ospa

<INPUT name="history\_illness" type="checkbox" value="Mumps"  $tabindexq''21''>Gripp$ 

<INPUT name="history\_illness" type="checkbox" value="Dizziness" tabindexq"22"> Bosh aylanish <INPUT name="history\_illness" type="checkbox"

value="Sneezing" tabindexq"23"> Yutal </FIELDSET>

<FIELDSET>

<LEGEND>Joriy muolaja</LEGEND>

Hozir qandaydir dori qabul kilayapsizmi?

<INPUT name="medication\_now" type="radio" value="Yes"

tabindexq"35">Ha

<INPUT name="medication\_now" type="radio" value="No" tabindexq"35">Yo'q

 $\langle p \rangle$  Hozirgi qabul qilayotgan dorilar ro'yxatini yozing: $\langle p \rangle$ 

<TEXTAREA name="current\_medication"

rowsq"10" colsq"50" tabindexq"40"> </TEXTAREA> </FIELDSET>

 $<$ /P $>$ 

 $<$ /FORM $>$ 

</body></html>

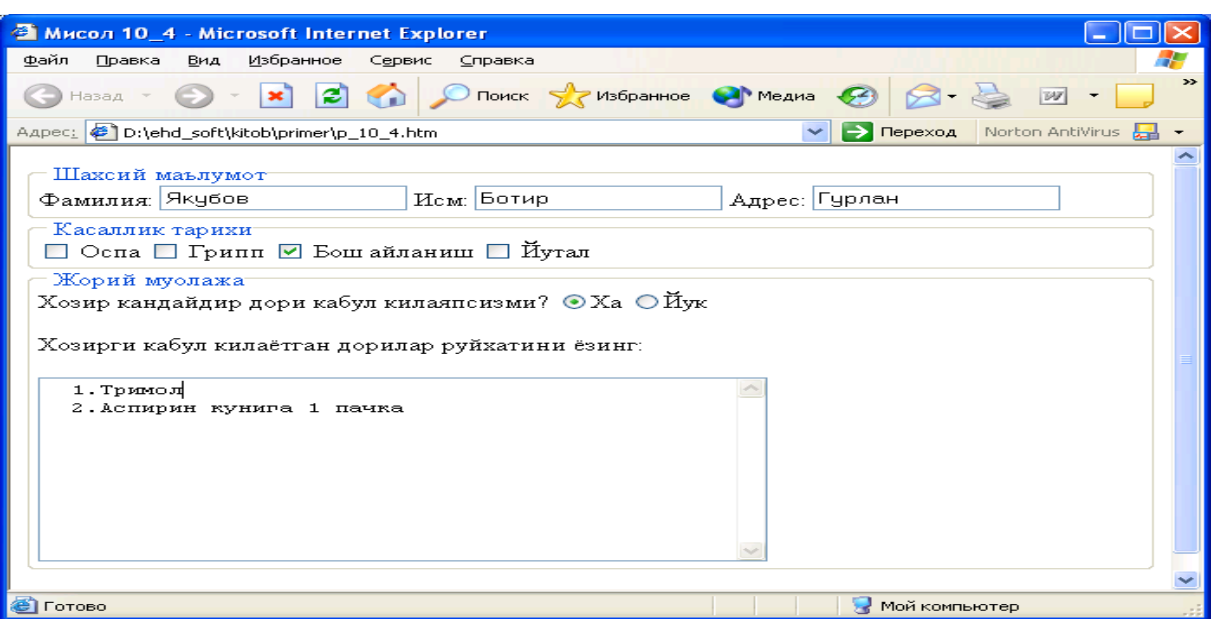

## **Nazorat uchun savollar**

- 1. Formalar tashkil qilish va ularni qayta ishlash usullari?
- 2. Ma'lumotlarni kiritish *INPUT* elementi tushunchasi?

3. Menyular. SELECT, OPTGRUOP va OPTION elamentlari tushunchasi?

4. Boshqariladigan elementlar guruhi?

# **III BOB. WEB-SAYTLAR YARATISHNING QO'SHIMCHA DASTURIY TA'MINOTI**

.....................................

# **3.1. DREAMWEAVER DASTURNING ASOSIY OYNALARI, MENYUSI, KOMPONENTLARI. WEB-SAHIFA YARATISH**

Asosiy savollar:

- 1. Dreamweaver dasturning asosiy oynalari, menyusi, komponentlari
- 2. Dreamweaver dasturida web-sahifa yaratish

**Tayanch so'zlar:** Dreamweaver MX ish maydonini, Dreamweaver MX Workspace, HomeSite / Coder-Style, Vertical Tile, Dreamweaver oynalari va panellarini boshqarish, Dreamweaver dasturida web-sahifa yaratish,

Dreamweaver bilan ishlashning asosiy printsiplari. Ushbu bobda biz sizga Macromedia Dreamweaver MX bilan ishlash haqida ma'lumot beramiz. Siz nima uchun uning ko'plab oyna va vositalariga muhtojligingizni bilib olasiz, qaysi biriga chindan ham kerak va qaysi biriga kerak emas. Shuningdek, biz ushbu dasturning dastlabki sozlamalari, xususan, Dreamweaver rus tilini qo'llab-quvvatlashi uchun nima qilish kerakligini bilib olamiz (dastlab u rus tilini yaxshi bilmaydi, chunki u kelib chiqishi amerikalikdir). Buning hammasini bilishingiz kerak, shunda keyinroq birinchi veb-sahifamizni yaratishda keraksiz savollar bermaslik kerak.

Mening yagona tilagim: agar siz oz bo'lsa ham ingliz tilini bilsangiz juda yaxshi bo'lar edi. Axir, shaxsiy kompyuter Amerika hayot tarzining farzandi bo'lib, barcha "lokalizatsiya" va "baynalmilallashtirish" ga qaramay, har doim o'z tilida gapiradigan amerikalikdir. Garchi muallif sizga duch kelishi mumkin bo'lgan barcha nozik daqiqalar va ularni hal qilish yoki ishlash usullari haqida gapirishga harakat qilsa-da, Dreamweaver ingliz tilini bilmasdan o'qiy olmaysiz degan

193

ogohlantirish bilan sizni hayratda qoldirishi mumkin. Va uni o'qiy olmagani uchun, siz unga munosabat bildira olmaysiz, bu juda to'lqinli bo'lishi mumkin...

### **Dreamweaver MX muhiti**

Shunday qilib, Dreamweaver MX *ish maydonini*, ya'ni veb-dizaynerga taqdim etadigan derazalar va turli xil vositalarni ko'rib chiqishni boshlaymiz. Ammo avval Dreamweaver dasturini ishga tushiramiz.

Dasturni Windows-da ishga tushirish oson! Tanish **Boshlash** tugmachasini bosing, menyudan **Dasturlar**, so'ngra paydo bo'lgan ichki menyudan **Macromedia,** so'ngra **Macromedia Dreamweaver** MX-ni tanlang.

### **Ish muhitini tanlash**

Dasturni ishga tushirgandan bir muncha vaqt o'tgach, ekranda Dreamweaver MX ish joyining turini tanlashni talab qiladigan kichik **Workspace Setup** dialog oynasi paydo bo'ladi.

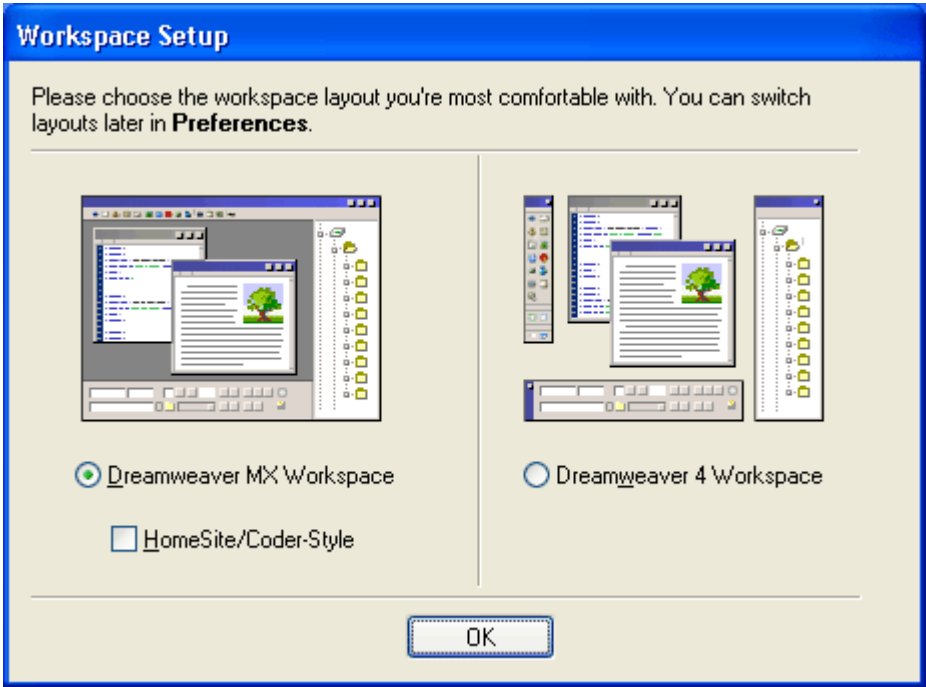

## *Ish joyini sozlash bo'yicha dialog oynasi*

Ko'rib turganingizdek, ushbu oynada ikkita radio tugma va bitta katakcha mavjud. Shuningdek, siz qaysi muhitni tanlashingiz mumkinligini aniq ko'rsatadigan ikkita kichik rasmni ko'rishingiz mumkin. Keling, ularni ko'rib chiqaylik.

**Dreamweaver MX Workspace** kaliti **Dreamweaver MX ish maydoni** uchun "yangi" ko'rinishni tanlaydi *("MX uslubi").* Bunday holda, sizga kerak bo'lgan barcha vositalar bitta katta oynada bo'ladi, bu muallifning fikriga ko'ra, juda qulaydir. Ushbu maxsus kalitni yoqishingizni tavsiya qilamiz (ammo u sukut bo'yicha yoqilgan).

**Dreamweaver 4 Workspace** kaliti Dreamweaver 1 dan 4 gacha *("eski uslub")* eski versiyalaridan ish joyining "eski" ko'rinishini tanlaydi. Bunday holda, sizning oldingizda ekranda ikkita oyna bo'ladi: hujjatlar oynasi va sayt oynasi, ular orasida tez-tez almashtirishingiz kerak bo'ladi. Bu juda qulay emas - aslida hamma narsa bitta oynada bo'lganda, ishlash ancha qulayroq. Shuning uchun, ushbu kalitni faqat eski versiyalardan Dreamweaver MX-ga "bog'lab qo'ygan" bo'lsangiz va uning yangi muhitiga hali o'rganmagan bo'lsangiz, uni yoqishingiz kerak.

**HomeSite / Coder-Style** katagiga faqat **Dreamweaver MX Workspace** radio tugmasi tanlanganda foydalanish mumkin. Dreamweaver-ni navbatdagi vebsahifa ochilishi bilanoq HTML- tahrirlash rejimiga o'tishga majbur qiladi. Bu faqat HTML kodni qo'l bilan yozishga odatlanganlar uchun foydali bo'lishi mumkin. Agar siz HTML bilan tanish bo'lmagan bo'lsangiz, ushbu katakchani yoqmaganingiz ma'qul.

Dreamweaver ish joyingiz uchun kerakli ko'rinishni o'rnatganingizda, **OK** tugmasini **bosing.** Biroz vaqt o'tgach, siz **Workpace Setup** oynasida **Dreamweaver MX Workspace** yoki **Dreamweaver 4 Workspace** radio tugmachasini tanlaganingizga qarab, asosiy oynani yoki hujjat oynasini ko'rasiz. Endi siz ushbu ajoyib dastur bilan tanishishni boshlashingiz mumkin.

#### **Dasturning asosiy oynasi**

Macromedia Dreamweaver MX *ning asosiy* (yoki asosiy) oynasi shakl. 2.2. Keling, buni batafsilroq ko'rib chiqaylik.

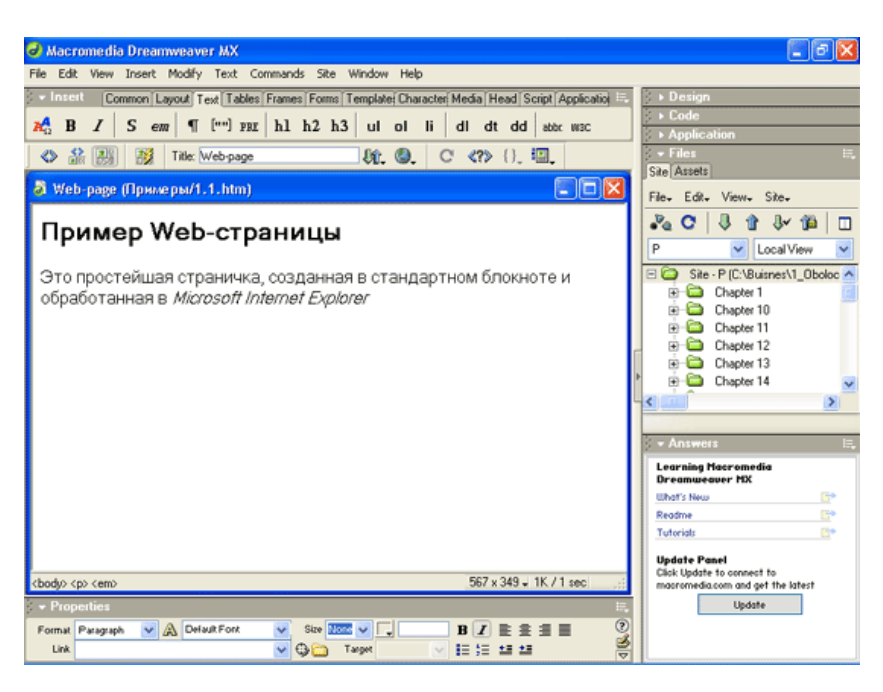

#### *Dreamweaver asosiy oynasi*

Darhol aytaylik Dreamweaver - bu *ko'p hujjatli interfeysga* ega dastur yoki shunchaki ko'p hujjatli dastur. Bu shuni anglatadiki, bitta dastur oynasida bir vaqtning o'zida bir nechta hujjatlarni ochishingiz mumkin. Bunday holda, ochiq hujjatlarni o'z ichiga olgan oynalar dasturning o'zi katta oynasida ochiladi. Ko'p hujjatli dasturlarga Microsoft Word va Adobe Photoshop dasturlari ham kiradi.

Aksincha, bitta hujjatli interfeysga ega dasturlar (bitta hujjatli dasturlar) faqat bitta hujjatni ochishi mumkin; ikkinchisini ochish uchun dasturning ikkinchi nusxasini ishga tushirish kerak. Bitta hujjatli dasturlarga Microsoft WordPad matn muharriri va Windows bilan ta'minlangan Microsoft Paint grafik muharriri kiradi.

Ammo bizning Dreamweaver-ga qaytamiz.

Asosiy oyna ko'plab boshqa oynalar uchun "omborxona" vazifasini bajaradi, ular ochiq veb-sahifalarni va ular bilan ishlashga mo'ljallangan turli xil vositalarni o'z ichiga oladi. Shuningdek, asosiy oynada Dreamweaver-ning barcha xususiyatlaridan foydalanishingiz mumkin bo'lgan *asosiy menyu paneli mavjud*.

Dreamweaver *hujjatlar oynasida* ochiq veb-sahifa aks etadi bizning birinchi veb-sahifalarimizdan biri Dreamweaver-da ochiq ekanligini ko'rishingiz mumkin). Boshqa har qanday ko'p hujjatli dastur singari, Dreamweaver asosiy oynada xohlagancha hujjat oynalarini ochishi mumkin. Siz ushbu oynalarni ko'chirishingiz, kichraytirishingiz va kengaytirishingiz va ularning o'lchamlarini o'zgartirishingiz mumkin, umuman, u bilan boshqa Windows oynalaridagi kabi manipulyatsiya qilishingiz mumkin. Faqatgina istisno: ushbu oynalarning birortasini dasturning asosiy oynasi tashqarisiga "sudrab" kirolmaysiz (*ota-ona oynasi deb* ham *ataladi).*

Aytishim kerakki, Dreamweaver MX-ni birinchi marta ishga tushirganingizda ekranda yana bir kichik oyna paydo bo'ladi - *tezkor oyna.* Ushbu oynada reklama matnlari mavjud bo'lib, ular foydalanuvchini ba'zi yordam ma'lumotlarini o'qishni yoki Dreamweaver-da qanday ishlashni tushuntirib beradigan interaktiv taqdimotlarni boshlashni talab qiladi. Siz ularni ko'rishingiz yoki yopish tugmachasini bosish bilan darhol ushbu oynani yopishingiz mumkin. Keyingi ishga tushirishda tezkor oyna endi paydo bo'lmaydi.

Hujjatlar oynasining yuqorisida, pastida va o'ng tomonida *panellar mavjud.*  Bular asosiy oynaning bir chetiga "yopishtirilishi" mumkin bo'lgan yoki uning yonida erkin "suzib yuradigan" kichik oynalardir. Ular turli xil maqsadlar uchun mo'ljallangan; ularni kitobning keyingi qismlarida batafsil ko'rib chiqamiz. Har bir panelning yuqori qismida uning *sarlavhasi - ustiga* panel nomi yozilgan quyuq kulrang satr ko'rsatilgan.

Dastlab, ekrandagi barcha panellar dasturning asosiy (ota-ona) oynasining bir chetiga "yopishtirilgan" bo'lib, firmaning dasturchilari

Macromedia bu Dreamweaver foydalanuvchilarining ko'pchiligi uchun qulay bo'ladi deb o'ylaydi va ular to'g'ri ko'rinadi. Biroq, siz boshqacha fikrda bo'lishingiz mumkin. Shu sababli, bu erda ham har qanday panelni ota-ona oynasining chetidan ajratib, uni alohida oynaga aylantirish mumkin (*"suzuvchi"* panel deb ataladi). Buning uchun har bir panelda panelni sarlavhasining chap tomonida joylashgan "tashish" uchun "tutqich" mavjud va u beshta quyuq nuqtaga o'xshaydi. Va, albatta, siz har doim panelni asosiy oynaning chetiga o'rnatishingiz mumkin, shunda u hujjatni yashirmaydi.

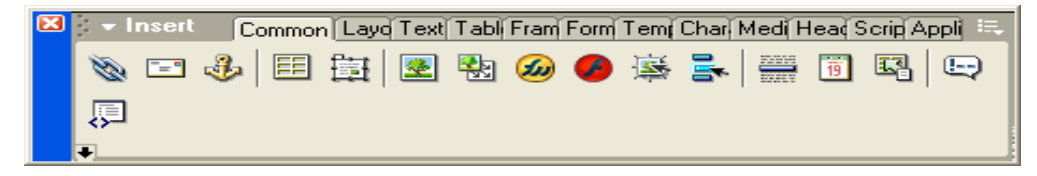

#### *Asosiy oynasining chetidan ajratilgan panel*

Asosiy oynaning chetidan "tozalangan" panelni ekrandagi istalgan joyga, hatto asosiy dastur oynasidan tashqariga ko'chirish mumkin. Bunday panelni ham "tutqichi", ham oynasining sarlavhasi bo'yicha sudrab borishingiz mumkin. Bundan tashqari, siz panel oynalarining o'lchamlarini o'zgartirishingiz mumkin (ko'p emas, balki barchasi).

Agar siz bitta panelni boshqasiga sudrab borsangiz, bu panellar bitta oynani egallagan panellarning umumiy *guruhiga* birlashtiriladi. Bunday guruhlarni dasturning asosiy oynasi chetiga ham "yopishtirish" mumkin. Shunga o'xshash funktsiyalarni bajaradigan panellarni bitta guruhga birlashtirish tavsiya etiladi.

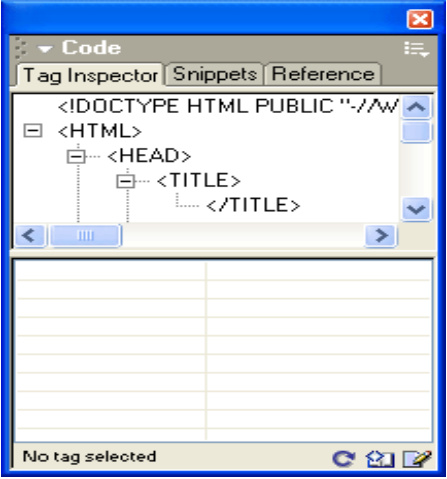

#### *Panellar guruhlangan*

Guruhdagi barcha panellar yorliq sifatida taqdim etilgan. Guruhdagi kerakli panelga o'tish uchun ushbu panel nomi yozilgan yorliqni bosing. Agar siz bunday guruhdan biron bir panelni olib tashlamoqchi bo'lsangiz, tegishli yorliqni o'ng tugmasini bosing, element **bilan Group** *<panel name> ni* tanlang va ekranda paydo bo'ladigan pastki menyuda New **Panel Group** bandini tanlang.

Suzuvchi panel (aslida panellar guruhi) egallagan maydonni vaqtincha qisqartirish uchun siz uni kichraytirishingiz mumkin, shunda ekranda faqat sarlavha qoladi. Buning uchun uning sarlavhasida joylashgan panel nomini bosing. Panelni normal holatiga "kengaytirish" uchun uning sarlavhasini yana bir marta bosing.

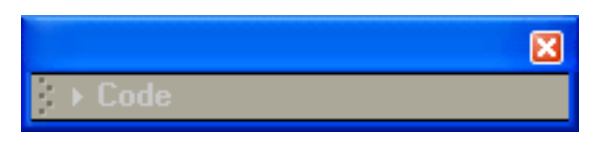

## *Siqilgan panel oynasi*

Panel guruhlarining aksariyati *qo'shimcha menyu* deb ataladi. Panelning yuqori o'ng burchagida joylashgan kichik tugmachani bosganingizda ochiladi va uchta pozitsiya ro'yxati tasviri va pastga yo'naltirilgan kichik o'q. Qo'shimcha menyuda kamdan kam ishlatiladigan buyruqlarni bajaradigan elementlar mavjud. Xususan, siz bor tanish pastki menyuni topishingiz mumkin **Group** *< panel nomini >* **bilan.**

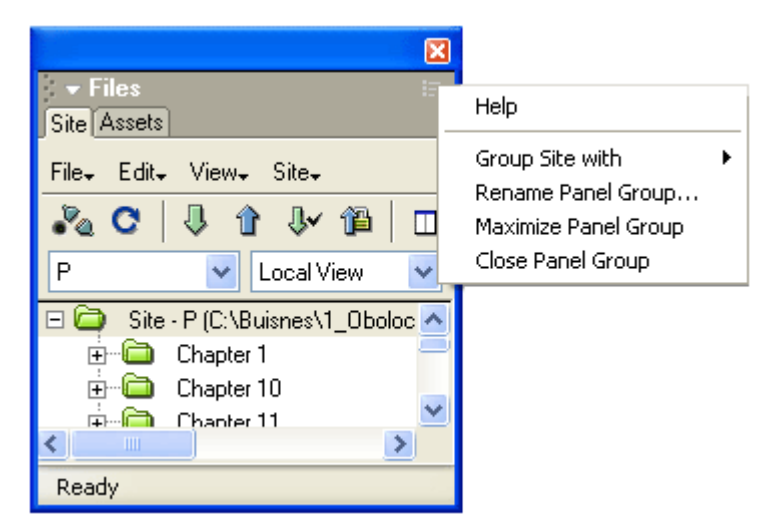

*Panelning qo'shimcha menyusi (ochiq)*

Endi asosiy oynaning o'ng chetiga e'tibor bering. Har qanday panellarning haqiqiy to'plami mavjud. Bu *dock* deb ataladigan joy - uning ustiga panellarni joylashtirish uchun maxsus mo'ljallangan maydon. Dock asosiy oynaning qolgan qismidan qalin kulrang chiziq bilan ajratilgan bo'lib, siz dokning o'lchamini o'zgartirish uchun sudrab borishingiz mumkin. Dokni va uning barcha oynalarini tezda yashirish yoki uni qayta ochish uchun siz sezilarli ko'rinadigan tugmani bosishingiz mumkin. Ishoning - bu Macromedia dasturchilarining haqiqiy topilmasi; uning yordamida Dreamweaver-dan foydalanish ancha qulaylashdi.

#### *Yashirishni ochish tugmasi*

Panellar har doim hujjat oynasining yuqorisida joylashgan bo'lib, ular hozircha harakatsiz bo'lsa ham. Bu qaysi oynada hozirda bo'lishidan qat'i nazar, ularga har doim kirish imkoniyatiga ega bo'lish uchun amalga oshiriladi. Agar siz ushbu panellardan birini olib tashlamoqchi bo'lsangiz, uni hujjat oynasidan "ko'chiring" yoki uning qo'shimcha menyusini ochib, **Panel Panelni yopish** elementini tanlab butunlay **yoping.** Kelajakda, kerakli menyu **oynasini** tanlash orqali kerakli panelni ochishingiz mumkin.

Dreamweaver oynasi endi ishlamay qolganda (masalan, foydalanuvchi boshqa dasturga o'tganda), barcha suzuvchi panellar vaqtincha yashiriladi. Dreamweaver yoqilganda, ular ekranda yana paydo bo'ladi.

Odatda, Dreamweaver-ning barcha panellari taxminan bir xil imkoniyatlarga ega (lekin, albatta, turli maqsadlar uchun). Ammo ularning ikkitasi ajralib turadi. Va endi ularni ko'rib chiqamiz.

Ulardan birinchisi, shaklda "suzuvchi" ko'rinishda ko'rsatilgan *ob'ektlar paneli*. (u **Qo'shish** deb nomlanadi)**.** Ushbu panel hujjatga tezda turli xil elementlarni kiritish uchun ishlatiladi: rasmlar, jadvallar, maxsus belgilar, vebbrauzer kengaytmalari va hk. (Bundan tashqari, bu hujjat oynasining rejimlarini almashtirishga xizmat qiladi, ammo bu haqda keyinroq gaplashamiz.) panelda ko'plab yorliqlar mavjud, ular orasida siz ularni biroz kengroq qilishning bir usuli sifatida almashtirishingiz mumkin.

Agar hozirda sizga ob'ektlar paneli kerak bo'lmasa, uni qo'shimcha menyusini ochish va **Panelni yopish guruhini** tanlash orqali **yopishingiz mumkin.** Keyinchalik ochish uchun **Windows-** ni tanlang **Qo'shish-** ni bosing yoki  $\langle$ Ctrl $> + \langle$ F2 $>$ tugmalar birikmasini bosing.

200

Xususiyatlar deb nomlangan ikkinchi panel - bu Xususiyatlar muharriri, Dream Weaver ning eng muhim va ajralmas vositalaridan biri. Xususiyat muharriri veb-sahifaning u yoki bu elementi parametrlarini (aslida tegishli HTML yorlig'i atributlari qiymatlarini) sozlash uchun ishlatiladi. Agar siz ekrandagi bo'sh joyni bo'shatish uchun ob'ektlar panelini xotirjamlik bilan yopib qo'ysangiz va sahifa elementlarini kiritish uchun asosiy oyna menyusi elementlaridan foydalansangiz, unda sizga har doim mulk muharriri kerak bo'ladi. Shuning uchun uni yaqin joyda saqlang. Agar hamma bir xil hodisa yopib, uni pastga qilsangiz, tanlash **Windows** element, **Xususiyatlar** yoki bosing klaviatura yorliq <Ctrl> + <F3>.

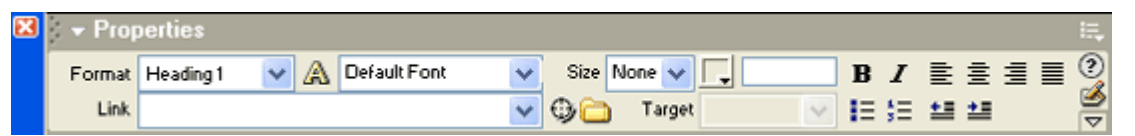

#### *Mulk muharriri*

Xususiyat muharriri ixcham yoki to'liq ko'rinishga o'tkazilishi mumkin. Dastlab, u Dreamweaver ishlab chiquvchilari nuqtai nazaridan ozgina ishlatilgan ba'zi xususiyatlarini ko'rsatmasdan ixcham shaklda. Muallif uni darhol kengaytirishni tavsiya qiladi, buning uchun pastga yo'naltirilgan o'qga o'xshash tugmani bosing - u panelning pastki o'ng burchagida joylashgan. Keyin mulk muharriri sizga barcha mavjud xususiyatlarni ko'rsatadi. Shuni esda tutingki, bu kengayish tugmachasini yuqoriga yo'naltirilgan o'qga o'zgartiradi va ustiga bosganingizda mulk muharriri qulab tushadi.

Ob'ektlar paneli joylashgan asosiy oynaning yuqori chetiga qarang. Yuqorida yoki pastda siz tugmachalar bilan to'ldirilgan tor kulrang panelni ko'rasiz (2.9 rasm). Bu Dreamweaver asboblar qutilaridan biridir. *Asboblar qutisi* odatiy panellarning ko'pgina xususiyatlaridan mahrum *bo'lgan* maxsus panel bo'lib, faqat tez-tez ishlatiladigan ba'zi operatsiyalarga tezkor kirishni ta'minlash uchun mo'ljallangan. Dreamweaver-da ikkita shunday asboblar qutisi mavjud:

• dastlab fayllar operatsiyalariga kirishni (veb-sahifani yaratish, ochish va saqlash, bufer bilan operatsiyalar va qaytarib olish) ta'minlovchi *standart* yashiringan;

• ochiq veb-sahifa bilan ba'zi manipulyatsiyalarni bajarishga imkon beradigan *hujjat* va dasturning o'zi shakl.

Asboblar qutisini chap tomonida joylashgan vertikal chiziqqa o'xshab ko'rinadigan "tutqich" orqali "ushlash" orqali sudrab borishingiz mumkin. Avtomobil qutisi, muntazam paneli kabi, bo'lishi mumkin yuqori yoki asosiy dastur oynasining pastki chetiga, yoki alohida-alohida undan "suzadi" uchun "yopishtirib".

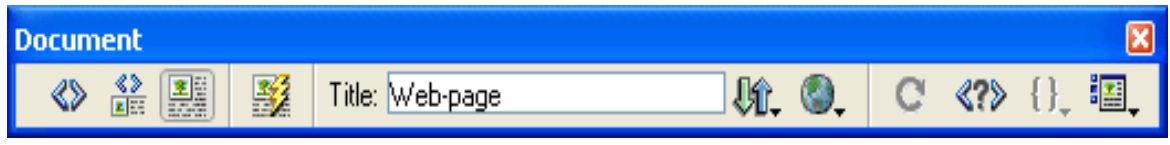

*Hujjatlar uchun asboblar qutisi*

### **Dreamweaver oynalari va panellarini boshqarish**

Ko'rib turganingizdek, Dreamweaver bir vaqtning o'zida turli xil oynalarni namoyish qilishi mumkin. Bu xilma-xillikni qanday tushunish mumkin?

Avvalo, ushbu oynalar boshqariladigan menyu elementlarini bilishingiz kerak. Ushbu elementlarning barchasi "**Window"** pastki menyusida. Keling, ularni batafsil ko'rib chiqaylik.

Agar siz bir nechta veb-sahifalarni ochgan bo'lsangiz, ularni tushunish juda qiyin bo'lishi mumkin. Derazalar bir-birining ustiga tushadi va kerakli oynaga o'tish uchun ko'p vaqt ketadi. **Oyna** pastki menyusini oching va pastki qismiga qarang. Ochiq sahifalar fayllari nomlariga o'xshash nomlari bo'lgan narsalar bo'ladi. Kerakli fayl ochilgan oynaga o'tish uchun mos elementni tanlash kifoya. Dreamweaver darhol ushbu oynani oldinga olib chiqadi, ya'ni uni faollashtiradi.

Agar siz hujjat oynalaridan birini to'liq ekranga (aniqrog'i, butun asosiy oynaga) ochgan bo'lsangiz, u holda derazalar o'rtasida almashtirish osonroq bo'ladi. Bunday holda, barcha ochiq oynalar yorliq shaklida hujjat oynasining pastki qismida ko'rsatiladi (2.10-rasm) - faqat kerakli narsani tanlashingiz kerak.

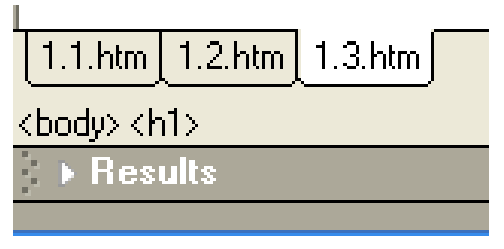

202

*Barcha ochiq hujjat oynalarini kengaytirilgan holatida ko'rsatadigan yorliqlar*

Agar bir vaqtning o'zida ikkita yoki undan ortiq oynani ko'rinadigan qilib qo'yish kerak bo'lsa, " **Oyna"** menyusining " **Cascade", "Horizontally Tile"** yoki "**Vertical Tile"** elementlaridan foydalaning. Ulardan birinchisi, barcha ochilgan hujjat oynalarini dastur oynasidagi "stekka" "qo'yadi", shunda ularning sarlavhalarini va tarkibining bir qismini ko'rishingiz mumkin. Ikkinchi va uchinchi nuqtalar hujjat oynalaridan "mozaika" dastur oynasida bir-birining ustiga chiqmasligi uchun "yotadi". Bundan tashqari, ikkinchi nuqta "mozaikani" gorizontal ravishda, uchinchisi esa vertikal ravishda yotqizadi.

Items **Insert va Properties** mos ravishda ob'ektlar paneli va xususiyat muharririni ko'rsatish yoki yashirish uchun ishlatiladi. Agar ushbu elementlardan biri nomining chap tomonida tasdiq belgisi mavjud bo'lsa, demak, tegishli panel ko'rsatiladi (yoki aytilganidek, tegishli menyu punkti "yoqilgan"). Panelni olib tashlash uchun yana kerakli elementni tanlang - va panel tasdiq belgisi bilan birga yo'qoladi. Tanlanganida holatini teskari tomonga o'zgartiradigan bunday menyu punktlari *kalitlarga* deyiladi. **Qo'shish va Xususiyatlar** elementlarini tanlash o'rniga, tezkor tugmalar birikmasini <Ctrl> + <F2> va <Ctrl> + <F3> ni mos ravishda bosishingiz mumkin.

**"Oyna"** menyusining aksariyat qismida turli xil panellarni ko'rsatish yoki yashirish uchun ishlatiladigan shunga o'xshash tugmachalar to'plami joylashgan. Kitobning qolgan qismida ma'lum bir panelni ko'rib chiqish bilan birga ushbu fikrlar tasvirlangan.

Ochilgan veb-sahifani uzilishlarsiz ko'rish uchun barcha panellarni bir muncha vaqt yashirishingiz kerak bo'lsa, "**Oyna"** menyusidan " **Panellarni yashirish"** yoki "**Ko'rish"** menyusidagi shu nomdagi elementni tanlang. Ushbu element kalit kabi ishlaydi, ya'ni uni birinchi marta tanlaganingizda, u barcha panellarni yashiradi va yana tanlaganingizda ularni yana ekranda aks ettiradi. Siz <F4> tugmachasini bosishingiz mumkin, bu menyuda harakat qilishdan osonroq va tezroq.

203

Siz allaqachon bilganingizdek, har bir panel guruhida qo'shimcha menyu mavjud. Bundan tashqari, har bir alohida panelda kerakli yorliqni o'ng tugmasini bosganingizda paydo bo'ladigan va bir xil elementlarni o'z ichiga olgan kontekst menyusi mavjud. Ushbu menyu elementlaridan foydalanib siz ushbu guruh yoki panelda turli xil manipulyatsiyalarni bajarishingiz mumkin:

• Panelni yopish guruhini tanlash orqali panelni yoping;

• panelni kattalashtirish panelini tanlash orqali panelni butun kompyuter ekranini vertikal ravishda to'ldiradigan qilib kattalashtiring;

• Tanlangan guruh yoki tanlab boshqa bir guruh alohida panel joylashtirish **Group** *<guruh yoki panel nomini>* **bilan**, keyin pastki menyuda bu ekranda paydo bo'ladi - panellari kerakli guruhi nomi uchun tegishli ob'ektni;

• **Panel guruhini qayta nomlash-** ni tanlab guruh nomini o'zgartiring. Shundan so'ng, **Panel guruhini qayta nomlash** dialog oynasining **Panel Group Name** kirish maydoniga yangi nom kiritishingiz kerak (2.11-rasm) va uni saqlash uchun **OK** tugmasini **bosing** yoki **bekor qilish** uchun Bekor qiling;

• tanlangan panelni yangi guruhga joylashtiring **guruh** *<guruh yoki panel nomi>* **ni tanlang** va keyin ekranda paydo bo'ladigan pastki menyuda - yangi **panel guruhi** elementi **;**

• Yordamni tanlab ushbu panel uchun yordam oling.

Kerakli asboblar to'plamini ko'rsatish uchun **Ko'rish** menyusining **Asboblar paneli** pastki menyusining mos keladigan **o'tish moslamasini** tanlang. Jami ikkita nuqta bor - asboblar soniga ko'ra:

- **standart** element asosiy asboblar qutisini aks ettiradi;
- **hujjat** elementi hujjat asboblar qutisini aks ettiradi.

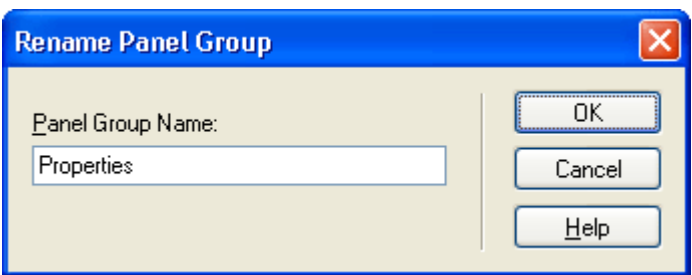

Bundan tashqari, asboblar qutisi kontekst menyusidan foydalanishingiz mumkin. Har qanday asboblar qutisini o'ng tugmasini bosing va shu elementlarni o'z ichiga olgan kichik menyuni ko'rasiz.

## **Dreamweaver dasturida web-sahifa yaratish**

Adobe Dreamweaver CC boshqaruv panelida **Veb-sayt** -> **Veb-sayt yaratish-ga** o'ting **va** ochilgan oyna paydo bo'ladi.

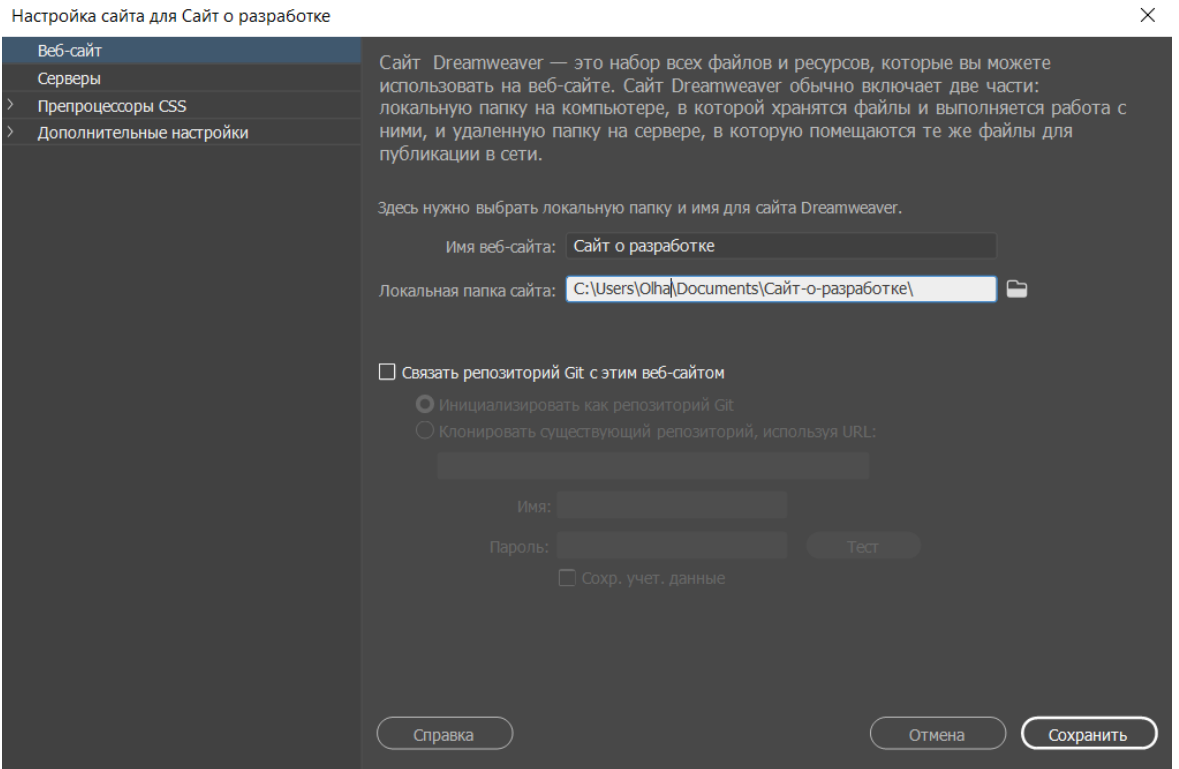

Birinchi qadam saytingizga nom berish va uni bitta papkada saqlashdir. Bu sizga barcha fayllarni tartibga solishga va yuklab olish jarayonini soddalashtirishga yordam beradi.

Agar siz saytingizga rasm qo'shishni xohlasangiz, **kengaytirilgan sozlamalar** -> **Mahalliy ma'lumotlarga o'ting** . Avval ushbu rasmlarga ega papka kompyuteringizda yaratilishi kerak.

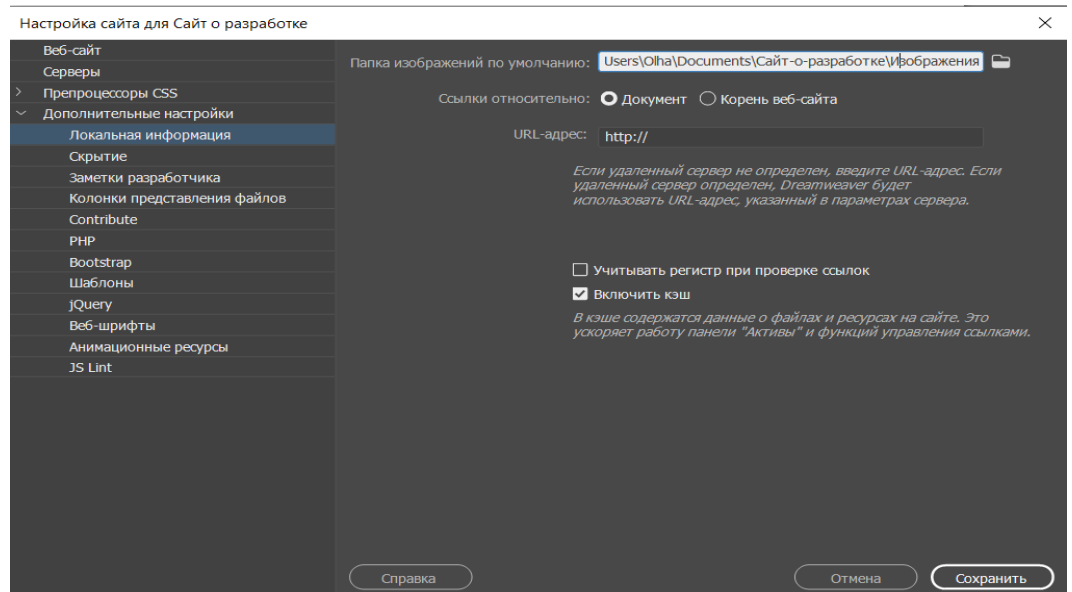

Tugatgandan so'ng, **Saqlashni bosing** .

## Bosh sahifa faylini yarating

Endi sizda bo'sh ish maydoni bor. Ammo yuqori o'ng oynaga qarang, saytingiz fayllari u erda bo'lishi kerak. Endi biz bosh sahifa faylini noldan yaratamiz.

O'tish **Fayl** -> **Yangi** va keyin **yangi hujjat** turkumda . Hujjat turi sifatida HTML-ni tanlang va **Yaratish-** ni bosing . Hujjat nomi ixtiyoriy.

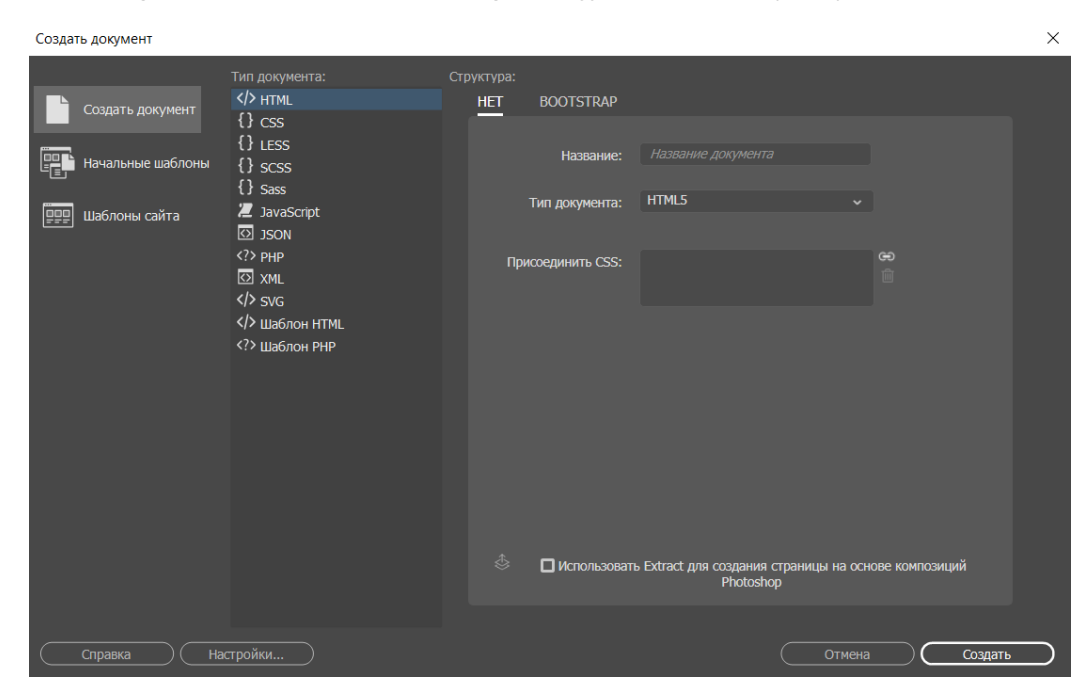

Keyin siz yana ish joyiga yo'naltirilasiz, u erda bir nechta HTML kodli oq sahifani ko'rasiz. Bu aslida saytingizning jonli ko'rinishi. Ushbu HTML faylini **index.html** sifatida saqlang va o'zingizning **papkangizga** joylashtiring.

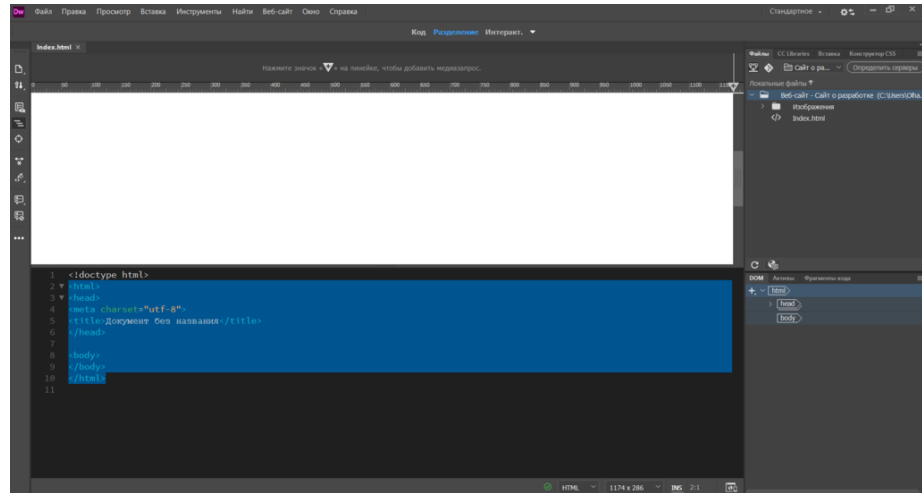

## Sarlavha yarating

Endi biz saytning sarlavhasini yaratamiz. Odatda bu logotip va ismga ega saytning yuqori menyusi.

Oq sahifani bosing yoki muharrirdagi **<body>** elementidan ma'lum bir joyni tanlang . Keyin yuqori o'ng oynaga o'ting va **Qo'shish-** ni bosing . O'zingizning sahifangizga qo'shishingiz mumkin bo'lgan umumiy HTML elementlari ro'yxati paydo bo'lishi kerak edi.

## **Sarlavha** elementini toping .

Uni bosing yoki uni ish joyingizga torting. U avtomatik ravishda tegishli kod bilan birga saytingizga qo'shiladi.

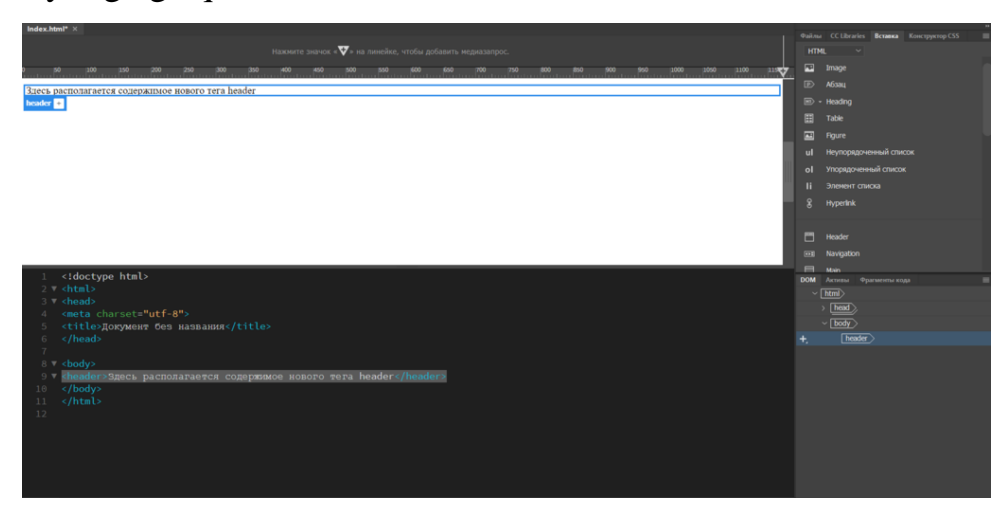

Keyin biz sarlavhamizni **<H1> ... </H1> yorlig'i** bilan sarlavhaga aylantiramiz. Biz buni birinchi navbatda [SEO](https://www.hostinger.ru/rukovodstva/WordPress-SEO-hitrosti) uchun, qidiruv tizimiga saytimiz nima haqida ekanligini aytib berish uchun qilamiz. Ushbu bo'limda tegishli matnni tanlang, so'ng **Qo'shish** paneliga o'ting . **H1 sarlavhasini** toping va ustiga bosing

Shundan so'ng, matnni saytingizning sarlavhasi bilan almashtiring. Bu tavsiflovchi va vakillik qiladigan narsa bo'lishi kerak. Misol tariqasida biz " **Ishlab chiqish saytiga xush kelibsiz** " iborasini qo'llaymiz .

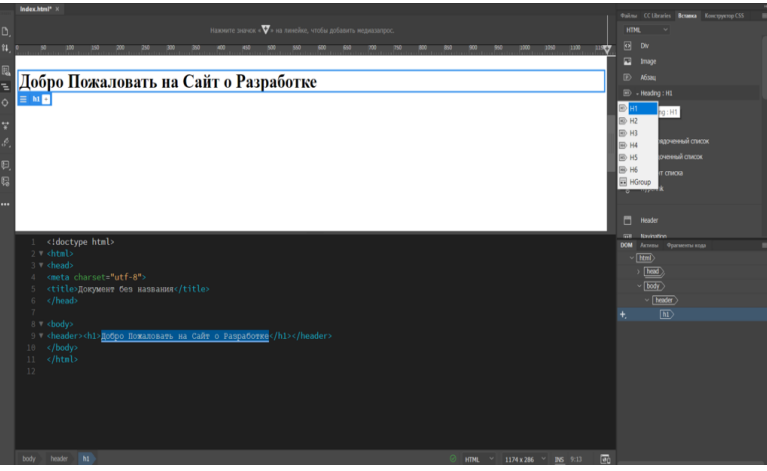

## Navigatsiyani qo'shing

.

Navigatsiya tugmachasini qo'shish uchun qaytish yoki kiritish tugmachasini bosib sarlavhadan keyin qatorni qo'shing. Endi **Qo'shish** paneliga o'ting va **Navigatsiya** elementini toping . Uni bosganingizda, ochiladigan oyna paydo bo'ladi. ID satrida " **navigatsiya** " so'zini kiriting va **OK** tugmasini **bosing** .

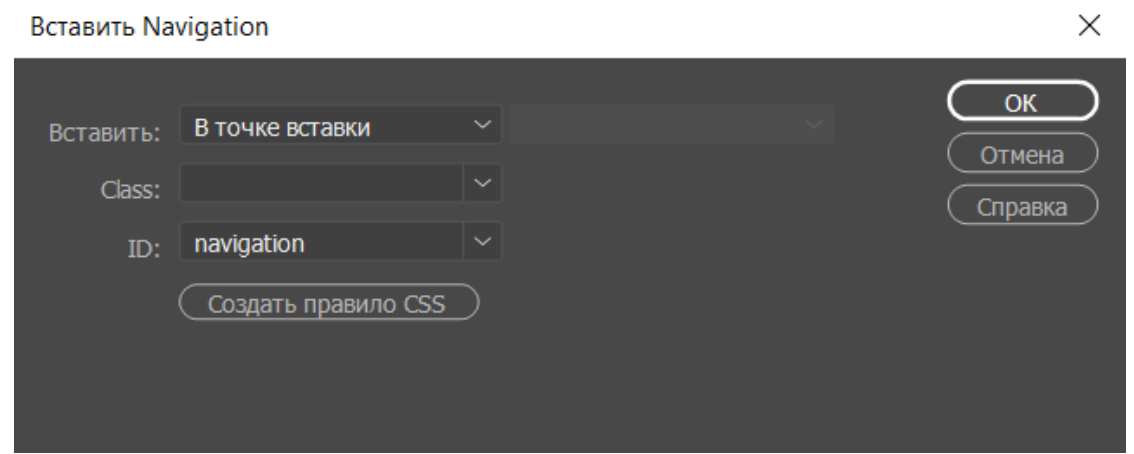

Bu muharrirga navigatsiya elementini qo'shadi. Element tarkibida bo'lganingizda, **Qo'shish** panelida **Giper bog'lanishni** toping . Uni bosing va ma'lumotlarni quyidagicha to'ldiring:

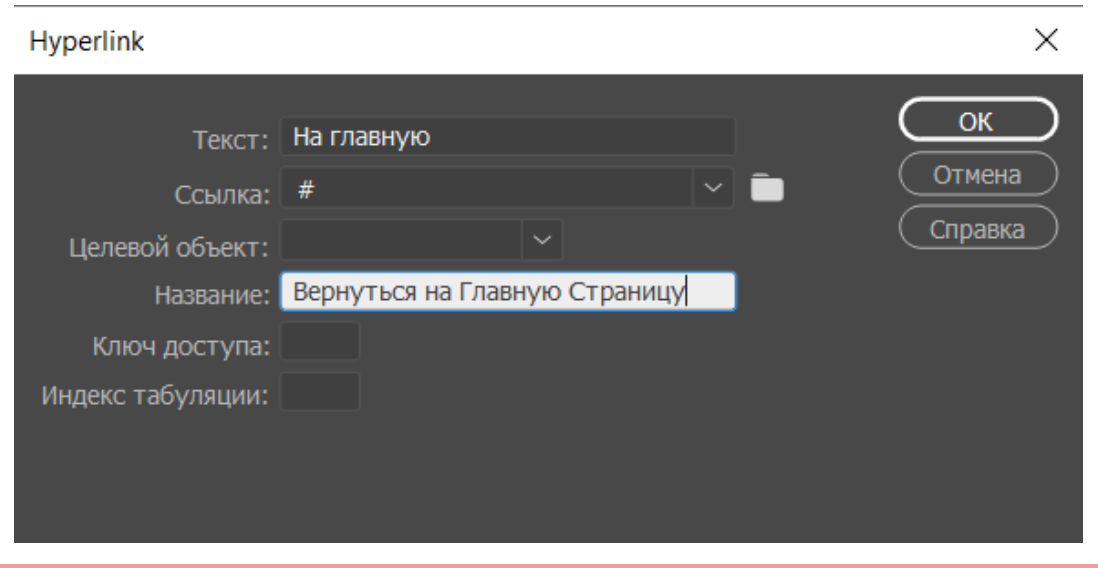

**Muhim** : havola maydonida haqiqiy uy sahifasining URL manzilini ko'rsatishingiz kerak. Hozirda biz faqat bo'shliqni to'ldirish uchun xeshtegdan foydalanmoqdamiz.

Tugatgandan so'ng, **OK** tugmasini **bosing** . Bu endi " **Uy"** tugmachasining interaktiv tugmasi bo'lib, muharrirda qo'shimcha kod satri paydo bo'ladi.

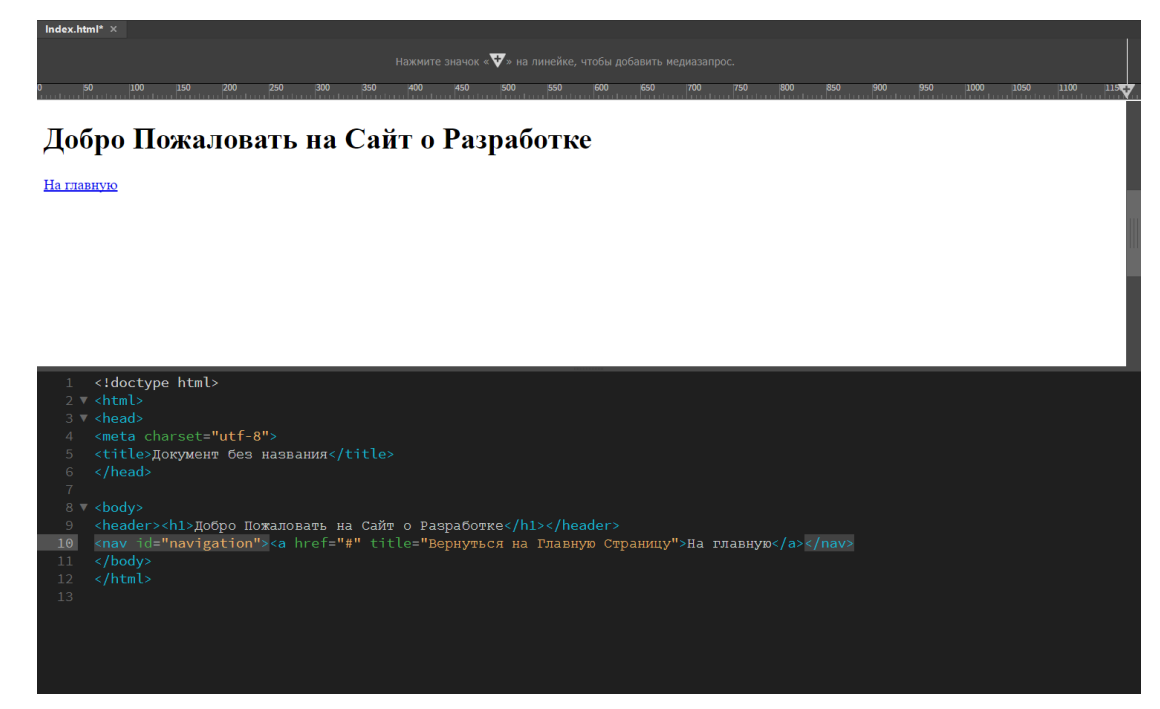

## Veb-sayt tavsifini qo'shing

Endi resursimiz haqida batafsilroq ma'lumot berish uchun qo'shimcha sarlavha, xatboshi va bir nechta o'q nuqtalarini kiritamiz.

Navigatsiya tugmachasini qo'shgandan so'ng paydo bo'lgan kod qismidan so'ng, yangi qatorni qo'shing va biz allaqachon tanish bo'lgan **Qo'shish** panelidagi **Header: H2** va **Paragraph-** ni bosing . **<h2>** va **<p>** teglari kod muharririda paydo bo'ladi . O'zingizning matningiz bilan ularni to'ldiring.

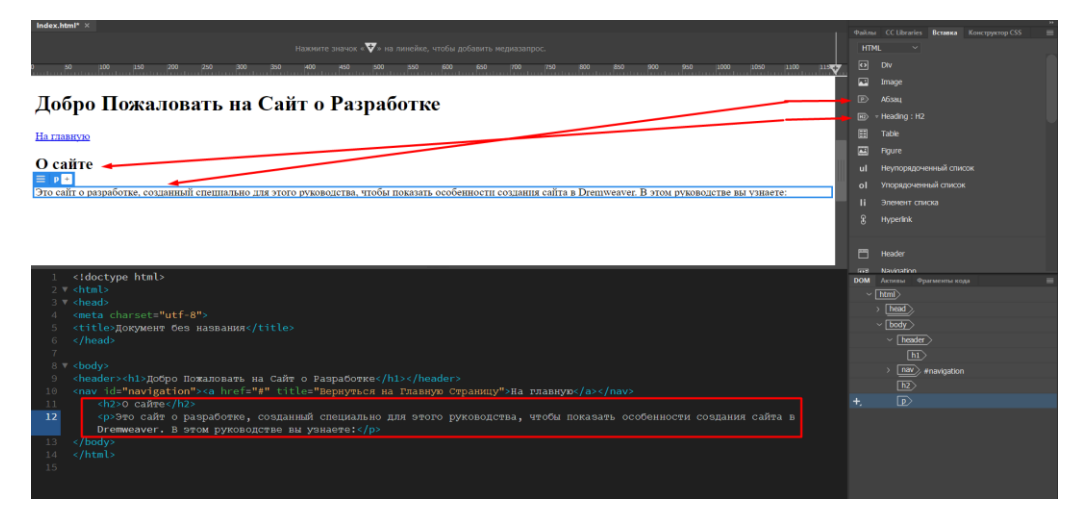

**Maslahat** : Agar siz xato qilsangiz, masalan, H2 o'rniga boshqa H1 sarlavhasini qo'shsangiz, amalni bekor qilish uchun **Ctrl + z** tugmalar birikmasidan foydalaning.

Endi markerlangan ro'yxatni yaratish uchun paragraf kodining ostiga yana bir qator qo'shing. Buning uchun biz avvalgidek qaytish yoki kirishni ishlatamiz. **Qo'shish** paneliga o'ting va **tartibsiz ro'yxatni** bosing . Ushbu amal muharrirga **<ul> yorlig'ini** qo'shishi kerak . Ushbu satrda bo'lganingizda, boshqa elementni, **ro'yxat elementini bosing** , bu esa o'z navbatida **<ul> yorlig'i** ichiga **<li>** yorlig'ini qo'shadi .

HTML ro'yxatiga kelsak , ro'yxat elementlari soniga qarab qo'l bilan **<li>** teglarini qo'shishingiz kerak . Biznikilar shunday bo'ladi:

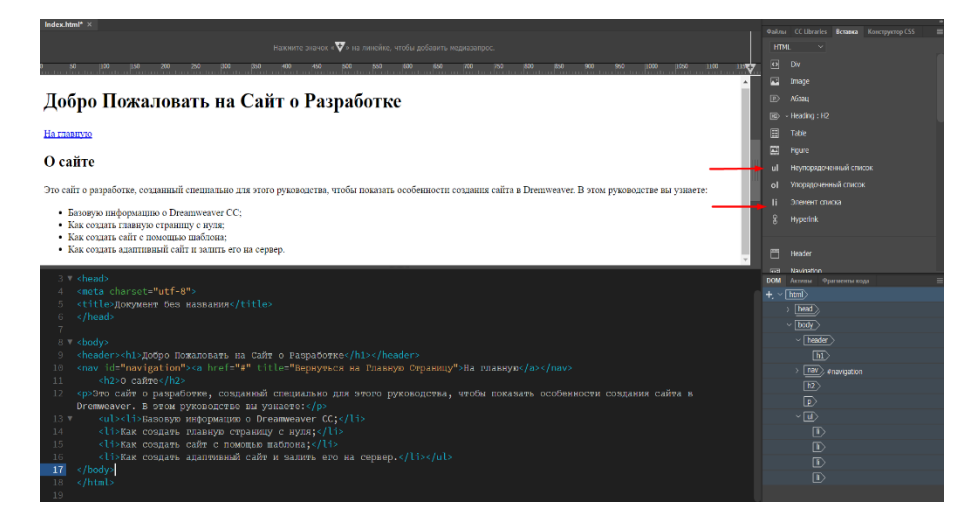

Aslida siz uy sahifasining asosiy tuzilishini yaratdingiz. Shakllar, videolar, rasmlar kabi ko'proq tarkib qo'shishingiz mumkin. Ammo boshlash uchun bu etarli.

#### **Nazorat uchun savollar**

- 1. Dreamweaver dasturning asosiy oynalari, menyusi, komponentlari?
- 2. Dreamweaver MX muhiti?
- 3. Dreamweaver oynalari va panellarini boshqarish qanday amalga oshiriladi?
- 4. Panelning qo'shimcha menyusi qanday ochiladi?
- 5. Barcha ochiq hujjat oynalarini kengaytirilgan holatida ko'rsating?
- 6. Dreamweaver dasturida web-sahifa yaratish qanday amalga oshiriladi?
- 7. Html sahifamizni saqlash tartibi?
- 8. Navigatsiyani qo'shish amalini ko'rsating?
- 9. Veb sayt tavsifini qo'shish tartibini ko'rsating?

# **3.2. DREAMWEAVER DASTURIDA WEB-UZEL YARATISH. FREYMLI TUZILMA**

Asosiy savollar:

- 1. Dreamweaver dasturida web-uzel yaratish
- 2. Dreamweaver dasturida freymli tuzilma yaratish

**Tayanch so'zlar:** Uzel tuzilishi, Chiziqli tuzilish, Ierarxik tuzilmalar, Birbiriga bog'langan struktura, Katalog tuzilishi, Materiallarni taqsimlash, SSI texnologiyasi, URL tuzilishi, Mutlaq va nisbiy manzillar, Mahalliy uzelni yaratish.

Internet tarmog'ida ommabop bo'lgan qiziqarli, tashrif buyurilgan saytni qanday yaratasiz? Bu savolga javob berish juda qiyin, chunki bestseller yozish uchun retseptni taklif qilish yoki xit yaratish metodologiyasini ishlab chiqish. Ijodiy jarayonlarni algoritmlashtirish masalalarini psixologlar va sun'iy intellekt yaratuvchilariga qoldiramiz. Qochish uchun bir nechta oddiy texnik tavsiyalar

*web-uzel* tuzilishini va uning tarkibini rejalashtirishda qo'pol xatolar.

Kontent saytlari va sahifalarini yaratish uchun retseptlar etishmasligi yo'q. Ko'pgina *veb-*dizayndagi kitoblar va dasturiy qo'llanmalar quyidagi kabi tavsiyalar bilan to'ldirilgan: "Hujjat tarkibi to'liq va izchil bo'lishi kerak" yoki "Ma'lumotlarni taqdim etish uchun u yaxshi tartibga solingan bo'lishi kerak". Bularning barchasi mohiyatan haqiqatdir, ammo bunday tezislarning amaliy ahamiyati dialektikaning asosiy qonunlari qo'llanilishi bilan taqqoslanadi.

*Web* Internet mutaxassislari va tarbiyachilar dizayn istiqbolli keng kompyuter adabiyot va Veb o'zi taqdim etiladi. Agar siz virtual hujjatlarni yaratish jarayoniga muhandisning ko'zi bilan qarasangiz, veb-saytlar va texnik tizimlar, dizayn va muhandislik dizayni o'rtasida ko'plab o'xshashliklarni yaratishingiz mumkin. Keng miqyosli *web- uzel*ni ishlab chiqish asosan muhandislik vazifasidir, hech bo'lmaganda strukturani tanlash, ma'lumotlarni sahifalar bo'ylab tarqatish, ma'lumotlar bazasini yaratish va yuritish, ma'lumotlarning xavfsizligini ta'minlash, kriptografik himoya bilan bog'liq. shaxsiy ma'lumotlar va boshqalar.

Muhandislik ijodiyoti metodologiyasi - bu o'rnatilgan terminologik apparati va keng qamrovli bibliografiyasiga ega bo'lgan ancha rivojlangan fan. Uning ko'plab ishlanmalari, texnikasi va uslublaridan murakkab saytlar va virtual hujjatlarni yaratish uchun foydalanish mumkin.

#### **Uzel tuzilishi**

Birinchi marta oltmishinchi yillarning boshlarida taklif qilingan gipermatn tushunchasi juda samarali bo'lib chiqdi va Internetda, mahalliy tarmoqlarda va multimedia hujjatlarini yaratishda keng qo'llanildi.

Gipermatn - bu foydalanuvchiga hujjatning bir qismidan ikkinchisiga tezda o'tishiga yoki ba'zi bir boshqarish tilining ko'rsatmalariga amal qilishiga imkon beradigan o'zaro bog'liqlik tizimi bilan bog'langan hujjatlar to'plami - giper aloqalar. Bo'limlar va sarlavhalar rivojlangan arxitekturasiga ega bo'lgan eng murakkab bosma matnning tuzilishi zanjirdir. Giper aloqalar hujjatlarni yanada rivojlangan, chiziqli bo'lmagan tuzilishga ega bo'lishga imkon beradi, bu esa bunday axborot manbalarining tarkibi qonunlari va ular bilan aloqa qilish usullarida jiddiy o'zgarishlarga olib keladi.

212

Shaxsiy sahifalar va ma'lumotlar manbalari o'rtasida mavjud bo'lgan boshqarish zanjirlari, axborot havolalari, semantik munosabatlar ma'lum bir yaxlitlikni, odatda, struktura deb ataladigan mustaqil mavjudotni qo'shadi. Uzelli tuzilmalarning uchta asosiy turini ajratish mumkin: chiziqli, ierarxik va ko'p bog'langan.

#### *Chiziqli tuzilish*

Axborot manbalarini tashkil qilishning bunday usuli kompyutergacha bo'lgan davrda mutlaqo ustun bo'lgan. Barcha hajmli bosma nashrlar asosan chiziqli tuzilishga ega: badiiy kitoblar, darsliklar, ma'lumotnomalar, texnik qo'llanmalar va boshqalar. Bugungi kunda ushbu qurilish usuli multimedia darsliklari va elektron qo'llanmalar yaratish uchun ishlatiladi. Buyurtmani elektron do'konga joylashtirish bosqichlari, ro'yxatdan o'tish yoki ba'zi tarmoq resurslariga kirishni olishning murakkab protseduralari chiziqli zanjirda joylashgan.

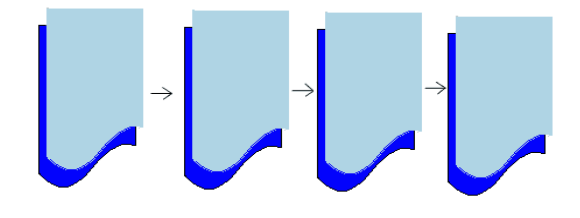

#### *Chiziqli tuzilish*

Lineer tuzilishga ega uzelning kirish nuqtasi birinchi sahifadir. Ushbu asosiy sahifa odatda index.htm yoki main.htm deb nomlanadi. U bosma nashrlarda sarlavha, sarlavha sahifasi, izohlash va sarlavha uchun tayinlangan rolni o'ynaydi. Bu ham jozibali, ham ma'lumotli bo'lishi kerak bo'lgan oldingi, vakillik sahifasi. Biroq, qidiruv tizimlari saytdagi har bir sahifani boshqalardan mustaqil ravishda indekslashi mumkin. Shuning uchun saytning barcha ichki sahifalarini asosiy sahifaga yo'naltirilgan navigatsiya tugmachalari bilan ta'minlash maqsadga muvofiqdir.

#### *Ierarxik tuzilish*

Saytlarni tashkil qilishning zanjirli printsipi sahifalar joylashuvi va ular orasidagi ruxsat etilgan o'tishlarni qat'iy cheklaydi. Ierarxik bo'ysunish tamoyili asosida qurilgan uzellar ancha moslashuvchanlikka ega. Ierarxik tuzilmalarning afzalliklari va kamchiliklari yaxshi o'rganilgan, chunki ko'plab tashkilotlar, muassasalar, ishlab chiqarish ushbu sxema bo'yicha qurilgan.

Ierarxik yoki ba'zan ular deyilganidek, daraxt tuzilmalari bitta asosiy, asosiy sahifaga ega, bu butun sayt uchun kirish joyidir. Har qanday ichki sahifa axborot manbai sifatida ishlatilishi mumkin va mantiqan bog'liq va nisbatan alohida pastki satrlar to'plami uchun kirish, sarlavha sahifasi sifatida xizmat qilishi mumkin.

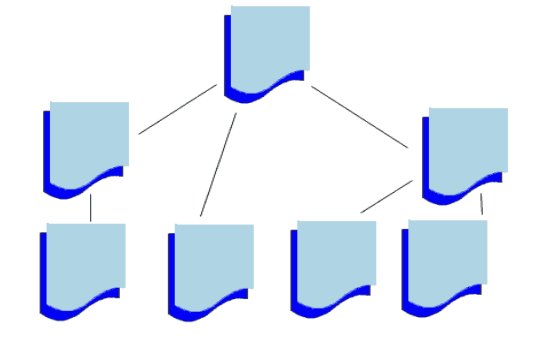

#### *Ierarxik tuzilish*

Ierarxik tuzilmalarni yangilash butun uzel topologiyasini global qayta qurishni o'z ichiga olmaydi. Barcha o'zgarishlar ba'zi bir qismlar bilan cheklangan - subtree; uning tashqarisidagi bo'g'inlar va tepaliklar ta'sir qilmaydi. Ko'pincha uzelning ierarxik daraxt tuzilishi ma'lumotni taqdim etishning tabiiy shakli hisoblanadi, chunki ko'plab axborot manbalari yoki mavzular subordinatsiya printsipiga muvofiq tashkil etilgan. Aniq fanlarning vakillari asl va uning taqdimoti o'rtasidagi bunday munosabatni homomorfizm deb atashadi.

#### *Bir-biriga bog'langan struktura*

Bunday tuzilmalarni topologiyasi bo'yicha hech qanday cheklovlar qo'yilmagan holda ko'paytirilgan deb atash odatiy holdir. *veb*o'xshash topologiyaga ega uzellar, har bir sahifani har biri bilan bog'lash mumkin. Bir qarashda, bunday tuzilmalar foydalanuvchi uchun qulaydir, chunki ular uzelning oraliq nuqtalarini chetlab o'tib, har qanday mahalliy manzilga tezda borishga imkon beradi. Ushbu taxmin faqat kichik saytlar uchun puxta o'ylangan navigatsiya maslahatlari tizimi tomonidan oqlanadi. Chegaralar va navigatsiya buyruqlari sonining ko'payishi bilan ko'p bog'langan saytlarni saqlash va harakat qilish qiyinlashadi. Mahalliy tuzatishlar va parcha-parcha sahifalar sayt bo'ylab

tarqalishga moyil. Darhaqiqat, oddiy sahifani almashtirish uchun to'liq "inventarizatsiya" va manba yoki manzil sifatida ishtirok etadigan barcha havolalarni yangilash kerak.

Katta saytlar maxsus indeksatsiya tizimi yoki navigatsiya xaritasi bilan jihozlangan bo'lishi kerak, bu esa tashrif buyuruvchilarning harakatlanishini osonlashtiradi.

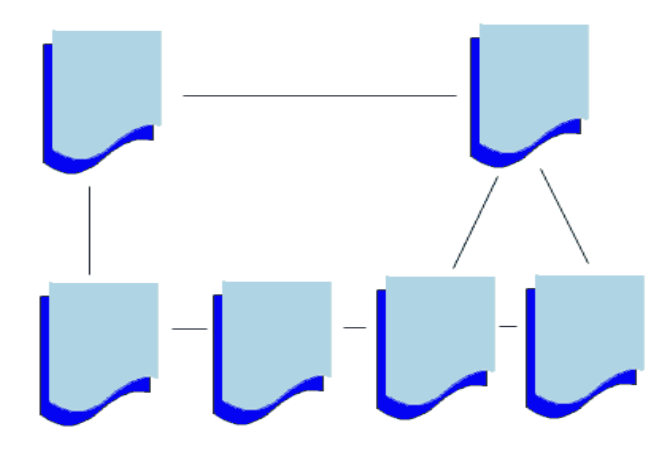

*Bir-biriga bog'langan struktura*

#### *Materiallarni taqsimlash*

*Web-uzel* bo'limlari bo'yicha materiallarni taqsimlash mantiqan to'g'ri bo'lishi kerak. Har bir sahifada ma'no jihatidan bir hil bo'lgan materiallar bo'lishi kerak, u nisbatan tematik mustaqillik xususiyatiga ega bo'lishi va iloji bo'lsa, mavzu yoki mavzuni to'liq tavsiflab berishi kerak. Ushbu oddiy printsiplarga qarshi chiqish qiyin; ayniqsa, barcha yaxshi maktab darsliklari ularga asoslangan.

Ularning HTML hujjat sahifalarida sof amalga oshirilishi bir qator muhim cheklovlarga duch kelmoqda. Birinchidan, bu mavjud aloqa kanallarining o'tkazuvchanligi cheklanganligidan kelib chiqadigan cheklovlar. Oddiy hisobkitoblar shuni ko'rsatadiki, hatto yuqori sifatli dial-up ulanishda ham sahifa hajmi 100 KB dan oshmasligi kerak. Aks holda, potentsial mehmonlarni yo'qotish xavfi keskin oshadi.

Ammo katta hujjatni bir nechta bo'limlarga ajratib, alohida sahifalarga tarqatsangiz nima bo'ladi? Ushbu oqilona taklifni davolovchi vosita sifatida ko'rib chiqmaslik kerak - cheksiz qo'llanilishi mumkin bo'lgan retsept. Birinchidan, gipermatnli hujjat artikulyatsiyasi havolalarning murakkablashishiga olib keladi va

navigatsiya tugmachasida sichqonchani har marta bosish sayt tashrifchisidan ma'lum xarajatlarni talab qiladigan qarorlarni qabul qilish aktidir. Bundan tashqari, grafika, multimedia yoki animatsiyaga boy bo'lgan hujjatlar har doim ham aql bilan buzilib ketmasligi mumkin.

Hujjatlarni segmentlarga ajratish darajasi va ularni yangilash chastotasi o'rtasida ma'lum bir bog'liqlik mavjud. Saytning mazmuni qanchalik dinamik bo'lsa, axborot manbalari qanchalik tez-tez yangilanib tursa, uning bo'limlarga va kichik bo'limlarga bo'linishi shunchalik kichrayadi.

## *Katalog tuzilishi*

Katta Internet-loyihalarni ishlab chiqishning turli xil strategiyalari mavjud, ammo eng tabiiy usul ikki bosqichni o'z ichiga oladi. Birinchisi, qattiq diskda joylashgan web- uzelni yaratish. Bu mahalliy sayt deb ataladigan versiya. Uni ishlab chiqish va tekshirish tugallangandan so'ng, mahalliy versiyasi Internetda e'lon qilinadi va tashrif buyuruvchilarga taqdim etiladi. Dreamweaver terminologiyasida provayderning serverida e'lon qilingan sayt o'zgarishi *uzoqdagi sayt* deb nomlanadi.

*E'tibor bering, Dreamweaver sayt atamasidan nafaqat web- uzelning sinonimi sifatida, balki shu tuzilishga tegishli fayllarning joylashuviga murojaat qilish uchun ham foydalanadi.*

Dreamweaver dasturi axborot xavfsizligini tashkil qilishning ushbu usulini qo'llab-quvvatlaydi, buning uchun barcha sayt tarkibini ildiz katalogi uzeli *(ildiz papkasi )* deb nomlangan bitta katalogga joylashtirish kerak *E* Agar dasturchi mantiqiy va juda og'ir cheklovlarni amalga oshirsa, dastur avtomatik ravishda sinxronlashtirishi mumkin

bitta saytning turli xil versiyalaridagi fayl tizimlari. Faqat shundagina paket sayt tuzilmasidagi o'zgarishlarni kuzatishi va yangilanishi mumkin. gipermatnli havolalar va buyruqlar. Ushbu kelishuvni uzoq yoki qat'iy standart deb hisoblash mumkin emas, chunki sayt fayl tizimining aksariyat atributlari ishlab chiquvchining yurisdiksiyasida qoldi: pastki katalog sxemasi, ularning havolalari va nomlari, axborot fayllarini tarqatish va hk.
*Web-uzel* kataloglari tizimini qanday qurish kerak? "Sayt qurish" ning ulkan amaliyoti bu borada aniq ko'rsatmalarni ishlab chiqa olmadi. Odatda pastki kataloglarning tuzilishi saytni bo'limlarga bo'linishiga - uning semantik joylashishiga mos kelishi kerak, masalan, agar tibbiy xizmatga bag'ishlangan saytda diagnostika, terapiya va jarrohlik bilan bog'liq bo'limlar mavjud bo'lsa, unda asosiy katalog kerak o'zlarining axborot ta'minoti bilan uchta kichik katalogni o'z ichiga oladi...

Ushbu mantiqiy taklif saytning bir nechta bo'limlari foydalanadigan fayllarni buzadi. Darhaqiqat, umumiy tugmachalarni, menyularni, skriptlarni yoki logotiplarni qaerda saqlash kerak? Fayl tizimlarining daraxtga o'xshash tuzilishi bitta pastki katalogni bir nechta yuqori darajadagi kataloglarga bo'ysundirishga imkon bermaydi (uni bir necha ajdodlarning avlodi deb e'lon qiling). Umumiy ma'lumotlar bilan ishlash usullaridan biri SSI *(Server Side Include)* texnologiyasidan foydalanishdir.

#### *SSI texnologiyasi*

*Agar siz ushbu atamani inglizchadan so'zma-so'z tarjima qilsangiz, sizga quyidagilar kiradi: "server tomonini yoqish". Ushbu burchakli interlinear masalaning mohiyatini etkazishda yaxshi ishlaydi. SSI texnologiyasi veb- serverga HTML- kontentni HTML- sahifalarni matniga boshqa manbalardan, matn yoki gipermatndan, matn yoki gipermatndan kiritishga imkon beradi. Hujjatning yakuniy yig'ilishi server tomonidan HTML sahifasi foydalanuvchi brauzeriga yuborilishidan oldin amalga oshiriladi. Barcha montaj operatsiyalari oxirgi foydalanuvchidan mutlaqo yopiq; u o'zi ko'rayotgan sahifada qo'shimchalar yoki qarzlar borligini bilmasligi ham mumkin.*

*SSI texnologiyasining afzalliklari qanday? Javob aniq. Umumiy foydalanish uchun umumiy ma'lumotlar bir marta tayyorlanadi va maxsus ko'rsatmalarga muvofiq, uni ishlatadigan barcha sahifalarga kiritiladi. Qo'shimchalar sarlavhalar va altbilgilarga nomzodlar, takrorlanuvchi maketlar, sahifalarni o'rnatuvchi rolini bajaradigan standart jadvallar, meta-tavsiflovchilar, bo'limlar ro'yxati, boshqaruv tugmalari va boshqalar.*

*Server tomonidagi qo'shimchalar HTML- sahifalardir. Ularni boshqa gipermatnli hujjatlardan ajratish uchun ularga kengaytma beriladi. SHTML iste'molchilar hujjatlari SSI hujjatlarini kiritish uchun ma'lum bir ko'rsatmani o'z ichiga olishi kerak. Bu shunday ko'rinishi mumkin:*

 $\langle$ ! - # include virtual = "share.shtml" ->

*Sahifani ko'rish uchun so'rov olgandan so'ng, server <# include > iborasini SHARE.SHTML fayli tarkibiga almashtiradi. Shuni ta'kidlash kerakki, bunday tuzilmalarga faqat serverlar qodir; brauzerlar uchun yo'riqnomalarni kiritish oddiy sharhlardir va shuning uchun ular qayta ishlanmaydi.*

*Ba'zi bir Internet-provayderlar SSI texnologiyasidan foydalanuvchiga beradigan nisbiy erkinlik nomaqbul maqsadlarda ishlatilishi mumkinligidan qo'rqishni taqiqlaydi.*

WWW manzili

Butunjahon Internet tarmog'idagi resurslarga murojaat qilish uchun *URL manzillari (Uniform Resource Locator) ishlatiladi. URL* qat'iy formatda (2.4-rasm) bilan yozilgan.

# Протокол: // хост :порт / путь / файл #фрагмент

#### *URL tuzilishi*

Keling, manzilning asosiy tarkibiy qismlarini ko'rib chiqamiz.

• **Protokol.** *WWW* mijozlari va serverlari qanday aloqa qilishini tavsiflovchi qism. Odatda, maxsus *HyperText Transfer Protocol (HTTP) ishlatiladi.* Manzil kichik harflar bilan yozilgan ( http : //). Ushbu protokol sukut bo'yicha WWW muhitida qabul qilinadi, shuning uchun uning tavsifi qoldirilishi mumkin.

• **Server nomi.** Bu siz izlayotgan ma'lumotlarni saqlaydigan hisoblash tizimining nomi. Ushbu hisoblash tizimi odatda *server* deb nomlanadi. Server nomi www prefiksi bilan yoki bo'lmasdan, masalan, www.macromedia.com domen nomi sifatida yozilishi mumkin. Boshqa usul - bu ismni IP- manzil shaklida ifodalash, masalan 199.227.52.143.

• **Port.** Port raqami bitta serverdagi jarayon orqali murojaat qilish uchun talab qilinadi. Standart port ko'pincha ishlatiladi va uni tashlab qo'yish mumkin.

• **Qidiruv yo'li.** Faylning joylashishiga olib boradigan kataloglar va kataloglar zanjiri. Ushbu zanjirning elementlari oldinga siljishlar bilan ajratilgan /.

• **Fayl.** Faylning nomi kengaytmasi bilan birga (kengaytma talab qilinadigan platformalarda). Agar fayl nomi olib tashlangan bo'lsa, *veb-* brauzer standart faylni qidiradi. Fayl nomi ko'pincha index.htm yoki index.html kabi ko'rinadi. Brauzerning reaktsiyasi va keyingi harakatlar fayl nomi kengaytmasiga bog'liq. Masalan, grafik fayl kengaytmalari (. GIF yoki JPG ) rasmlarni tomoshabinga yuklashni, arxivlar bilan bog'liq kengaytmalarni (. ZIP,.RAR va boshqalarni ) mijoz kompyuterida saqlashni boshlaydi.

• **Parcha.** Bu *URLning* ixtiyoriy qismi. U maxsus belgi bilan boshlanadi *#* (xash), so'ngra *langar* nomi yoki ba'zan shunday deyiladi, *langar belgisi.* Bu gipermatnli hujjatning bir qismini belgilaydigan maxsus yorliq. Ismga langar belgisini kiritish butun sahifani emas, balki uning ma'lum bir qismini manzil qilish imkonini beradi.

*HTTP* aloqasi Internetdagi eng keng tarqalgan imkoniyat emas. Internetob'ekt manzillari boshqa aloqa usullari va protokollarni o'z ichiga olishi mumkin. Keling, ulardan ba'zilarini sanab o'tamiz.

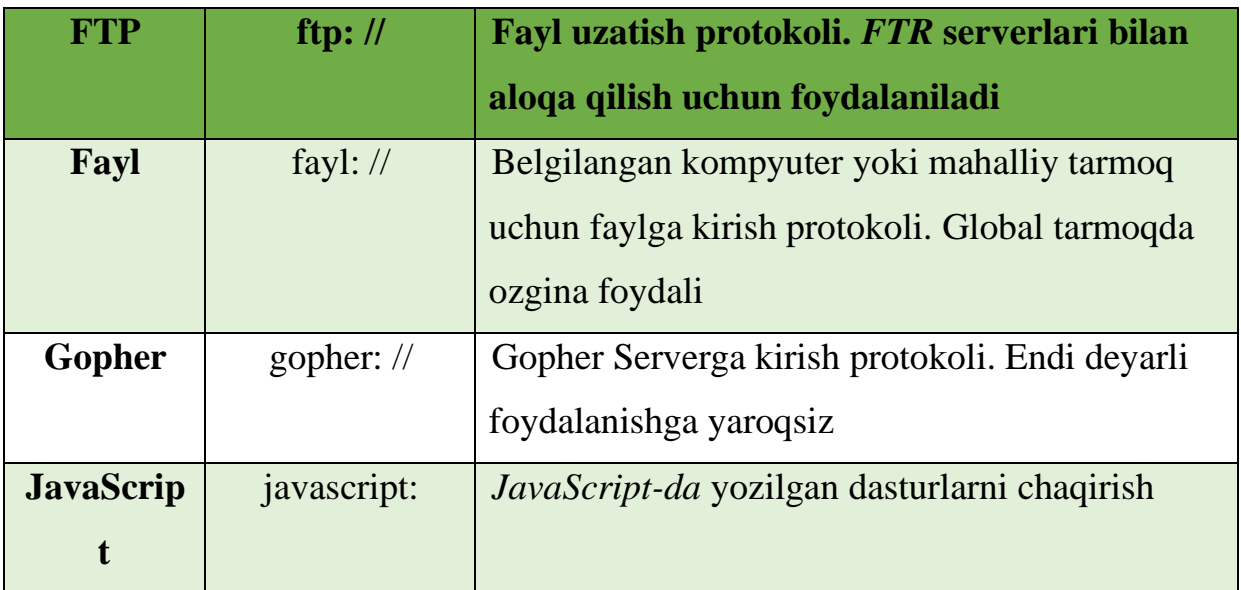

Protokol nomi Ro'yxatdan o'tish qoidalari

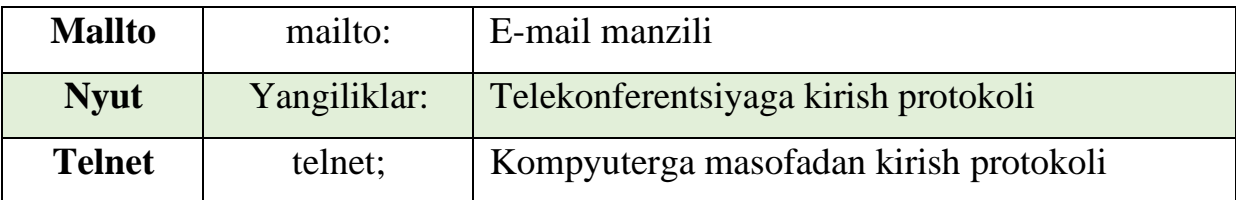

*WWW- ning bugungi kunda juda mashhur bo'lishining sabablaridan biri bu HTTP protokolining imkoniyatlari. U avvalgi avlodlarning ba'zi protokollarini butunlay o'zlashtiradi va ba'zilarini o'rnini bosadi, intuitiv grafik interfeys tomonidan qo'llab-quvvatlanadigan eng yaxshi imkoniyatlarni beradi.*

## *Mutlaq va nisbiy manzillar*

Protokol nomi, server nomi va faylning to'liq malakali yo'l nomini o'z ichiga olgan Internetdagi ob'ektning to'liq manzili ba'zan *mutlaq manzil* deb ataladi. Ushbu murojaat qilish usuli tarmoqning oldindan tanlangan nuqtalariga murojaat qilmasdan ob'ektning holatini to'liq to'liqligi bilan belgilaydi.

Mutlaqo manzillar ikkita sezilarli kamchiliklarga ega. Birinchidan, bu og'ir. Tarmoqlangan fayl tizimining pastki qavatlarida joylashgan ob'ektlarning manzillari bir necha o'n belgidan iborat bo'lishi mumkin. Ularni yodlash va kiritish qiyin. Ikkinchidan, mutlaq manzil etarli darajada ishonchli emas. Har qanday nomini o'zgartirish barcha bog'liq manzillarga o'zgartirish kiritish zarurligiga olib keladi. Agar server nomi o'zgartirilgan bo'lsa, unda uning ob'ektlariga barcha havolalar yangilanishi kerak; katalog uchun yo'l nomlari o'zgartirilishi kerak, unda uning nomi ko'rsatilgan

*Dreamweaver dasturi havolalarni qayta nomlash jarayonini avtomatlashtirishga imkon beruvchi maxsus kengaytmaga ega.*

Mutlaqo manzil ko'rsatadigan batafsil ko'rsatmalar har doim ham talab qilinmaydi. Ko'p hollarda *nisbiy* fayl *manzillari* bilan ishlash qulayroq.

Agar ma'lum bir hujjatning havolalari katalog iyerarxiyasining bo'ysunuvchi, quyi bo'limlarida joylashgan ob'ektlarga ishora qilsa, u holda hujjat manzilini nisbiy kelib chiqishi deb hisoblash mumkin va fayl manzillarini shu nuqtadan hisoblash mumkin.

# *Mahalliy uzelni yaratish*

Dreamweaver dasturi saytlar va sahifalarni rivojlantirishning turli strategiyalarini qo'llab-quvvatlaydi. Ko'rinishidan, eng tabiiy va ommabop yaratish texnologiyasi quyidagi bosqichlardan iborat:

• saytning mahalliy versiyasini ishlab chiqish;

• mahalliy versiyasini Internetda nashr etish.

Mahalliy sayt - bu ishlab chiquvchi yoki ishlab chiquvchi kompyuterda joylashgan "haqiqiy" virtual *web- uzelning* versiyasi. U tarmoqdan ko'rinmaydi; faqat uning mualliflari unga kirish huquqiga ega.

Mahalliy uzel ma'lumotlari ma'lum bir katalog ichidagi diskda joylashgan. Bunday, asosan, kompyuter fayl tizimining har qanday katalogi bo'lishi mumkin, ammo disk va saytning ildiz kataloglarini birlashtirmaslik uchun yaxshi sabablar mavjud.

Yangi mahalliy uzelni aniqlash uchun quyidagi amallarni bajarish talab etiladi.

1. Sayt *>* Yangi sayt (Sayt *>* Yaratish) buyrug'ini bajaring. 4- rasmda ko'rsatilgan Sayt ta'rifi dialog oynasi paydo bo'ladi. 2.9.

2. Oynaning chap tomonida Mahalliy ma'lumot toifasini tanlang. Maydonlar uchun qiymatlarni o'rnating va dialog oynasining o'ng tomonidagi katakchalarni tanlang.

3. Masofadagi ma'lumotlar toifasini tanlang va saytning uzoq versiyasini saqlaydigan server uchun ma'lumotlarni kiriting.

4. Muloqot oynasining sanab o'tilgan toifalari to'ldirilishi kerak. Dialogning boshqa uchta toifasini sozlash ixtiyoriy, ammo juda istalgan. Bular sayt xaritasini tuzish, dizayn bo'yicha eslatmalar va fayllarni ko'rish ustunlari toifalari.

5. Barcha kerakli ma'lumotlarni kiritgandan so'ng, OK tugmasini bosing yoki ENTER tugmasini bosing.

221

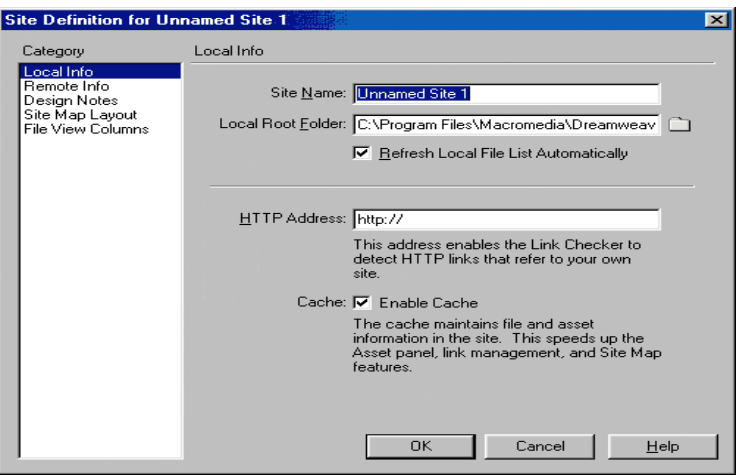

*Mahalliy xost konfiguratsiyasi*

Keling, keltirilgan toifalarni batafsil ko'rib chiqaylik.

Mahalliy ma'lumot toifasi

Bu erda siz mahalliy uzel va uning hisoblash tizimidagi joylashuvi haqida ma'lumot o'rnatishingiz mumkin.

1. Sayt nomi maydoniga yaratiladigan sayt nomini kiriting.

2. Mahalliy ildiz papkasi maydoniga navigatsiya tugmachasini bosish orqali mahalliy uzelning ildiz katalogi nomini kiriting yoki tanlang. U loyihaning barcha axborot ta'minotini saqlaydi: fayllar, shablonlar, kutubxonalar va boshqalar. Tanlangan ildiz katalogi loyihaning tabiiy yashash joyi bo'lib, undan tashqariga chiqish xatolarga olib kelishi mumkin.

3. Avtomatik ravishda mahalliy fayllar ro'yxatini yangilash katagiga belgi qo'ying. Bunday holda, dastur avtomatik ravishda mahalliy uzelning aniqlanish maydoniga kiritilgan fayllarga kiritilgan barcha o'zgarishlarni hisobga oladi. Belgilash katagini o'chirib qo'yish dasturni tezlashtirishi mumkin, ba'zi hollarda bu muhim ahamiyatga ega. Ammo bu holda, fayllar iqtisodiyotini yangilash bilan bog'liq barcha tashvishlar foydalanuvchining elkasiga tushadi. Menejer uzellari oynasida joylashgan View Take *>* Refresh (View *>* Refresh) buyrug'ini majburiy yangilash.

4. Nolam HTTP Manzil (Manzil HTTP ), uzoq versiya to'liq manzilini kiriting *Web-* Web sayt. Bu dastur mutlaq manzillardan foydalangan holda yozilgan mahalliy versiyadagi ma'lumotnomalarni tekshirishi uchun talab qilinadi.

5. Kesh katakchasi mahalliy keshni boshqaradi. Dasturni tezlashtirish uchun uni yoqish maqsadga muvofiqdir. Bundan tashqari, mahalliy kesh o'chirilganda dasturning ba'zi bir palitralari umuman ishlamaydi.

### *Masofaviy ma'lumotlar toifasi*

Ushbu turkum saytning uzoqdagi versiyasini saqlaydigan server parametrlarini va unga qanday kirishni belgilash uchun ishlatiladi. Dastlab, muloqot oynasidagi bir ro'yxatini o'z ichiga olgan Access : besh ochko olgan, (serverga Access) yo'q (No), FTP, mahalliy / Network (LAN), SourceSafe ma'lumotlar bazasi (ma'lumotlar bazasi SourceSafe), WebDAV (Internetda tarqatilgan mualliflik va versiyalash ). Keling, ularni batafsil ko'rib chiqaylik.

• Yo'q. Ushbu element server parametrlarini bekor qiladi. Bu hollarda tanlangan bo'lishi kerak, sayt Internetdagi chop uchun mo'ljallanmagan bo'lsa.

• Mahalliy / tarmoq. Ushbu element mahalliy tarmoqda joylashtirilgan saytlarni yaratish uchun mo'ljallangan. U bir nechta tarmoq sozlamalariga kirishni ochadi, ularning asosiysi tarmoq katalogidir. Masofadagi papka maydonida tanlangan. Tarmoq katalogi nomidan tashqari foydalanuvchidan Avtomatik ravishda masofadan fayllar ro'yxatini yangilash katagiga belgi qo'yish talab qilinadi.

• FTP elementini tanlaganingizda eng ko'p sozlamalar ochiladi. Ushbu bo'limda *FTP (File Transfer Protocol )* orqali uzoq serverga kirishni boshqaradigan barcha parametrlar mavjud.

• Paragraf SourceSafe ma'lumotlar bazasi (Database SourceSafe ) har qanday ma'lumotlar bazalariga kirishni sozlash imkonini beradi *SourceSafe.*

• WebDAV ( *Web Distributed Authoring and Versioning - tarqatilgan hujjatlarni yaratish va versiyalash).* Bu *HTTP /* 1 protokolining kengaytmasi. 1, bu hujjatning ilg'or versiyasini va tarqatilgan ishni boshqarish imkoniyatlarini beradi. Ushbu bo'limda siz WebDAV protokolining bir nechta parametrlarini sozlashingiz mumkin. Uzel menejeri ushbu protokol yordamida o'zaro aloqalarni faqat uni qo'llab-quvvatlaydigan serverlar yoki dasturlar bilan tashkil etishga imkon beradi.

223

#### *FTP masofaviy kirish sozlamalari*

Masofaviy serverga kirishning eng keng tarqalgan usuli bu *FTP* orqali. Keling, ushbu protokol parametrlarini batafsil ko'rib chiqamiz.

• FTP xosti (server nomi). Ushbu maydonda server nomi yoki *I P - manzil* yozilishi kerak. Masalan, bu ftp.microsoft.com kabi satr bo'lishi mumkin. Ftp://ftp.microsoft.com yoki microsoft.com kabi ismlarni yozishda xato bo'ladi. To'liq manzil sizning tarmoq provayderingiz (ISP) tomonidan taqdim etiladi.

• Xost katalogi ( katalog ). Ushbu maydonda siz barcha nashr etilgan hujjatlarni o'z ichiga olgan katalog nomini ko'rsatishingiz kerak. Ushbu ma'lumot provayder tomonidan ham taqdim etiladi. Ba'zi hollarda ushbu maydon bo'sh qoldirilishi kerak.

• Kirish. Kirish nomi - masofaviy tizimga kirish uchun ishlatiladigan identifikator.

• Parol. Parolni kiritishda harflar holatiga e'tibor bering.

• Saqlash. Dreamweaver dasturi parolning birinchi harflarini yozgandan so'ng ushbu parametrni avtomatik ravishda o'rnatadi. Parolni kiritgandan so'ng, ushbu katakchani o'chirish tavsiya etiladi - uni saqlashni o'chirib qo'ying.

• FTP passiv foydalanish (foydalanish passiv rejimida FTP ). Ushbu parametr tarmoq xavfsizligi (xavfsizlik devori) tizimlari uchun ishlatiladi. Bunday holda, *FTP* ulanishini o'rnatish tartibi o'zgartiriladi. Ushbu rejimdan foydalanish zarurati haqida tizim ma'muri bilan maslahatlashish kerak.

• Xavfsizlik devoridan foydalaning. Agar kompyuter tizimi xavfsizlik devoridan foydalanayotgan bo'lsa, ushbu katagiga belgi qo'yishingiz kerak.

• Kirish / chiqish. Ushbu katakcha fayllardan foydalanishni boshqarish rejimini yoqadi. Agar uzelni ishlab chiqish turli xil ish joylarida bir nechta ijrochilar yoki turli xil tizimlarda ishlaydigan bitta ijrochi tomonidan amalga oshirilsa, ushbu rejim kirish va versiya ziddiyatlarini oldini oladi. Qutini belgilab bo'lgandan so'ng, dialog oynasida qo'shimcha boshqaruv elementlari paydo bo'ladi.

224

• Ochilish paytida fayllarni tekshiring ( Ochiq fayllarni bloklash ). Agar ushbu belgilash katakchasi *belgilansa*, *web- uzelda* ochilgan fayllarga bir vaqtda kirish imkonsiz bo'lib qoladi.

• Ismni tekshiring. Ushbu maydon ishlab chiquvchi tomonidan so'ralgan barcha fayllarni belgilaydigan identifikatorni kiritish uchun ishlatiladi. Ushbu identifikator bloklangan fayl nomining qarshisidagi Sayt menejeri oynasida ko'rsatiladi.

• Elektron pochta manzili. Tuzuvchi elektron pochta manzili. Agar ushbu maydonga tegishli manzil kiritilgan bo'lsa, bloklangan fayllarni belgilaydigan ishlab chiquvchi nomi havolaga aylanadi. Ushbu havolani ikki marta bosish ushbu kompyuter uchun standart pochta dasturini keltirib chiqaradi. Undan fayl ustida ishlayotgan ishlab chiquvchi guruh a'zosiga xabar yuborish uchun foydalanish mumkin.

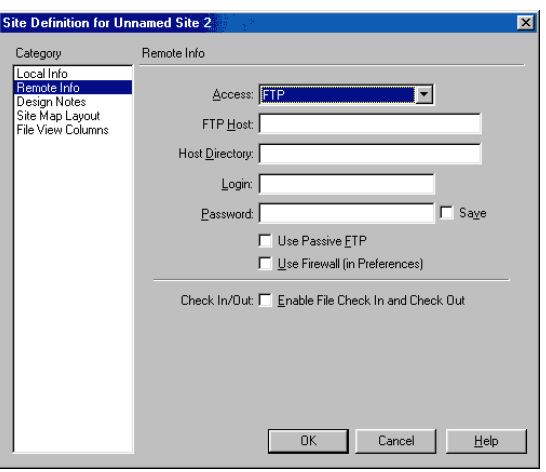

*FTP protokoli konfiguratsiyasi*

Dreamweaverda o'rnatilgan *FTP* mijozi odatdagi *FTP-* dan bir necha jihatdan farq qiladi. Keling, ularni sanab chiqamiz,

• Ba'zi proksi-serverlar va ko'p qavatli xavfsizlik devorlari bilan, shuningdek serverga bilvosita kirish zarur bo'lgan boshqa holatlarda u to'g'ri ishlamasligi mumkin.

• *FTP* orqali masofaviy kompyuterga kirishni ta'minlaydigan dasturlar, odatda, tarmoq administratori tomonidan ruxsat berilgan chegaralar ichida, tabiiy ravishda, masofaviy kompyuterning fayl tizimida harakat qilish imkonini beradi.

O'rnatilgan *FTP* mijozi foydalanuvchiga faqat masofaviy sayt versiyasining ildiz katalogiga kirish huquqini beradi. U serverning ichki o'rnatilgan katalog tizimida erkin harakatlana olmaydi.

• Dasturga serverga ulanish uchun ajratilgan vaqt cheklangan. Standart kutish vaqti 60 soniyani tashkil qiladi. Ba'zan, sekin ulanish bilan, bu bo'shliq etarli emas. Kutish vaqtini ko'paytirish uchun siz Edit Have> Preferences buyrug'ini bajarishingiz kerak, sayt (uzel) toifasini tanlang va FTP Time Out Out ( FTP kutish vaqti ) maydon qiymatini o'zgartiring. Odatda bu raqam 30 dan 120 soniyani tashkil qiladi.

Dastur aloqani o'rnatish va *FTP* orqali fayllarni uzatish bo'yicha barcha operatsiyalarni maxsus jurnalga qayd etadi. Agar uzatish amalga oshmasa (bu holda, dasturda " faylni qo'yib bo'lmaydi " degan xabar paydo bo'ladi ), u holda jurnal operatsiya muvaffaqiyatsiz bo'lishining sababini aniqlashga yordam beradi. Jurnal yozuvlarini ko'rish uchun Window> FTP sayt jurnalini bajarish kerak (Window *>* Transfer log). Ushbu buyruq Sayt menejeri oynasidan beriladi; unga hujjat oynasidan o'tish uchun faqat F8 tugmachasini bosing.

Dizayn eslatmalari bo'limi

*Web-uzel* ko'pincha gipermatnli hujjatlar va yordamchi fayllarning juda murakkab tizimidir. Ularning rivojlanishi turli xil profil mutaxassislarini birlashtirgan jamoalarni o'z ichiga olishi mumkin: dizaynerlar, dasturchilar, menejerlar va boshqalar. Jamoaning samarali ishlashi koordinatsiya mavjudligini anglatadi. Dream weaver dasturi ushbu oddiy, ammo ko'pincha juda samarali vositalarni - Tuzuvchi sharhlarini taqdim etadi. Bu gipermatnli hujjatga biriktirilishi yoki unga kiritilgan ob'ektlar bilan bog'lanishi mumkin bo'lgan matnli ma'lumot. Izohlarga sahifa bilan bog'liq har qanday matnli ma'lumotlarni qo'shish mumkin, masalan: muallif haqidagi ma'lumotlar, kerakli yaxshilanishlar haqidagi sharhlar, yangilanish to'g'risidagi ma'lumotlar, hammualliflarga tilaklar va boshqalar.

Design Notes kategoriyasi ikkita katakchani o'z ichiga oladi.

226

• Dizayn eslatmalarini saqlang (ishlab chiquvchilarning izohlarini saqlang). Ushbu katakchani belgilash saytdagi barcha sahifalar uchun sharhlarni qo'llabquvvatlashga imkon beradi.

• Ulashish uchun dizayn yozuvlarini yuklang. Agar ushbu katakcha belgilansa, sharhlar manba bilan birga tarmoq orqali uzatiladi. Bundan tashqari, ular Sayt menejeri oynasining ustunlaridan birida ko'rsatiladi.

Dreamweaver bilan gipermatnli sahifalarni olib tashlash avtomatik ravishda barcha bog'liq izohlarni o'chirib tashlaydi. Agar *HTML* fayli tashqi tomondan *yo'q* qilinsa, u holda ishlab chiquvchi yozuvlari saqlanadi. Tozalash tugmachasini bosish yo'qolgan barcha izohlarni qidiradi va o'chirib tashlaydi.

Sayt xaritasini joylashtirish bo'limi

Dreamweaver dasturi *Web-uzel* sahifalarini yaratish va ularga xizmat ko'rsatish bo'yicha yordamchi operatsiyalarni bajaradigan bir qator foydali kommunal fondlarni o'z ichiga oladi. Ularning ba'zilari asosiy qobiqga shunchalik mahkam bog'langanki, ular muharrir buyruqlari sifatida qabul qilinadi. Nisbatan mustaqil vosita - bu sayt menejeri. Ushbu vosita mahalliy va uzoqdagi saytlar bilan ishlashga mo'ljallangan. Bu keyingi bobda batafsil muhokama qilinadi.

Sayt menejeri juda ko'p foydali funktsiyalar va funktsiyalarga ega. Xususan, ushbu vosita grafik, vizual shaklda barcha hujjatlar va havolalarga ega saytni namoyish etish imkoniyatiga ega. Ushbu ko'rinish sayt xaritasi deb nomlanadi va ushbu bo'lim ushbu xaritaning sozlamalarini umumlashtiradi.

Ularni ko'rib chiqing :

• **Bosh sahifa**. Odatiy bo'lib, dastur uzelning asosiy sahifasini quyidagi nomlardan biriga ega bo'lgan sahifa deb hisoblaydi (ustuvorlikning kamayish tartibida): index.html, index.htm, default.htm. Ushbu maydonda siz saytning asosiy sahifasi uchun boshqa nomni belgilashingiz mumkin.

• **Ustunlar soni The ning** ( soni ustunlar ). Odatiy bo'lib, sayt xaritasi gorizontal ravishda ko'rsatiladi. Ushbu maydon qiymati bitta satrda ko'rsatilgan sahifalar sonini cheklaydi. Agar siz ushbu parametr uchun bitta qiymatni kiritsangiz, sayt xaritasi vertikal ravishda joylashtirilgan.

227

• **Ustun kengligi**. Ushbu maydonning qiymati alohida ustunning kengligini piksel bilan belgilaydi.

• **Belgilar yorliqlari**. Bu erda siz sayt xaritasida paydo bo'lgan sahifa piktogrammalarini qanday belgilashni tanlaysiz. Agar " Fayl nomlari" radio tugmasi belgilansa, fayl nomlari ko'rsatiladi, " Sahifa sarlavhalari" radio tugmasi tanlanganda sahifa sarlavhalari, ya'ni < sarlavha> deskriptorlari tarkibi.

• **Tanlovlar**. Ushbu bo'limda fayllarni ko'rsatish rejimini boshqaradigan ikkita katakchalar mavjud. Agar " Yashirin deb belgilangan fayllarni ko'rsatish" katagiga belgi qo'yilgan bo'lsa, u holda yashirin *HTML* fayllari ham ko'rsatiladi. " Dependent Files Display" katagiga rasmlar, tashqi skriptlar va gipermatnli markirovka kiritilmagan boshqa fayl turlari kabi sahifalar bilan bog'langan fayllar namoyishi boshqariladi.

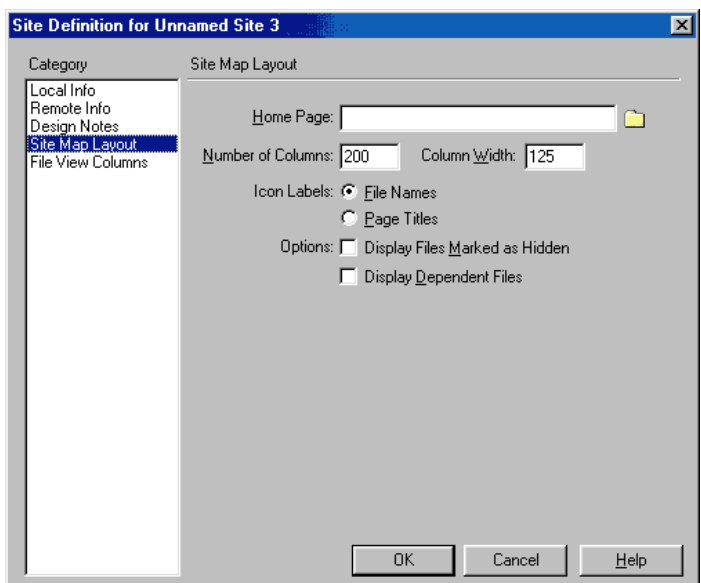

*Sayt xaritasining ko'rinishini sozlash*

# **Dreamweaver dasturida freymli tuzilma yaratish**

Dreamweaver-da qanday qilib freymlar yaratilishini ko'rib chiqamiz.

Avvalo, quyidagilarni bajaring. Ko'rish menyusining Visual Aids kichik menyusida Frame Borders tugmachasini yoqing. Bu Dreamweaver uchun kelajakdagi ramkalarimiz chegaralarini ko'rsatishi uchun. Haqiqat shundaki, freymlar orasidagi chegaralar ko'rinmas bo'lishi mumkin, bu esa ushbu ramkalarda ko'rsatilgan sahifalar matnini yozishda biz uchun juda ko'p muammolarni keltirib

chiqarishi mumkin. Agar siz nomlangan elementni tanlasangiz, Dreamweaver ramka chegaralari o'tadigan chizilgan chiziqlarni namoyish etadi.

**Diqqat!** Freymlar to'plamini belgilaydigan sahifani ochganingizda, har safar "Ko'rish" menyusining "Visual Aids" pastki menyusining "Frame Borders" tugmachasini yoqishingiz kerak bo'ladi. Afsuski, Dreamweaver ushbu sozlamani eslamaydi.

Freymlar to'plamini yaratishning eng oson usuli bu Ob'ektlar panelidagi Freymlar yorlig'i. Tugmachalarining bizga kerak bo'lganlarini ko'rsatadi. Joriy ramka ko'k rangga bo'yalgan (rasmda och kulrang), ya'ni matn kursori hozirda joylashgan joy. Bundan tashqari, Qo'shish menyusining Freymlar pastki menyusi elementlaridan foydalanishingiz mumkin. 1-jadvalda ob'ektlar panelidagi "Frames" yorlig'ining barcha tugmachalari va "Frames" pastki menyusining tegishli elementlari tasvirlangan.

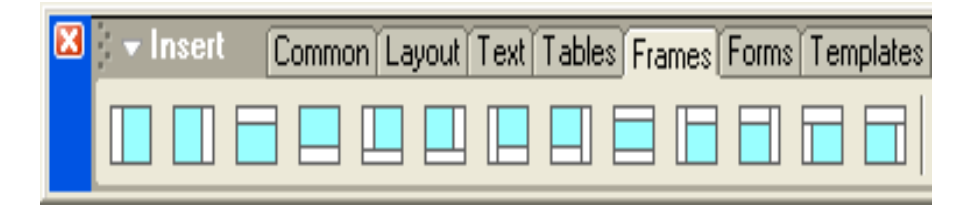

Ob'ekt panelining ramkalar yorlig'i (qisman ko'rsatilgan)

1-jadval. Ob'ekt panelidagi Freymlar yorlig'i tugmachalari (chapdan o'ngga tartibda)

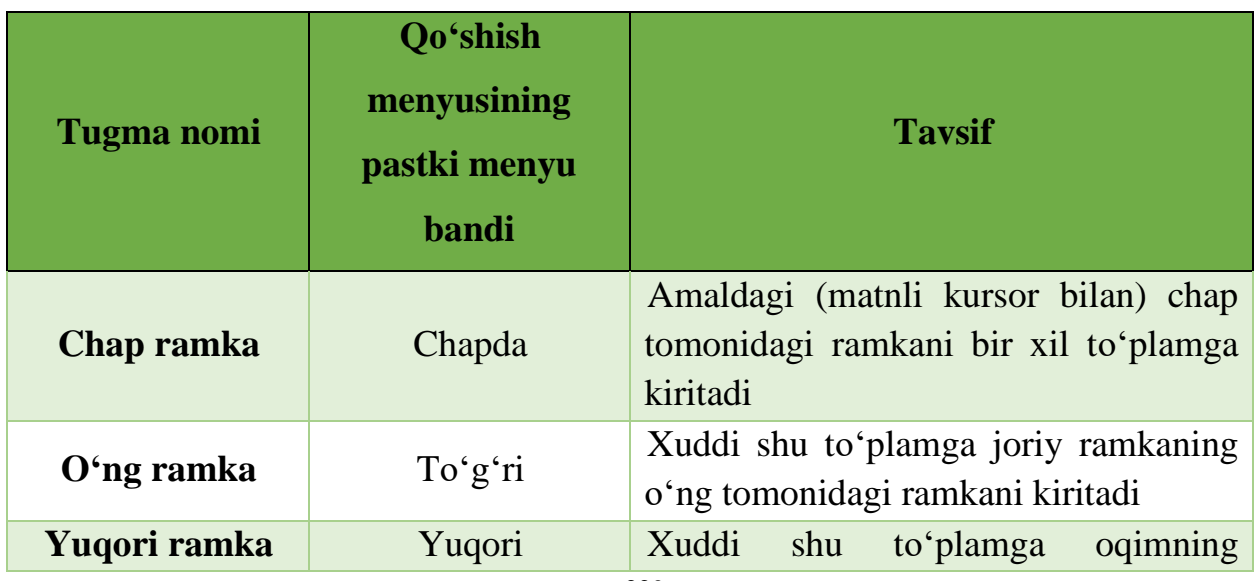

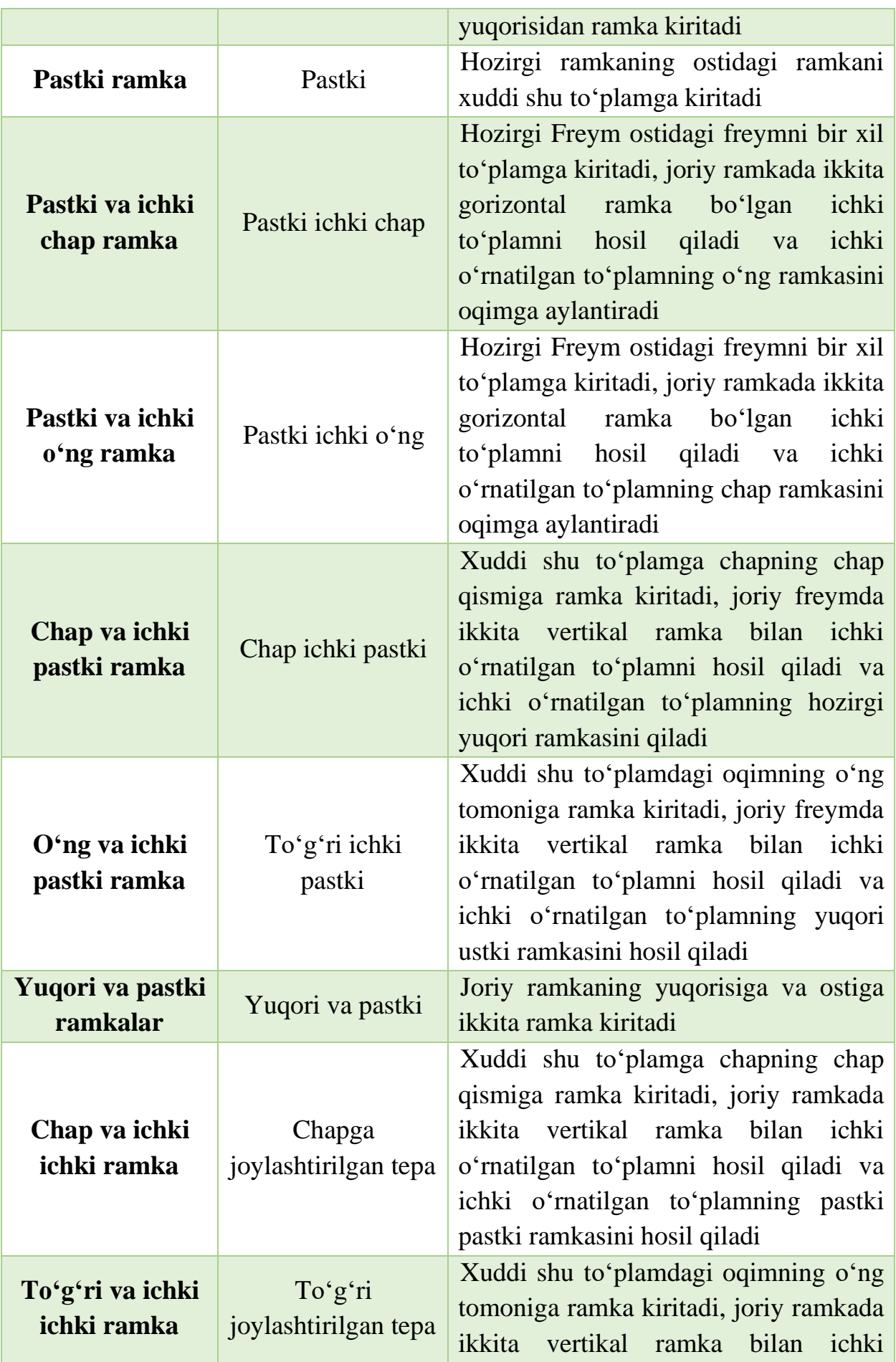

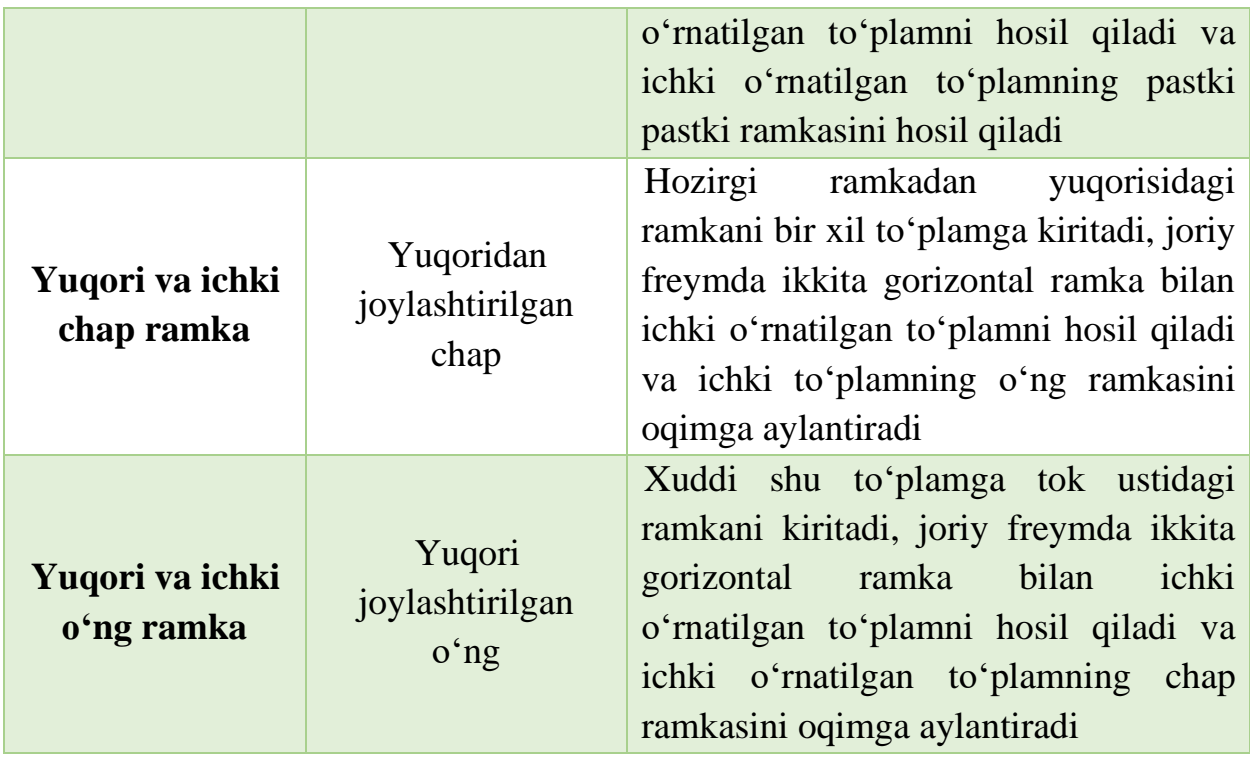

Keling, o'z ramkamizni yaratishga kirishamiz.

Avvalo sayt nomini o'z ichiga oladigan yuqori freym yarataylik. Yuqori ramka tugmachasini bosing. Natijada gorizontal holda joylashgan bir-birining ustki qismida joylashgan ikkita ramka bo'ladi.

Endi matn kursori pastki ramkada ekanligiga ishonch hosil qiling va Pastki ramka tugmachasini bosing. Natijada, biz yana bir ramka olamiz, ammo bu safar hozirgi ramkadan pastroq.

Endi sichqoncha kursorini yuqori va o'rta ramkalar orasidagi chegaraga qo'ying (navbati bilan sarlavha va asosiy tarkib). Kursor ikki boshli o'q shaklini olishini ko'rasiz, bu barcha Windows dasturlarida faqat bitta narsani anglatadi: har qanday narsani yuqoriga va pastga siljitish mumkin. Bunday holda, ramkalarni o'lchamlarini o'zgartirish orqali chegarani siljitish mumkin. Siz xuddi shu narsani o'rta va pastki ramkalar orasidagi chegara bilan ham qilishingiz mumkin (asosiy tarkib va mualliflik huquqi to'g'risidagi ma'lumotlar).

Freymlarning o'lchamini o'zgartiring, shunda o'rta kvadrat iloji boricha ko'proq ekran maydonini egallaydi. (Saytning asosiy tarkibi haqida nima deganimizni eslang?) Yuqori va pastki ramkalarni juda tor qiling. Agar keyinchalik tarkib ularga mos kelmasa, biz ularni ko'paytiramiz.

Yana bitta ramka yaratish kerak - chapda, bu erda ko'priklar to'plami joylashtiriladi. Biz uni biroz boshqacha shaklda yaratamiz, buning uchun Modify menyusining Frameset pastki menyusidan foydalanamiz.

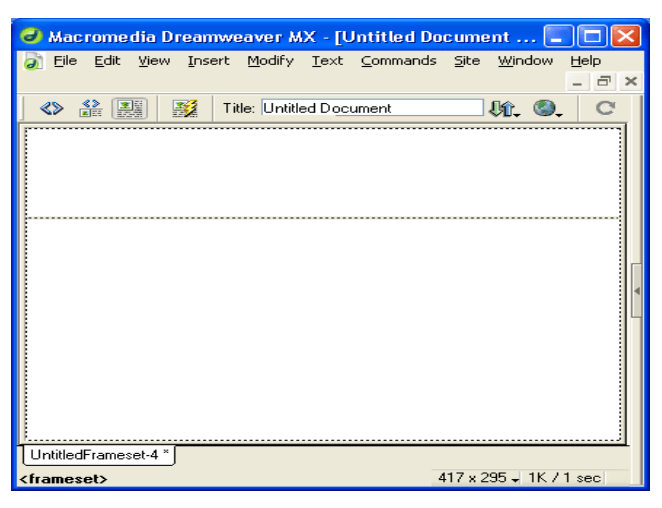

# Ikki gorizontal ramka

| Macromedia Dreamweaver MX - [Untitled Document                        |       |                          |  |                                       |  |        |                          |
|-----------------------------------------------------------------------|-------|--------------------------|--|---------------------------------------|--|--------|--------------------------|
| Eile<br>Edit                                                          |       |                          |  | View Insert Modify Text Commands Site |  | Window | Help<br>$ \Box$ $\times$ |
| ● 图<br>∢⊳                                                             | - 332 | Title: Untitled Document |  |                                       |  | $M$ 0. | C                        |
|                                                                       |       |                          |  |                                       |  |        |                          |
|                                                                       |       |                          |  |                                       |  |        |                          |
|                                                                       |       |                          |  |                                       |  |        |                          |
|                                                                       |       |                          |  |                                       |  |        |                          |
|                                                                       |       |                          |  |                                       |  |        |                          |
|                                                                       |       |                          |  |                                       |  |        |                          |
|                                                                       |       |                          |  |                                       |  |        |                          |
|                                                                       |       |                          |  |                                       |  |        |                          |
|                                                                       |       |                          |  |                                       |  |        |                          |
| UntitledFrameset-4 *                                                  |       |                          |  |                                       |  |        |                          |
| 417 x 295 - 1K / 1 sec<br><frameset> <frameset></frameset></frameset> |       |                          |  |                                       |  |        |                          |

*Uchta gorizontal ramka*

Quyidagi narsalar mavjud:

- •Split Frame Left joriy qismning chap tomoniga ramka yaratish;
- •Split Frame Right amaldagidan o'ng tomonga ramka yaratish;
- •Split Frame Up joriy ramkaning yuqori qismida ramka yaratish;
- •Split Frame Down joriy ramkaning ostida ramka hosil qiladi.

Shunday qilib, joriy o'rta freymni yarating va Modify menyusining Frameset pastki menyusidan tanlang ... o'ng, Split Frame Left. Sizga kerak bo'lgan so'nggi ramkani olasiz. Uning kengligini kamaytiring - bu gorizontal ramkalarda bo'lgani kabi amalga oshiriladi. Siz anjirda ko'rsatilgandek o'xshash narsalar bilan yakunlashingiz kerak.

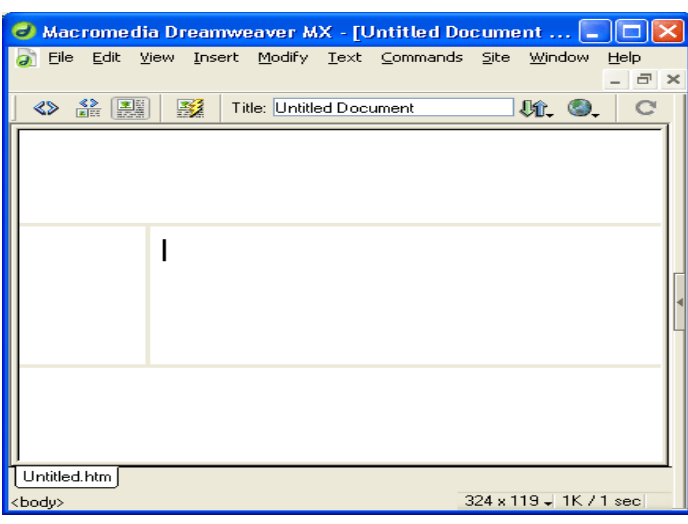

# *Freymlarning tayyor to'plami*

Endi tugallangan sahifani "Ivan I. Ivanov" nomli ramkalar to'plami bilan bering va Fayl menyusidagi Save All bandini tanlab saqlang - bu ham barcha ramkalar tarkibini saqlaydi. Ekranda Windows-da fayllarni saqlash bo'yicha standart dialog oynasi paydo bo'lib, freymlar to'plamini o'zi UntitledFramesetl.htm sifatida saqlashingizni so'raydi. Uni default.htm sifatida yangi saytning ildiz papkasida saqlang.

Dreamweaver endi to'plamdagi har bir freym tarkibini birma-bir saqlashni talab qiladi (alohida veb-sahifa ramka tarkibini belgilab qo'yishini unutmang). Bunday holda, hozirgi vaqtda tarkibi saqlanib kelinayotgan ramka qalin chiziq bilan belgilanadi, shuning uchun siz Dreamweaver nimani saqlayotganini va qaysi sahifani qanday nomlashini bilasiz.

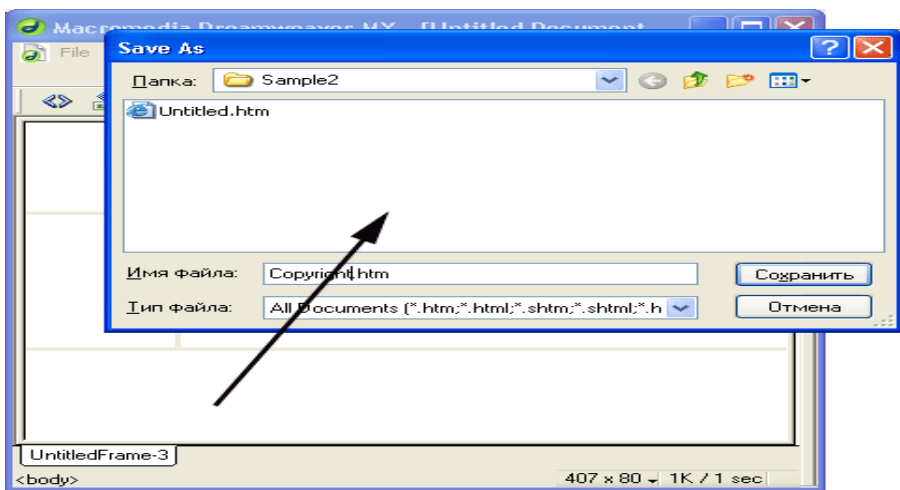

*Qalin chiziqli chiziq hozirda tarkibi saqlanayotgan ramkani bildiradi*.

Saytning boshqa barcha sahifalarini HTML papkasida saqlang. Mualliflik huquqi sahifasini Copyright.htm deb nomlang. Asosiy sahifada Main.htm standart sahifasini, Nav.htm ko'prik ro'yxati sahifasini va Header.htm sayt sarlavhasini nomlang.

**Diqqat!** Agar mavjud veb-sahifani ramkalar to'plamiga aylantirsangiz, Dreamweaver ushbu sahifaning tarkibini joriy freymga joylashtiradi. Agar bu sizning saytingizning asosiy sahifasi bo'lsa (default.htm), unda freymlar to'plamini yaratishdan oldin uni qayta nomlashingiz kerak bo'ladi, aks holda siz default.htm nomi ostida sahifani ramka to'plami bilan saqlay olmaysiz.

Freymlar yaratishning yana bir usuli bor. Endi biz siz bilan birga ko'rib chiqamiz.

Bizning butun ramkamizni o'rab turgan qalin kulrang chegaraga e'tibor bering. Siz ob'ektlar paneli yoki menyudan foydalanmasdan to'plamning yangi ramkalarini yaratishingiz mumkin, lekin shunchaki sichqoncha yordamida ushbu ramkani ushlab, yangi yaratilgan Freymlar chegarasi joylashgan joyga sudrab boring. Xususan, shu tarzda bitta freymni ikkiga bo'lishingiz mumkin.

Endi biz qisqa tanaffus qilishimiz mumkin, shundan so'ng biz ramkalar va Dreamweaver ularni qanday qo'llab-quvvatlashi haqida bir oz ko'proq bilib olamiz.

*Eslatma!* Framesetlar <FRAMESET> teg juftligi yordamida tavsiflanadi, unda atributlardan biri bo'lishi kerak: ROWS yoki COLS. Nomlangan atributlar

berilgan to'plamdagi barcha freymlarning balandligi (<ROWS> yorlig'i uchun) yoki kengligi (<COLS> uchun) qiymatlari ro'yxatini belgilaydi. Freymlarning o'zi bitta <FRAME> yorlig'i bilan ko'rsatilgan. <FRAMESET> ham, <FRAME> ham ramkalar to'plamining turli xil xususiyatlarini va freymlarning o'zlarini belgilaydigan ko'plab atributlarni qo'llab-quvvatlaydi; bu sifatlarni keyinroq ko'rib chiqamiz.

Xususan, ikkita gorizontal joylashtirilgan freymlar to'plamini belgilaydigan kod, ularning tepasi deraza maydonining 20% ni, ikkinchisi 80% ni egallaydi:

```
<FRAMESET ROWS = "20%, 80%" ...>
<FRAME ...> <FRAME ...>
</FRAMESET>
Shunga ko'ra, ikkita ichki ramka quyidagicha bo'ladi:
<FRAMESET ROWS = "20%, 80%" ...>
\langleFRAME ... >
\epsilonFRAMESET COLS = "100, *" ...>
<FRAME ...> <FRAME ...>
</FRAMESET>
</FRAMESET>
```
**Diqqat!** Freymlar to plamini tavsiflovchi veb-sahifada <BODY> yorlig'i yoki uning mazmuni bo'lmasligi kerak. Unda faqat ramka to'plamining tavsifi bo'lishi kerak.

## **Freymlar va ramkalar bilan ishlash**

Keling, Dreamweaver ramkalar va bitta ramkalar bilan nima qilishimiz mumkinligini bilib olaylik.

#### **Frameset xususiyatlari**

Freymlar va individual Freymlar uchun xususiyatlarni o'rnatish uchun avval ulardan birini tanlash kerak. Bu eng yaxshi ramkalar panelida amalga oshiriladi. Dastlab, u dock-da emas, shuning uchun Window menyusining Others pastki

menyusidan Frames-ni tanlang yoki <Shift> + <F2> tugmalar birikmasini bosing. Frames panelining o'zi shakl.

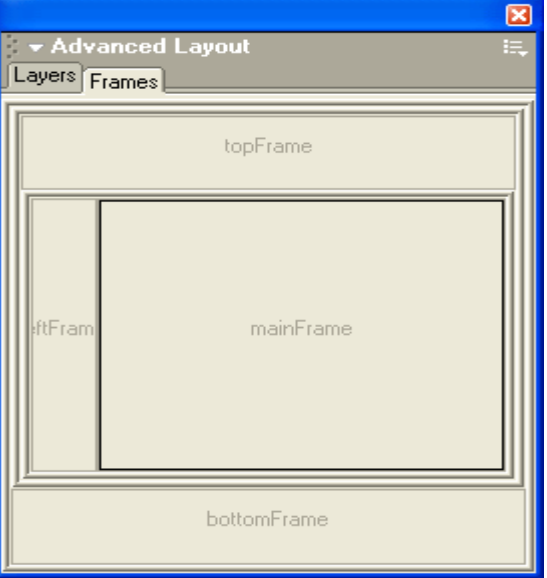

## *Freymlar paneli*

Ushbu panelni diqqat bilan ko'rib chiqing. Bu barcha ramkalarni va butun ramka tuzilishini ko'rsatadi. Freymlar kulrang to'rtburchaklar shaklida, ularning ichida ismlari yozilgan (biz ramka nomlari haqida quyida gaplashamiz). "(Nomi yo'q)" ramkaning nomi yo'qligini bildiradi. Framesets juft ramkalarni o'rab turgan qalin, quyuq kulrang chegaralar bilan ifodalanadi. Aslida, bu juda qulay - siz hamma narsani bir vaqtning o'zida ko'rishingiz mumkin. Faqatgina qiyinchilik: dastlab sichqonchani ramka to'plamining qalin ko'rinadigan chegarasiga kiritish qiyin.

Ha, ramka to'plamining chegaralarini bosib, birini yoki boshqasini tanlashingiz mumkin. Shuningdek, freymlarni tanlab ularni o'zlarini bosishingiz mumkin. Keyin xususiyat muharriri tanlangan ramka yoki ramka uchun variantlarni namoyish etadi.

Endi sizga Dreamweaver ramkalar bilan nima qilishimizga imkon berishini aytib berish vaqti keldi. Freymlar panelidagi Freymlar to'plamini tanlang, masalan, eng chekkasini. Bu holda mulk muharriri ko'rinishi shakl.

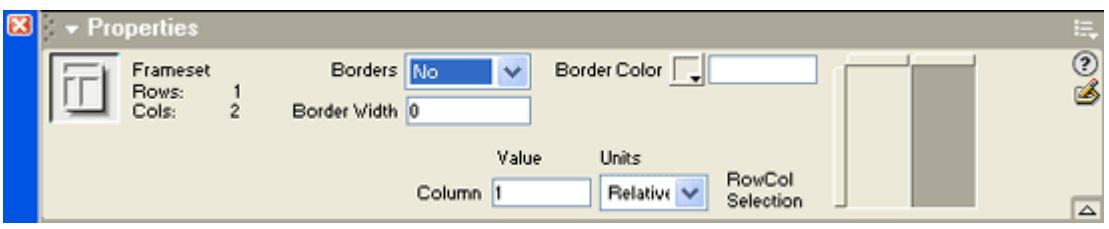

## *Frameset tanlangan xususiyat muharriri ko'rinishi*

Xususiyatlar muharririning yuqori qismidagi boshqaruv elementlari ramkaning o'zi uchun parametrlarni o'rnatishga imkon beradi. Endi ularni sanab o'tamiz.

Chegaralar ochiladigan ro'yxati to'plamdagi ramkalar orasidagi chegaralarning mavjudligini yoki yo'qligini aniqlashga imkon beradi. Bu erda uchta variant mavjud: Ha - chegaralar mavjud, Yo'q - chegaralar yo'q va Default veb-brauzerga qarab standart qiymat (qoida tariqasida, chegaralar mavjud).

Agar siz Chegaralarni "Ha" yoki "Standart" ga o'rnatgan bo'lsangiz, "Chegara kengligi" parametrlarini tekshiring. Border Width kirish maydoni chegara qalinligini piksel bilan belgilashga imkon beradi; agar u nol bo'lsa, unda chegara ko'rinmas bo'ladi. Aksincha, agar siz Chegaralarni Yo'q-ga o'rnatgan bo'lsangiz, Border Width-ni nolga o'rnatganingiz ma'qul, aks holda ba'zi veb-brauzer dasturlarida displey muammolari bo'lishi mumkin. Standart qiymat vebbrauzeringiz va operatsion tizimingizga bog'liq.

**Diqqat**! Kichik chegaralar (ikki pikseldan kam) to'g'ri ko'rsatilmasligi yoki umuman ko'rsatilmasligi mumkin. Freymlar chegaralarining o'ziga xos xususiyatlari haqida batafsil ma'lumot olish uchun HTML elektron qo'llanmasiga qarang (<FRAMESET> yorlig'ining BORDER atributi).

Border Color selektori chegara rangini belgilashga imkon beradi. Albatta, ushbu parametr kuchga kirishi uchun to'plamdagi ramkalar orasidagi chegara ko'rinishi kerak. Standart veb-brauzerga bog'liq (odatda 3D effektli kulrang chegara).

Ushbu parametrlar bilan tajriba qilib ko'ring va nima bo'lishini ko'ring. Eksperimentning tozaligi uchun olingan veb-brauzer dasturlarida olingan sahifani ko'ring.

Umuman olganda, bugungi kunda ko'rinadigan chegaralari bo'lgan ramkalar yomon shakl hisoblanadi. Hozir ko'rinmas yoki juda nozik chegaralari bo'lgan ramkalar modada. Biz ham buni qilamiz.

Endi mulk muharriri pastki qismiga murojaat qilaylik. U erda joylashgan boshqaruv elementlari tanlangan to'plamning alohida ramkalarining o'lchamlarini belgilashga imkon beradi.

Xususiyat muharririning o'ng tomonida siz to'plam va u tarkibidagi ramkalarning sxematik ko'rinishini ko'rasiz. Umuman olganda, siz allaqachon tanish bo'lgan ramkalar paneliga o'xshaydi. Sichqonchani oddiy bosish orqali istalgan freymni tanlashingiz mumkin; tanlangan ramka quyuq kul rang bilan to'ldiriladi. Shunga qaramay, bu Frames paneli emasligini unutmang: tanlangan Freymni oqimga aylantira olmaysiz va uning barcha xususiyatlarini o'rnatishingiz mumkin emas.

Qiymat kiritish maydoniga ramkaning balandligi yoki kengligini kiriting. Ushbu qiymat piksel yoki foizda ko'rsatilishi mumkin. Boshqa ramkalardan qolgan bo'sh joyni ko'rsatish uchun siz u erga yulduzcha ("\*") kiritishingiz mumkin. Dreamweaver uni to'g'ri ishlaydi.

Birlik ochiladigan ro'yxati ramkaning balandligi yoki kengligi uchun o'lchov birligini belgilaydi. Uchta variant mavjud: Piksellar - piksellar, Foizlar - foizlar va Nisbiy - bo'shliqning qolgan qismi (qiymat maydoniga yulduzcha kiritish bilan o'xshash).

Aytishim kerakki, allaqachon ramkalar to'plamini yaratishda Dreamweaver ularning parametrlari qiymatlarini "aqlli" ravishda almashtiradi. Shuning uchun, ularni umuman o'zgartirishingiz shart emas. Xo'sh, ehtimol biroz chimdik ...

Oldindan yaratilgan default.htm sahifasini yuklang (7.12-rasmga qarang), agar u hali yuklanmagan bo'lsa. Barcha ramkalar to'plamlarini birma-bir tanlang, ularning parametrlari qiymatlarini tekshiring va agar kerak bo'lsa, ularni o'zgartiring. Chegaralar qiymati Yo'q, Chegara Kengligi nolga, Chegaraning rangi esa bo'sh bo'lishi kerak. Yuqori (sarlavha) va pastki (mualliflik huquqi) freymlarining balandliklarini 30 pikselga, chap ramkaning kengligini esa 100 pikselga qo'ying. Agar keyinchalik bu ramkalar kichik bo'lib chiqsa, biz ularni ko'paytiramiz.

Freym xususiyatlari Biz ramkalar bilan ishladik. Ammo ramkalarning o'zi haqida nima deyish mumkin?

Freymlar panelidagi biron bir ramkani tanlang, eng yuqori qismini ayting. Xususiyat muharriri shaklda ko'rsatilgan shaklni oladi.

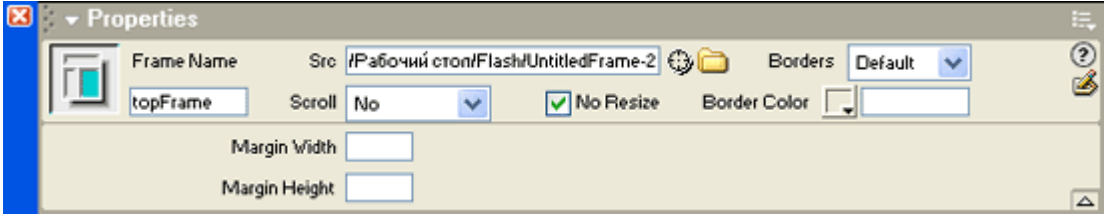

*Tanlangan ramka bilan xususiyat muharriri ko'rinishi*

Frame Name kiritish maydoniga ramka nomini kiriting. Dreamweaver sukut bo'yicha avtomatik ravishda yaratilgan nomdan foydalanadi va u ko'pincha juda muvaffaqiyatli bo'lib chiqadi. Ammo ba'zida uni o'zgartirish kerak. Masalan, bizning holatlarimizda, uni sarlavha bilan nomlash, shu bilan u ko'rsatadigan tarkibni belgilash yaxshi bo'lar edi.

Nima uchun ramka nomga muhtoj, keyinroq bilib olamiz. Hozircha aytaylik, kerakli freymga uning nomi bilan murojaat qilishimiz mumkin. Aslida, agar sizga ramkaga murojaat qilish kerak bo'lmasa, uni nomlashingiz shart emas.

Src kiritish maydoni Freymda ko'rsatilgan veb-sahifaning fayl nomini kiritish uchun ishlatiladi. Dreamweaver freymlar sahifasini yaratishda va saqlashda ushbu maydonni o'zi to'ldiradi. Ushbu maydon bo'sh qoldirilishi mumkin; bu holda, Freymda hech narsa ko'rsatilmaydi.

"O'tkazish" ochiladigan ro'yxati ramkada aylantirish satrlarini o'z ichiga oladimi-yo'qligini aniqlaydi. To'rt element mavjud:

 $\triangleright$  Ha - har doim aylantirish chiziqlari mavjud;

➢ Yo'q - ramkaning tarkibi unga mos kelmasa ham, aylantirish satrlari yo'q;

➢ Avtomatik o'tish satrlari faqat kerak bo'lganda paydo bo'ladi (ramka tarkibi unga mos kelmaydi);

➢ Odatiy bo'lib, veb-brauzeringizga bog'liq (odatda Avtomatik bilan bir xil).

"O'lchamlarni o'zgartirish kerak emas" katagiga foydalanuvchi o'z chegaralarini tortib, freymlarning o'lchamlarini o'zgartirishga imkon bermaydi. Odatda foydalanuvchi freymlarning chegaralarini sudrab, ularning o'lchamlarini o'zgartirishi mumkin. Maxsus ma'lumotlarni aks ettiruvchi ramkalar, masalan, ko'priklar to'plami yoki sayt sarlavhasi uchun buni o'chirib qo'yish yaxshidir, aks holda bunday ramkalar tartibsiz bo'lib ko'rinadi. Biroq, Dreamweaver biz uchun bu haqda allaqachon g'amxo'rlik qilgan - bu katakchani yoqdi.

Chegaralar ochilishi sizga allaqachon tanish. Biroq, bu faqat ushbu ramkaga tegishli. Shunday qilib, siz individual ramka uchun chegaralarning mavjudligini yoki yo'qligini belgilashingiz mumkin. Ushbu menyuda "Standart" element ramkalar to'plami parametrlariga qaytishga imkon beradi.

Border Color selektorida freymning chegara rangini belgilashingiz mumkin.

Margin Width va Margin Height kirish maydonlari mos ravishda ramka chegaralari va uning tarkibidagi gorizontal va vertikal masofalarni belgilashga imkon beradi. Odatiy bo'lib 14 piksel.

## **Nazorat uchun savollar**

- 1. Dreamweaver dasturida web-uzel yaratish?
- 2. Uzel, Chiziqli va Ierarxik tuzilishi?
- 3. Bir-biriga bog'langan strukturasi?
- 4. Materiallarni taqsimlanishi?
- 5. SSI texnologiyasi?
- 6. Mahalliy uzelni yaratish?
- 7. Masofaviy ma'lumotlar toifasi?
- 8. FTP masofaviy kirish sozlamalari?
- 9. Dreamweaver dasturida freymli tuzilma yaratish?
- 10. Freymlar yorlig'i tugmachalarining vazifalari?

#### **3.3. CSS QO'LLAGAN HOLDA WEB-SAYT YARATISH**

Asosiy savollar**:**

- 1. Css qoʻllagan holda web-sayt yaratish
- 2. Web-sahifani CSS yordamida formatlash

**Tayanch so'zlar:** CSS – JavaScript, background atamasi, Web-sahifani CSS yordamida formatlash, border, HTML teglariga CSS ko'rinishlarini berishning usulllari.

CSS texnologiyasi asosan Web-dizaynerlar tomonidan qo'llaniladi. Chunki, bu texnologiya saytning dizayni uchun javob beradi. Bu sohani barcha Web-sayt loyihalovchilari bilishi lozim.

Texnologiya sayt ko'rinishini juda osonlik bilan o'zgartirish imkonini beradi. CSS - JavaScript bilan birgalikda dinamik HTML- sahifalar yaratish imkoni beradi.

CSS (ing. Cascading Style Sheets - kaskadli ko'rinishlar jadvali) - biror belgilash tilidan (HTML, XHTML) foydalanib, hujjatning tashqi ko'rinishini tasvirlash tilidir. Shuningdek, CSS XML- hujjatlarga ham qo'llanilishi mumkin.

CSSni yaratilishidan asosiy maqsad, Web-sahifaning mantiqiy tuzilishini tavsiflash (HTML yordamida) hamda Web-sahifaning tashqi ko'rinishini tavsiflashni bir-biridan ajratishdan iborat. Bunday ajratish, hujjatga ko'proq moslashuvchanlik va tavsiflashni boshqarishda katta imkoniyatlar beradi, dastur kodini takrorlanishini oldini oladi va hujjat tuzilishini soddalashtiradi.

CSS yordamida bitta hujjatni turli usullarida tasvirlash imkoni beradi. Bunday usullarga ekranda chop etish, qog'ozda chop etish, ovozli o'qish dasturi yordamida chop etish hamda Brayl (ko'rlar uchun mo'ljallangan) shriftlarida chop etishni misol sifatida keltirish mumkin. CSSning yozilish qoidasini quyidagi misol orqali qarab chiqamiz:

h1 { color: red; margin-left: 200px; font-size: 20pt; }

Misolda "h1"— ajratgich (selector), "color", "margin-left" va "font-size" uning xususiyatlari, "red", "200px" va "20pt" — uning qiymatlari deyiladi. Ma'nosi <h1> tegning ichidagi ma'lumotlar qizil rangda, 200 piksel chetlanish bilan, 20 pt kattalikda chop etilishini bildiradi.

Xususiyatlar va qiymatlar juda ham ko'p bo'lib, ma'lumotlardan foydalanib barchasi bilan tanishib chiqish mumkin. Ajratgichlar ham bir nechta bo'lib, ular:

- Kontekst ajratgichlari
- ID ajratgichi
- CLASS ajratgichi
- Parametrli ajratgichlar
- Standart ajratgichlar kabi turlarga bo'linadi.

```
Biz <h1> standart ajratgichini misolda qarab chiqdik. Yana bir misol: 
a:visited { color: red;
```

```
}
```

```
a: link { color: blue;
```
}

HTML teglariga CSS ko'rinishlarini berishning to'rt xil usuli mavjud:

- Inline usuli
- Joriy etish usuli
- Import qilish usuli
- Fayldan yuklash usuli Inline usuliga doir misol:

 $\langle p \rangle$  style= "font-size: 150%; text-align: center; ">Matn $\langle p \rangle$ 

Ushbu misolda "Matn" 150% o'lchamga o'zgaradi va markazga tekislanadi. Joriy etish usuli hujjatning bosh qismida, ya'ni <head> tegida beriladi. Misol:

```
\langle head \rangle \langle style\rangle h1 { color: red; margin-top: 100px;
```

```
 } 
</style>
```
</head>

Bu misolda <h1> tegi ichidagi ma'lumotlar qizil rangda va yuqoridan 100 piksel bilan chetlanishga ega bo'lishi tasvirlangan. Import qilish usuliga doir misol: <head>

<style>

@import url("misol.css");

</style>

</head>

Bu misolga ko'ra, butun sahifaga "misol.css" faylidagi ko'rinishlar qo'llaniladi. Fayldan yuklash usuli ko'p qo'llaniladi va hujjatning bosh qismida <link> tegi orqali fayl ulanadi. Misol:

<head>

<link rel="stylesheet" type="text/css" href="misol.css"> </head>

Bayon etilgan to'rtta usulning bajarilishi tartibi quyidagicha:

- Fayldan yuklash usuli
- Import qilish usuli
- Joriy etish usuli
- Inline usuli

Demak, Inline usulining bajarilishi ehtimoli katta. Butun sayt uchun umumiy usul fayldan yuklash usuli hisoblanadi. Web-saytning bir nechta sahifasiga boshqalaridan farq qiladigan alohida ko'rinish berish uchun Import qilish usuli qo'llaniladi. Bitta sahifa uchun joriy etish usuli qo'llanilishi maqsadga muvofiq. Inline usulini sahifa ichidagi biror abzatsni ajratib ko'rsatish uchun qo'llash mumkin.

CSS yordamida hujjat ustida harakatlanuvchi sichqon ko'rsatgichining (kursor) ko'rinishlarini o'zgartirish mumkin. Masalan, odatdagi holatda strelka ko'rinishida, matn ustida vertikal tayoqcha ko'rinishida bo'lishi uchun kursor ko'rinishlari turlicha ko'rsatiladi. Kursor ko'rinishi quyidagicha beriladi.

p { cursor: pointer;

}

Kursor ko'rinishlari va uning qiymatlari quyidagi jadvalda berilgan. 1-jadval. Kursor ko'rinishlari

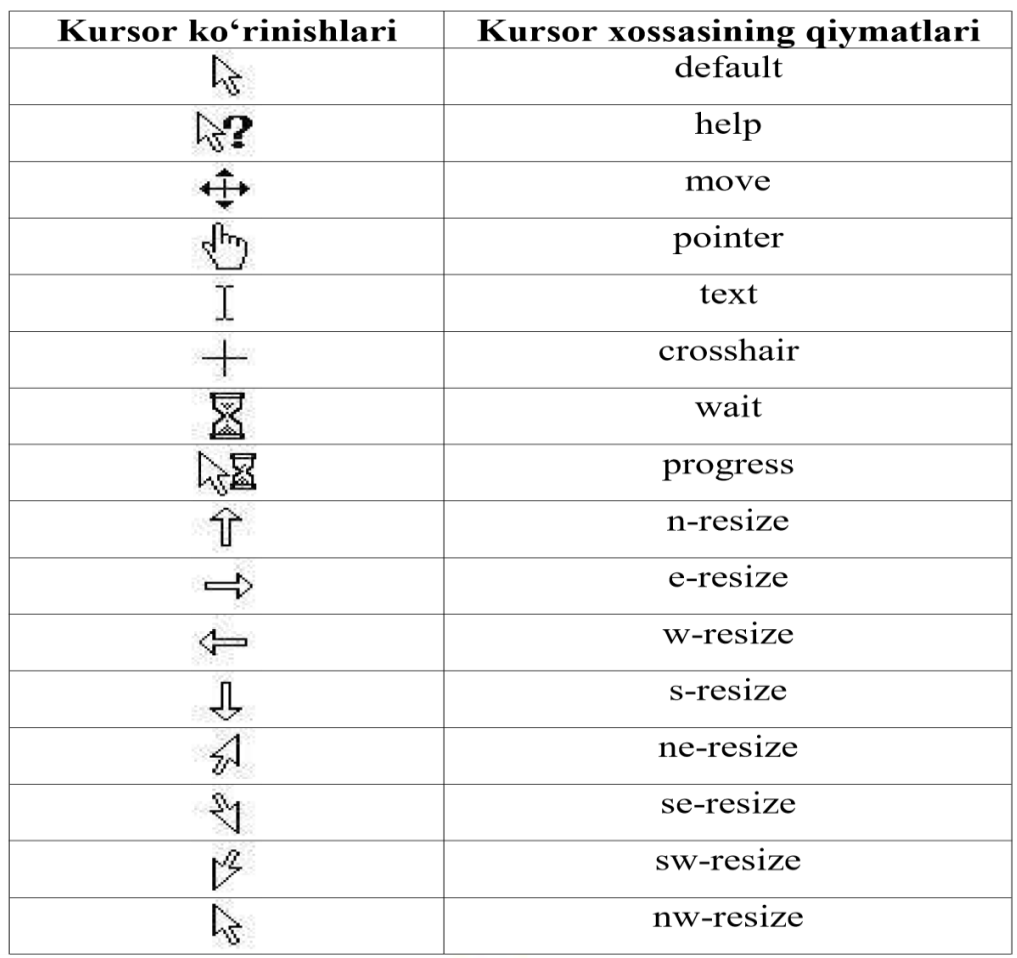

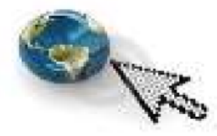

Rasm ustida sichqon ko'rsatgichining ko'rinishi o'zgarishi uchun quyidagi usullarda berilishi mumkin:

```
a) img \{cursor: pointer; 
}
```
b)

```
\langle \text{img src} = \text{'univer.jpg'} alt = 'Universitet' style= 'cursor: pointer;'/>
```
Web-sahifa orqa foni rasmdan iborat bo'lishi mumkin. Buni ham CSS yordamida berish mumkin. Gorizontal gradiyent fonga ega Web-sahifaga misol:

body { background: url("images/bg.jpg") repeat-x #dedede;

} bu yerda #dedede- fon rangini bildiradi. Vertikal gradiyent fonga ega Websahifaga misol:

body { background: url("images/bg.jpg") repeat-y center #dedede;

}

Oddiy rasmdan iborat fonga ega Web- sahifaga misol: body {

background: url("images/bg.jpg") no-repeat #dedede; }

Animatsion GIF-fayldan foydalanib ham fon hosil qilish mumkin. Misol: html

```
{
```
background: url(images/bg.gif) no-repeat; /\* GIF-fayl \*/ height: 100%; /\* sahifa balandligi \*/

}

CSSda bir nechta o'lchov birliklari qo'llaniladi. O'lchov birligi berilishiga doir misol: p { font-size: 14pt;

} pt– o'lchov birligi bo'lib, harf kattaligi 14 punktga teng bo'lishini anglatadi. Yana quyidagi o'lchov birliklari qo'llanilishi mumkin:

2-jadval. CSS da o'lchov birliklari

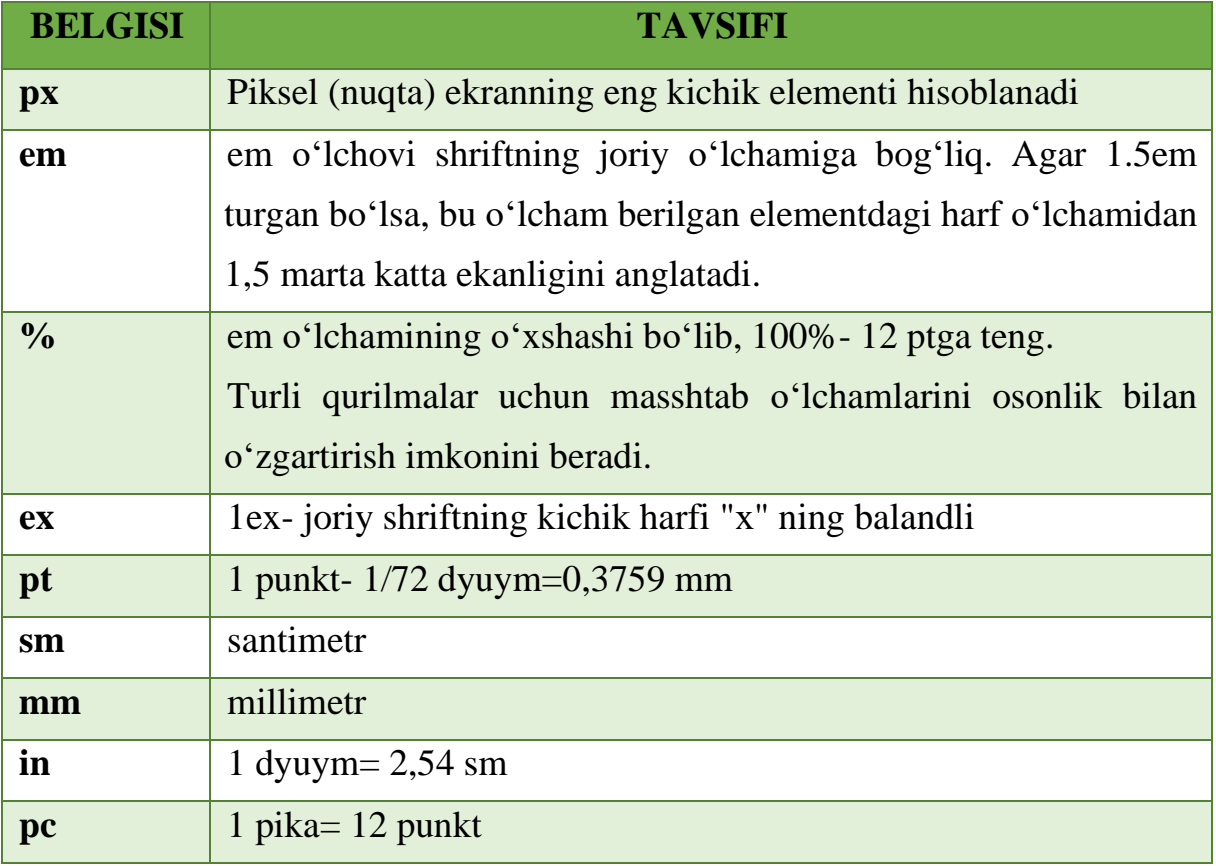

Kursor harakalanganda uning ostidagi rasmni almashtirish mumkin. Masalan, tugma ustida sichqon bosilganda tugmaning rangi o'zgaradi.

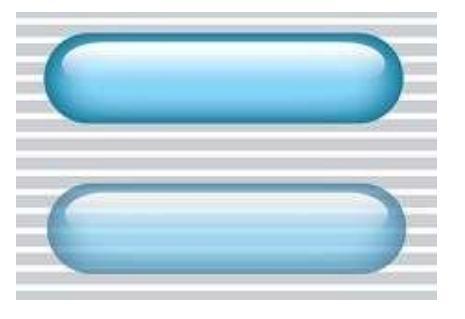

*1-rasm. O'zgaruvchan tugma*

Misol qaraymiz. Ikkita bir xil tugmaning rasmi (image1.jpg va image2.jpg) faqat rangi bilan farq qiladi. Sichqon ko'rsatgichi tugma ustiga olib borilganda yangi rasm hosil bo'ladi. Html-kod:

<div class="img"></div> CSS-kod: .img {

background: url("image\_1.jpg") no-repeat; // odatdagi holat rasmini qo'yiladi height: 100px; // rasm balandligi width: 100px; // rasm eni

}

.img:hover { background: url("image\_2.jpg") no-repeat; // Sichqon ko'rsatgichi olib borilganda qo'yiladigan rasm border: 2px solid #f00; // qizil ramka height: 120px; // yangi rasm balandligi width: 120px; // yangi rasm eni }

CSS yordamida matn kiritiladigan maydon o'lchamlarini o'zgarmaydigan qilib qo'yish mumkin.

Misol: <body>  $p$ <textarea name="message" cols="20" rows="10"></textarea>  $<$ /p> </body> textarea { resize:none; }

### *Web-sahifani CSS yordamida formatlash*

CSS – bu web-sahifa dizayni bilan ishlash uchun mo`ljallangan kodlar majmuidir. Stillarni HTML elementlariga uch xil usulda qo`shish mumkin:

• Qatorli formatlash – stil atributlarini HTML elementlarida qo`llash yo`li bilan

• Ichki formatlash – HTMLning <head> qismida <style>elementini qo`llagan holda

• Tashqi formatlash – bir yoki undan ortiq tashqi CSS fayllaridan foydalangan holda

Stillarga murojaatning eng ma'qul yo`li – stillarni alohida-alohida CSS fayllarda saqlagan holda ulardan HTMLda foydalanish. Lekin, bu darslikda biz stillarni HTML elementlariga ichki formatlash usulida qo`shishni ko`rib chiqamiz, chunki bu usulda kodlarni ifodalash va terib ko`rish qolganlariga nisbatan osonroq.

Qatorli formatlash usuli faqatgina bitta HTML elementiga alohida fason(stil) berishda ishlatiladi:

• Qatorli formatlashda style atributi ishlatiladi.

• Quyidagi misol <h1> elementi rangini ko`k rangga o`zgartiradi:

Namuna:

<h1 style="color:blue;">Bu ko`k rangdagi sarlavha</h1>

Faqatgina bitta veb-sahifa dizaynini ifodalashda ichki formatlash usuli ishlatiladi. Ichki formatlash HTMLning <head> qismida, <style> elementi ichida ifodalanadi.

Namuna:

```
<!DOCTYPE html>
<html> 
<head> <style> 
body {background-color:lightgrey;} 
h1 {color:blue;} p {color:green;}
</style> 
</head>
```

```
<body>
```
 $\langle h1\rangle$ Bu sarlavha $\langle h1\rangle$ 

```
\langle p\rangleBu paragraf.\langle p\rangle
```
</body> </html>

Birdan ortiq veb-sahifalar dizaynini formatlashda tashqi formatlash usulidan foydalanamiz.

Tashqi formatlash usulida bor-yo`g`i bittagina faylni o`zgartirish bilan vebsahifaning ko`rinishini o`zgartirib yuborish mumkin.

Bu usulda HTMLning <head> qismiga boshqa bir alohida CSS faylga bog`lovchi link qo`shib qo`yish kifoya.

```
Namuna: 
<html> 
<head> 
<link rel="stylesheet" href="styles.css"> 
</head> 
<body>
```

```
\langle h1\rangleBu sarlavha\langle h1\rangle\langle p\rangleBu paragraf.\langle p\rangle</body> 
</html>
```
Tashqi formatlash stilini istalgan matn muharririda yozish mumkin. Fayl hech qaysi bir HTML tegini o`z ichiga olmasligi va .css kengaytmasi bilan saqlanishi kerak. Quyida "styles.css" faylining ko`rinishi keltirilgan body {

background-color: powderblue;

```
} h1 { 
  color: blue; 
} p { 
  color: red; }
```
CSS color xossasidan HTML elementlarida ishlatiladigan matnlarga rang berishda foydalaniladi. CSS font-family xossasidan HTML elementlarida ishlatiladigan matnlarning shriftini o`zgartirishda foydalaniladi. CSS font-size xossasidan HTML elementlarida ishlatiladigan matnlarning o`lchamini ifodalashda foydalaniladi.

```
Namuna: 
<html> 
<head> <style> h1 { color: blue; font-family: verdana; font-size: 300%; 
} p { color: red; font-family: courier; font-size: 160%; 
} 
</style> 
</head> 
<body>
```
<h1>Bu sarlavha</h1>  $\langle p\rangle$ Bu paragraf. $\langle p\rangle$ 

</body>

</html>

CSSda chegaralash xossasidan matnning chegaralariga fon berishda ishlatiladi. Bunda matn to`rt tomondan chegaralangan ko`rinishda bo`ladi. Namuna**:** 

 $p \left\{ \right.$ 

border: 1px solid powderblue; padding: 30px; }

CSSda hoshiya xossasidan matn va chegara o`rtasida hoshiya oralig`ini qoldirishda foydalaniladi. Namuna:

p { border: 1px solid powderblue; margin: 50px; }

CSSda bo`sh joy qoldirish xossasidan element chegarasidan tashqarida bo`shliq qoldirish uchun ishlatiladi. Namuna:

 $p \{$ 

border: 1px solid powderblue; margin: 50px; }

Alohida bir element uchun stil berishda id xususiyatidan foydalanamiz. Namuna:

 $\langle p \rangle$  id="p01">Men o`zgachaman $\langle p \rangle$ 

Endi bu id xususiyati "p01" ga teng bo`lgan element uchun alohida stil beramiz

#p01 {

```
 color: blue; }
```
Eslatma: elementga berilgan id xususiyati web-sahifada yagona bo`lishi kerak, id selektori alohida bir elementga o`zgacha bir stil berish uchun ishlatiladi.

## **Nazorat uchun savollar**

- 1. CSS qoʻllagan holda web-sayt yaratish usullari?
- 2. HTML teglariga CSS ko'rinishlarini berishning usulllari?
- 3. Web-sahifani CSS yordamida formatlash usullari?

# **3.4. FLASH DASTURIDA INTERFAOL ANIMATSIYALAR YARATISH**

Asosiy savollar**:**

- 1. Flash dasturida oddiy harakatli animatsiyalar
- 2. Flash dasturida interfaol animasiyalar yaratish

**Tayanch so'zlar:** Adobe Flash dasturi tushunchasi, Flash dasturida interfaol animasiyalar yaratish, Многоугольник uskunasi, Windows Projector (exe).

Adobe Flash dasturi ikki o'lchovli animatsiya yaratishga imkon beradigan vektorli grafika muharriri. Animatsiya- grafik tasvirlarni "jonlantirish", dinamik holatga keltirishdan iborat. Ushbu muharrirda yaratilgan animatsion loyiha \*.fla formatida saqlanadi. Flash- loyihani tarmoq orqali almashinish uchun ixcham \*.swf formatiga eksport qilinadi.

Shuningdek, kichikroq animatsiyalarni o'zida 256 xil rangni saqlovchi \*.gif formatiga eksport qilish ham mumkin. Shungdek, sodda animatsiyalar tayyorlash uchun sodda muharrirlar ham mavjud. Xususan, Ulead GIF Animator dasturi animatsiyali gif fayllar yaratishga imkon beradi. Sodda animatsiyali gif fayllar yaratishga imkon beruvchi onlayn servislar ham mavjud. Shunday servislar qatoriga GifUp ni kiritish mumkin.

Flash animatsiya Internet tarmog'ida keng qo'llaniladi. Flash- animatsiya Internet tarmog'ida o'rgatuvchi dasturlar, o'yinlar, taqdimotlar qurish va joylashtirish imkonini beradi. Web-sahifalarda joylashtiriladigan animatsiyaning aksariyat qismi, onlayn otkritka va taklifnomalar Flash- animatsiyada tayyorlanadi. Buning asosiy sababi vektorli grafikaning xususiyatidir. Ya'ni, vektorli grafikani butun ekranga kattalashtirilganda sifati o'zgarmaganligi sababli Internetda keng ommalashdi. Ikkinchi tomondan Flash- animatsiyaga interfaollik berish mumkin. Boshqaruv tugmalari animatsiyani yanada qizarli bo'lishini ta'minlaydi. Bu tugmalar ActionScript dasturlash vositasida faollashtiriladi.

Internet tarmog'ida saytlarning boshqa ko'rinishi Flash-saytlar ham joylashtirilgan. Flash-saytlar o'zining ixchamligi va tasvir sifatining yuqoriligi bilan ajralib turadi. Flashsaytlarning kamchiligiga esa sayt tarkibidagi ma'lumotlar qidiruv tizimlari tomonidan e'tiborga olinmasligi, sayt yuklanishi sekin amalga oshishini kiritish mumkin.

Adobe Flash dasturini ishga tushirish orqali quyidagi oynaga ega bo`lamiz. Dastur menyusi eng yuqorida joylashadi.

251

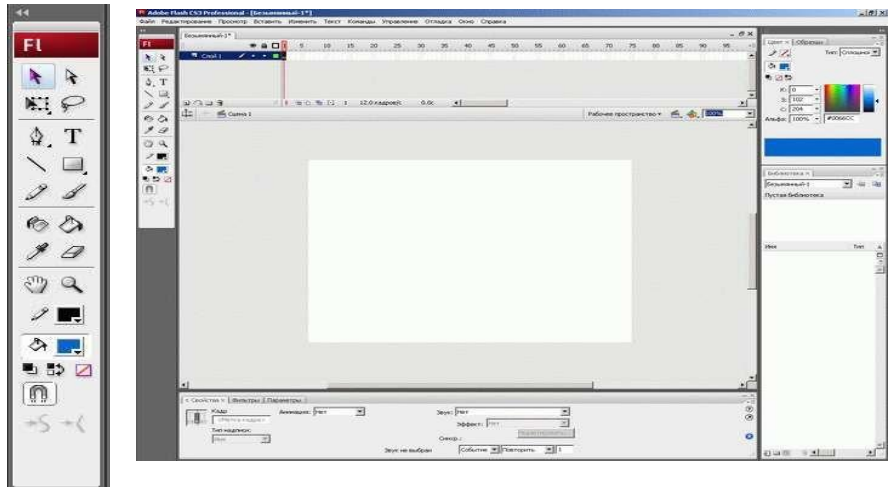

*Uskunalar 1-rasm. Flash dasturi asosiy elementlari paneli* Adobe Flash menyusi quyidagi bandlardan tashkil topadi:

- Fayl (File)
- Tahrirlash (Edit)
- Ko'rinish (View)
- Qo'yish (Insert)
- O'zgartirish (Modify)
- Matn (Text)
- Buyruqlar (Commands)
- Boshqaruv (Manage)
- Xatoliklarni bartaraf etish (Debug)
- Oyna (Window)
- Yordam (Help)

Ekranning chap qismida uskunalar paneli joylashadi. Unda joylashgan vositalar grafik obyektlarni yaratish va tahrirlash uchun qo`llaniladi. Uskunalar paneli to`rt qismga bo`linadi.

- tanlash va chizish vositalari;
- tasvirni ko`zdan kechirish vositalari: "Рука", "Масштаб";
- obyekt rangi bilan ishlash vositalari;
- uskunalarning qo`shimcha imkoniyatlarini o`rnatish imkonini beradigan elementlar.
Zarur bo'lganida uskunalar paneli ekranning boshqa qismiga o`tkazilishi mumkin. Ishchi soha markazida montaj stoli joylashadi. Montaj stolining o`lchami va rangi kadr o`lchami va rangini aniqlaydi. Ishchi sohada obyekt va amallarning faqat montaj stolida joylashgan qismi yakuniy filmda ko`rinadi. Shuning uchun montaj stolining tashqarisida xohlagancha amal bajarish mumkin.

Ishchi soha yuqori qismida vaqt shkalasi joylashadi. U animatsiya yaratishda asosiy vosita bo`lib xizmat qiladi. Vaqt shkalasi qatlamlarning joylashuvi, kadrlarni o`zgarishi ketma- ketligini ko`rsatadi. Panel ko`plab boshqaruv elementlariga ega. Uning tashqi ko`rinishini o`zgartirishimiz mumkin.

Ishchi soha pastki qismida xususiyatlar paneli joylashadi. Agar ishchi sohada birorta obyekt tanlanmagan bo`lsa hamda "Strelka " vositasi tanlangan bo`lsa, u holda, xususiyatlar panelida filmning umumiy parametrlari aks etadi. Biror obyekt tanlanganda mos ravishda panel ham o`zgaradi.

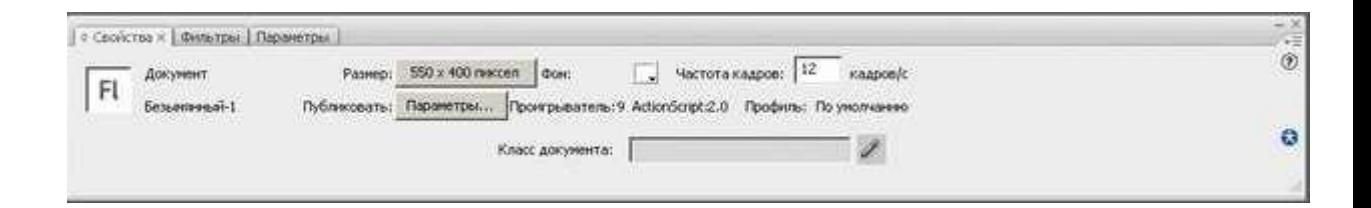

*2-rasm. Xususiyatlar paneli* 

Ushbu holda quyidagilarni o`zgartirishimiz mumkin:  $\Box$  "Pasmep" tugmasi film kadrining joriy o`lchamini ko`rsatadi. Tugmani bosish orqali ushbu o`lchamni o`zgartirish mumkin;

- "Фон" tugmasi film fonini o`zgartirish imkonini beradi;
- "Частота кадров" animatsiyada kadrlar almashinish chastotasini berishga imkon beradi. Bu yerda katta son o`rnatilganida film namoyishi tezlashadi.

Ishchi sohaning o`ng tomonida ishlashda yordam beradigan qo`shimcha panellar joylashadi. Bu panellarni osonlik bilan ko`rinmas holatga keltirish mumkin. Bu panellar asosiy menyuning Window ("Окно") bandidan boshqariladi.

Vektorli grafikada har bir obyekt konturdan va bo`yalgan sohadan tashkil topadi. Ular ustida amal bajarish uchun bir qator vositalar mavjud:

Chiziq "Линия"uskunasi— to`g`ri chiziqlar- konturlar chizadi. Chiziq rangini oldindan berish mumkin.

To`g`ri to`rtburchak "Прямоугольник" uskunasi— to`g`rito`rtburchak – kontur va bo`yalgan soha chizadi. Kvadrat chizish uchun Shift klavishasini bosib turgan holda chizish lozim. To`g`ri to`rtburchak burchaklarini yumaloqlash ham mumkin. Uskuna piktogrammasi ustida sichqonchani bosib tursak qo`shimcha uskunalar hosil bo`ladi.

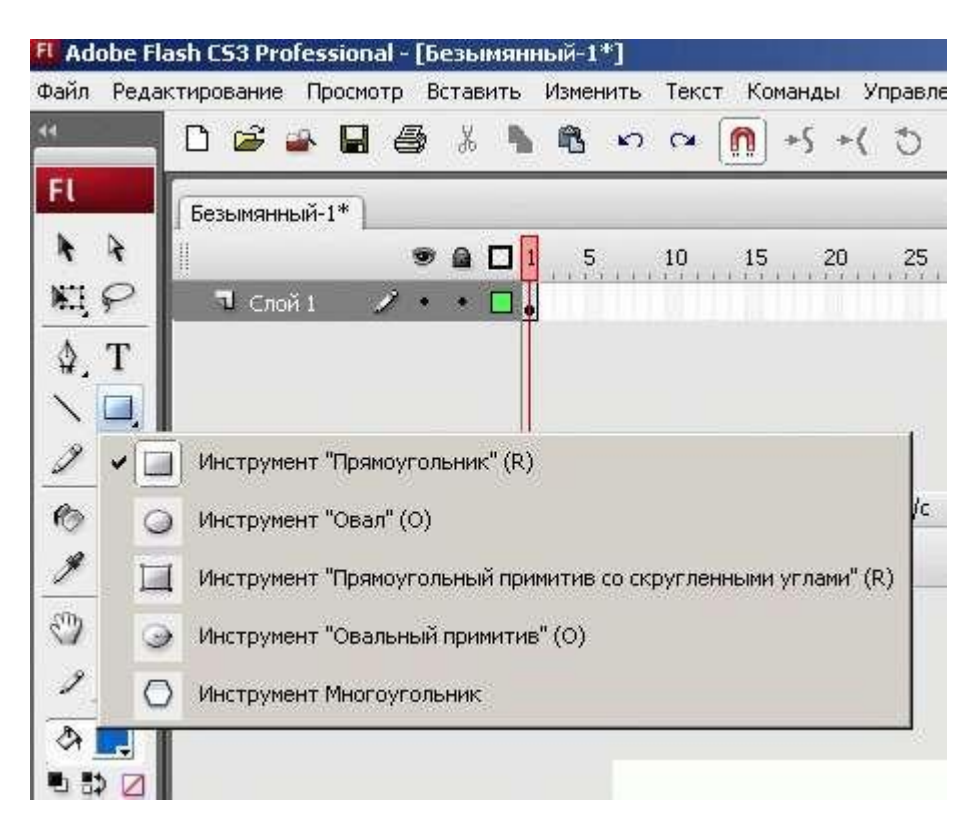

*3-rasm. Uskunalarning ochiluvchi menyusi* 

Oval "Овал" uskunasi— oval – kontur va bo`yalgan soha chizadi. Aylana chizish uchun Shift klavishasini bosib turgan holda chizish lozim. Shuningdek, ushbu uskuna orqali yoy, doira, xalqa, xalqaning bir qismini chizish mumkin.

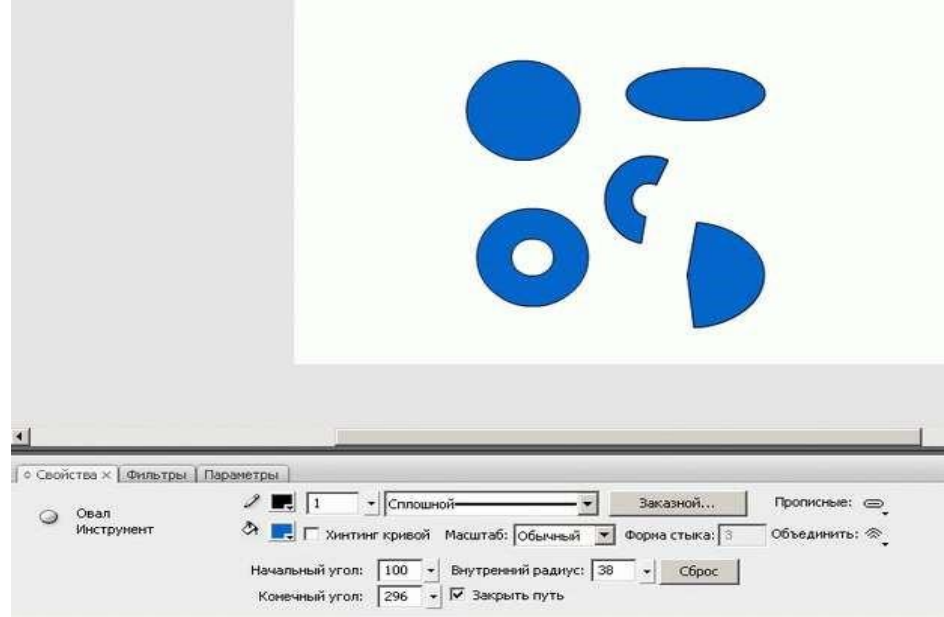

*4-rasm. "Овал" uskunasida chizilgan obyektlar* 

Ko`pburchak "Многоугольник" uskunasi— ko`pburchak chizadi. Burchaklar soni xususiyatlar panelida beriladi.

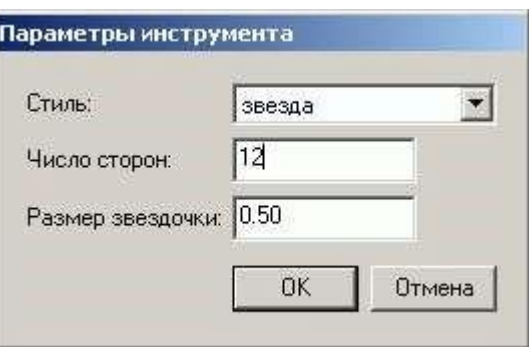

*5-rasm. "Многоугольник" uskunasi sozlanmalarini o`zgartirish oynasi* 

Eng ko`p ishlatilatiladigan uskuna bu qora rangli strelka. Obyektni tanlash uchun ushbu uskuna bilan quyidagi amallar bajariladi:

- obyekt ichida sichqoncha ikki marta bosiladi;
- Obyekt tashqarisida sichqoncha bosib turilgan holda to`rtburchak chiziladi. Bunda obyekt to`rtburchak ishida to`liq joylashishi loizm.

Tanlangan obyekt mayda to`r bilan qoplanadi, konturi esa qalinlashadi. Faqat konturni tanlash uchun sichqoncha ko`rsatkichi obyekt chetiga olib boriladi va bir marta bosiladi. Agar obyekt ko`pburchak bo`lsa, uning faqat bir qismi tanalanadi. Barcha qismini tanlashda Shift tugmasidan foydalaniladi. Faqat bo`yalgan sohani, ya'ni kontur ichini tanlash uchun "Strelka" uskunasi tanlanadi va obyekt ichida sichqoncha bir marta bosiladi. Tanlashni bekor qilish uchun ishchi sohaning bo`sh qismida sichqoncha tugmasi bir marta bosiladi.

Qalam "Карандаш" uskunasi— kontur chizadi. Bunda unga qo`shimcha parametrlar sozlanadi.

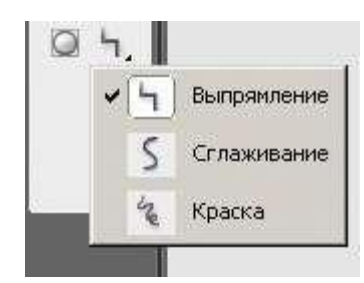

*6-rasm. Qalam uskunasi sozlanmalarini o`zgartirish* 

Qalam ishlatilganida uning qo`shimcha imkoniyatlari quyidagicha yordam beradi:

- "Выпрямление" rejimi chizilgan rasmni yaqinroq bo`lgan geometrik figuraga aylantiradi.
- "Сглаживание" chizmadagi notekisliklarni to`g`rilaydi.
- "Краска" yuqoridagi rejimlarga nisbatan kichikroq ta'sir etadi. Chiziq rangi va qalinligi ham o`zgartiriladi.

Mo`yqalam "Кисть" uskunasi— rassomlar mo`yqalami singari ishlaydi. Chiziq, bitta rang bilan bo`yalgan figuralarni chizadi. Bunda unga qo`shimcha parametrlar sozlanadi. Uskunaning beshta ishlash rejimi mavjud. Rejimni tanlash uchun modikator tugmasidan foydalaniladi. Bu rejimlar quyidagi rasmda ifodalangan:

- joriy rasm (исходное изображение)
- normal bo`yash (Нормальная закраска)
- to`ldirish bo`yash (Закраска заполнением)
- bo`yash (Закраска)
- ichki bo`yash (Внутренняя)

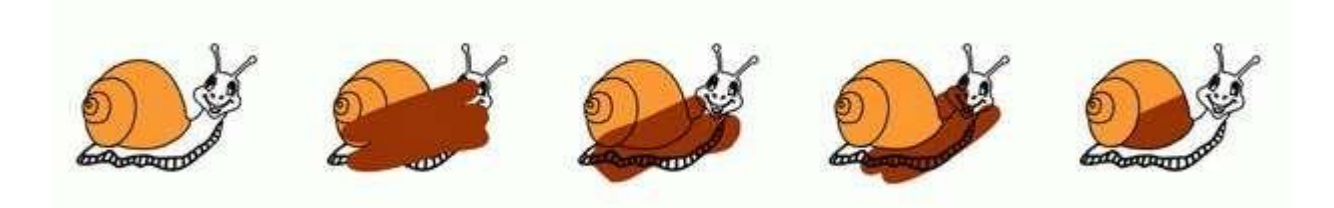

Shuningdek, mo`yqalam o`lchami, shakli va rangi o`zgartirilishi mumkin. Qalam va mo`yqalam o`rtasidagi farqni ko`rish uchun ular yordamida chizilgan chiziqlarni "Qora strelka" uskunasi orqali tahrirlang.

O`chirg`ich "Ластик" uskunasi— rasmni biror qismini o`chiradi, obyekt shaklini tahrirlaydi. Olti xil rejimda ishlaydi. Rejimlarni tanlash uchun "Режим стирания" va "Кран" tugmalaridan foydalaniladi.

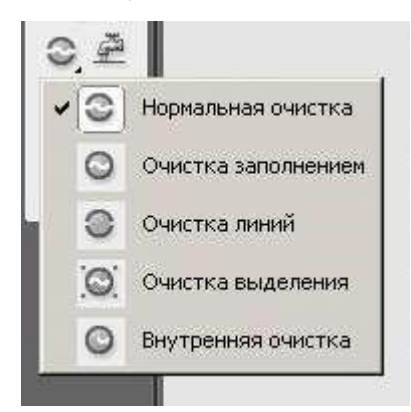

# *7-rasm. O`chirg`ich "Ластик" uskunasi ishchi rejimlari*

Pero "Перо" uskunasi— to`g`ri chiziq, siniq chiziq va egri chiziq segmentini chizish imkonini beradi. Chiziqlar Bezye egri chiziqlari asosida quriladi. Bu uskuna foydalanish uchun murakkab. To`g`ri chiziq chizish uchun boshlang`ich va oxirgi nuqta ko`rsatiladi. Chizishni yakunlash uchun Esc klavishasi bosilishi lozim. Ushbu to`g`ri chiziqni egri chiziqqa aylantirish juda ham oson.

Maxsus tanlash "Спецвыделение" ("Белая стрелка") uskunasi ikkita xususiyatga ega:

- obyekt tanlanganida konturi va bo`yalgan qismi bir-biridan ajralmasdan bir butun obyekt sifatida qaraladi;
- ishlash tartibi Bezye egri chiziqlarini tahrirlashga asoslangan. Obyektni tanlash quyidagicha:

• obyekt to`rtburchakli soha ichiga olinadi ("Стрелка" uskunasiga o`xshash);  $\Box$ obyekt konturi ustiga sichqoncha bosiladi.

Erkin shakl almashtirish "Свободное преобразование" uskunasi va "Преобразование" paneli yordamida obyektni shaklini osonlik bilan o`zgartirish mumkin. Obyekt ustida quyidagi amallarni bajarish mumkin:

- transformatsiya nuqtasi joylashuvini o`zgartirish;
- masshtablash;  $\Box$  burish va aylantirish;  $\Box$  transformatsiya.

"Преобразование" panelini faollashtirish uchun Ctrl+Т klavishalari bosiladi.

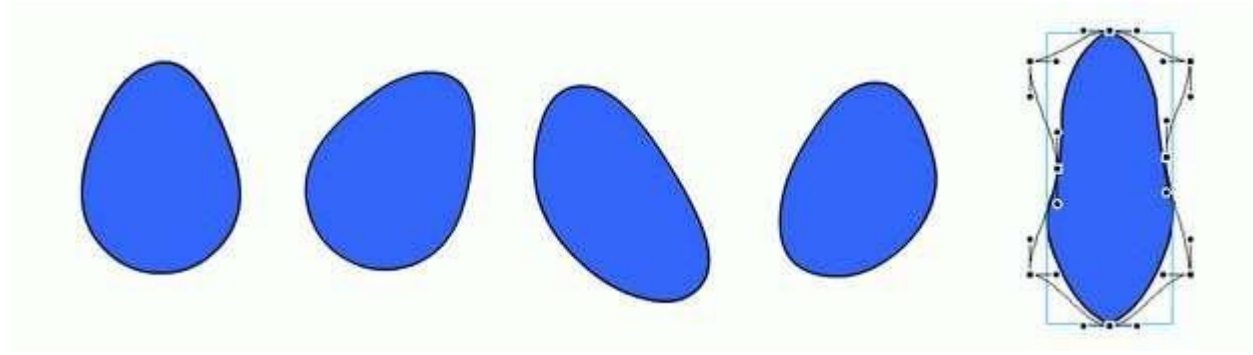

*8-rasm. "Свободное преобразование" uskunasi imkoniyatlari* 

Obyektlarni tekislash ikki yoki undan ortiq obyektlarni montaj stolida birbiriga nisbatan joylashuvini o`rnatadi. Buning uchun "Выровнять" panelidan foydalanish mumkin.

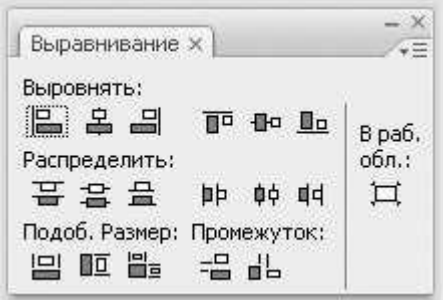

*9-rasm. "Выравнивание" paneli* 

# **Flash dasturida interfaol animasiyalar yaratish**

Animatsiyani biror "tuynuk" (masalan, kinokamera obyektivi) orqali tomosha qilish effektini hosil qilish uchun niqob-qatlamdan (maxsus qatlam) foydalaniladi. Agar niqob qatlamning kalit kadrida biror bo`yalgan obyekt mavjud bo`lsa, bu obyekt niqob- qatlam pastki qismida joylashgan qatlamlaridagi obyektlarni tomosha qilish darchasi vazifasini bajaradi. Bu effektni masalan, qorong`i xonani fonar orqali yoritishni namoyish etishda qo`llash mumkin. Oddiy qatlamni niqobqatlamga aylantirish uchun qatlam kontekst menyusidan "Маска" bandi tanlanadi.

Bitta faylda bir nechta niqob qatlam bo`lishi mumkin. Ularning har biri bir nechta qatlamni niqoblashi mumkin. Agar qatlam sichqoncha yordamida sudralib niqob qatlamdan pastga tushirilsa, bu qatlam niqoblangan qatlam bo`ladi.

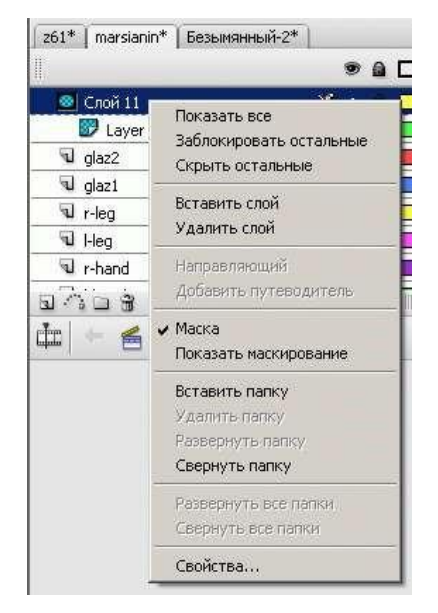

*1-rasm. Niqob- qatlam hosil qilish*

Animatsiya tovush qo`shish uni yanada qiziqarli bo`lishini ta'minlaydi. Flashda tovush hosil qilish imkoniyati kozda tutilmagan. Biroq, turli formatdagi tovushli fayllarni import qilish va o`zgartirish imkoniyati mavjud. Ko`pincha WAV, AIFF, MP3 formatlari qo`llaniladi. Tovush ham rastrli tasvirlar qatori kutubxonada saqlanadi. Filmga tovush qo`shish uchun quyidagi qadamlar bajariladi:

- Filmga bir yoki bir nechta tovushli fayl import qilinadi.
- Vaqt shkalasiga yangi qatlam (lar) qo`shiladi.
- yangi tovush qatlamida kalit kadr tanlanadi.
- tovushli fayl kutubxonadan montaj stoliga sichqoncha yordamida sudraladi. Yoki xususiyatlar panelining "Звук" ro`yxatidan talab qilinadigan tovush fayli nomi tanlanadi.

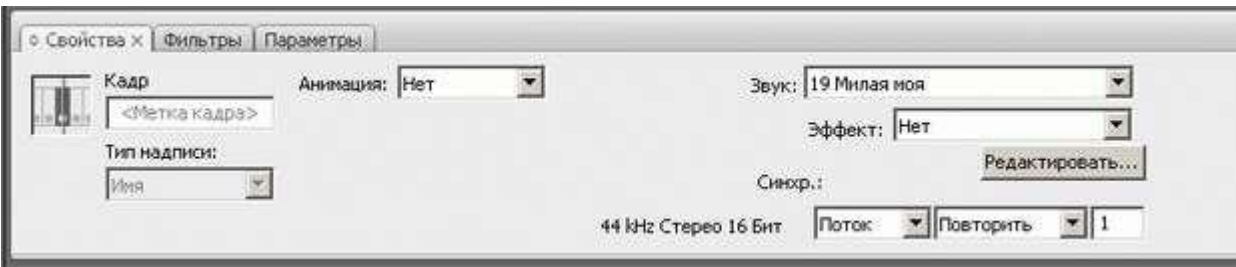

# *2-rasm. Tovush o`rnatishda xususiyatlar paneli*

Flash-filmni tahrirlash .fla kengaytmali faylda amalga oshiriladi. Film tugallangandan so`ng, kompilyatsiyalanadi. Flash- filmlarni Flash- pleyerda namoyish etish imkonini beruvchiformat .swf formatidir. Bu format filmning barcha interfaol imkoniyatlarini quvvatlaydi. Shuningdek, HTML- hujjat formatidan ham foydalanish mumkin. swf formatida "ishlatishga tayyor animatsiya" hosil qilish uchun "Файл" menyusidagi "Опубликовать" bandi tanlanadi. Animatsiyani videoformatda saqlash uchun "Файл" menyusidagi "Экспорт" bandi tanlanadi.

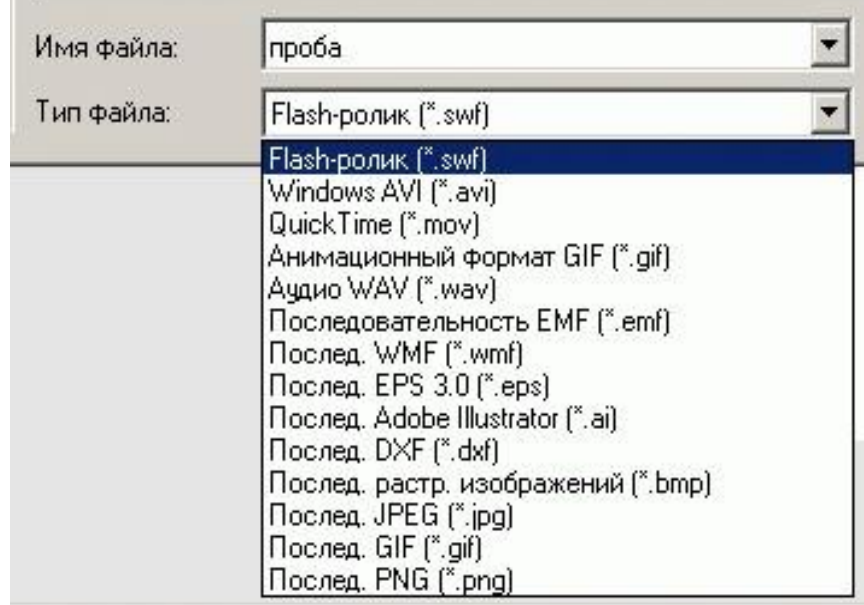

*3-rasm. Animatsiyani eksport qilish formatlari* 

Ba'zi tafsilotlarga to`xtalamiz:

- AVI (Microsoft Video) formatiga eksport qilishda hosil bo`ladigan videoning sifati tanlanadigan kodekka bog`liq. Kutubxona simvollari harakatlanmaydi.
- video formatga eksport qilishda Quick Time formati sifatli hisoblanadi.

Shuningdek, animatsiyani keyinchalik tahrirlash uchun ham bu format qo`l keladi.

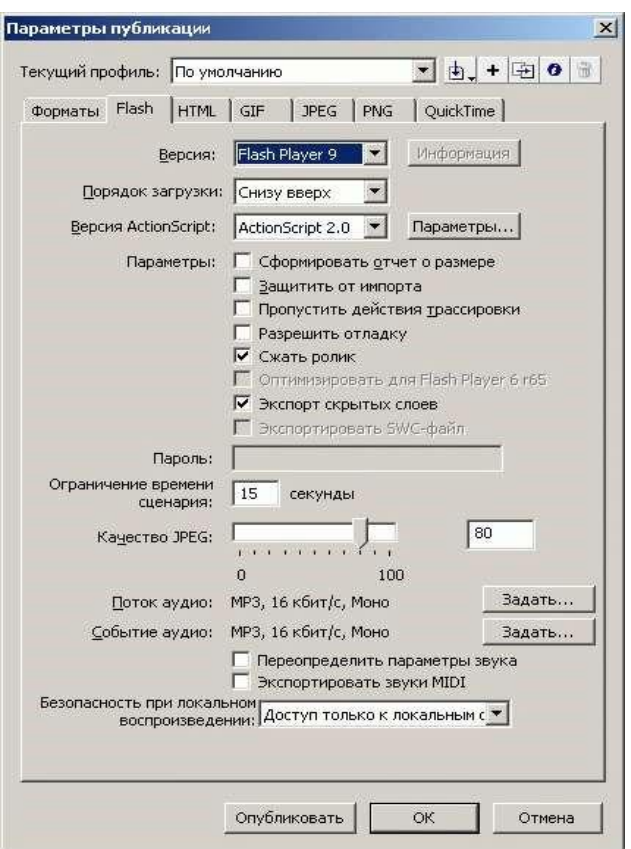

*4-rasm. SWF formatida chop etish imkoniyatlarini sozlash* 

Filmni Windows Projector (exe) formatida chop etish orqali o`zi bajariladigan .exe kengaytmali fayl hosil bo`ladi va o`z ichiga SWF-fayl hamda Flash-pleyerni oladi. Bu faylni istalgan joyda va istalgan vaqtda ishga tushirish mumkin bo`ladi.

### **Nazorat uchun savollar**

- 1. Flash dasturida oddiy harakatli animatsiyalar va bannerlar yaratish?
- 2. Adobe Flash dasturini ishga tushurish
- 3. Oval "Овал" uskunasi avzalliklari?

4. Maxsus tanlash "Спецвыделение" ("Белая стрелка") uskunasi xususiyati?

5. "Многоугольник" uskunasi sozlanmalari?

- 6. Flash dasturida interfaol animasiyalar yaratish usullari?
- 7. Animatsiyani eksport qilish formatlari?
- 8. SWF formatida chop etish imkoniyatlarini sozlash turlari?
- 9. Animatsiyada kadrlar almashinish chastotalari?

#### **3.5. DINAMIK SAYTLAR HOSIL QILISH. WEB SERVERLAR**

Asosiy savollar:

- 1. Dinamik saytlar hosil qilish
- 2. Web serverlar
- 3. Ma'lumotlar bazasi.

**Tayanch so'zlar:** Dinamik sayt, PHP, 404, CMS tizimi, PHP Nuke, Drupal, Joomla!, Slaed CMS, Web serverlar, Apache Web, Apache HTTP, XAMPP, Denver, PHPMyAdmin, MySQL MBBT.

HTML da yozilgan sayt statik holda bo'lsa, zamonaviy saytlar dinamik ko'rinishga ega. Oddiy sayt qanday prinsip asosida ishlashini ko'rib chiqamiz. Foydalanuvchi biror-bir, masalan, page.html sahifasiga murojaat qildi deylik. Vebserver o'zidagi veb-sahifalar katalogini ko'rib chiqadi va agar page.html bo'lsa, foydalanuvchiga uni ko'rsatadi, aks holda esa – 404-chi xabarni ("Fayl topilmadi") yetkazadi. Dinamik sayt esa biroz boshqacha ishlaydi. Foydalanuvchi biror sahifaga murojaat qiladi, biroq bu murojaat diskdagi aniq bir faylga emas, balki sayt dvijokiga (agar dvijok PHP tilida yozilgan bo'lsa, odatda bu fayl index.php bo'ladi) qaratilgan bo'ladi. Dvijok foydalanuvchiga kerakli ma'lumotni biror manbadan (masalan, ma'lumotlar bazasi yoki diskdagi fayldan) oladi, uni HTMLsahifaga aylantiradi va veb-serverga uzatadi, u esa o'z navbatida, foydalanuvchi brauzeriga jo'natadi.

Unda yana bir savol tug'iladi: agar bitta faylnigina so'rab, uni brauzerga uzatish mumkin bo'lsa, buncha murakkablashtirishning o'zi nimaga kerak? Shuning uchunki, bu saytni boshqarish qulay bo'lsin. Aytaylik, siz 100 sahifalik (bu unchalik ko'p emas) oddiy sayt yaratdingiz. Ertami-kech siz bu sayt dizaynini, ko'rinishini o'zgartirmoqchi bo'lasiz. U holda esa siz shu 100 sahifani qo'lda o'zgartirib chiqishingizga to'g'ri keladi. Ustiga-ustak, siz avvaliga bu 100 sahifani kompyuteringizdagi lokal serverga yuklab olishingiz, undan so'ng tahrirlab,

kerakli o'zgartirishlarni kiritishingiz va oxirida yana serverga yuklashingiz kerak bo'ladi.

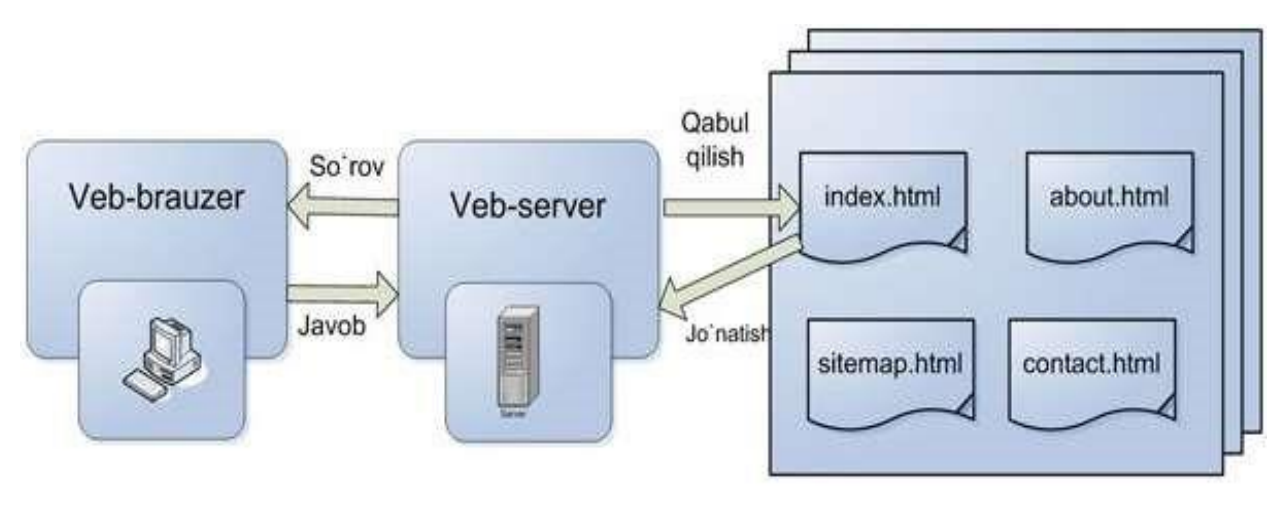

Veb-serverning CMS siz holda ganday ishlashi

Ana endi dinamik sayt qanday ishlashini ko'rib chiqaylik. Asosiy voqea – "HTML-sahifani yaratish". Ya'ni dvijok kontentni – matnli ma'lumotni (u rasm va jadvallar bilan ham bo'lishi mumkin) oladi va uni dizaynga "kiyintiradi". Demak, saytning dizaynini o'zgartirish uchun siz faqatgina tayyor grafik mavzuni o'rnatishingiz yoki bir-ikkita faylni – sayt shabloni fayllarini o'zgartirishingiz kerak.

CMS tizimi sahifalarni dinamik ko'rinishga keltiradi: ular foydalanuvchi sahifani ko'rmoqchi bo'lgandagina amalda yaratiladi. Bu degani, sahifalar foydalanuvchi tomonidan bevosita ko'rilayotganda yangilanishi yoki o'zgartirilishi mumkin.

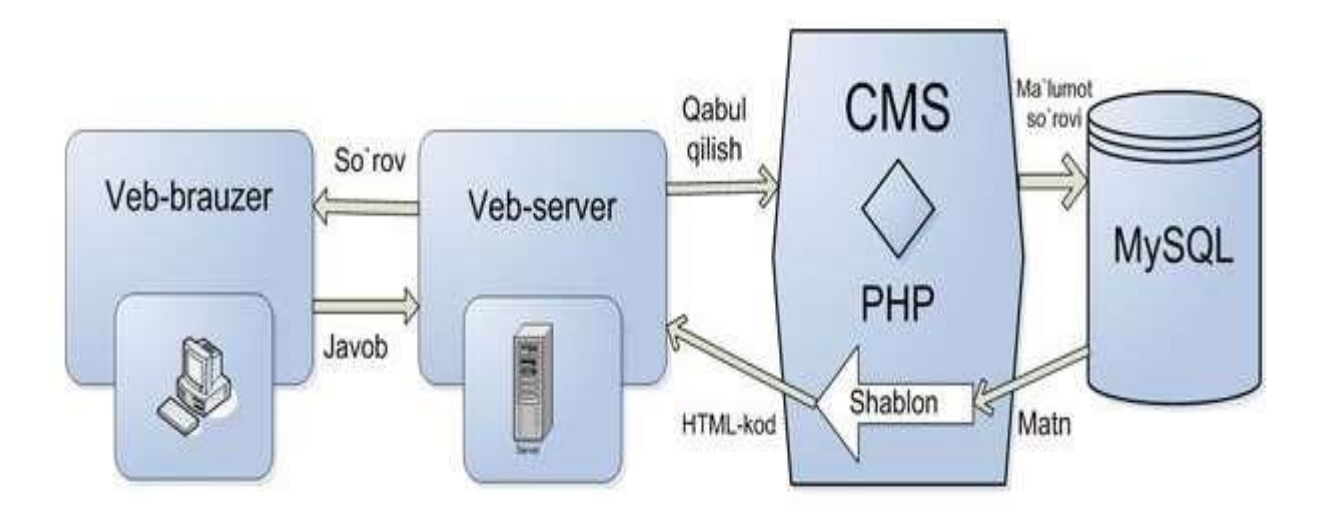

Veb-serverning CMS bilan ganday ishlashi

#### CMS afzalliklari

Bu tizimlarning asosiy jihati shundaki, dinamik veb-sahifalarni oson yarata olish va ularni turli xil axborot bilan to'ldirish imkoniyatini berishdir. CMS tizimlari odatda murakkab bo'lib, ular o'z ichiga xabarlarni tarqatish xizmatlari (RSS), forumlar va internet-do'konilarni oladi. Shu bilan birga, ularni o'zgartirish ham oson.

CMS nafaqat saytdagi turli ma'lumotlarni boshqarishni avtomatlashtiradi, balki shu bilan birga, sayt tuzilishining texnik tomonlari bilan tanish bo'lmaganlar, ya'ni yozuvchi va jurnalistlarga saytda o'z materiallarini bevosita foydalanuvchi interfeysi orqali qo'shish imkoniyatini beradi. Shu narsa tushunarli bo'ldiki, endi foydalanuvchilarga saytda o'z materiallarini ko'rish uchun HTML ni ham, saytdagi ma'lumotlar yangilanishining texnologiyasini ham bilishi shart emas.

CMS tizimi, shuningdek, veb-sayt yaratishni turli xil mutaxassislar orasida taqsimlab chiqish imkoniyatini beradi. Shunga ko'ra, veb-dizayner o'z diqqatini saytning ko'rinishiga (dizaynni mukammallashtirish va shablonlarni o'rnatishga) qaratsa, texnik yo'nalishda bo'lmagan mutaxassislar uni ma'lumotlar (matn, tasvir va animatsiyalar) bilan to'ldirishga harakat qiladi.

Bu ham hammasi emas. Ma'lumki, dvijok – CMS ning bir qismi xolos. U dizayn shabloni asosida sayt ma'lumotlarini chiqarib beradi. Bundan tashqari,

CMS da saytdagi ma'lumotlarni boshqarish (ular sayt bo'limlarini va kategoriyalarini yaratishga va ma'lumotlarni ular orasida bo'lib chiqishga imkon beradi) va bu ma'lumotlarni tahrirlash vositalari ham mavjud. Shu bilan birga, foydalanuvchi sayt ma'lumotlari aynan qayerda (ma'lumotlar bazasida, diskda HTML-fayl ko'rinishida yoki umuman tashqi serverda) saqlanayotganini bilishi shart emas.

CMS qo'llanilishi bilan ko'pgina qiyinchiliklar bartaraf etilishi mumkin. Yuqorida misol sifatida ko'rilgan sayt xaritasi ham avtomatik ravishda tuziladi, buning uchun foydalanuvchidan hech qanday mehnat talab etilmaydi. Shu bilan birga, CMS saytdagi qo'shimcha funksiyalarni, masalan, suratlar galereyasi yoki ro'yxatdan o'tish oynasini qo'llash imkonini beradi – shu kabi funksiyalar CMS kengaytmalari orqali amalga oshiriladi. Faqatgina u yoki bu kengaytmani o'rnatish kerak xolos.

CMS ga o'tishning o'ziga xos qiyinchiliklari

Xo'sh, CMS larning shuncha afzalliklari bo'lganda nima uchun barcha sayt egalari Joomla! yoki Drupal kabi CMS larga otishga intilmayapti? Bunga bir qancha sabablarni ko'rsatish mumkin.

Birinchi sabab, inertsiya bo'yicha ketish yoki boshqacha aytganda, o'zi bilgan narsaga o'rganib qolish. Inson HTML ni ishlatishga o'rganib qoladi va CMS ga o'tish saytni boshqarishni avtomatlashtirish bo'yicha qancha qulayliklar keltirmasin, biror narsani o'zgartirishni xohlamaydi. HTML dan CMS ga o'tishyillar ichida amalga oshishi mumkin.

Ikkinchi sabab, mavjud minglab HTML-sahifalarni CMS ma'lumotlar bazasiga moslab o'zgartirish kerak bo'ladi. Aksariyat hollarda buni qo'lda bajarish kerak bo'ladi. Katta sayt uchun bu jarayon ancha ko'p vaqtni oladi, bu esa saytni vaqtinchalik faoliyatining to'xtashiga va balki, kompaniya tomonidan ko'riladigan moliyaviy zararga olib keladi. Albatta, CMS ga o'tish saytni boshqarish bo'yicha ancha vaqt tejalishini hisobga olsa, kelajakda bu o'zini oqlaydi.

Endi, CMS ga o'tishga halaqit beruvchi faqatgina bitta to'siq qoladi – texnik holat. Deyarli barcha zamonaviy CMS ishlashi uchun xostingda PHP interpretatori va MySQL ma'lumotlar bazasi serveri bo'lishi kerak. Besh-olti-yil avval shu kabi funksiyalarni taqdim etuvchi xosting-provayderlar kam edi.

Hozirga kelib, vaziyat yaxshi tarafga o'zgardi va PHP hamda MySQL ni qollaydigan xostingni O'zbekistonning o'zida topish qiyinchilik tug'dirmaydi.

Qaysi CMS dan foydalangan ma'qul?

Hozirgi davrga kelib, CMS asosiga qurilgan bir qancha tizimlar yaratilgan. Ularga misol qilib, Drupal, PHP-Nuke, WebDirector, Joomla!, NetCat, Slaed, Microsoft CMS, WordPress, PHPShop kabilarni keltirish mumkin. Bu tizimlarning ba'zilari umuman tekin bo'lsa, ba'zilaridan esa haqqini to'labgina foydalanish mumkin. CMS ni tanlash bir tomondan oson va jo'ndek ko'rinsada, bu juda jiddiy masala. Internetda ularning turli yo'nalishdagi o'nlab (agar yuzlab bo'lmasa): yuz dollarlab turadiganidan to ochiq kodli bepul turigacha, ma'lum bir sohagagina taalluqlisidan ixtiyoriy murakkablikdagi sayt qurish imkonini beradiganigacha, oson boshqariladiganidan administrator uchun katta qiyinchiliklar keltiradiganigacha turini topishingiz mumkin. Xullas, agar CMS lar bilan ishlash bo'yicha hech qanday tajribangiz bo'lmasa, keraklisini tanlash qiyinlashib ketishi tayin.

Dastlab keling, pullik CMS larni ishlatmaslikka harakat qilamiz. Axir katta pul to'lab, CMS ni ishlatishdan besamara foydalanishga naxojat. Shu yerda bir narsani aytib o'tish kerak: bu bilan o'zimizga qiyin qilamiz. Boshqa tarafdan esa, qanchalik murakkab bo'lsa, shunchalik qiziq bo'lishi aniq, shunday emasmi?

Endi CMS larga yana bir talab qo'yamiz: universallik. Bu degani, biz ishlatmoqchi bo'lgan CMS ixtiyoriy konfiguratsiyadagi kompyuterlarda ham ishlay olishidir. Shuningdek, saytni lokal serverdan haqiqiy serverga ko'chirganimizda yoki bevosita serverning o'zida yaratayotganimizda CMS bilan hech qanday qiyinchiliklar tug'ilmasligi kerak. Bu talabga esa, afsuski, ko'pchilik bepul CMS lar javob bera olmaydi.

Barcha dasturiy ta'minotlarga qo'yiladigan talablardan yana biri – xavfsizlik (axir siz haftalab-oylab yaratgan saytingizni shunchaki qiziqish uchun bir kunda

buzishlarini xohlamasangiz kerak?). Shuning uchun CMS larning xavfsizlik darajalari doimiy yangilanib turishi shart.

Natijada, talablarimizga deyarli to'liq javob beradigan quyidagi: **PHP Nuke, Drupal, Joomla!, Slaed CMS** tizimlarigina qoladi. Endi ana shu CMS larni batafsilroq ko'rib chiqamiz va o'zimizga kerakli ba'zi xulosalar chiqaramiz.

PHP Nuke. Eng birinchi CMS lardan biri bo'lib, afsuski, ancha vaqtlardan buyon yangilanmay kelmoqda. Biroq, uning kodi ko'plab adashlari uchun asos bo'lib xizmat qilmoqda (masalan, DotNetNuke, PostNuke). Bu bir-biriga nom jihatdan yaqin bo'lgan tizimlar foydalanuvchi diqqatiga navbatma-navbat chiqib turadi. Funksionallik jihatidan tizim ancha mukammal bo'lib, uning uchun ko'plab qo'shimcha modullar yaratilgan. Masalan, xabarlar lentasi, forum, maqolalar, so'rovlar tashkil qilish, statistika olib borish va boshqalar. Ammo, saytlarning tuzilishi jihatidan bir xillik kuzatiladi. Shu bilan birga, bu tizim yuklanishi qiyin bo'ladi, ya'ni qo'shimcha modullar sahifa yuklanishini sekinlashtiradi. Bu esa ko'plab foydalanuvchilarga yoqmasligi tayin. Yuklanish nafaqat sahifaga, shuningdek, serverga ham tushadi, bu esa xosting xizmatini taqdim etuvchilarga yoqmaydi. Agar sizni shunday vaziyat qoniqtirsa, aynan shu CMS ni tanlashingiz mumkin. Murojaat qilish uchun rasmiy sayti: [www.nukefiles.ru](http://www.nukefiles.ru/)

Drupal. Turli xil o'zgartirishlar orqali o'zimizga moslab olish bo'yicha eng mukammal CMS deb aytish mumkin. Shu yerda shuni aytish kerakki, "Tomchi" (bu tizim nomi ingliz tilidan aynan shunday tarjima qilinadi) aslida, CMS emas, balki "CMS ni tuzuvchi tizim". Uning yordamida siz tayyor bloklardan kerakli CMS ni yig'asiz. Shuni aytish mumkinki, funksionallik va dizayn jihatidan o'zingizni qanoatlantiruvchi CMS ni hosil qilasiz. Standart modullar to'plamiga blog, forum, xabarlar lentasi, fayllarni yuklash, ovoz berish, qidiruv kabilar kiradi. Bunda ko'rinadigan kamchilik bitta: PHP va MySQL ni mukammal bilish lozim. Agar bu qisqartmalarni tushunmagan bo'lsangiz, keyingi CMS ga o'tavering, aks holda esa bu tizimga jiddiyroq e'tibor bering. Rasmiy sayti: [www.drupal.org.](http://www.drupal.org/) Texnik yordamni [www.drupal.ru](http://www.drupal.ru/) saytidan ham olishingiz mumkin.

Slaed CMS. Bugungi kunda ancha ommabop CMS bo'lib, turli xil saytlarda ishlatiladi. Ikki xil varianti mavjud: pullik va tekin (OpenSlaed). Ikkovi ham bitta yadroda qurilgan (bu degani xavfsizlik darajasi bir xil) va faqatgina funksionalligiga ta'sir qiluvchi modullar soni bilan farqlanadi. Bepul variantida biror mavzudagi nisbatan kichik portalni yaratishingiz mumkin. Ammo, bundan ortig'ini emas. Dizayni ham unchalik katta qiyinchiliklarsiz o'zgartirilishi mumkin. Tizim aslida Rossiyada yaratilgani uchun rus tilidagi yordam [\(slaed.net\)](http://slaed.net/) haqida qayg'urmasa ham bo'ladi.

Joomla! Bugungi kuda eng mukammal dvijoklardan biri (agar bepullari ichida eng mukammali bo'lmasa) bo'lib, uning uchun shunchalik ko'p qo'shimcha modullar yaratilganki, ular yordamida o'zingizning saytingizga deyarli ixtiyoriy funksionallikni berishingiz mumkin. Bu dizaynga ham tegishli bo'lib, uni o'zgartirish uchun ham juda ko'p shablonlar mavjud. Biroq, bu yerda bir kamchilik ham bor: shablonlar tizimi shunday tuzilganki, sahifalarni yaratish va to'ldirish jarayonida sayt bo'limchalari kichik-kichik qismlar bo'lib, ajralib qolishi mimkin. Ya'ni, bu qismlar jadvallar asosida yaratilgan. Bu esa saytingizga o'z shaxsiy ko'rinish berishingizda bir qator noqulayliklar tug'diradi: yuqorida tilga olingan qismchalar kutilmagan joyda chiqib qolib, jahlingizni chiqaradi, shuningdek, ularni yo'qotish uchun vaqtingiz ketadi. Umuman olganda, agar sizni tayyor shablonlar qoniqtirsa (ular esa juda ko'p va xilma-xil), u holda bu tizim sizga juda mos keladi. Agar siz Joomla! ni tanlab o'ziga xos original sayt yaratmoqchi bo'lsangiz ozgina terlashingizga to'g'ri keladi. Rasmiy yordam sayti[:](http://joomla.org/) [joomla.org.](http://joomla.org/) Shuningdek, ruscha yordamni norasmiy bo'lsada, ancha yaxshi bo'lga[n](http://joomlaportal.ru/) [joomlaportal.ru](http://joomlaportal.ru/) [v](http://joomlaportal.ru/)[a](http://joom.ru/) [joom.ru](http://joom.ru/) saytlaridan ham olishingiz mumkin. Shunday qilib, yuqorida keltirilgan tavsiyalar asosida siz o'z saytingizni tez va oson ravishda yaratishingiz mumkin. Ammo hech qaysi CMS sizga tayyor holdagi saytni taqdim etmaydi. Buning uchun sizdan harakat va mehnat talab etiladi. Yaratayotgan saytingiz boshqalarnikiga o'xshamasligi, dizayn jihatdan takrorlanmas va original bo'lishi uchun esa shaxsiy fantaziyangiz va qobiliyatingizni ishga solishingiz kerak.

#### **Web serverlar.**

Web-server - mijozlardan (Web-brauzer) HTTP-so'rovlarni qabul qilib, HTML sahifa bilan birgalikda rasm, fayl, media oqim va boshqa ma'lumotlarni HTTP-javob sifatida qaytaruvchi serverdir. Web-server Jahon o'rgimchak to'rining (WWW) asosi hisoblanadi. Web-server funktsiyasini bajaruvchi dasturiy ta'minotni ham, bu dasturiy ta'minot ishlayotgan kompyuterni ham Web-server deb ataladi.

Mijoz (odatda, Web-brauzer) Web-serverga URL-adreslar bilan ajratilgan resurslarni olish uchun so'rovlar jo'natadi. Resurslar-mijoz uzun zarur bo'lgan HTML-sahifalar, rasm, fayl, media oqim yoki boshqa ma'lumotlar bo'lishi mumkin. Web-server javob sifatida kerakli ma'lumotlarni qaytaradi. Bunday almashinuv HTTP qoidalari asosida olib boriladi. Web-serverlar yana qo'shimcha vazifalarni ham bajaradi:

• Web-sahifalarni avtomatlashtirish;

• Resurslarga murojaatlar qaydnomasini yuritish;

• Foydalanuvchilarni ro'yxatdan o'tkazish (autenfikatsiya va avtorizatsiya);

• Dinamik hosil qilinuvchi sahifalarni quvvatlash;

• Mijozlar bilan himoyalangan ulanishlar uchun HTTPSni (Hypertext Transfer Protocol Secure — shifrlangan HTTP) quvvatlash.

Ko'pincha kompyuterlarga Web-server bilan birgalikda pochta serveri (Mail server) ham o'rnatiladi. Shaxsiy kompyuterni Web-serverga aylantirish uchun unga zarur dasturiy ta'minot o'rnatiladi. Buning uchun IIS (Internet Information Server), nginx, lighttpd, [Google Web Server,](http://ru.wikipedia.org/wiki/Google_Web_Server) [Resin,](http://ru.wikipedia.org/wiki/Resin) [Cherokee,](http://ru.wikipedia.org/wiki/Cherokee_HTTP_Server)

[Rootage,](http://hostimum.com/rootage/) [THTTPD,](http://www.acme.com/software/thttpd/) PWS (Personal Web Server), Apache HTTP Server, Ascet HTTPd, CERN httpd, HTTP File Server, XSP, Jetty, Apache Tomcat, TinyWeb, Tornado, Inproc WebServer, Small HTTP Server, Samba Server kabi dasturlardan biri o'rnatiladi. Apache HTTP Server Web-serveri eng keng tarqalgan Web-server hisoblanadi. Biroq bu Web-serverda administrator paneli qulay standart interfeysga ega emas.

Mijozlar Web-serverga yagona resurs ko'rsatuvchisi–URL-adres bo'yicha kerakli Web-sahifaga yoki serverda joylashgan boshqa resursga kirish huquqini oladi. Yagona resurslar ko'rsatuvchisi (ing. URL- Uniform Resourse Locator)- Web-resursning yagona lokatori (joylashuvini aniqlovchisi)dir. Dastlab URL Internetdagi resurslarni (qo'shimcha fayllar) joylashuvini belgilash uchun mo'ljallangan. Hozir URL Internetda qariyb barcha resurslarini belgilash uchun qo'laniladi. URL standarti RFC 1738 hujjatida qayd etilgan.

Apache HTTP-serveri (ing. a patchy server) - ko'pplatformali, tekin tarqatiladigan Web-server bo'lib, [Linux,](http://ru.wikipedia.org/wiki/Linux) [BSD,](http://ru.wikipedia.org/wiki/BSD) Mac OS, Microsoft Windows, Novell NetWare, [BeOS](http://ru.wikipedia.org/wiki/BeOS) operatsion sistemalarini

quvvatlaydi.

Internet olamida hozirgi vaqtda 390 milliondan ortiq Web - serverlar faoliyat yuritmoqda. Ular ichida Apache kompaniyasining Apache http – serveri va MS IIS keng ommalashgan.

Apache HTTP- serverining paydo bo'lishi Internet tarmog'ining taraqqiyotida asosiy vosita hisoblanadi. Apache- Netscape Communications (hozirgi vaqtda SUN JAVA system Web- server) firmasining Web-serveriga muqobil bepul tarqatiladigan, birinchi Web- server hisoblanadi. Dastur ko'plab platformalar: Unix, FreeBSD, Linux, Solaris, Novell Netware, Mac OS X, MS Windows va boshqalarda ishlaydi. Apache ochiq dastur kodi bilan bepul tarqatiladigan dasturiy ta'minot bo'lib, jahonning turli burchaklaridagi dastur tuzuvchilarning dasturni yaxshilash jarayonida qatnashishini va qo'shimcha ustqurma ishlab chiqaruvchilar va ular yordamida aniq bir maqsad uchun mo'ljallangan maxsus funktsiyani bajarish imkonini beradi.

Apachening asosiy yutuqlariga ishonchlilik va moslashuvchanligini ko'rsatish mumkin. Unga ma'lumotlarni tasvirlash uchun tashqi modullar qo'shish mumkin, foydalanuvchilarni ro'yxatga olish uchun MBBTni qo'llash va sh.o'. ko'pgina imkoniyatlar beradi. IPv6 ni quvvatlaydi.

Dasturning birinchi versiyasi 1994- yilda Robert Makkul tomonidan chiqarilgan. U Apache

Group jamoasini ham tashkil qiladi. Ikkinchi versiyasi (2002- yil) birinchisidan sezilarli farq qiladi. Modulli tuzilishga egaligi, dasturchilar uchun yangi API, IPv6ni quvvatlashi va boshqa (masalan, Windows) platformalarni quvvatlash yaxshilanganligi sababli, Internet tarmog'idagi eng ko'p ishlatiladigan httpd– serverga aylandi. Hozirgi vaqtda 2.2.8 (2008- yil) versiyasi so'nggi versiyasi hisoblanadi.

Apache Web- serveri yadrosi modulli strukturaga ega bo'lib, dasturlovchiga loyiha maqsadini aniqlagangan so'ng, o'zi ishlatish uchun rejalashtirgan dastur vositalarini ishlatish bilan bir qatorda boshqalarini o'chirib qo'yishi mumkin. Yadroning bunday arxitekturasi dasturiy mahsulotni yanada xavfsiz tez bajarilishini ta'minlaydi. Web-server interpretatorlarning turli modullarini quvvatlaydi. Bundan tashqari, Web-dasturchi xavfsizlik va kriptografiya modullaridan foydalanish mumkin. Apachega aytenfikatsiyani quvvatlash sozlangan, SSL shifrlash protokoli ishlangan, proksi- modul va hisobot yaratuvchi modul mavjud.

Apache HTTP Serveri uchun turli vazifalarni bajarishga mo'ljallangan 500 dan ortiq modul yaratilgan. Jumladan, Apachega turli dasturlash tillarini quvvatlash imkonini beradigan modullar ham mavjud bo'lib, ularga quyidagilarni kiritish mumkin:

- PHP (mod\_php);
- Python (mod python, mod wsgi);
- Ruby (apache-ruby);
- Perl (mod perl);  $\Box$  ASP (apache-asp);  $\Box$  Tcl (rivet).

Bundan tashqari, Apache [CGI](http://ru.wikipedia.org/wiki/CGI) va [FastCGI](http://ru.wikipedia.org/wiki/FastCGI) [m](http://ru.wikipedia.org/wiki/FastCGI)exanizmlarini quvvatlash orqali barcha dasturlash tillari, xususan, [C,](http://ru.wikipedia.org/wiki/%D0%A1%D0%B8_(%D1%8F%D0%B7%D1%8B%D0%BA_%D0%BF%D1%80%D0%BE%D0%B3%D1%80%D0%B0%D0%BC%D0%BC%D0%B8%D1%80%D0%BE%D0%B2%D0%B0%D0%BD%D0%B8%D1%8F)) [C++,](http://ru.wikipedia.org/wiki/C%2B%2B) [Java](http://ru.wikipedia.org/wiki/Java) kabi dasturlash tillari dasturlarini ishga tushirish imkonini beradi.

Apacheni sozlash tizimi matnli sozlash fayllariga asoslangan. Uchta shartli sozlanmaga ega:

• Serverni sozlash [\(httpd.conf\);](http://ru.wikipedia.org/wiki/Httpd.conf)

• Virtual xostni sozlash (2.2 versiyasidan boshlab httpd.conf, extra/httpdvhosts.conf);  $\Box$  Bo'lim(direktoriya)larni sozlash (.htaccess).

Qulay konfiguratsiya, bir vaqtning o'zida bir nechta tugunlarga xizmat ko'rsatish uchun bir nechta Web-serverdan foydalanish imkoniyati administratorga qulaylik tug'diradi. Hozirgi vaqtda Apache turli to'plamlar tarkibiga kiradi. Masalan, Novell NetWareda IBM Web-serveri mavjud. Apache yana turli murakkablikdagi boshqa masalalarni hal etish uchun ham qo'llaniladi. 1996- yil aprelida Apache jahon tarmog'idagi eng ommaviy HTTP- serveri maqomiga ega bo'ldi. 2008-yil Apache Web-serverida ishlovchi tugunlar barcha tugunlarning 52% ini tashkil qildi. Apache Web-serverini o'rnatish hozirgi vaqtda Denver, XAMPP kabi vositalar yordamida avtomatlashtirilgan.

MS Internet Information Server ommaviyligiga ko'ra ikkinchi hisoblanadi. NetCraft kompaniyasi tomonidan to'plangan ma'lumotlariga ko'ra, IIS Webserveri jami tugunlarning 35% iga xizmat qiladi. IIS (ing. Internet Information Server) - Microsoft kompaniyasi tomonidan yaratilgan va MS Windows

Yana bir yangilik serverda Silverlight, Silverlight2, Silverlight3 yangi texnologiyalarini

quvvatlash moslanganligidir. Bu yangi texnologiya Internetda ma'lumotlarni turli platformalarda ishga tushirish imkonini beradi.

PWS (ing. Personal Web- Server) - Windows 95, Windows 98 va Windows NT operatsion tizimlarida ishlash uchun mo'ljallangan. PWSni Web-serveri eskirgan va xavfsizlik tomonidan talabga javob bermaydi.

**XAMPP** bir nechta platforma (Windows, Linux, Mac OS X, Solaris)da ishlay oladigan Webserver bo'lib, o'z tarkibiga Apache, MySQL, PHP, Perl va qo'shimcha kutubxonalarni jamlagan. Windows platformasida WAMPP (Windows, Apache, MySQL, PHP, Perl), Linux platformasida LAMPP deb ataladigan ko'rinishlari qo'llaniladi. Ya'ni birinchi simvol platforma bog'liq ravishda qo'llaniladi.

**Denver** to'plami (ruscha Джентльменский набор Web-разработчика, qisqacha «Д.н.w.р». «Денвер» deb o'qish qabul qilingan)— Dmitriy Koterov rahbarligida yaratilgan. Denver- distributivlar

(Apache, PHP, MySQL, Perl va boshqalar) jamlanmasi va Windows operatsion sistemasi asosida ishlovchi lokal kompyuterda Internet tarmog'iga ulanmasdan turib sayt qurishga mo'ljallangan qobiq dasturdan iborat. Ya'ni dastlab sayt kompyuterda yaratiladi, so'ngra serverga joylashtirladi.

#### **PHPMyAdmin**

PHPMyAdmin vositasi ma'lumotlar bazasi bilan qulay ishlash uchun foydalaniladi.

PHPMyAdminning asosiy imkoniyatlari quyidagilar:

1. Ko'zdan kechirish, yaratish va o'chirish:

2. Foydalanuvchilarni; o Ma'lumotlar bazasini; o Ma'lumotlar bazasidagi jadvallarni; o Ma'lumotlar bazasi jadvallaridagi yozuvlarni.

3. Ma'lumotlar bazasini, jadvallarni va undagi yozuvlarni import va eksport qilish;

4. Qidiruvni amalga oshirishda qulaylik yaratish;

5. Ma'lumotlar bazasini boshqarishda qulaylik yaratish.

PHPMyAdmin, imkoniyatlarining bir qismi yuqorida qayd etilganlardan iborat. Bundan tashqari PHPMyAdminda bajarilgan har bir amal mos ravishda SQL-so'rov tarzida yozib boriladi. Mana shu yozuvlar asosida SQL tilini o'rganib olish mumkin. Masalan, tugma yordamida yangi jadval qo'shilishi bilan jadval yaratishda mos ravishda SQL-so'rov ham yoziladi. PHPMyAdmin - XAMPP yoki Denver to'plamlari tarkibida avtomatik ravishda o'rnatiladi.

Denverda uni brauzerning adreslar satrida: http://localhost/tools/phpmyadmin buyrug'i orqali ishga tushirish mumkin.

PHPMyAdmin foydalanuvchilarini boshqarish deganda quyidagilar tushuniladi:

1. PHPMyAdminda yangi foydalanuvchi yaratish;

2. PHPMyAdminda foydalanuvchini tahrirlash;

3. PHPMyAdminda foydalanuvchini o'chirish.

Yangi foydalanuvchi yaratish uchun quyidagi qadamlar bajariladi:

1. PHPMyAdmin bosh sahifasiga o'tiladi

2. "Привилегии" bandi tanlanadi.

3. "Добавить нового пользователя" bandi tanlanadi.

4. Yangi foydalanuvchi parametrlari sozlanadi va "Пошёл" ("GO") tugmasi bosiladi.

Yangi foydalanuvchi parametrlari haqida batafsil to'xtalamiz:

• Foydalanuvchi nomi (Имя пользователя)- bu yerda biror ism yoziladi yoki ochiluvchi ro'yxatdan "Ixtiyoriy foydalanuvchi"ni ("Любой пользователь") tanlanadi.

• Xost (Хост)-ushbu nomdagi foydalanuvchi bog'lana oladigan adres ko'rsatiladi. Odatda, "localhost" yoziladi.

• Maxfiy so'z (Пароль)-maxfiy so'z kiritiladi. Maxfiy so'z ishlatilmaydigan holatda ochiluvchi ro'yxatdan "Без пароля" bandi tanlanadi.

• Tasdiqlash (Подтверждение) Maxfiy so'z takroran kiritladi.

PHPMyAdminda foydalanuvchini tahrirlash va o'chirish ham shunga o'xshash tartibda amalga oshirladi.

PHPMyAdminda ma'lumotlar bazasi ustida quyidagi amallarni bajarish mumkin:

1. yangi baza hosil qilish.

2. bazani tahrirlash.

3. bazani o'chirish.

PHPMyAdminda ma'lumotlar bazasini yaratish quyidagi qadamlardan iborat:

1. PHPMyAdmin asosiy sahifasiga o'tiladi.

2. ma'lumotlar bazasi nomi yoziladi, kodlar jadvali tanlanadi va "Создать" tugmasi bosiladi. Saytda kirill va lotin harflari ishlatilganda ruscha kodlar jadvali (cp1251\_general\_ci), ko'ptilli sayt uchun unicode (utf8\_general\_ci) kodlar jadvali tanlanadi.

PHPMyAdminda ma'lumotlar bazasini tahrirlash uchun quyidagi amallar bajariladi:

1. PHPMyAdmin asosiy sahifasiga kiriladi.

2. ma'lumotlar bazasi nomi tanlanadi

3. "Операции" bandiga o'tiladi.

4. ma'lumotlar bazasi tahrirlanadi, har bir amaldan so'ng, "Пошёл" tugmasi bosiladi.

PHPMyAdminda ma'lumotlar bazasini o'chirish quyidagi tartibda amalga oshiriladi:

1. PHPMyAdmin asosiy sahifasiga kiriladi.

2. O'chirilishi lozim bo'lgan ma'lumotlar bazasi nomi tanlanadi.

3. "Уничтожить" bandiga o'tiladi.

4. ma'lumotlar bazasini o'chirish tasdiqlanadi (OK tugmasi). PHPMyAdminda ma'lumotlar bazasini boshqarish yuqorida ko'rib chiqildi. PHPMyAdminda jadvallarni boshqarish uchun asosiy sahifada jadval nomi tanlanadi hamda satr va ustunlar ustida amallar bajariladi. Quyida bazada yangi jadval yaratishni qarab chiqamiz:

1. PHPMyAdmin asosiy sahifasiga kiriladi.

2. yangi jadval qo'shiladigan ma'lumotlar bazasi nomi tanlanadi.

3. yangi jadval nomi kiritiladi hamda maydon (ustunlar) soni ko'rsatiladi "Пошёл" tugmasi bosiladi.

4. har bir maydon va jadval uchun mos sozlashlarni bajariladi va "Пошёл" tugmasi bosiladi.

Uyerda jadval maydonlari sozlanmalari quyidagicha bo'lishi mumkin:

• Имя— maydon nomi.

• Тип. Maydon turi beriladi. Maydon turlarini berish "MySQLda maydon turlari" mavzusida to'liq yoritilgan.

• Длины/значения. O'zgaruvchilarning qiymati (uzunligi) beriladi.

• Кодировка. Satrli ma'lumotlar turi uchun kodlar jadvali ko'rsatiladi.

• Атрибуты. Faqat sonlarga tegishli. Faqat musbat sonlar ishlatilganda "UNSIGNED" ko'rsatgichi yoqib qo'yiladi.

- Ноль. "null" qiymatini ishlatish imkonini beradi.
- По умолчанию. Odatiy aks etadigan qiymatni beradi.

• Дополнительно. "auto\_increment" qiymatini beradi. Har bir yangi yozuv qo'shilganda bu maydonning qiymati avtomatik ravishda 1 birlikka ortadi.

• Комментарии. Bu maydonda izohlar kiritiladi. Foydalanuvchi tomonidan ixtiyoriy ravishda to'ldiriladi.

• MIME-тип. Biror o'ziga xos qiymat (masalan, rasm) saqlanganda bu maydon to'ldirilishi zarur.

Shuningdek, jadval sozlanmalarini o'zgartirish, jadvalni o'chirish, jadval maydonlarini o'chirish kabi amallarni bajarish mumkin.

Ma'lumotlar bazasini tashkil etuvchi ma'lumotlar— yozuvlar deb ataladi. PHPMyAdmin vositasida yozuvlar ustida quyidagi amallarni bajarish mumkin:

- Jadvalga yozuv qo'shish;
- Jadvaldagi yozuvlarni tahrirlash;
- Jadvaldagi yozuvlarni o'chirish.

Sayt qurish - dastlab, lokal serverda amalga oshiriladi. Sayt tayyor bo'lgandan so'ng, uni olisdagi serverga ko'chiriladi. Olisdagi serverga saytni ko'chirish uchun faqat fayllarni nusxalash bilan ish bitmaydi. Sayt ishlashi uchun ma'lumotlar bazasini ham ko'chirish lozim. Ma'lumotlar bazasini ko'chirish uchun uni eksport, import qilish amallari bajariladi. Bu amallarni bajarish uchun quyidagi qadamlarni bajarish zarur:

Birinchi navbatda ma'lumotlar bazasi eksport qilinadi:

- 1. PHPMyAdmin asosiy sahifasiga kiriladi.
- 2. Zarur ma'lumotlar bazasi tanlanadi:
- 3. Yuqoridagi menyudan "Экспорт" buyrug'i tanlanadi:
- 4. Yangi sahifada "SQL" ni tanlanadi va "Пошёл" tugmasini bosiladi:

5. Navbatdagi sahifada hosil bo'lgan butun SQL-kod tanlanadi buferga nusxalanadi:

Shundan so'ng, olisdagi serverga ma'lumotlar bazasi import qilinadi. Buning uchun olisdagi serverda PHPMyAdmin dasturi ishga tushiriladi va yuqorida buferga nusxalangan SQL- so'rov bajariladi:

# 1. PHPMyAdmin asosiy sahifasiga kiriladi.

- 2. Zarur ma'lumotlar bazasi tanlanadi:
- 3. Yuqoridagi menyudan "SQL" buyrug'i tanlanadi:

4. Matnli maydonga buferdan SQL- so'rov qo'yiladi va "Пошёл" tugmasi bosiladi:

Natijada barcha jadvallar yozuvlari bilan yangi serverda hosil qilinadi. Xuddi shu usul bilan ma'lumotlar bazasining bitta jadvalini import qilish ham mumkin.

# MySQL MBBT

Ma'lumotlar bazasi - biror axborotni o'zida saqlayotgan, bog'langan ikki o'lchovli jadvallar to'plamidir. Ma'lumotlar bazasini boshqarish (yangi ma'lumotlar bazasi va jadvallar yaratish, oldin yaratilgan axborotlar ustida amallar bajarish) uchun mo'ljallangan dasturiy ta'minot ma'lumotlar bazasini boshqarish tizimlari (MBBT) deb ataladi. Ma'lumotlar bazasini boshqarish tizimlariga misol sifatida MS Access, FoxPro, MySQL, SQLite, Oracle, Sybase kabi dasturiy ta'minotlarni keltirish mumkin.

MySQL (MBBT) dasturiy ta'minoti tezkor, ko'p oqimli, ko'p foydalanuvchili, ishonchli ma'lumotlar bazasi SQL-serveri hisoblanadi. MySQLserver ko'p ish bajarishga mo'ljallangan hamda ommaviy tarqatiladigan dasturiy ta'minot tarkibiga kiritilgan. MySQL - erkin ma'lumotlar bazasini boshqarish tizimi bo'lib, Oracle korporatsiyasi mahsuloti hisoblanadi. WAMP, AppServ, LAMP, Денвер, XAMPP kabi Web-server to'plamlari tarkibiga kiradi. Odatda, MySQL lokal va olislashgan mijozlar murojaat qiladigan server sifatida qo'llaniladi. Distributiv tarkibiga ichki server kutubxonasi kiradi va MySQLni avtonom dasturga ulash imkonini beradi. MySQL dasturiy mahsuloti GNU General Public License (GPL) litsenziyasi asosida tekin yoki MySQL AB standart litsenziyasi asosida pullik tarqatiladi.

MySQL kichik va o'rtacha kattalikdagi dasturlarda qo'llaniladi

MySQL ishlab chiqaruvchi shved firmasi TcX firmasi o'z mahsulotining imkoniyatini oshirish maqsadida yordamchi utilita-dasturlar bilan birgalikda tarqatadi. Biroq begona dastur ishlab chiqaruvchi firmalar tomonidan ham MySQL imkoniyatini oshirish maqsadida ko'plab yordamchi dasturlar ishlab chiqarilmqda.

mysql – ma'lumotlar bazasi serveriga to'g'ridan- to'g'ri bog'lanishni hosil qiladi va so'rovlarni bevosita kirish imkonini beradi. mysqlaccess - MySQLga murojaat qilish huquqlarini boshqarish va ularni o'qishda qulaylik yaratadi.

mysqladmin – boshqaruv funksiyasini bajaradi. Bu utilita yordamida yaxlit ma'lumotlar bazasini qo'shish va o'chirish hamda server ishini to'xtatish mumkin.

PHPda MySQL ma'lumotlar bazasi bilan bog'lanish bir necha usullarda amalga oshiriladi.

Hozirgi vaqtda obyektga yo'naltirilgan bog'lanish qo'llanilmoqda. Bu usul bilan bog'lanishni qarab chiqamiz. Bog'lanish algoritmi quyidagicha bo'ladi:

1. Bog'lanish;

2. So'rov yuborish va natija olish;

3. Bog'lanishni yopish.

1-qadam bog'lanish quyidagicha amalga oshiriladi:

 $\langle$ ?php

```
Mysqli= new mysqli('localhost', 'Admin', 'pass', 'mybase'); ?>
```
Ushbu kodning bajarilishi natijasida MySQLi obyekti nusxasini yaratamiz va unga quyidagi parametrlarni taqdim etamiz:

- 1. MySQL ishlayotgan xostning nomi;
- 2. Foydalanuvchi nomi;
- 3. Maxfiy so'z;
- 4. ma'lumotlar bazasining nomi.

Agar biror ma'lumot xato kiritilgan bo'lsa, bog'lanish amalga oshmaydi. Bog'lanishda xatolik yuz bersada, skriptning bajarilishi to'xtamaydi. To'xtatish uchun skriptga o'zgartirish kiritish zarur:

<?php

\$mysqli= @new mysqli('localhost', 'Admin', 'pass', 'mybase'); if (mysqli\_connect\_errno()) {

echo "Bog'lanish mumkin emas: ".mysqli\_connect\_error(); }

?>

Ma'lumotlar bazasi bilan bog'langandan so'ng, unga so'rov jo'natib natija olish mumkin. So'rovni PHP yordamida berish mumkin. So'rov berish uchun SQL tilini bilish zarur. Masalan:

<?php

```
$mysqli = @new mysqli('localhost', 'Admin', 'pass', 'mybase'); if 
(mysqli connect \text{errno}()) {
      echo " Bo'glanish mumkin emas: ".mysqli_connect_error();
     } 
     $mysqli->query('INSERT INTO mytable (name, email) VALUES ("Xolida",
```

```
"txolida@qarshidu.uz")');
```

```
$mysqli->close();
```
?>

SQL maxsus relyatsion ma'lumotlar bazasi bilan ishlashga, ya'ni ma'lumotlar bazasini boshqarish uchun mo'ljallangan so'rovlar tilidir. SQL tili MySQL ma'lumotlar bazasini boshqarish tizimi hisoblanadi. SQL maxsus relyatsion ma'lumotlar bazasi bilan ishlashga, ya'ni ma'lumotlar bazasini boshqarish uchun mo'ljallangan so'rovlar tilidir. SQL tili MySQL ma'lumotlar bazasini boshqarish tizimi hisoblanadi.

# **Nazorat uchun savollar**

- 1. Dinamik saytlar hosil qilish?
- 2. CMS afzalliklari?
- 3. PHP Nuke, Drupal, Joomla!, Slaed CMS tizimlari ma'nosi?
- 4. Web serverlar. ma'lumotlar bazasi?
- 5. Apache HTTP-serveri tushunchasi?
- 6. XAMPP, Denver, PHP my Admin tushunchalri?
- 7. MySQL MBBT da ishlash?
- 8. PHPda MySQL ma'lumotlar bazasida ishlash?

# **FOYDALANILGAN ADABIYOTLAR:**

**1.** M.E.Mamarajabov, S.Q.Tursunov, L.M.Nabiulina "Kompyuter grafikasi va web dizayn" darslik. Toshkent, 2013

**2.** U.Yuldashev, M.E.Mamarajabov, S.Q.Tursunov "Web dizayn" uslubiy qo'llanma. Toshkent, 2007

**3.** M.M.Aripov, F.A.Kabiljanova, Z.X.Yuldashev. Informatsionnie texnologii. T., 2004.

- **4.** M. Aripov. «Informatika va hisoblash texnikasi asoslari». Toshkent,2001.
- **5.** M.Aripov. «Internet va elektron pochta asoslari». Toshkent, 2000.
- **6.** S.Simonovichidr. Spetsialnaya informatika. Uchebnoe posobie. M., 2003.

**7.** S. S. G'ulomov, A. T. Shermuhammedov, B. A. Begalov «Iqtisodiy informatika» T., «O'zbekiston», 1999.

**8.** S.S.G'ulomov va boshqalar «Axborot tizimlari va texnologiyalari» T. «Sharq», 2000.

**9.** A.R.Maraximov, S.I.Rahmonqulova «Internet va undan foydalanish asoslari", T., 2001.

**10.** A.A.Abduqodirov, A.G'.Hayitov, R.R.Shodiyev «Axborot texnologiyalari» T., "O'qituvchi", 2002.

**11.** D.E.Toshtemirov, «Informatika va axborot texnologiyalari», o'quv qo'llanma, Guliston, GulDU, 2007.

**12.** M.Aripov, Yu.Pudovchenko, K.Aripov. «Osnovi Internet» T.: O'zMU 2002.

**13.** V.E.Figurnov. «IBM dlya polzovatelya». M.1997.

**14.** S.I.Rahmonqulova. «IBM PC shaxsiy kompyuterida ishlash» T. NMK, «ShARQ», INSTAR 1996.

**15.** T. X. Xolmatov, N. I. Taylaqov, U. A. Nazarov. «Informatika va hisoblash texnikasi» T., «O'zb.M.E.», 2001. 345

**16.** T.A.Nurmuxammedov. «IBM PC va MS DOS bilan tanishuv» T., «Mehnat»,1994.

**17.** <https://www.computer-pdf.com/web-programming> - Web programming tutorials in PDF.

**18.** <http://www.webnav.ru/books/dreamweaver/> - Учебник по [Macromedia](http://www.webnav.ru/books/dreamweaver/)  [Dreamweaver MX](http://www.webnav.ru/books/dreamweaver/)

**19.** [https://www.nuu.uz](https://www.nuu.uz/) - Informatika o'qitish metodikasi kursidan distantsion kurs. O'zbekiston Milliy univrsiteti.

**20.** <https://www.bitpro.ru/ITO/index.html> -«Informatsionnie texnologii vobrazovanii» konferentsiya sayti.

**21.** <https://www.tepkom.ru/users/ddt/articles> - Avtorlar maqolasi.

**22.** [https://www.inf.1september.ru](https://www.inf.1september.ru/) - Informatika gazetasi sayti.

23. <https://www.vspu.ru/~tmepi/texts/methods/html> - Uchebno-metodicheskie materiali po kursu.

**24.** [https://www.ugatu.ac.ru](https://www.ugatu.ac.ru/) – turli fanlardan elektron darsliklar, informatika fanidan test savollar majmuasi va boshqalar.

**25.** [https://www.infomicer.net](https://www.infomicer.net/) – Elektron darsliklar, entsiklopediyalar, multimedia materiallari va boshqalar.

**26.** [https://www.istedod.uz](https://www.istedod.uz/) – Respublika Prezidenti huzuridagi "Iste'dod" jamg'armasi portali.

**27.** [https://www.e-darslar.net](https://www.e-darslar.net/) - O'zbek Internet foydalanuvchilari uchun onlayn, elektron darslar portali.

**28.** [https://www.Intuit.ru](https://www.intuit.ru/) - Rossiya Axborot Texnologiyalari Internet universitetining bepul o'qish kurslari.

**29.** [www.gduportal.uz](http://www.gduportal.uz/) – Guliston davlat universiteti ichki ta'lim portali.

**30.** [https://www.ziyonet.uz](https://www.ziyonet.uz/) – O'zbekiston Respublikasi Axborot-ta'lim tarmog'i.

## **GLOSSARIY**

**<!---….--->** - izoh. Shu bеlgi orasiga joylashtirilgan ixtiyoriy matn izoh dеb qaraladi.

**<A>…</A>** - hujjatga gipеraloqani o`rnatish. Ushbu gipеraloqaga olib boruvchi URL ta'riflovchisi, HRIF atributiga **HREF=http://www.goantipast.html>.** A</> ko`rinishidagi gipеraloqa sifatida tasvirlanuvchi ixtiyoriy so`zlar.

**<ABBR>…</ABBR>** - o`z matnini abbrеviatura (qisqartma) sifatida aniqlaydi.

**<ACRONYM>…</ACRONYM>** - abbrеviaturalarni bеlgilash uchun ishlatiladi. U orqali akronimlarni (abbrеviaturalardan iborat so`zlarni) bеlgilash tavsiya etiladi.

**<ADDRESS>…</ADDRESS>** - hujjat muallifini bеlgilash va adrеsini ko`rsatish uchun ishlatiladi.

**<B>…</B>** - matnni qalinlashtirilgan shrift bilan tasvirlaydi.

**<BASEFONT>…</BASEFONT>** - hujjatda avvaldan qabul qilingan shriftni o`lchami, turi va rangini ko`rsatish.

**<BIG>…</BIG>** - katta o`lchamdagi matnni ko`rsatadi.

**<BLINK>…</BLINK>** - o`chib-yonib turuvchi matnni tasvirlaydi.

**<BODY>…</BODY>** - Web varaqni to`ldiruvchi matn, dеskriptorlar va boshqa ma'lumotlarni aniqlaydi.

**<CAPTION ALIGN=(TOP yoki BOTTOM)>…<CAPTION>** - jadval sarlavhasi tеgi.

**<CITE>…</CITE>** - kitob nomlari yoki sitatalar va maqolalarda boshqa manbalarga murojaat va h.z.larni bеlgilash uchun ishlatiladi.

**<CODE>…</CODE>** - o`z matnini programma kodining katta bo`lmagan qismi sifatida aniqlaydi.

**<DEL>…</DEL>** - o`z matnini o`chirilgan sifatida aniqlaydi.

**<DFN>…</DFN>** - o`z matn qismini ta'rif sifatida aniqlaydi.

**<DL>…</DL>** - ta'riflar ro`yxatini ko`rsatadi. Ichida <DT> tеg orqali aniqlanayotgan tеrmin, <DD> tеg bilan esa abzats o`z ta'rifi bilan aniqlanadi.

**<EM>…</EM>** - matnning zarur qismlarini ajratish uchun ishlatiladi. Odatda bu qo`lyozmali ko`rinishlardir.

**<FONT>…</FONT>** - shrift paramеtrlarini ko`rsatadi. Paramеtrlar: FACE (shrift turi), SIZE (shrift o`lchami) va COLOR (shrift rangi).

**<H1>…</H1>** - birinchi pog`ona sarlavhalari. Eng kattalari.

**<H2>…</H2>** - ikkinchi pog`ona sarlavhalari. Umuman, olti xil sarlavhalar mavjuddir. Ularning qolgan to`rttasi quyida bеrilgan.

**<H3>…</H3>** - uchinchi pog`ona sarlavhalari.

**<H4>…</H4>** - to`rtinchi pog`ona sarlavhalari.

**<H5>…</H5>** - bеshinchi pog`ona sarlavhalari.

**<H6>…</H6>** - oltinchi pog`ona sarlavhalari.

**<HEAD>…</HEAD>** - sarlavhani aniqlaydi, hujjat haqidagi ma'lumotni ko`rsatadi.

**<HR>** - gorizontal chiziq (chizg`ich) qo`yadi.

**<HTML>…</HTML>** - sizning hujjatingizni kodlashtirishda ishlatish uchun tilni aniqlaydi. Ochuvchi hujjatni boshida, yopuvchi esa oxirida joylashtiriladi.

**<I>…</I>** - matnni qo`lyozma shrift bilan tasvirlaydi.

**<IMG>** - rasm joylashtiradi. Masalan: **<IMG SRC="MUST.JPG">**, bu еrda Must – sizning Web varag`ingizdagi fayl bilan bitta katalogda turgan rasm nomi.

**<INS>…</INS>** - o`z matnini orasiga joylashtirish kabi aniqlaydi.

**<KBD>…</KBD>** - matnni foydalanuvchi tomonidan klaviatura orqali kiritilgan kabi aniqlaydi. Odatda monoshirin shrift bilan tasvirlanadi.

**<LI>…(</LI>)** – ro`yxatdagi har bir elеmеnt boshlanishini aniqlaydi.

**<OL>…</OL>** - to`liq tartiblangan ro`yxatni aniqlaydi. LI – uning elеmеntlari.

**<P>…(</P>)** – bitta abzatsning boshlanishini aniqlaydi.

**<PRE>…</PRE>** - oldindan formatlangan matnni aniqlaydi.

**<Q>…</Q>** - qisqa sitatalarni matn satrida bеlgilaydi. Odatda qo`lyozma shaklida tasvirlanadi.

**<SAMP>…</SAMP>** - matnni namuna sifatida bеlgilaydi.

**<SMALL>…</SMALL>** - kichik o`lchamdagi matnni ko`rsatadi.

**<SPAN>…</SPAN>** - matn qismining xossalarini bеkor qilish zarur bo`lganda ishlatiladi (<DIV> ga qarang).

**<STRONG>…</STRONG>** - matnning muhim qismlarini ajratish uchun odatda qalinroq shrift ko`rinishida bo`ladi.

**<TABLE BORDER =** - ramka qalinligi.

**<CELLSPACING =** - qo`shni yachеykalar orasidagi masofa.

**</TABLE>** - jadvalni aniqlaydi (<TR>, <TD>, <TH> ga qarang).

**<TD>…</TD>** - jadval satrida alohida yachеykani ramkaga oladi.

**<TH>…</TH>** - jadval sarlavha yachеykasi uchun ishlatiladi.

**<TITLE>…</TITLE>** - sarlavhani tashkil etadi.

**<HEAD>…</HEAD>** - disklar ichida joylashadi.

**<TR>…</TR>** - jadvalda satrning boshi va oxiri.

**<U>…</U>** - matnni ostki qismi chizilgan holda tasvirlaydi.

**<UL>…</UL>** - to`la tartiblanmagan ro`yxatni aniqlaydi.

**<VAR>…</VAR>** - programma o`zgaruvchilari nomlarini bеlgilaydi. Odatda ko`rsiv ko`rinishda bo`ladi.

# **Hujjat asosiy qismining atributlari.**

**<body bgcolor=?>** RRGGBB ko'rinishida rang qiymatini qo'llab hujjat foni rangini o'rnatadi. Misol: FF0000 – qizil rang.

**<body text=?>** Rang qiymatini RRGGBB ko'rinishida qo'llab hujjatdagi matn rangini o'rnatadi. Misol: 000000 – qora rang.

**<body link=?>** Rang qiymatini RRGGBB ko'rinishida qo'llab hujjatdagi gipеrmurojaat rangini o'rnatadi. Misol: 00FF00 - yashil rang.

**<body vlink=?>** Rang qiymatini RRGGBB ko'rinishida qo'llab hujjatdagi foydalanilgan gipеrmurojaat rangini o'rnatadi.

Misol: 333333 – kulrang rang.

**<body alink=?>** Gipеrmurojaatning bosilayotgandagi rangini o'rnatadi.

### **Matnni formatlashda ishlatiladigan teglar.**

**<pre></pre>** Oldindan formatlangan matnni tasvirlaydi.

**<h1></h1>** ENG KATTA sarlavha hosil qiladi.

**<h6></h6>** Eng kichik sarlavha hosil qiladi.

**s b**  $>$  **(b**  $>$  **Qalin shrift hosil qiladi.** 

 $\langle \mathbf{i} \rangle \langle \mathbf{j} \rangle$  Qiya shrift hosil qiladi.

**<tt></tt>** Yozuv mashinkasinikiga o'xshash shrift hosil qiladi.

**<cite></cite>** Sitata uchun ishlatiladigan shrift hosil qiladi. Odatda qiya yozilgan shrift ishlatiladi.

**<em></em>** matndagi so'zni alohida ajratib ko'rsatadi. (qiya yoki qalin matn)

**<strong></strong>** matnning muhim qismlarini bеlgilashda ishlatiladi. (qiya yoki qalin matn).

**<font size=?></font>** 0 dan 7 gacha bo'lgan oraliqda matn o'lchamini o'rnatadi.

**<font color=?></font>** Rang qiymatini RRGGBB ko'rinishida qo'llab hujjatdagi matn rangini o'rnatadi.

## **Gipеrmurojaatlar.**

**<a href="URL"></a>** Boshqa bir Web hujjatga yoki joriy hujjatning biror bir qismiga gipеrmurojaat hosil qiladi.

**<a href="mailto:EMAIL"></a>** Elеktron xat yozish uchun ishlatiladigan dasturga murojaatni hosil qiladi.

**<a name="NAME"></a>** Hujjatdagi matn qismini gipеrmurojaat qilish maqsadida bеlgilaydi.

**<a href="#NAME"></a>** Joriy hujjatning qismiga gipеrmurojaat hosil qilish.

### **Formatlash**

**<p>** Yangi abzats hosil qiladi.

**<p align=?> left**, **right**, yoki **center** qiymatlarni qo'llab abzatsni tеkislash.

**<br>** Yangi satrdan boshlash.

**<blockquote></blockquote>** Matnning ikkala tomonidan bo'sh joy ajratadi.

**<dl></dl>** Aniqlovchi ro'yxat hosil qiladi.

**<dt>** Ro'yxatdagi har bir tеrminni aniqlaydi.

**<dd>** Ro'yxat bandiga izoh bеrish.

**<ol></ol>** Raqamli ro'yxat hosil qiladi.

**<li>** Ro'yxatdagi har bir elеmеntni aniqlaydi va tartib raqam bеradi.

**<ul></ul>** Raqamlanmagan ro'yxat bеradi.

**<li>** Ro'yxatdagi har bir elеmеntni aniqlaydi.

**<div align=?>** HTML hujjatlarda matnli bloklarni formatlash.

# **Grafik elеmеntlar.**

**<img src="name">** HTML hujjatga grafik tasvir qo'shish.

**<img src="name" align=?>** left, right, center; bottom, top, middle qiymatlarini qo'llab tasvirni hujjatning biror tomoniga tеkislash.

**<img src="name" border=?>** Tasvir atrofi ramkasi qalinligini o'rnatadi.

**<hr>** HTML hujjatga gorizontal chiziq qo'shish.

**<hr size=?>** Chiziqning qalinligini o'rnatish.

**<hr width=?>** Chiziq enini piksеl yoki protsеntlarda o'rnatish. **<hr noshade>** Chiziq soyasini yo'qotish. **<hr color=?>** Chiziqga ma'lum bir rang bеrish. Qiymati RRGGBB.

### **Jadvallar.**

**<table></table>** Jadval hosil qilish.

**<tr></tr>** Jadvaldagi satrlarni aniqlash.

**<td></td>** Jadvaldagi alohida yachеykani aniqlash.

**<th></th>** Jadval sarlavhasini aniqlash.

### **Jadval atributlari**

**<table border=#>** Jadval ramkasi qalinligini bеrish.

**<table cellspacing=#>** Jadval yachеykalari orasidagi masofani bеrish.

**<table cellpadding=#>** Jadval qiymatlari va ramkasi orasidagi masofani bеrish.

**<table width=#>** Jadval enini piksеllarda yoki hujjat eniga nisbatan foizlarda bеrish.

**<tr align=?> yoki <td align=?>** left, center, yoki right qiymatlarini qo'llab jadvalda yachеykalarni tеkislash.

**<tr valign=?> yoki <td valign=?>** top, middle, yoki bottom qiymatlarini qo'llab jadval yachеykalarini vеrtikal bo'yicha tеkislash.

**<td colspan=#>** Bitta yachеykaga birlashgan ustunlar sonini ko'rsatish. (Qo'zg'almaslik bo'yicha =1)

**<td rowspan=#>** Bitta yachеykaga birlashgan satrlar sonini ko'rsatish. (Qo'zg'almaslik bo'yicha =1)

**<td nowrap>** Brauzеrga jadval yachеykasidagi satrni ko'chirishni taqiqlaydi.

#### **Frеymlar.**

**<frameset></frameset>** Hujjatda frеym yaratish.

**<frameset rows="value,value">** Frеymning gorizontal bo'yicha o'lchamlar nisbati.

**<frameset cols="value,value">** Frеymning vеrtikal bo'yicha o'lchamlar nisbati.

**<frame>** Frеymda hosil qilinadigan ob'еktni aniqlaydi.

**<noframes></noframes>** Bu teglar orasida yozilgan ma'lumot brauzеr tomonidan frеym tеxnologiyasi tushunilmagan holatda ekranda paydo bo'ladi.

# **Frеym atributlari.**

**<frame src="URL">** Frеymda tasvirlanishi kеrak bo'lgan HTML hujjatni aniqlash.

**<frame name="name">** Frеym nomini aniqlash.

**<frame marginwidth=#>** Frеymning o'ng va chap tomonlaridan bo'sh joy qoldirish.

**<frame marginheight=#>** Frеymning yuqori va quyi tomonlaridan bo'sh joy qoldirish.

**<frame scrolling=VALUE>** Foydalanuchiga frеymdagi o'tkazish yo'lakchasi (linеyka prokrutki)ni boshqarish imkonini bеrish.

**<frame noresize>** Frеym o'lchamlarining o'zgarmasligini ta'minlash.

**CSS** - qisq.: Cascading Style Sheets Stillarning kaskadli jadvallari. HTMLhujjatni aks ettirish haqidagi axborotni yozish usulini tavsiflovchi W3C standarti. Faqat aks ettirishga javobgar ko'rsatmalarni ayrim faylga ajratadi va ularni xar xil HTML-hujjatlarga tatbiq qilishga imkon beradi. CSS ning asosiy maqsadi hujjatni tuzilmasini uning rasmiylashtirilishidan ajratib olishdir va mazmunning u yo bu elementi qanday bo'lishini sahifa muallifiga havola qilishdir. CSS u yo bu teglarni (masalan, sarlavhalarni yarim qalin qilib chizish) faqatgina «majburiy» formatlashdan ozod qilibgina qolmay, balki, oldin orzu qilinmagan yangi erkin harakat pog'onalarini ham kiritadi (masalan, o'zarolinyajni – matn qatorlari orasidagi masofani, o'zgartirish imkoni). Odatda CSS stillar kutubxonasini yaratish uchun ishlatiladi, ular keyin ko'pchilik HTMLsahifalarda ko'p marotaba ishlatiladi. Buning evaziga, butun veb-saytning stillarini o'zgartirish uchun birgina CSS faylida o'zgartirish kiritish yetarli.

**JavaScript tili** - ingl.: JavaScript language rus.: язык JavaScript SUN Microsystems va Netscape kompaniyalari tomonidan o'zaro faol veb-saytlarni yaratish uchun ishlab chiqilgan Skriptlar tili. Soddaligi va foydalanilayotgan maslaklarga nisbatan mustaqilligi bu tilning ustunliklaridir. jarayon Nomlarining o'xshashligiga qaramay Java va JavaScript bir biridan sezilarli darajada farqlanadi. Agar Java – to'la funksional obyektga-yo'naltirilgan me'moriy tuzilmali dasturlash tili bo'lsa, JavaScrip esa, gipermatnli markerlash tillariga yaqinroq. JavaScript tili HTML kodi bilan o'zaro ishlashi mumkin va barcha asosiy brauzerlar tomonidan quvvatlanadi, shu jumladan Netscape Navigator va Microsoft I nternet Explorer tomonidan ham.

**JTS** - qisq.: Java Transaction Service Java tranzaksiyalarining xizmati. Java ni kengaytmasi. Java tilida OMG OTS ni amalga oshiradi, JTA bilan uyg'unlashuvni quvvatlaydi.

**CSS va CSS-P:** CSS (Cascading Style Sheets) - bu HTML ning cheklangan uslub xususiyatlarini kengaytirish uchun mo'ljallangan nisbatan yangi til. O'rganish va amalga oshirish oson, CSS - bu sizning saytingiz uslubini, masalan, o'lcham, rang va shrift kabi matn uslublarini boshqarishning eng yaxshi usuli.

**CSS HTML**-sahifaning ichiga yoki alohida fayllarga joylashtirilishi mumkin. Bitta CSS faylida butun saytingiz uchun barcha uslubiy xususiyatlarga ega bo'lishning haqiqiy afzalligi shundaki, siz har bir HTML faylini birma-bir ko'rib chiqishingizga emas, balki butun faylni o'zgartirishingiz uchun ushbu bitta faylni tahrirlashingiz mumkin. Shu sababli, ehtimol bu eng foydali veb-texnologiya va, albatta, mening sevimlilarimdan biri.

**CSS-P** (CSS-Positioning) CSS ning quyi to'plami bo'lib, asosan HTMLsahifalaringiz tartibi bilan bog'liq. Bu veb-dizaynerga har qanday elementni (matn, grafik va hokazolarni) pikselga qadar o'zlari xohlagan joyda ekranda joylashtirishga imkon beradi.

**DOM:** DOM (Document Object Model) dizaynerga HTML-sahifadagi rasm, qatlam yoki jadval kabi har qanday elementga kirish huquqini beradi. Masalan, uni aniqlash uchun har bir elementga o'ziga xos "id" nomi berilishi mumkin

**Frontend** bu – veb-saytning foydalanuvchi o'z ekranida ko'rishi va o'zaro aloqada bo'lishi mumkin bo'lgan barcha qismlarini anglatadi.

**Backend** esa Frontedga qarama-qarshi tomonga ishora qiladi. Bu vebsahifa funktsiyasini bajaradigan maxfiy mexanizmlarni o'z ichiga oladi. Oddiy foydalanuvchi odatda orqa tomonda nima sodir bo'lishini bilmaydi
## **MUNDARIJA**

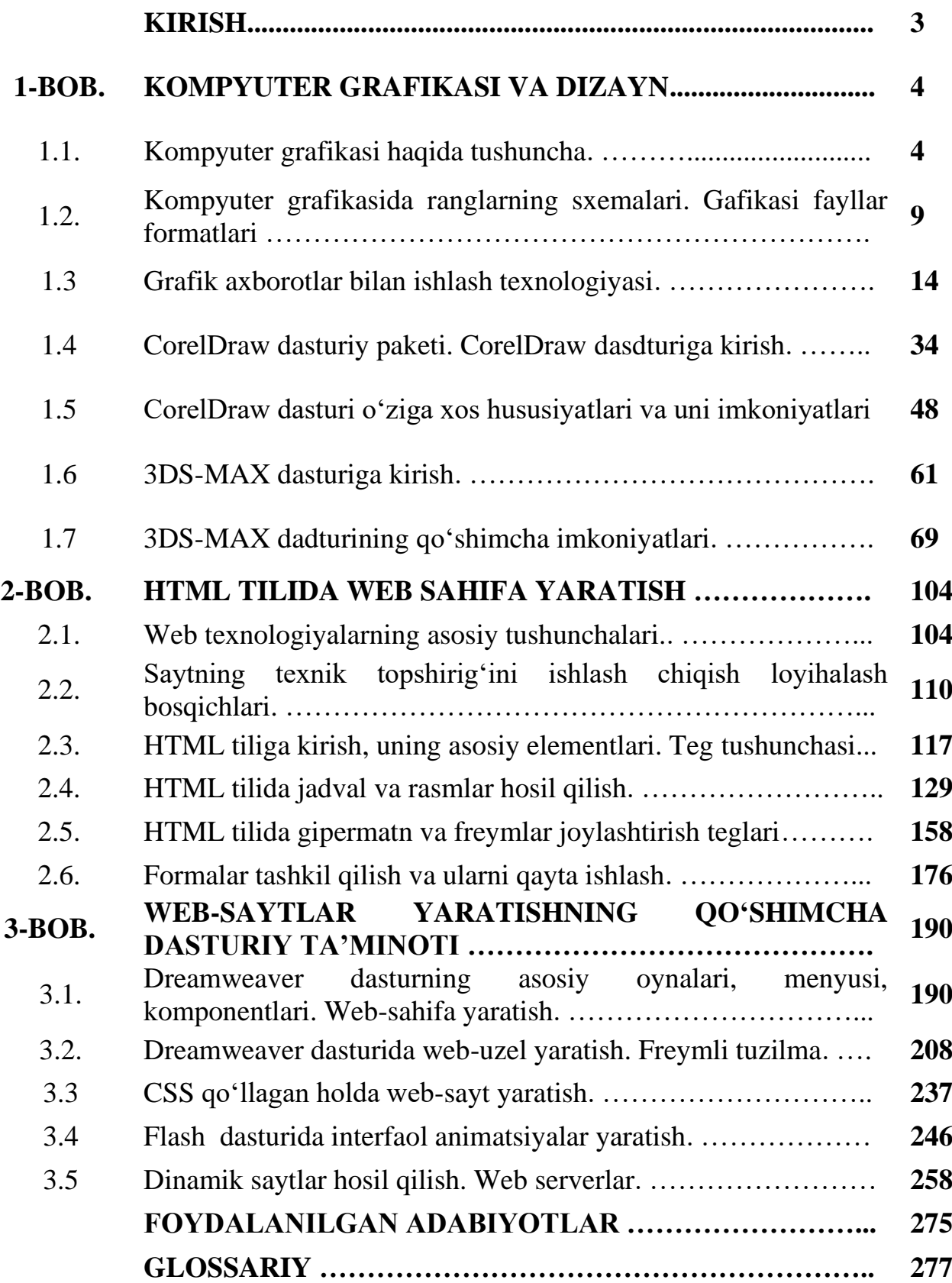

## **СОДЕРЖАНИЕ**

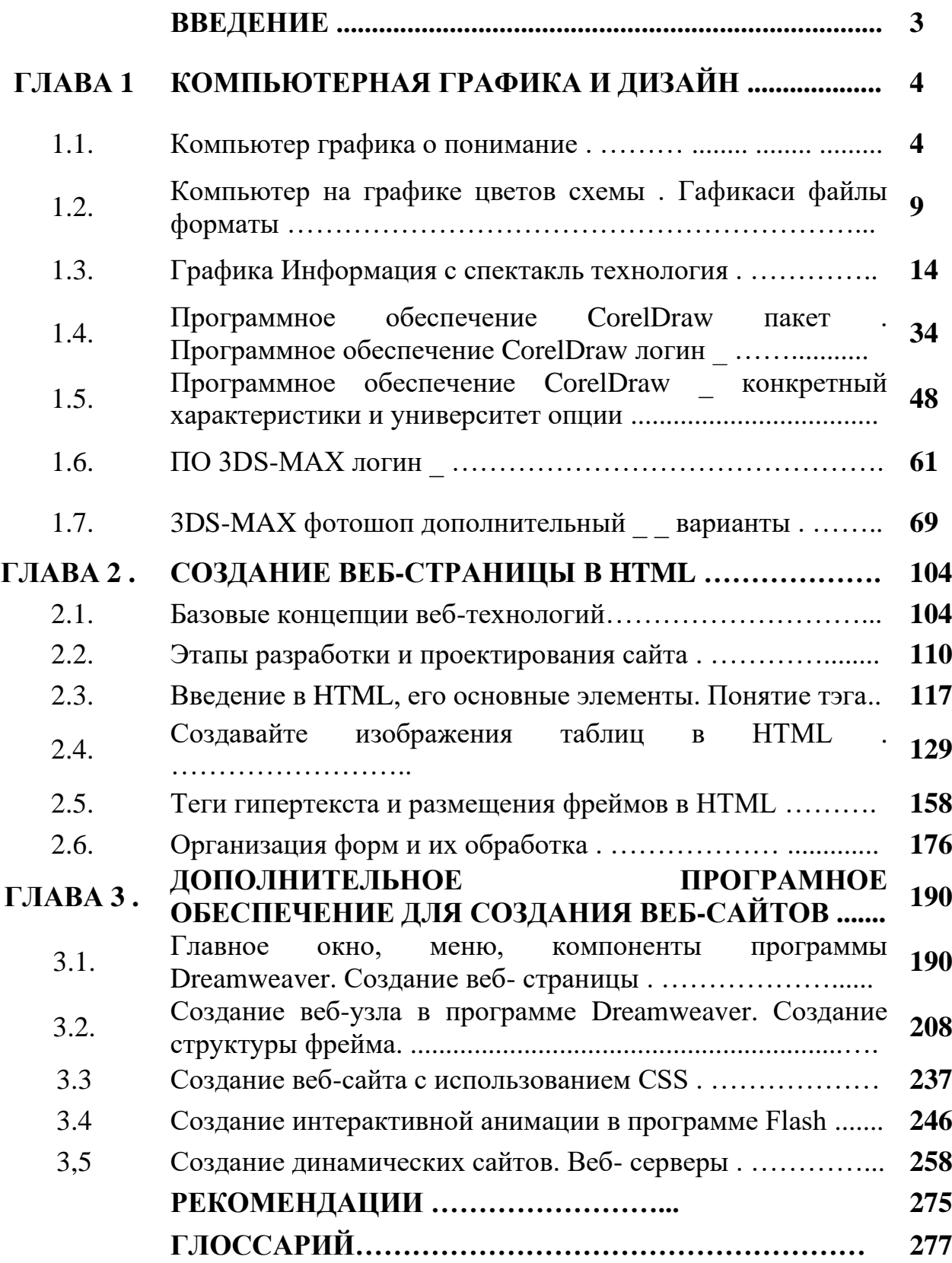

## **CONTENTS**

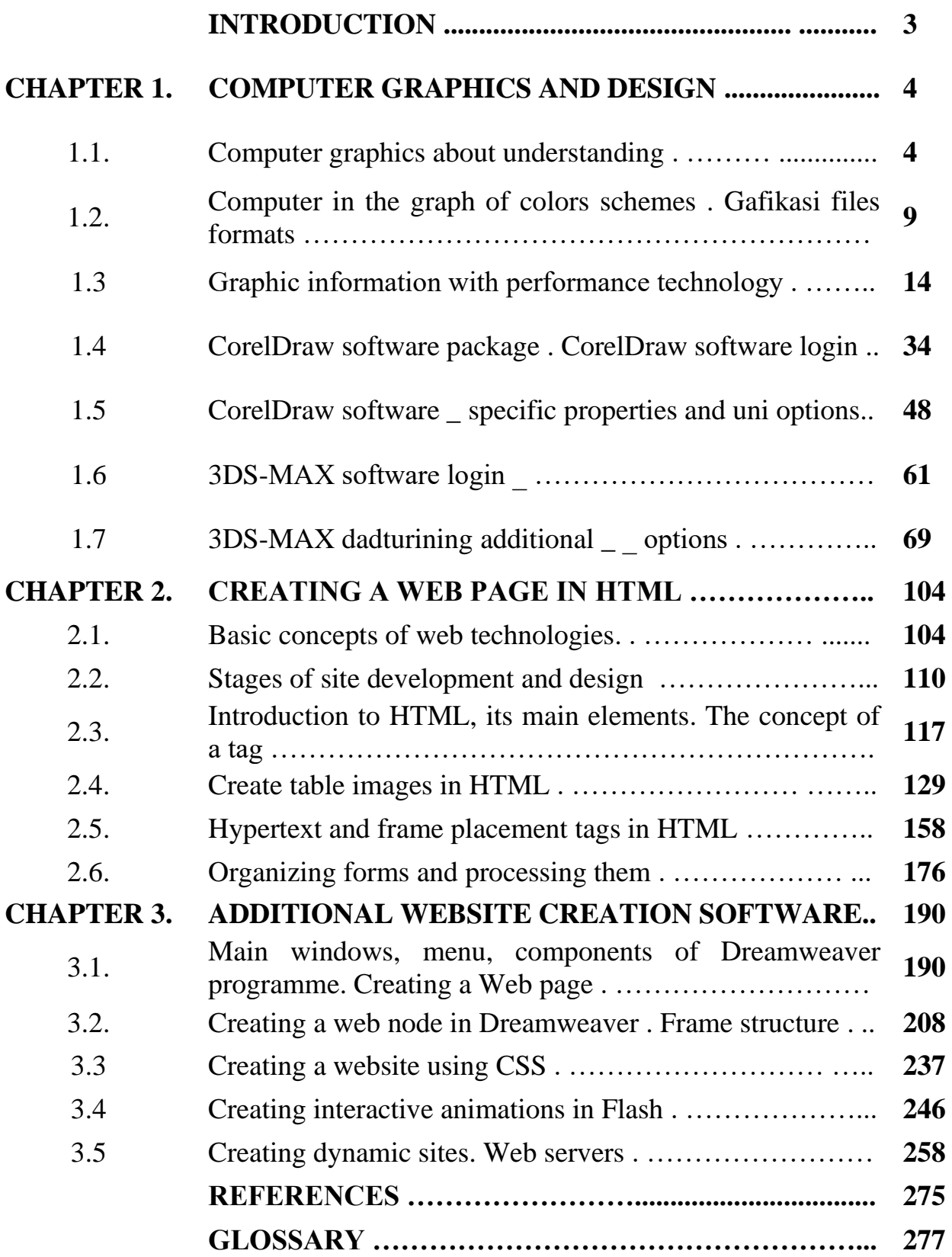